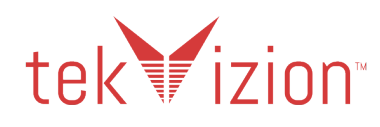

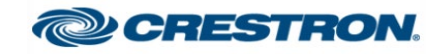

# **Crestron UC-PHONE and UC-PHONE-PLUS**

**Connecting Microsoft Teams Direct Routing using AudioCodes Mediant Virtual Edition (VE), Avaya Aura v8.0 and Skype for Business 2015(Hybrid)**

**October 2019** 

# **Document History**

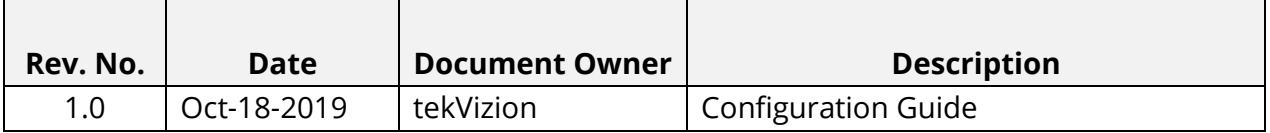

# **Table of Contents**

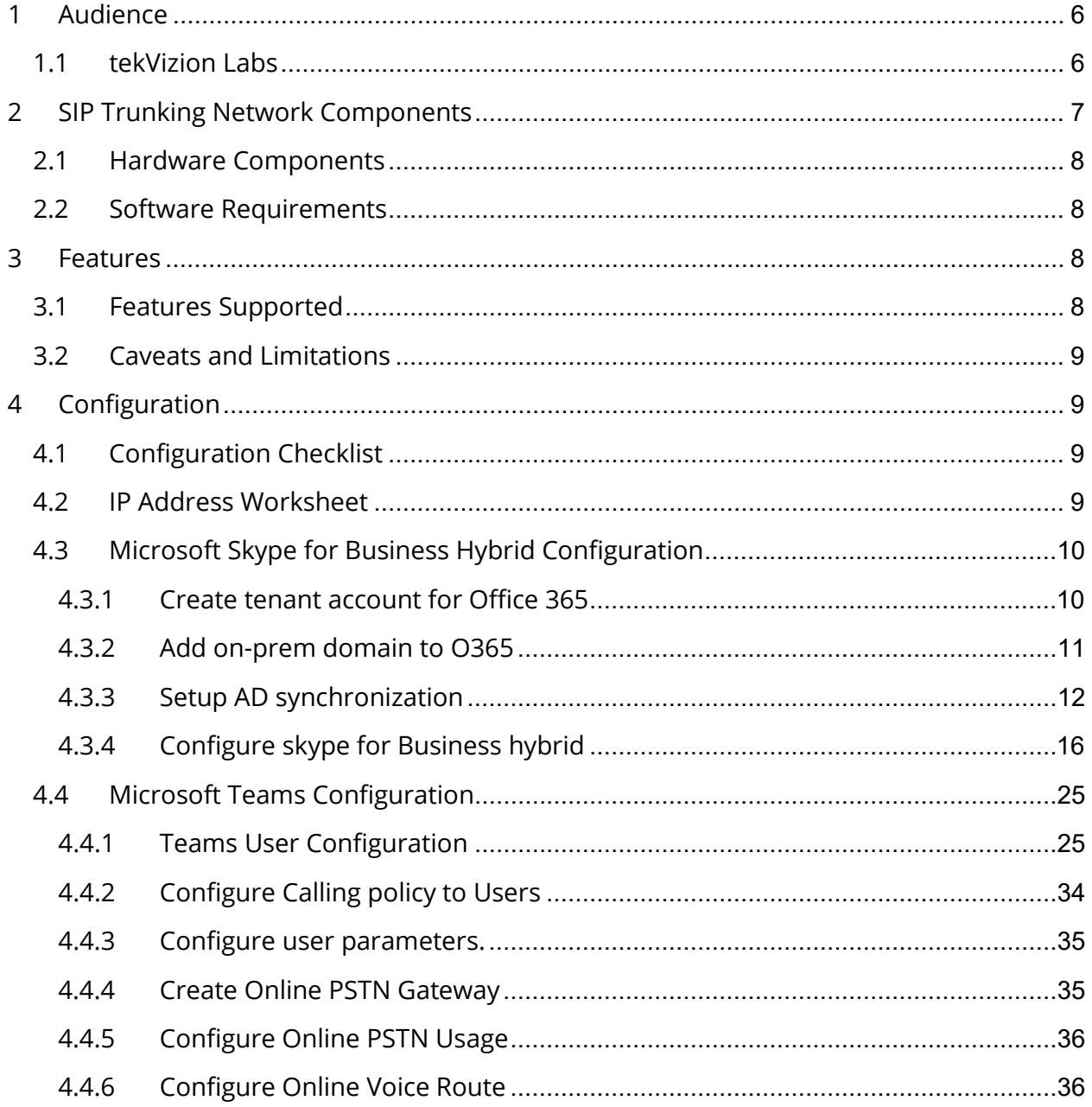

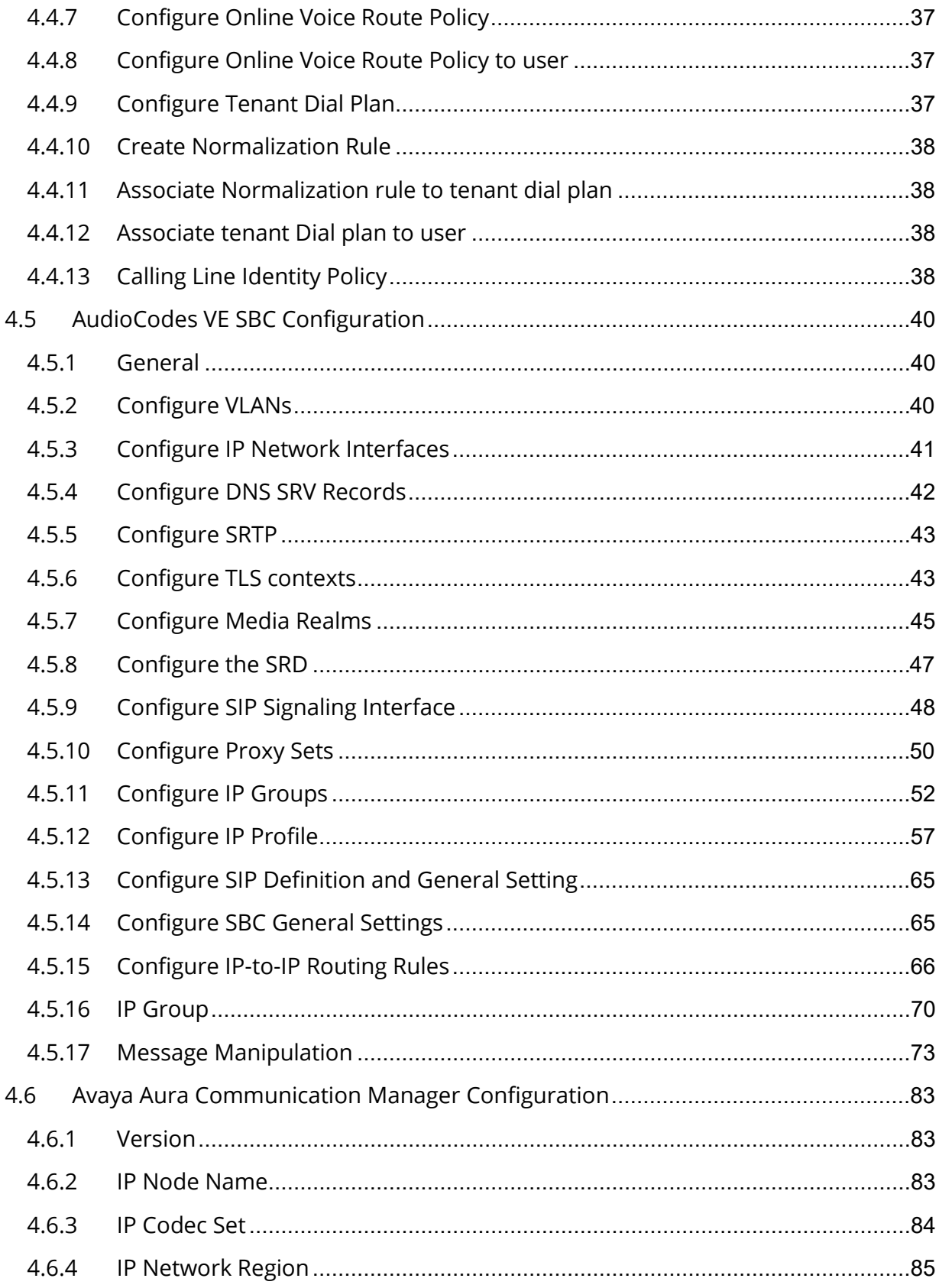

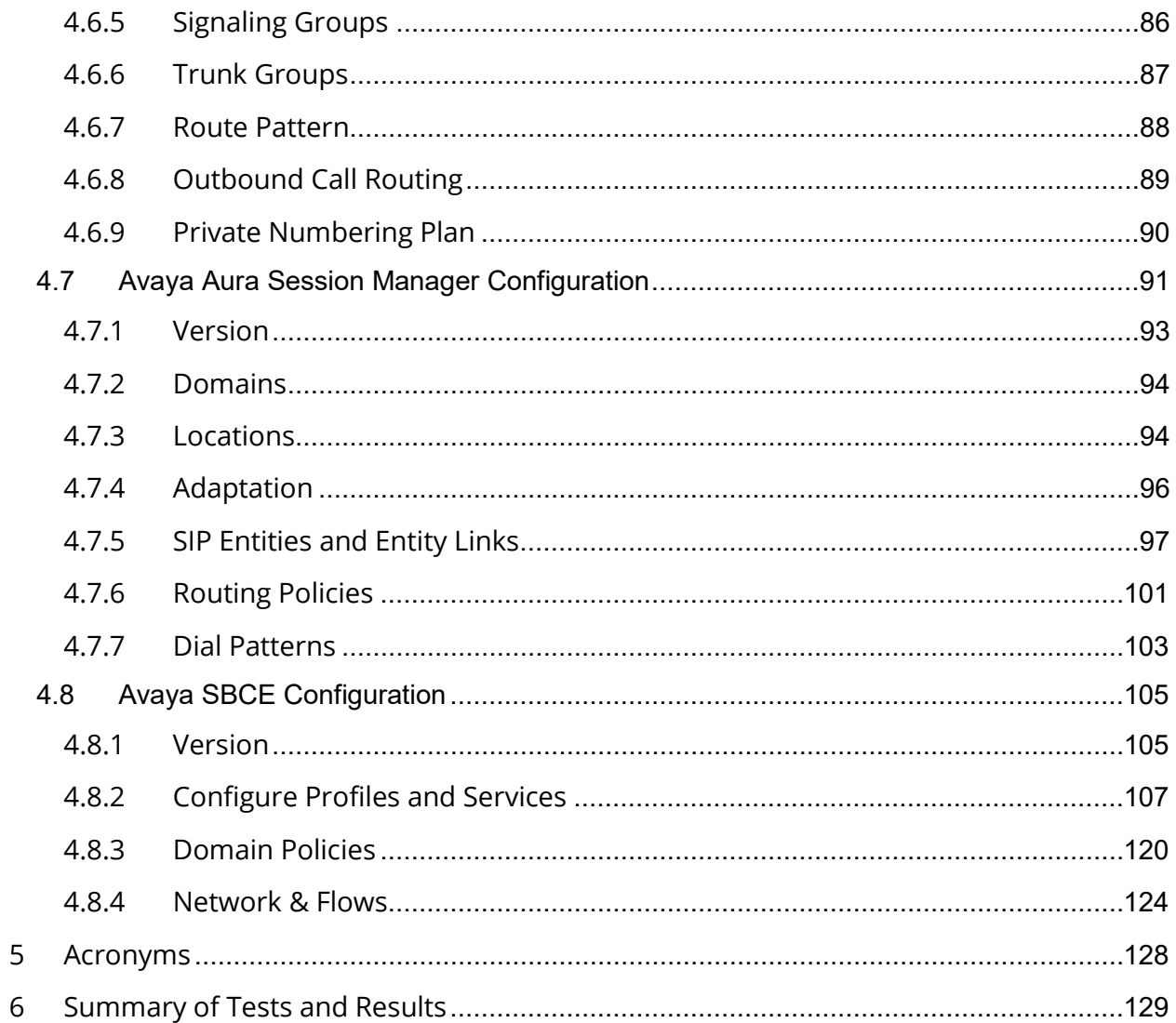

# <span id="page-5-0"></span>**1 Audience**

This document is intended for the SIP trunk customer's technical staff and Value Added Retailer (VAR) having installation and operational responsibilities. This configuration guide provides steps for configuring **Crestron UC-PHONE and UC-PHONE-PLUS with Microsoft Teams Direct Routing using AudioCodes Mediant VE SBC, Avaya Aura v8.0 as Customer PBX and Skype for Business 2015 (Hybrid).**

# <span id="page-5-1"></span>**1.1 tekVizion Labs**

tekVizion Labs™ is an independent testing and Verification facility offered by tekVizion PVS, Inc. ("tekVizion"). tekVizion Labs offers several types of testing services including:

- Remote Testing provides secure, remote access to certain products in tekVizion Labs for pre-Verification and ad hoc testing
- Verification Testing Verification of interoperability performed on-site at tekVizion Labs between two products or in a multi-vendor configuration
- Product Assessment independent assessment and verification of product functionality, interface usability, assessment of differentiating features as well as suggestions for added functionality, stress and performance testing, etc.

tekVizion is a systems integrator specifically dedicated to the telecommunications industry. Our core services include consulting/solution design, interoperability/Verification testing, integration, custom software development and solution support services. Our services helps service providers achieve a smooth transition to packet-voice networks, speeding delivery of integrated services. While we have expertise covering a wide range of technologies, we have extensive experience surrounding our practice areas which include: SIP Trunking, Packet Voice, Service Delivery, and Integrated Services.

The tekVizion team brings together experience from the leading service providers and vendors in telecom. Our unique expertise includes legacy switching services and platforms, and unparalleled product knowledge, interoperability and integration experience on a vast array of VoIP and other next-generation products. We rely on this combined experience to do what we do best: help our clients advance the rollout of services that excite customers and result in new revenues for the bottom line. tekVizion leverages this real-world, multivendor integration and test experience and proven processes to offer services to vendors, network operators, enhanced service providers, large enterprises and other professional services firms. tekVizion's headquarters, along with a state-of-the-art test lab and Executive Briefing Center, is located in Plano, Texas.

For more information on tekVizion and its practice areas, please visit tekVizion Labs website at www.tekVizion.com

# <span id="page-6-0"></span>**2 SIP Trunking Network Components**

The network for the SIP trunk reference configuration is illustrated below and is representation of Crestron UC-PHONE and UC-PHONE-PLUS connected O365 Cloud with Microsoft Teams Direct Routing to Avaya Aura v8.0 environment and Skype for Business 2015(Hybrid) using AudioCodes Mediant VE SBC and PSTN Gateway for PSTN connectivity. Media bypass enables Configured teams side used in this topology.

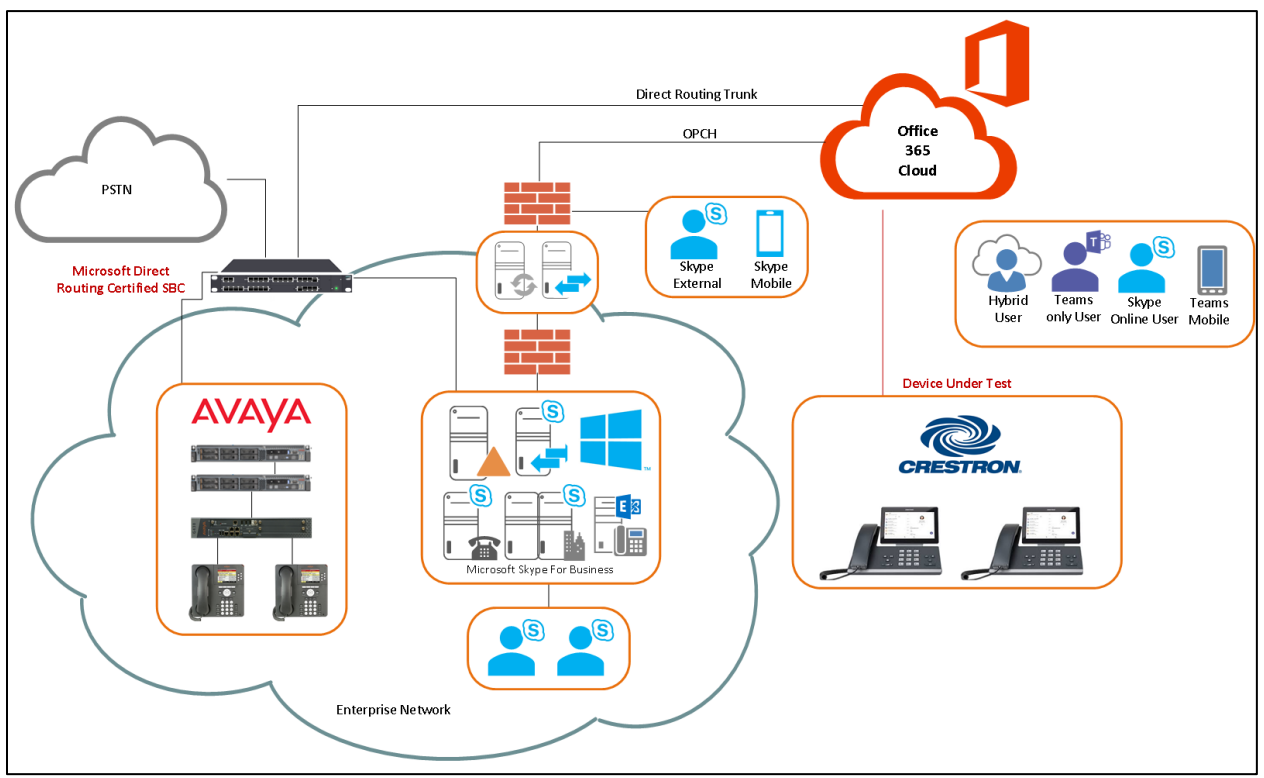

Figure 1 Network Topology

Numbering Plan

- Avaya users are configured with 4 digit extension 75XX
- Teams users are configured with E164 numbers +197259809XX
- Skype for Business Server 2015 with E164 numbers +197259809XX

Dialing Plan

- Teams users and Avaya users call PSTN either doing 10 digits 11 digits dialing or E164 dialing
- Teams users call Avaya users by dialing 75XX
- Avaya users call Teams users by dialing 8XXX and AudioCodes will include the prefix +1972XXX and will send to Teams.
- Teams user calls Pure on-prem user via SIP URI dialing
- On-Prem user calls Teams user via SIP URI dialing

# <span id="page-7-0"></span>**2.1 Hardware Components**

- Microsoft Office 365 tenant with E5 without Audio Conferencing assigned to Teams users
- AudioCodes Mediant VE SBC for Teams Direct Routing serves as the demarcation point between customer's network and O365 WAN network
- Crestron UC-PHONE-PLUS and Crestron UC-PHONE phones
- Skype For Business 2015 on System running Windows 2012 R2
- Avaya Aura Communication Manager Configuration
- Avaya Aura Session Manager Configuration
- Avaya SBCE Configuration
- PSTN Gateway

# <span id="page-7-1"></span>**2.2 Software Requirements**

- AudioCodes Mediant VE SBC v7.20A.250.003
- Skype For Business 2015 Version (6.0.9319)
- Avaya Aura Communication Manager Configuration v8.0.1
- Avaya Aura Session Manager Configuration v8.0.1
- Avaya SBCE Configuration v8.0
- Crestron UC–PHONE–PLUS v58.15.91.15

# <span id="page-7-2"></span>**3 Features**

# <span id="page-7-3"></span>**3.1 Features Supported**

- Basic Inbound and Basic Outbound
- Call hold and resume
- Call transfer (semi-attended and consultative)
- Conference
- Call forward (all, no answer)
- Busy On Busy
- Simultaneous ring
- Calling line identification restriction
- DTMF relay both directions (RFC2833)

## <span id="page-8-0"></span>**3.2 Caveats and Limitations**

- Crestron phone does not have an option to add a user into conference when its Teams user is assigned with E5 without Audio Conferencing license.
- The UC-PHONE-PLUS desk phone is unable to resume a held call using Softkey, if the call has been answered by the phone using receiver or speaker button.

# <span id="page-8-1"></span>**4 Configuration**

# <span id="page-8-2"></span>**4.1 Configuration Checklist**

In this section we present an overview of the steps that are required to configure **Microsoft Teams, Avaya SBCE, Avaya Aura Session Manager, Avaya Aura Communication Manager, and Skype for Business 2015 and AudioCodes** for SIP Trunking with **Microsoft Teams Direct Routing.**

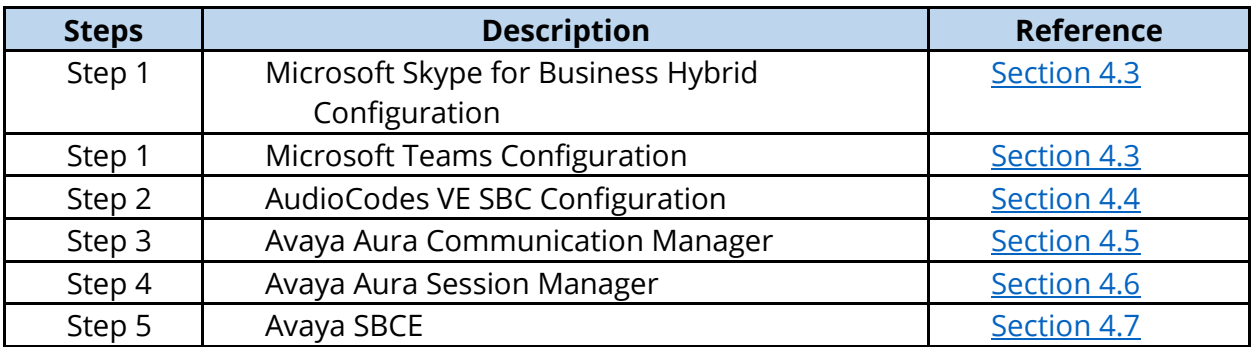

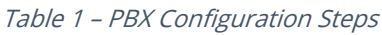

# <span id="page-8-3"></span>**4.2 IP Address Worksheet**

The specific values listed in the table below and in subsequent sections are used in the lab configuration described in this document and are for **illustrative purposes only**. The customer must obtain and use the values for your deployment.

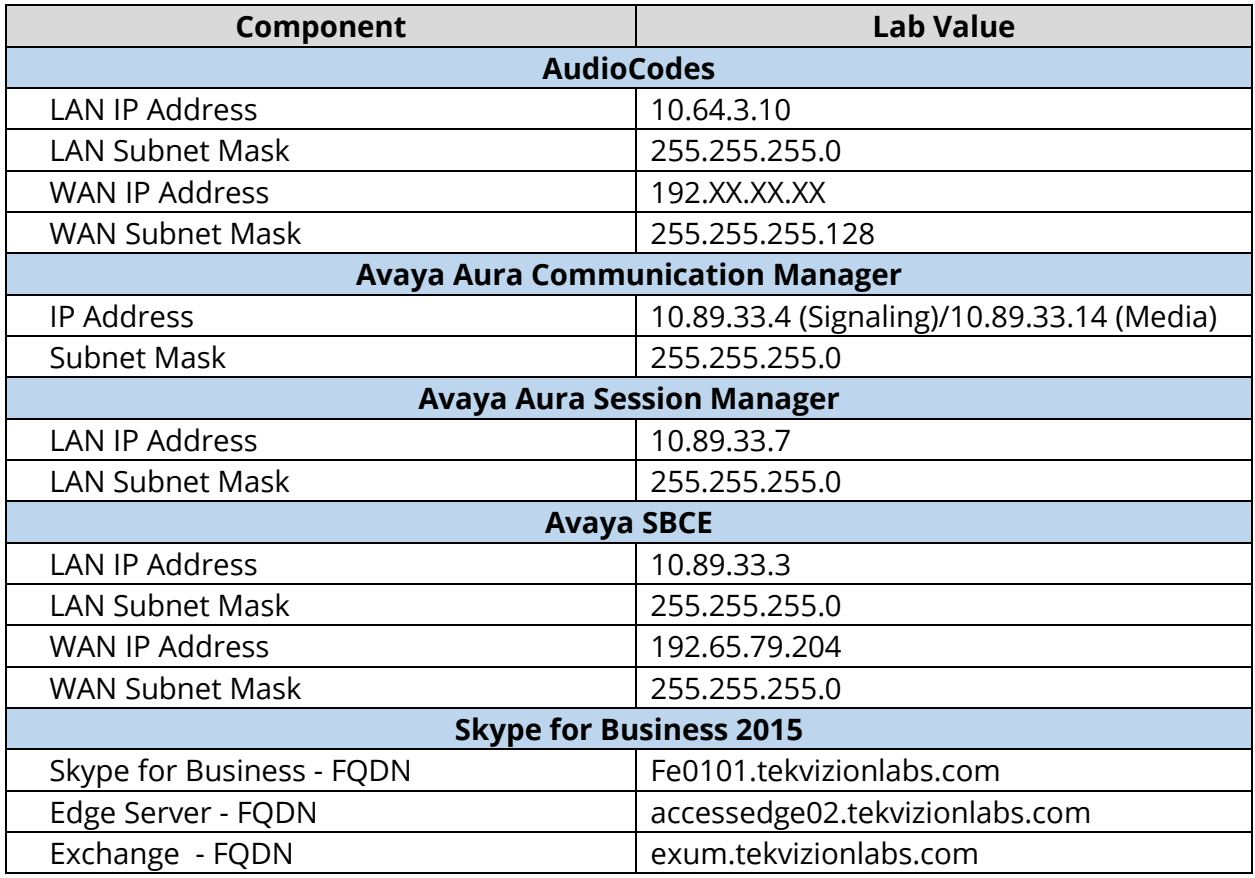

Table 2 – IP Addresses

# <span id="page-9-0"></span>**4.3 Microsoft Skype for Business Hybrid Configuration**

Configure hybrid connectivity between Skype for Business Server and Teams or Skype for Business Online. Hybrid connectivity enables you to move your on-premises users to Teams or Skype for Business Online, and enables your users signed in Teams using Crestron UC-PHONE to take advantage of cloud services. The scenario assumes with this guide that an Edge Server is already in production and operational.

A SIP address (Session Initiation Protocol) is an identifier that must be unique for each user In Hybrid mode, it is necessary to configure the Office365 tenant in a shared mode for the SIP domain used with Skype for Business 2015 on-premises.

#### <span id="page-9-1"></span>4.3.1 Create tenant account for Office 365

Follow these steps to set up an Office 365 Enterprise tenant if customer does not have one set up already.

- 1. Navigate to <https://www.microsoft.com/en-us/microsoft-365/>
- 2. Select the O365 Plan O365 tend to fall into 5 main categories: Small Business, Midsize Business, Enterprise, Education and Government. Most of these categories have trial accounts, and all of these can be converted to regular licensed accounts if required.
- 3. Enter the Correct information **Once set up, the Tenant account name cannot be changed**. When administrator first creates the Tenant account, it will be in the form of .onmicrosoft.com, but administrator can add in and use your own registered domain name once the Tenant account is created.
- 4. Complete the sign-in process by validating the text message or phone call.

## <span id="page-10-0"></span>4.3.2 Add on-prem domain to O365

To add, modify or remove domains the engineer must be a Global Administrator of a [business or enterprise plan.](https://products.office.com/business/office) These changes affect the whole tenant, customized administrators or regular users won't be able to make these changes.

- 1. Go to the admin center at **[https://admin.microsoft.com](https://go.microsoft.com/fwlink/p/?linkid=2024339)**.
- 2. Go to the **Setup**  $\rightarrow$  **Domains page.**
- 3. Select Add domain and enter the domain name to be added. **tekvizionlabs.com** is of the domain used for this setup
- 4. Select **Next** and **Finish**
- 5. Wait at least five minutes for replication to complete.

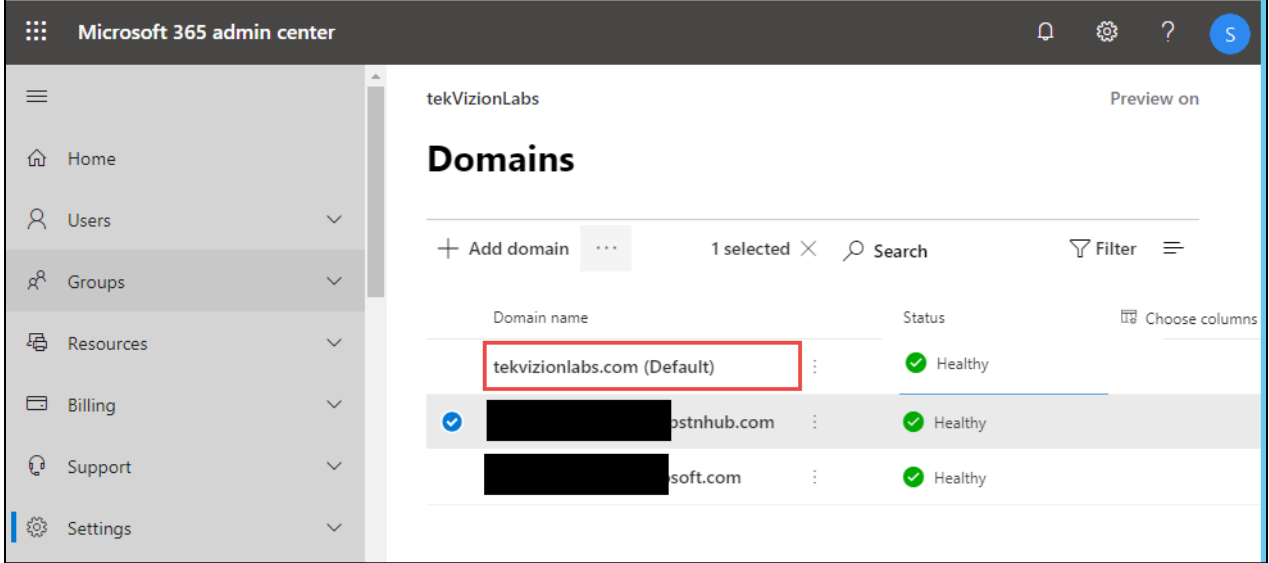

Figure 2 – Add Domain

## <span id="page-11-0"></span>4.3.3 Setup AD synchronization

Active Directory synchronization keeps on-premises Active Directory continuously synchronized with Office 365. This lets you to create a synchronized version of each user account and group.

The configuration steps below guides the administrator to setup the Azure AD Connect tool downloaded from Microsoft Site and provision in the on-prem server. On the Connect to Azure AD screen, use a global admin account and password. Recommendation is to use an account in the default **onmicrosoft.com** domain, which comes with Azure AD tenant.

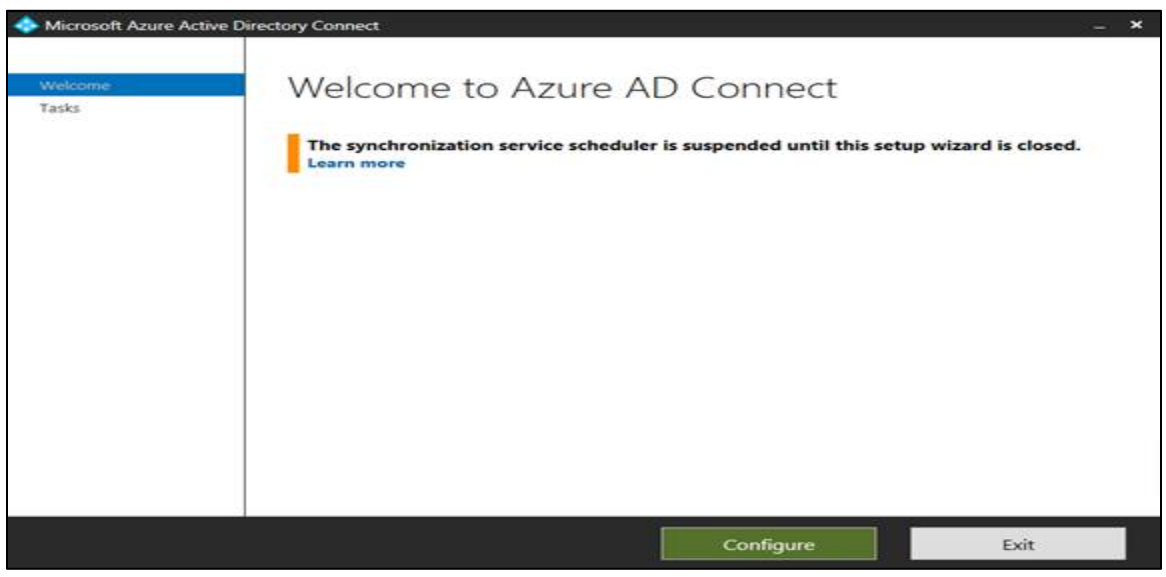

Figure 3 – Azure AD – Sync Process

1. On the Connect to Azure AD screen, use a global admin account and password. Recommendation is to use an account in the default **onmicrosoft.com** domain, which comes with Azure AD tenant.

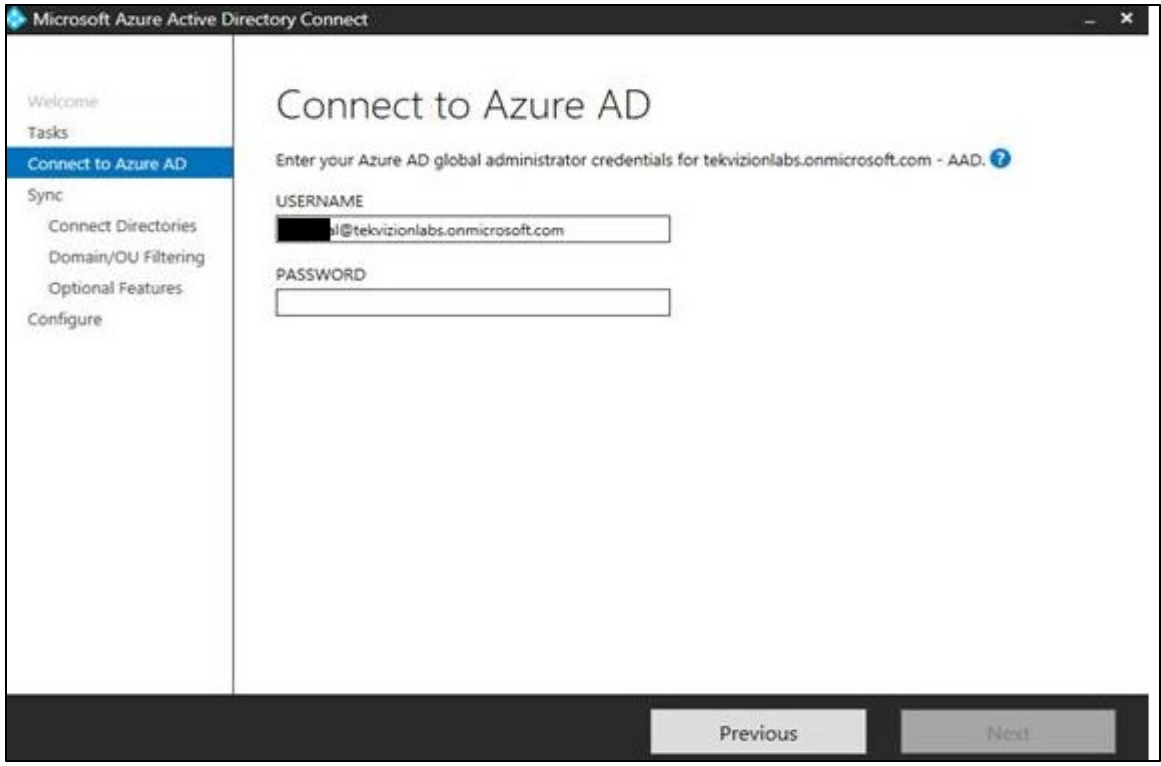

• Figure 4 – Azure AD – Sync Process

2. Select **Active Directory** Type

# 3. Select **tekviziolabs.com** from **Forest** Drop Down

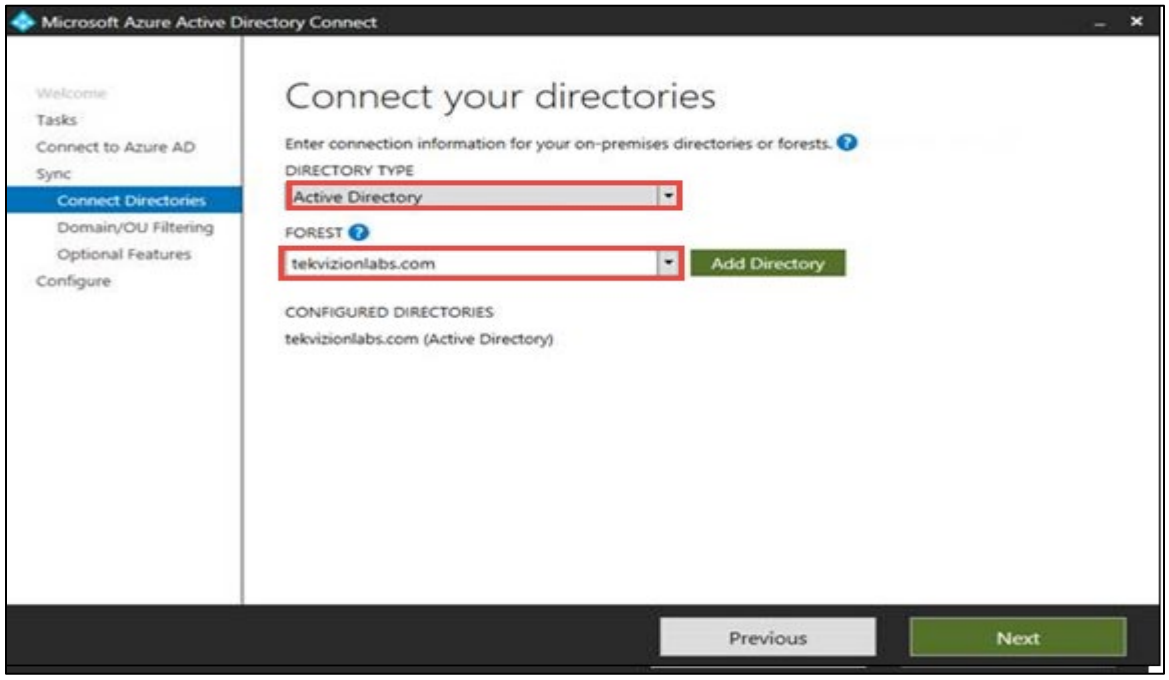

Figure 5 – Azure AD – Sync Process

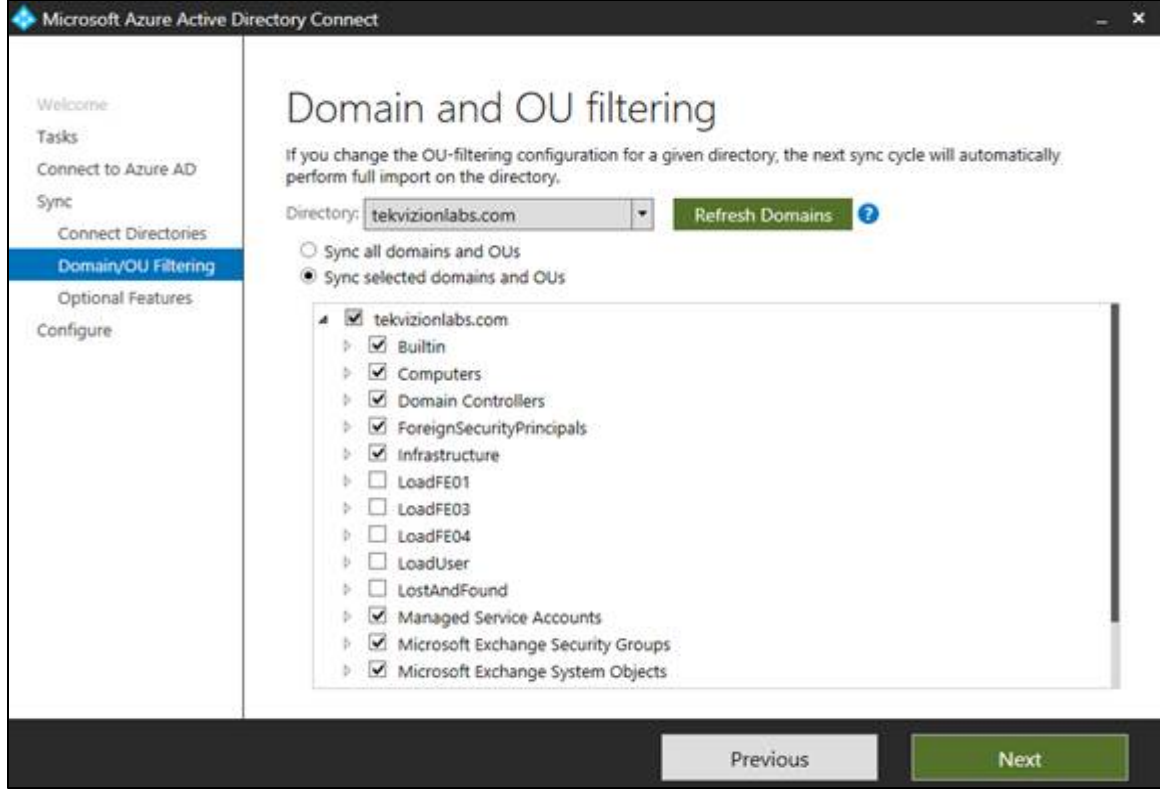

Figure 6 – Azure AD – Sync Process

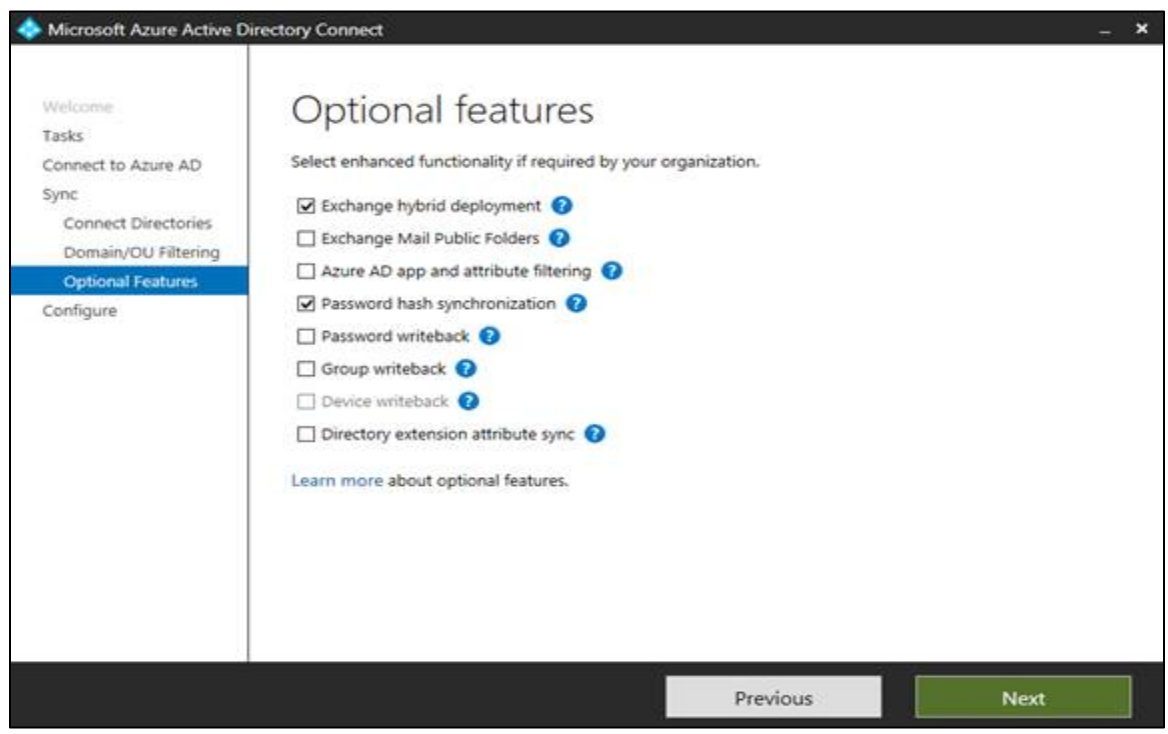

Figure 7 – Azure AD – Sync Process

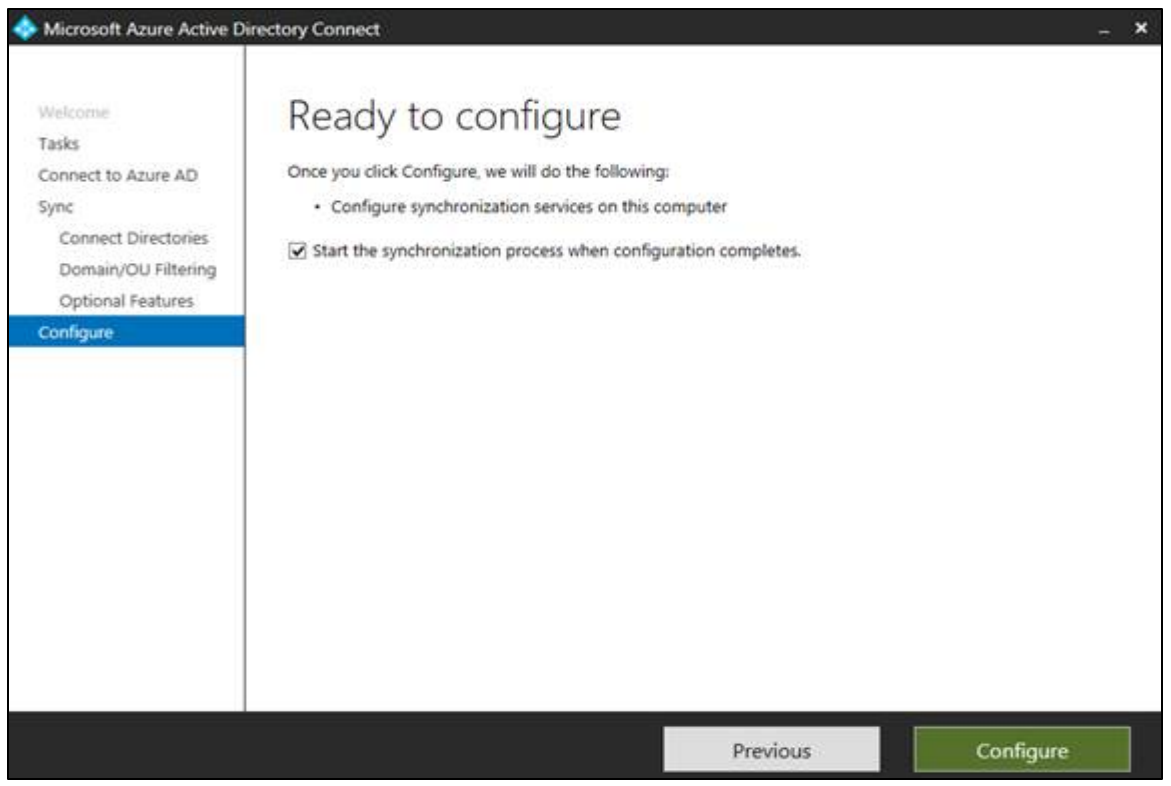

Figure 8 – Azure AD – Sync Process

- 4. Once the Synchronization to O365 completed successfully, login to <https://www.office.com/>
- 5. Select O365 **Admin**

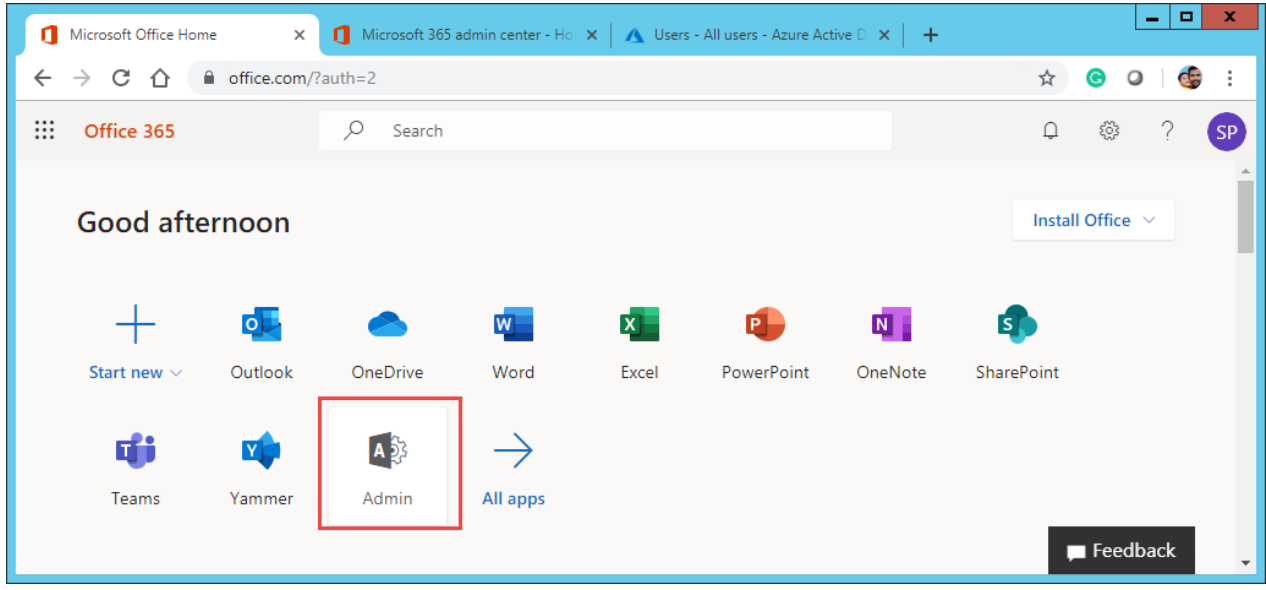

Figure 9 – Azure AD – Sync Process

6. Select **Azure Active Directory** from Microsoft 365 admin center

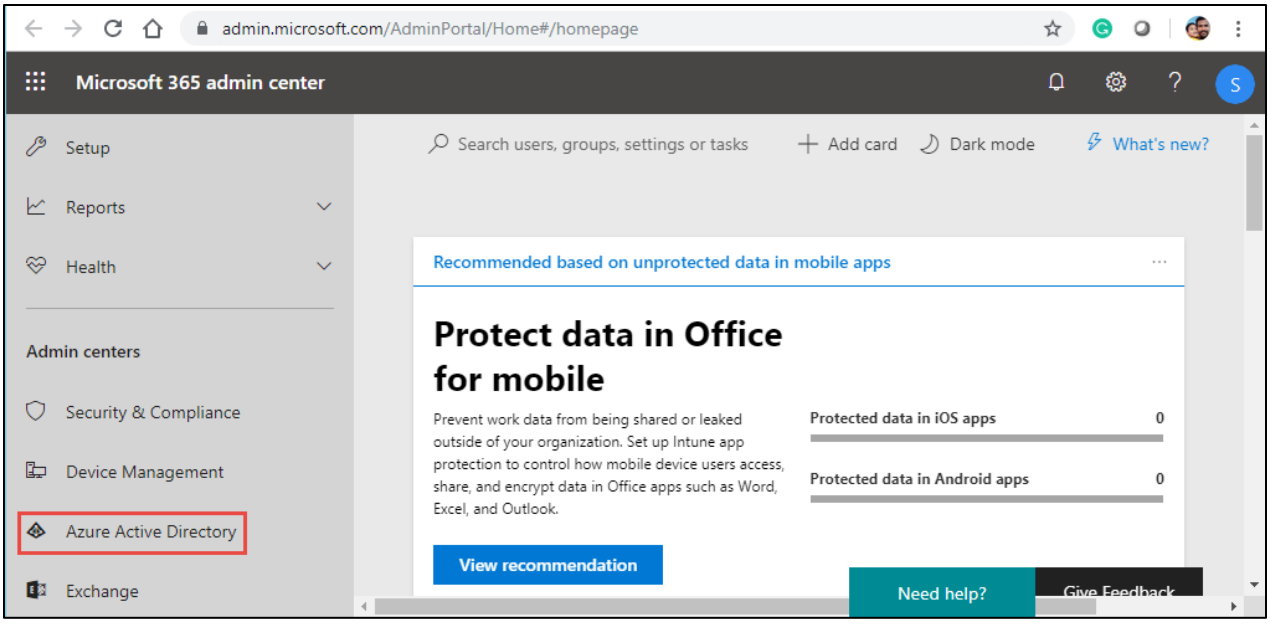

Figure 10 – Azure AD – Sync Process

7. **Azure Active Directory admin center** window will appear as below, search the users to make sure the on-prem users are listed

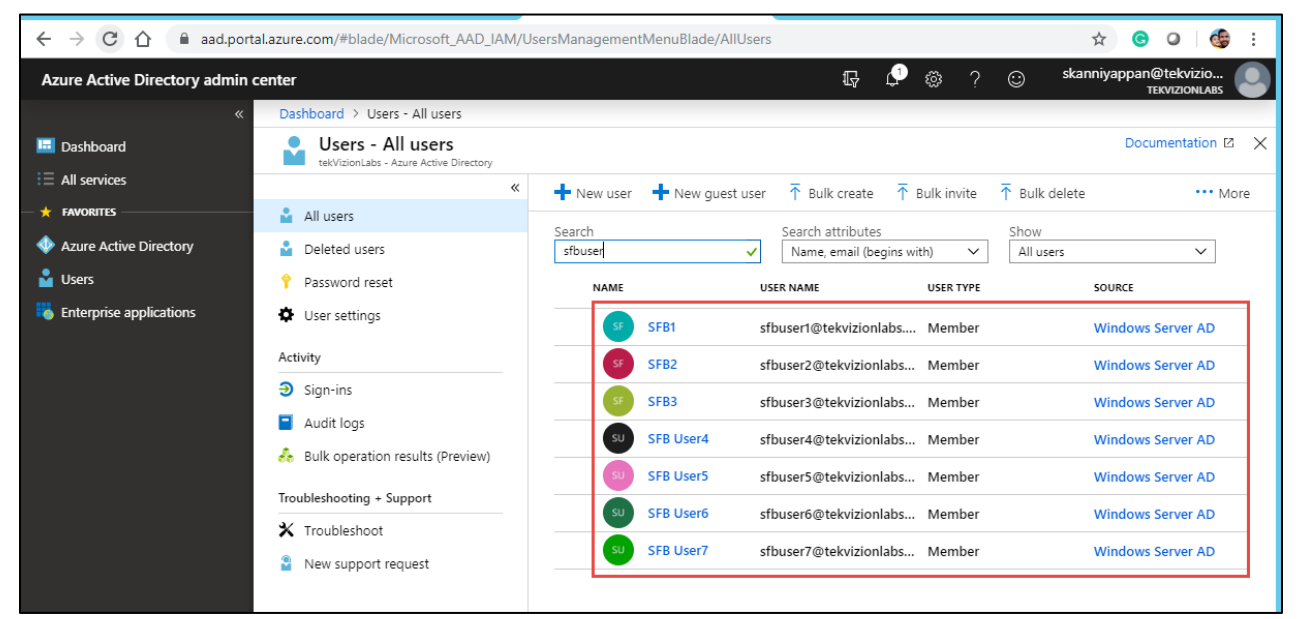

Figure 11 – Azure AD – Sync Process

#### <span id="page-15-0"></span>4.3.4 Configure skype for Business hybrid

The below steps shows how to configure hybrid connectivity between Skype for Business Server and Teams or Skype for Business Online. Hybrid connectivity enables the ability to move on-premises users to Teams or Skype for Business Online, and enable users to take advantage of cloud services.

#### 4.3.4.1 Configure your on-premises Edge service to federate with Office 365

Federation allows users in on-premises deployment to communicate with Office 365 users in organization. To configure federation, run the following cmdlet in the Skype for Business Server Management Shell:

### **Set-CSAccessEdgeConfiguration -AllowOutsideUsers 1 -AllowFederatedUsers 1 - EnablePartnerDiscovery 1 –UseDnsSrvRouting**

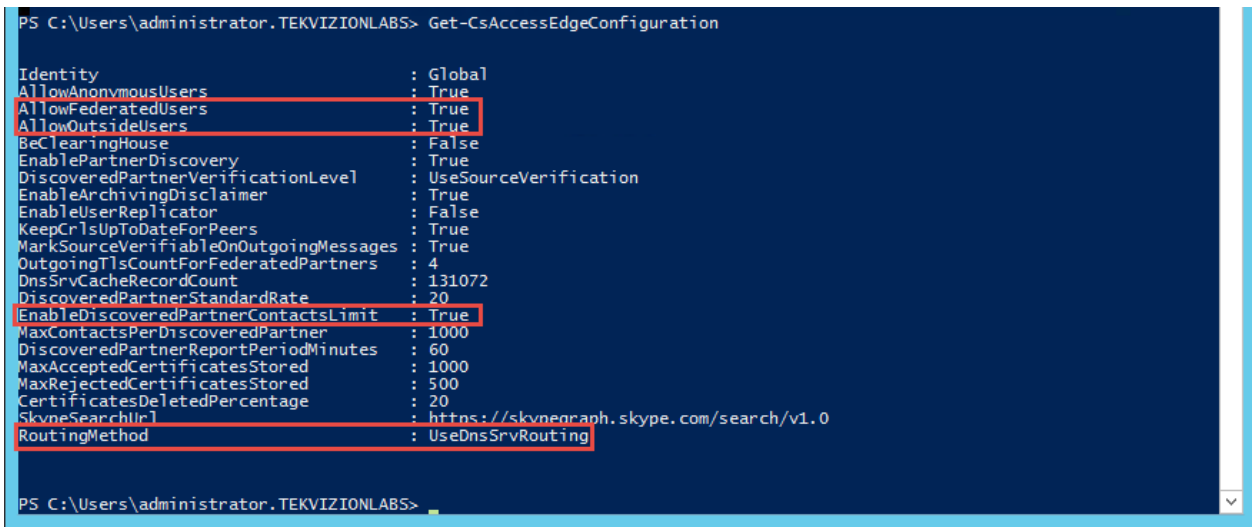

Figure 12 – Edge Federation

#### 4.3.4.2 Configure your on-premises environment to enable shared SIP address space with Office 365

Configure your on-premises environment to trust Office 365 and enable shared SIP address space with Office 365. Office 365 can potentially host user accounts for the same set of SIP domains as your on-premises environment, and messages can be routed between users hosted on premises and online. This is achieved by configuring a hosting provider with **ProxyFqdn=sipfed.online.lync.com** as described below.

Create a new hosting provider using the **New-CsHostingProvider** cmdlet as follows:

#### **New-CsHostingProvider -Identity Office365 -ProxyFqdn "sipfed.online.lync.com" - Enabled \$true -EnabledSharedAddressSpace \$true -HostsOCSUsers \$true -**

#### **VerificationLevel UseSourceVerification -IsLocal \$false -AutodiscoverUrl <https://webdir.online.lync.com/Autodiscover/AutodiscoverService.svc/root>**

The below is the output taken from on-prem Skype for Business Server

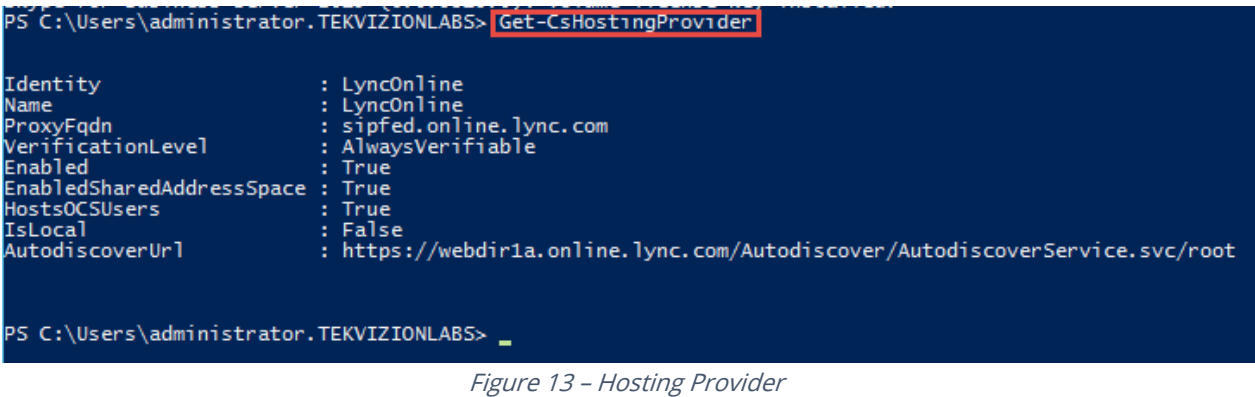

#### 4.3.4.3 Enable shared SIP address space in your Office 365 tenant

In addition to the change made in on-premises deployment, make the corresponding change in Office 365 tenant to enabled shared SIP address space with on-premises deployment. A SIP address (Session Initiation Protocol) is an identifier that must be unique for each user In Hybrid mode, it is necessary to configure the Office365 tenant in a shared mode for the SIP domain used with Skype for Business 2015 on-premises.

#### **Set-CsTenantFederationConfiguration -SharedSipAddressSpace \$true**

The SharedSipAddressSpace attribute needs to remain "True" until migration to online is completed, and no users remain on-premises.

#### 4.3.4.4 Skype for Business 2015 Hybrid Mode Configuration

Skype for Business control panel provides an option to configure the Hybrid Mode .

1) In Control Panel home page, select the link « Set up hybrid with Teams and Skype for Business Online

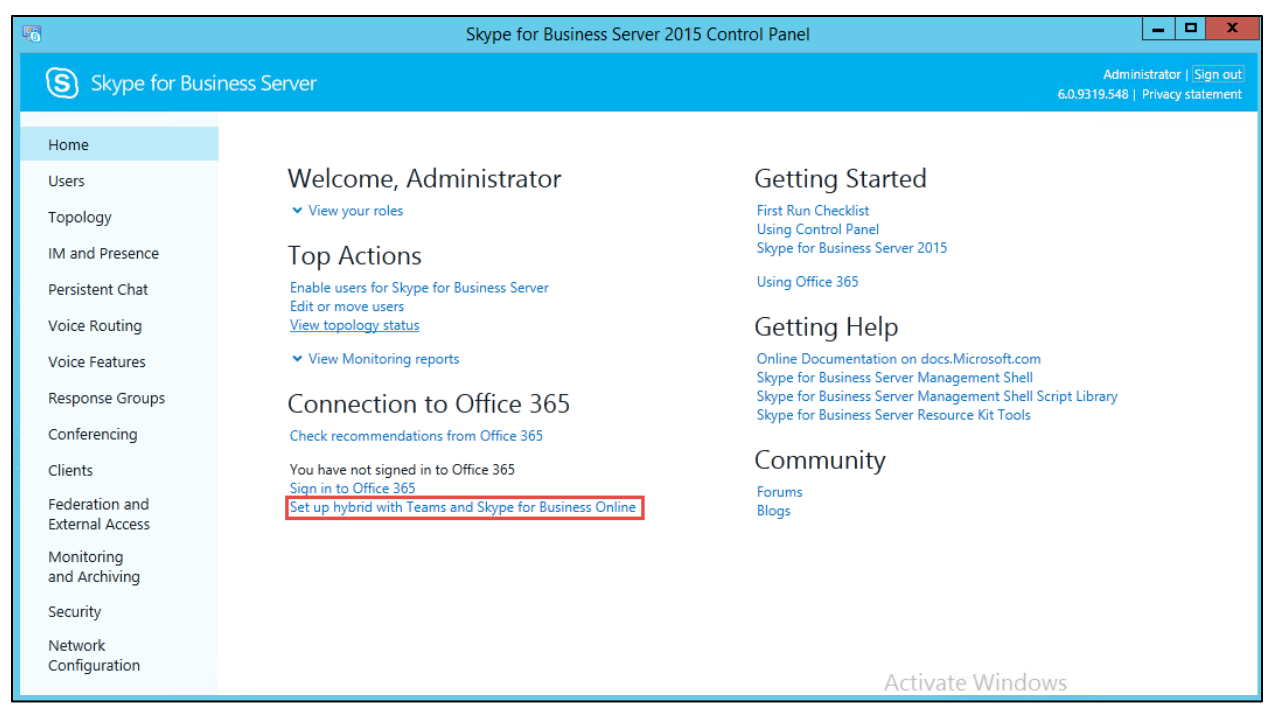

Figure 14 – Hybrid with Teams and SFB

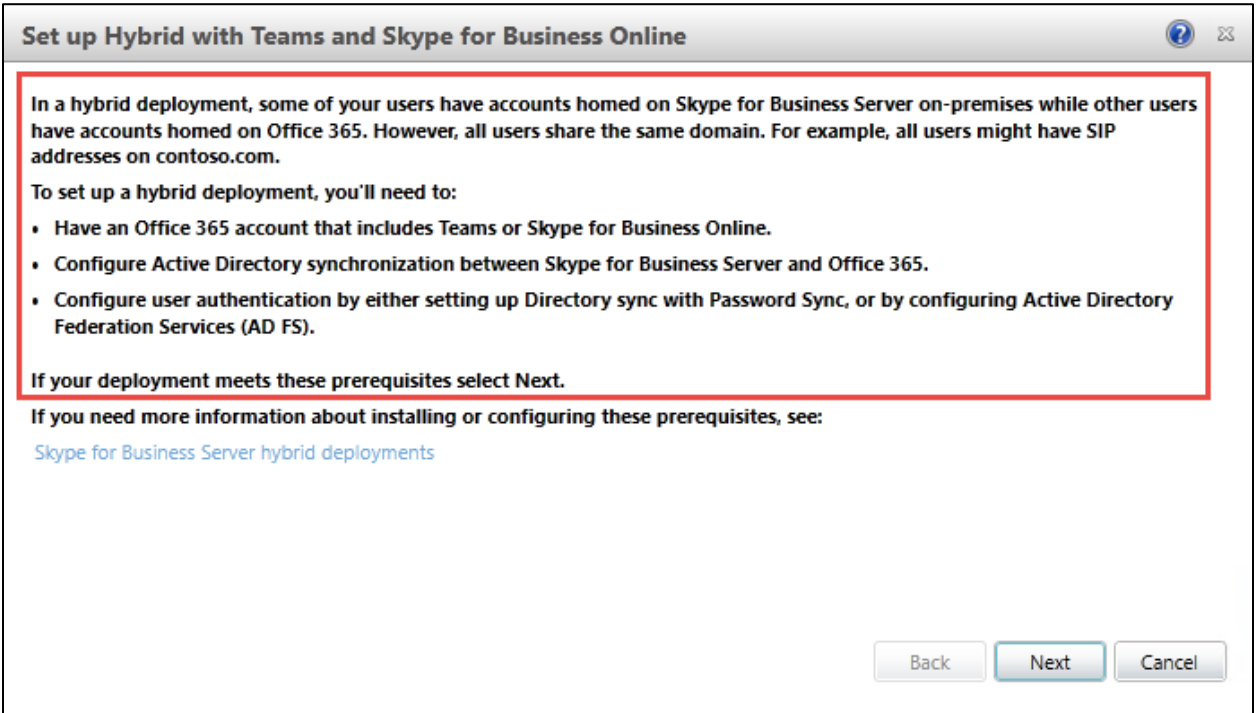

Figure 15 – Hybrid with Teams and SFB Contd.

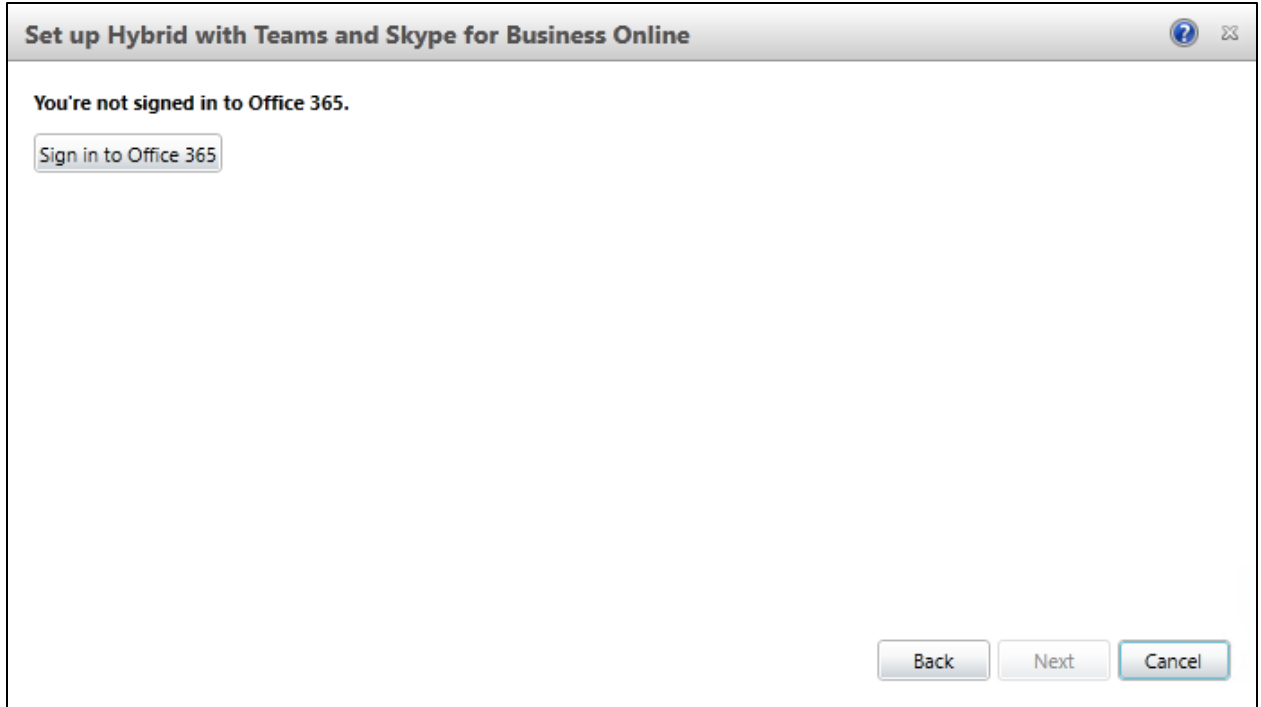

Figure 16 – Hybrid with Teams and SFB Contd.

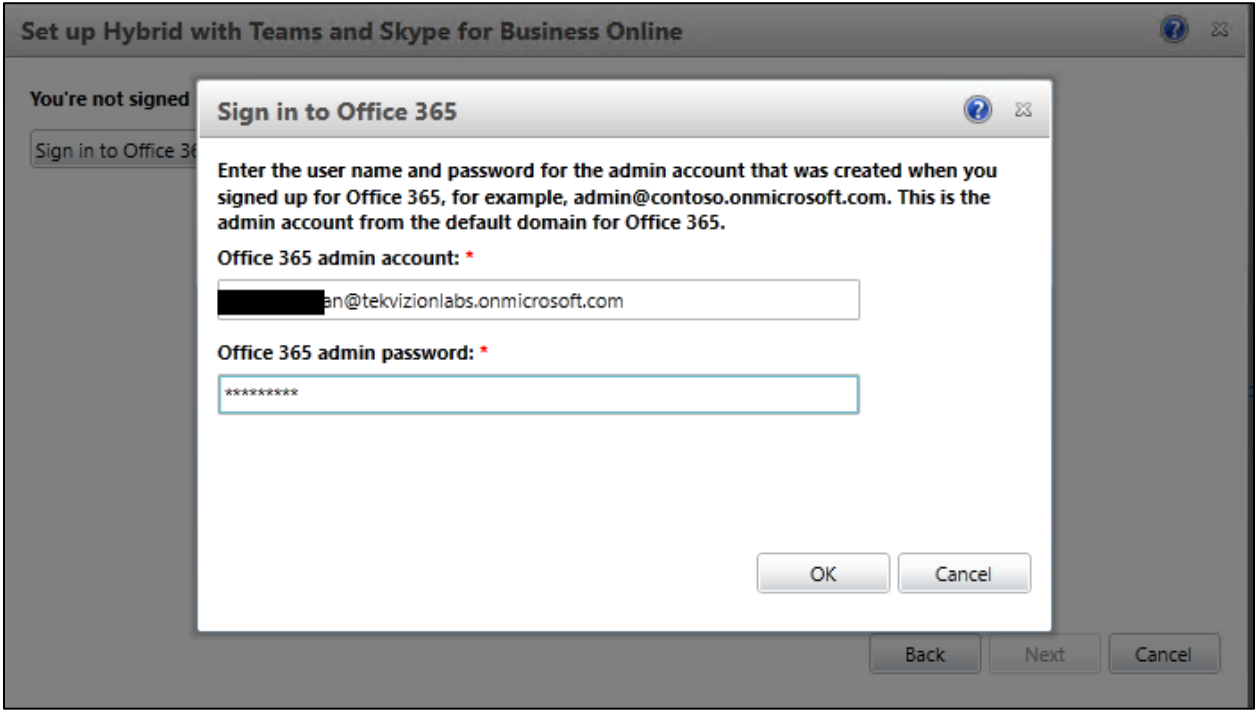

Figure 17 – Hybrid with Teams and SFB Contd.

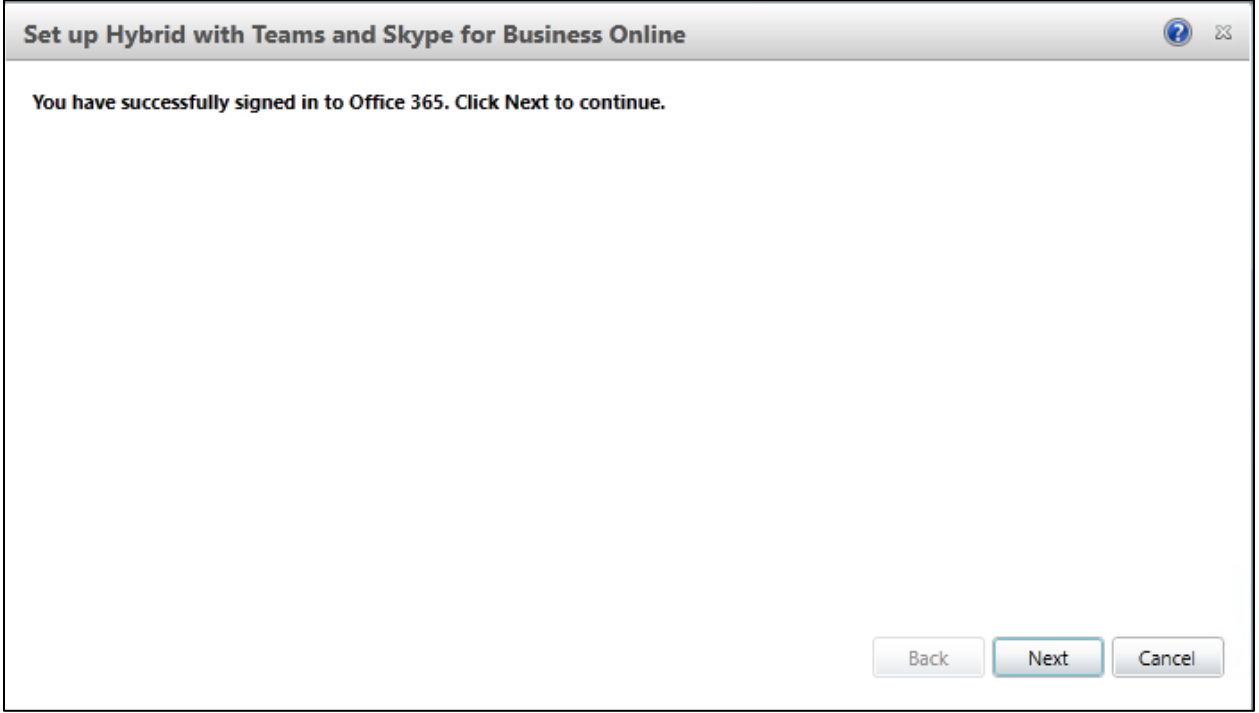

Figure 18 – Hybrid with Teams and SFB Contd.

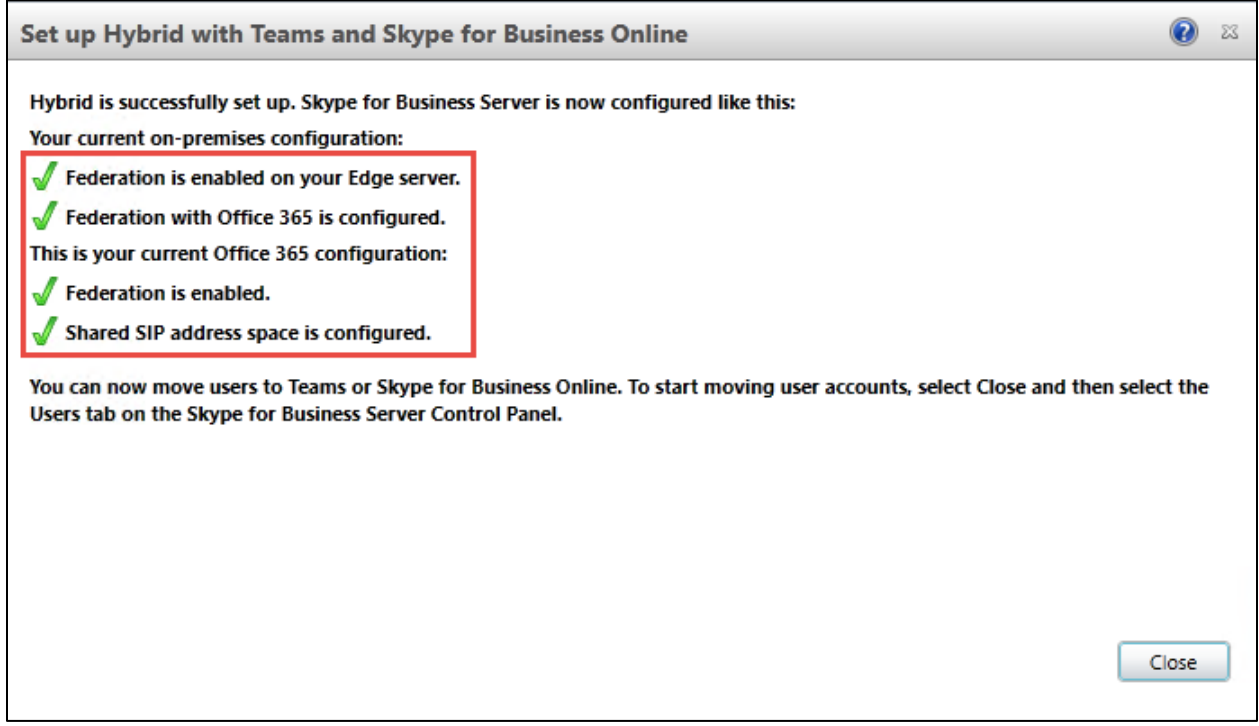

Figure 19 – Hybrid with Teams and SFB Contd.

# 4.3.4.5 Move to Teams using Skype for Business Server Control Panel

In an on-premises deployment of Skype for Business Server that is enabled for hybrid, users can be moved between on-premises environment and cloud (either to Microsoft Teams or to Skype for Business Online).

When a user is moved online, the user is allowed to use Skype for Business Online or Teams Only or both (Islands mode). Microsoft strongly recommends that users moved online to be configured in Teams only mode, which will ensure that routing of all incoming chats and calls lands in their Teams client. This is configured in this setup.

- 1. Open the Skype for Business Server Control Panel app.
- 2. In the left navigation, choose **Users**.
- 3. Use **Find** to locate the user(s) you would like to move to Teams.
- 4. Select the user(s), and then, from the **Action** dropdown above the list, choose **Move selected users to Teams**.
- 5. In the wizard, click **Next**.
- 6. If prompted, sign in to Office 365, with an account that ends in .onmicrosoft.com and has sufficient permissions (tenant user with Global Admin role).
- 7. Click **Next**, and then **Next** one more time to move the user.
- 8. Note that status messages regarding success or failure are provided at the top of the main Control Panel app, not in the wizard.

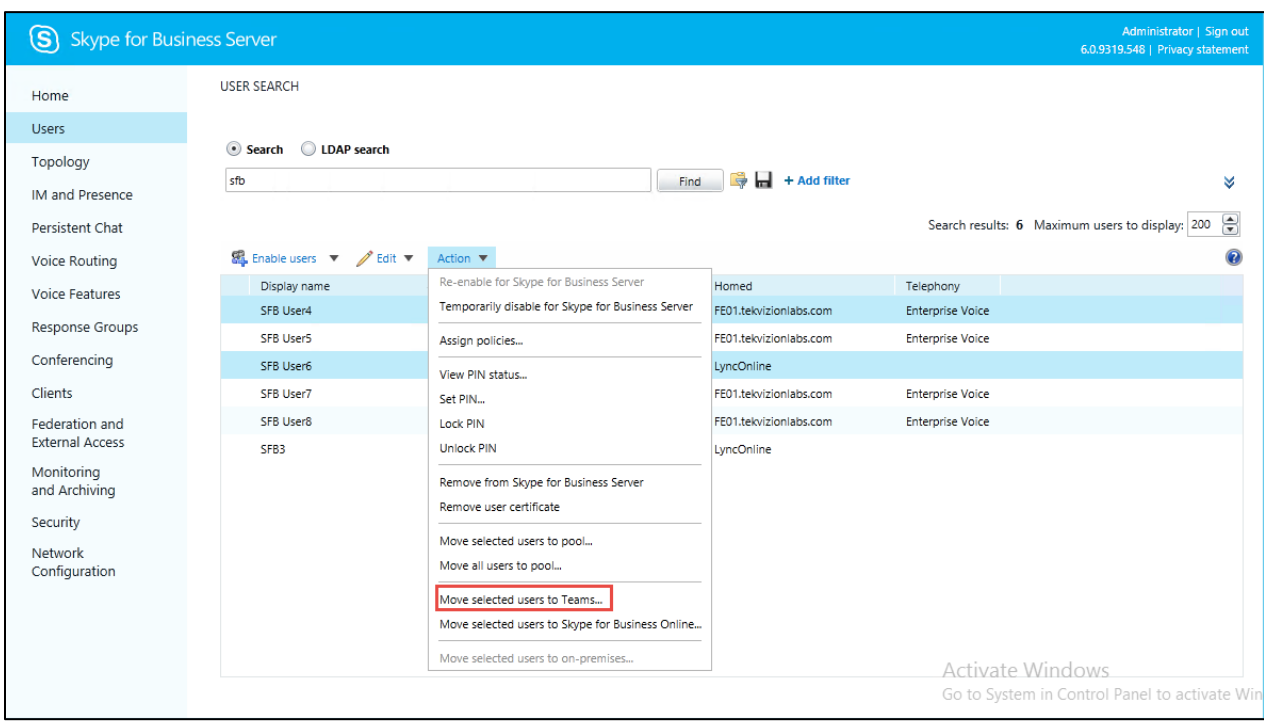

Figure 20 – Move Users to Teams

A window allows you to track the progress of your application to change the host to the selected user.

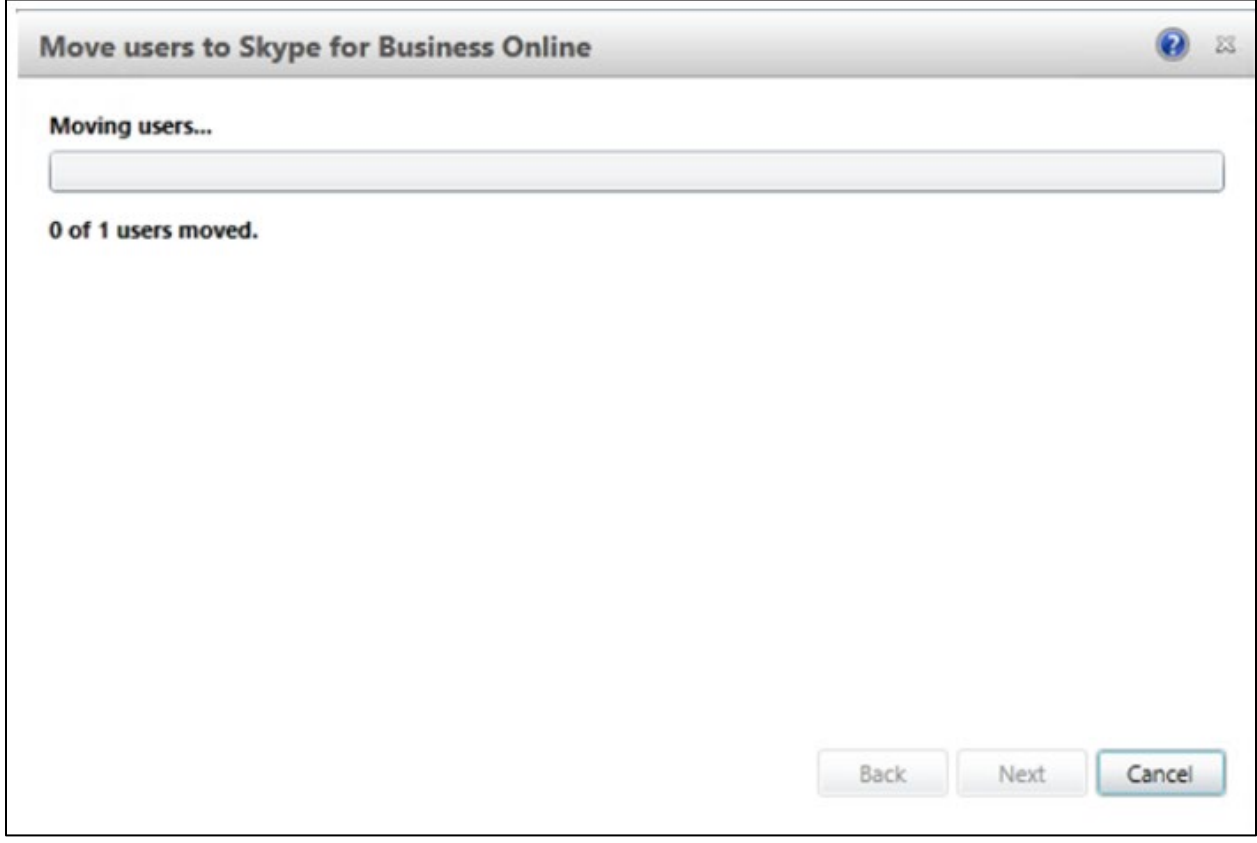

Figure 21 – Move Users to Teams Contd.

The migration of the selected user is complete.

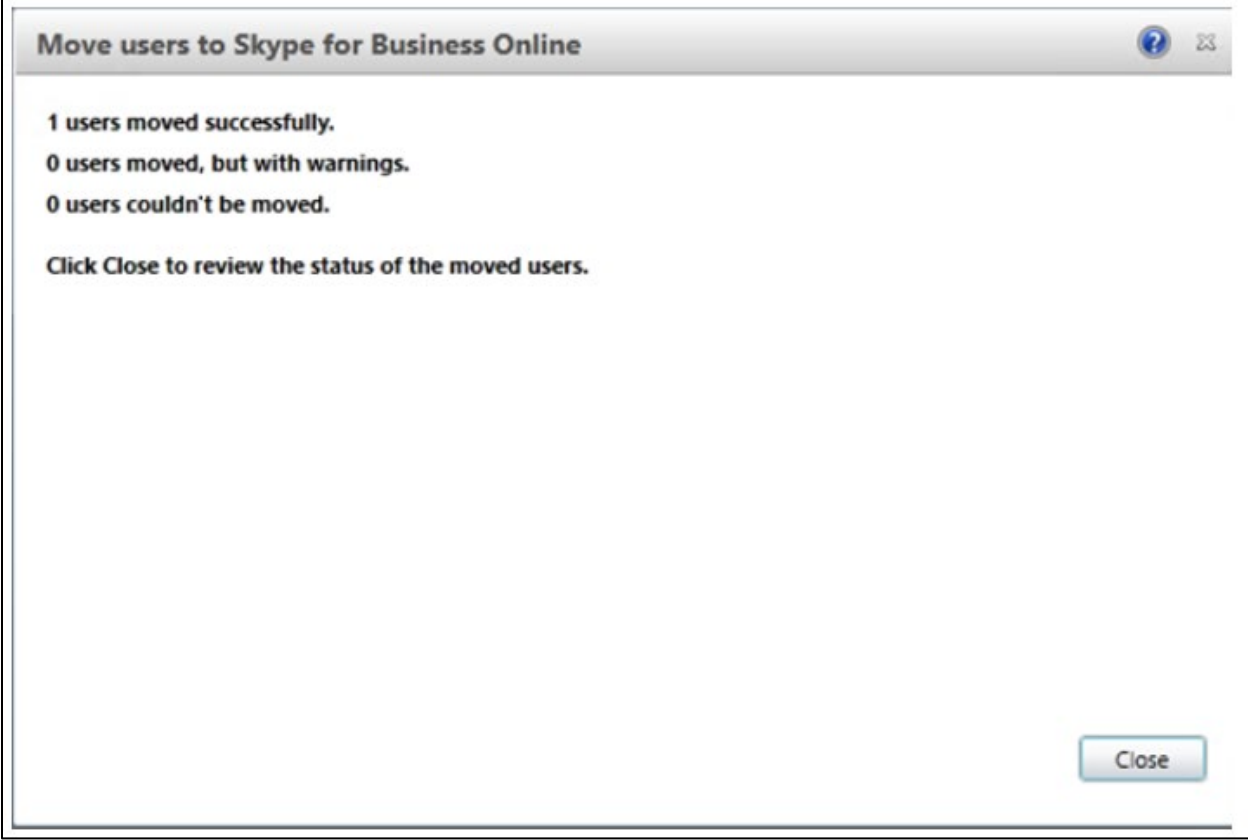

Figure 22 – Move Users to Teams Contd.

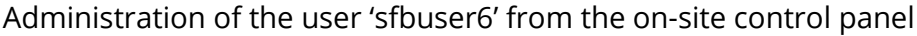

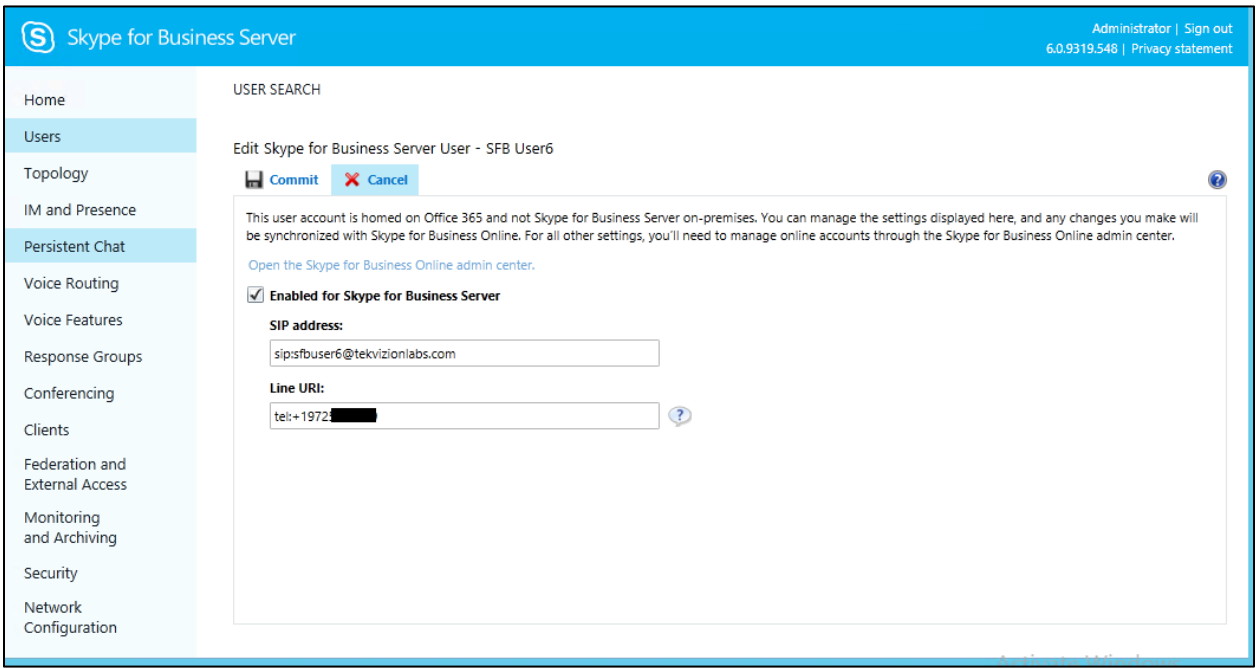

Figure 23 – Move Users to Teams

# <span id="page-24-0"></span>**4.4 Microsoft Teams Configuration**

This section with screen shots taken from Office 365 Portal and PowerShell Commands used for the interoperability testing gives a general overview of the Microsoft Teams Configuration.

#### <span id="page-24-1"></span>4.4.1 Teams User Configuration

Below are the steps to create a pure online Teams user in office 365 portal.

1. Login into **http://portal.office.com/** using your office 365 tenant administrator credentials.

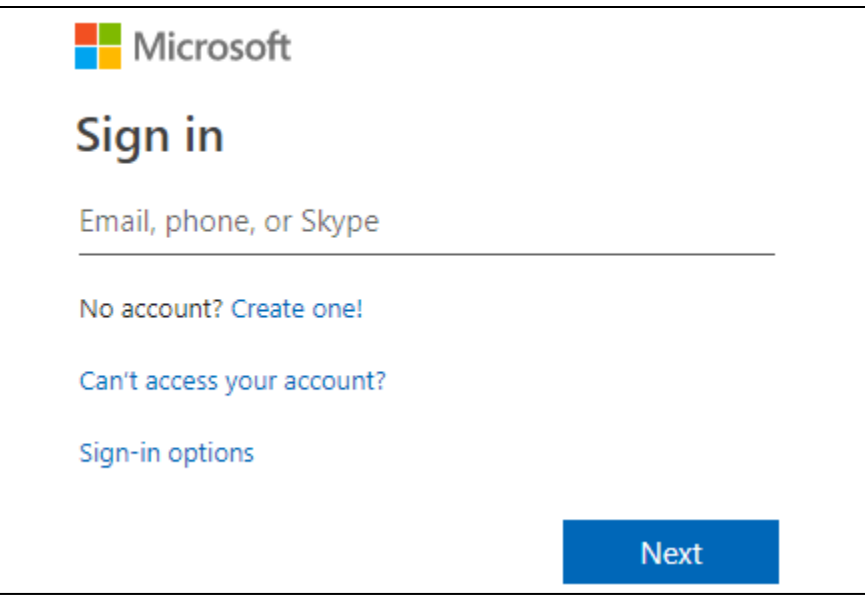

Figure 24: Office 365 Portal Login

2. Select the Office 365 Admin Icon to login Office 365 Admin Center as shown below.

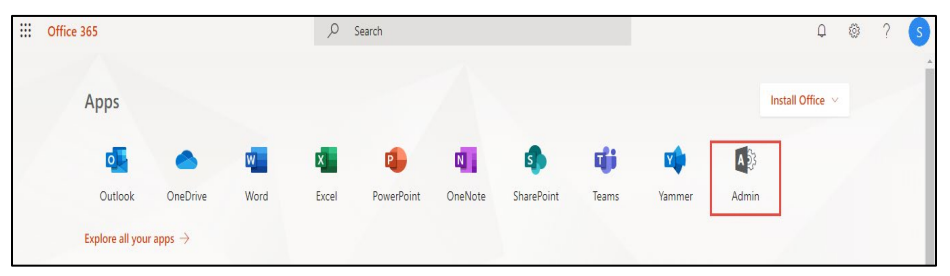

Figure 25: Office 365 Portal Login

3. Select "Add a user" from the Microsoft 365 Admin Center as shown below.

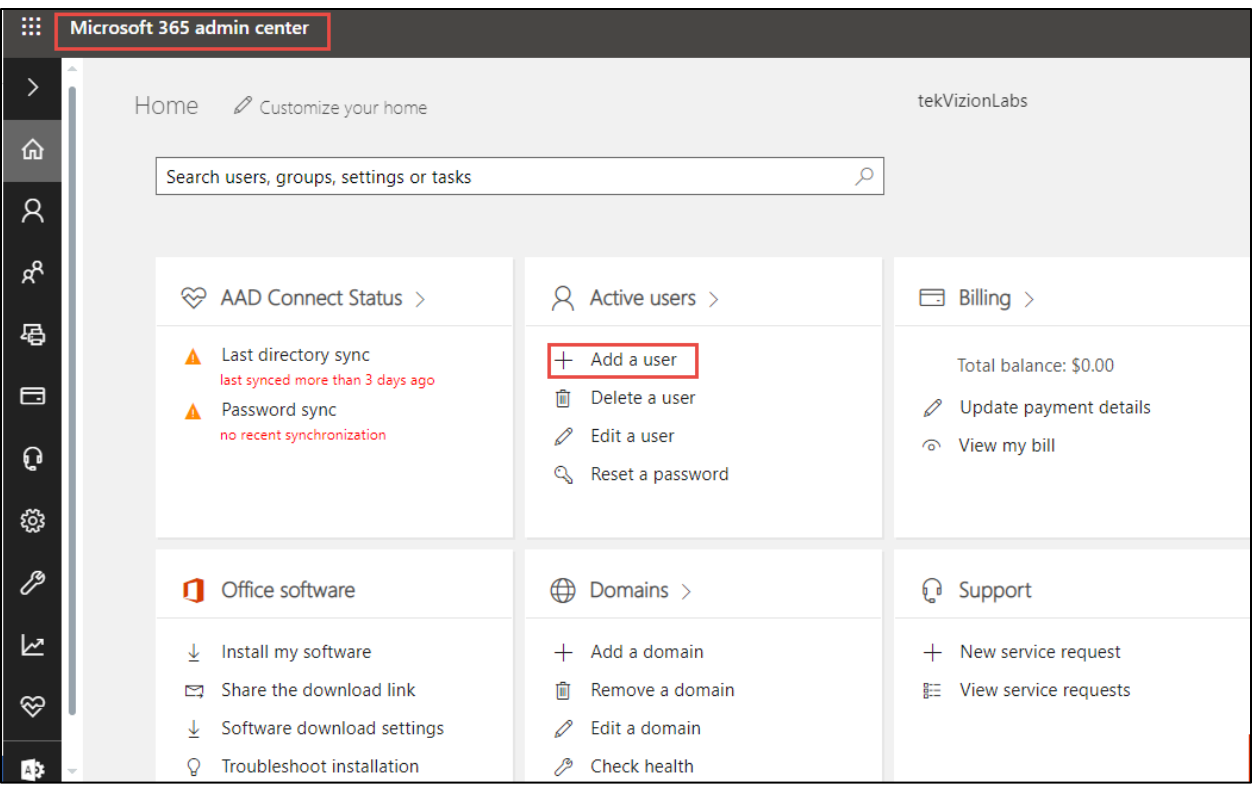

Figure 26: Teams User Creation

4. Enter the user details, password and assign required license to the users and Click Add

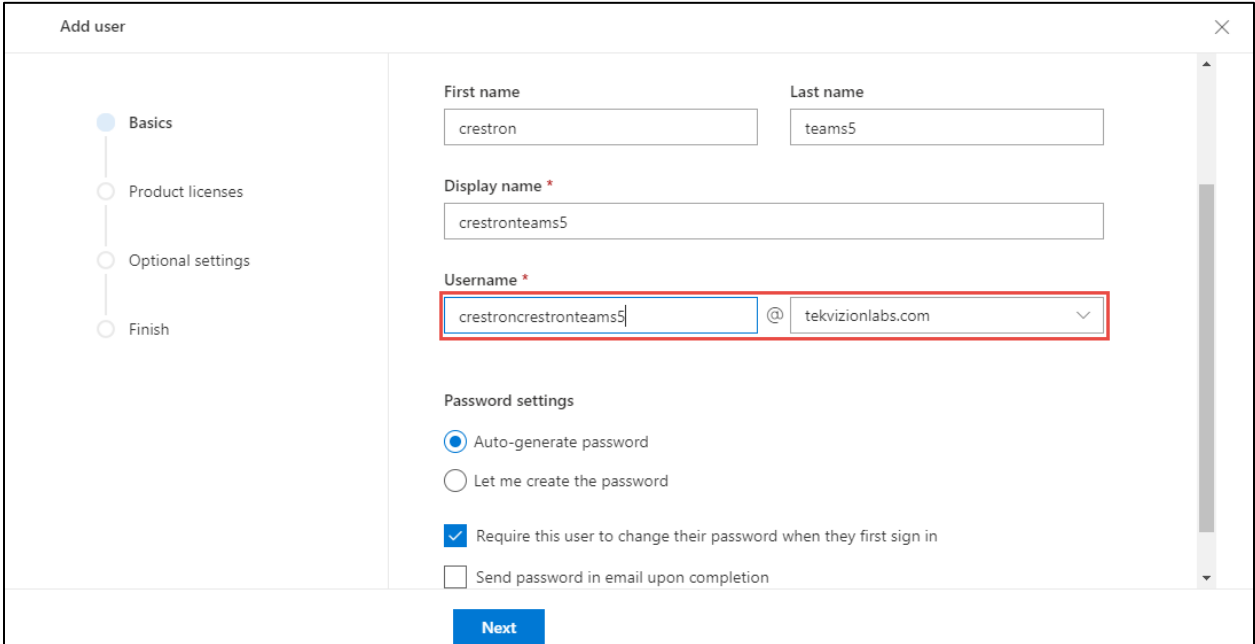

Figure 27: Teams User Creation – Contd.

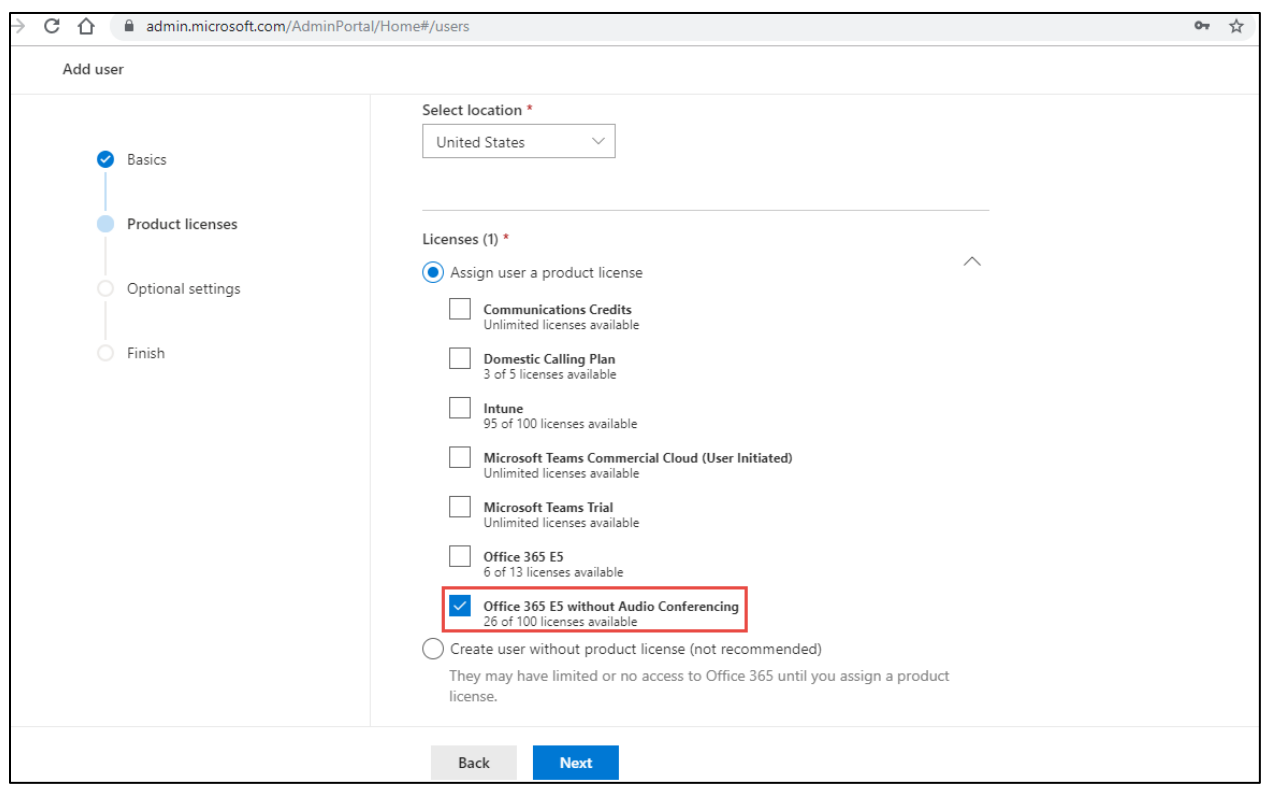

Figure 28: Teams User Creation – Contd.

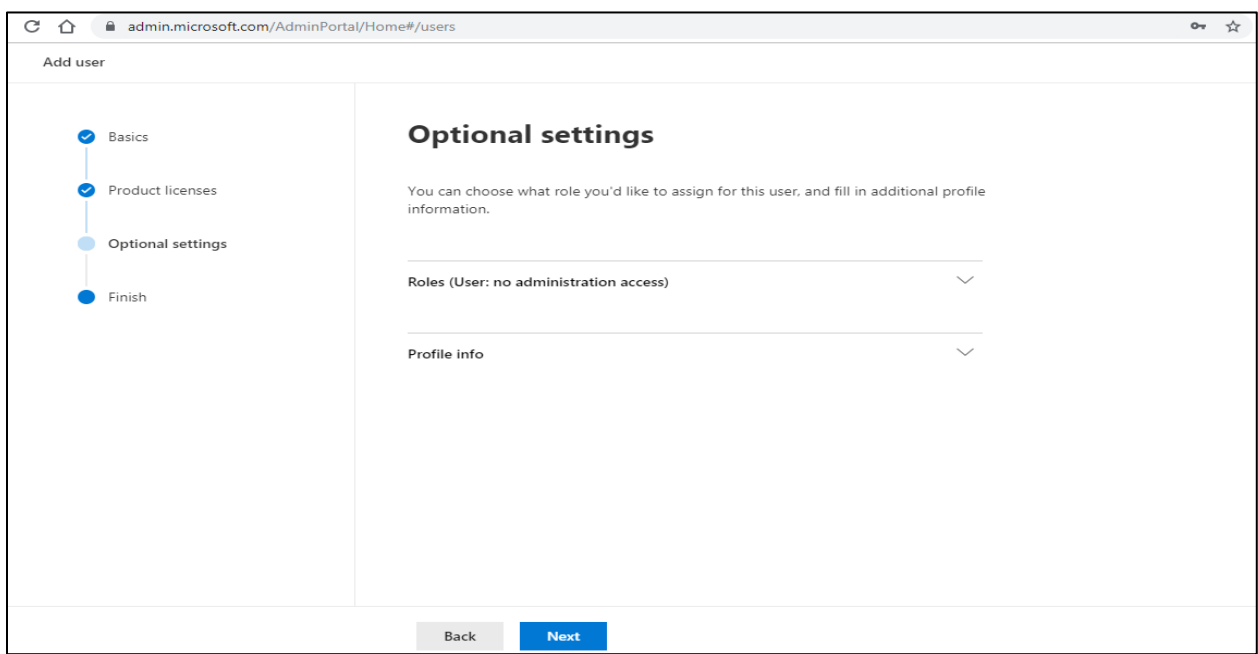

Figure 29: Teams User Creation – Contd.

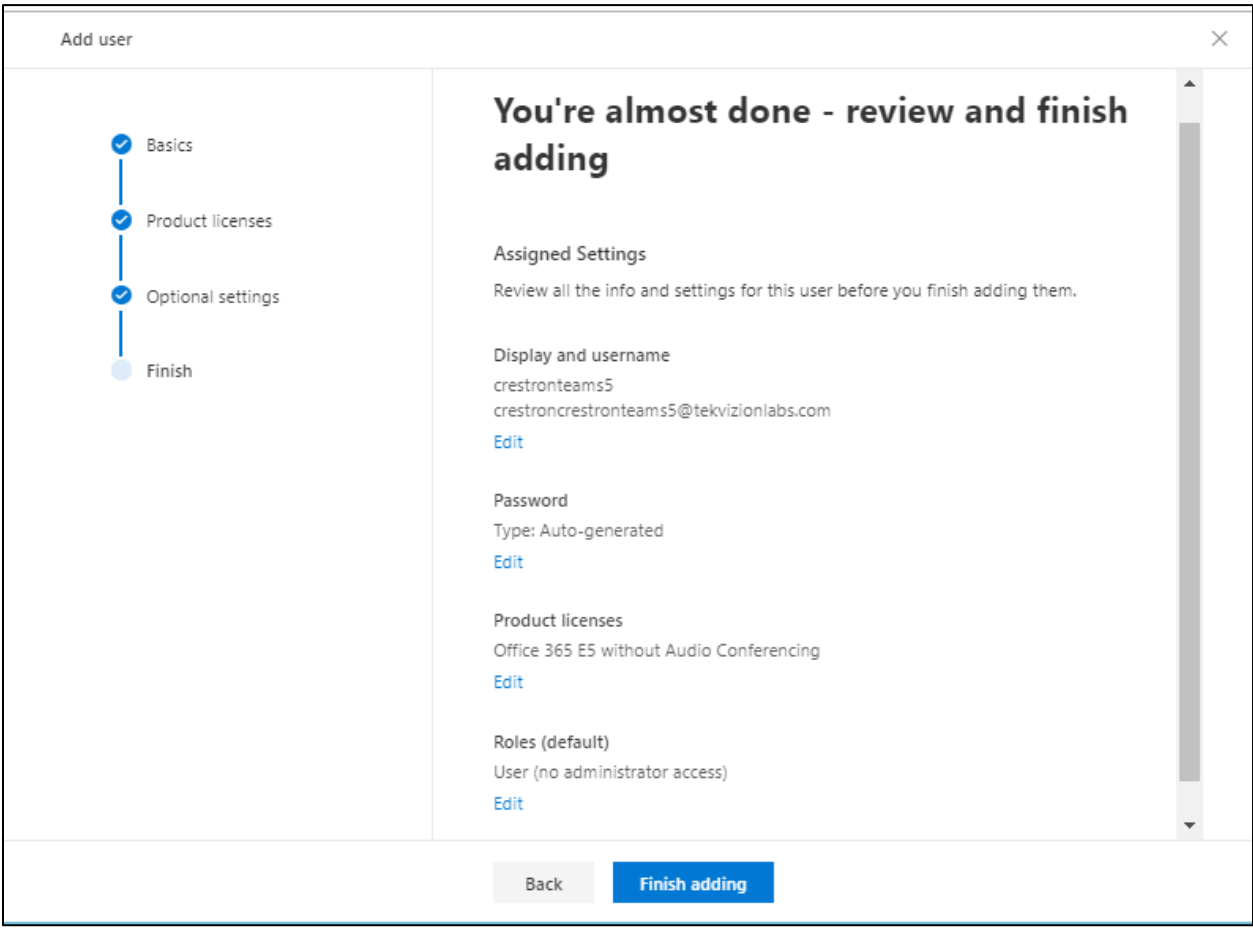

Figure 30: Teams User Creation – Contd.

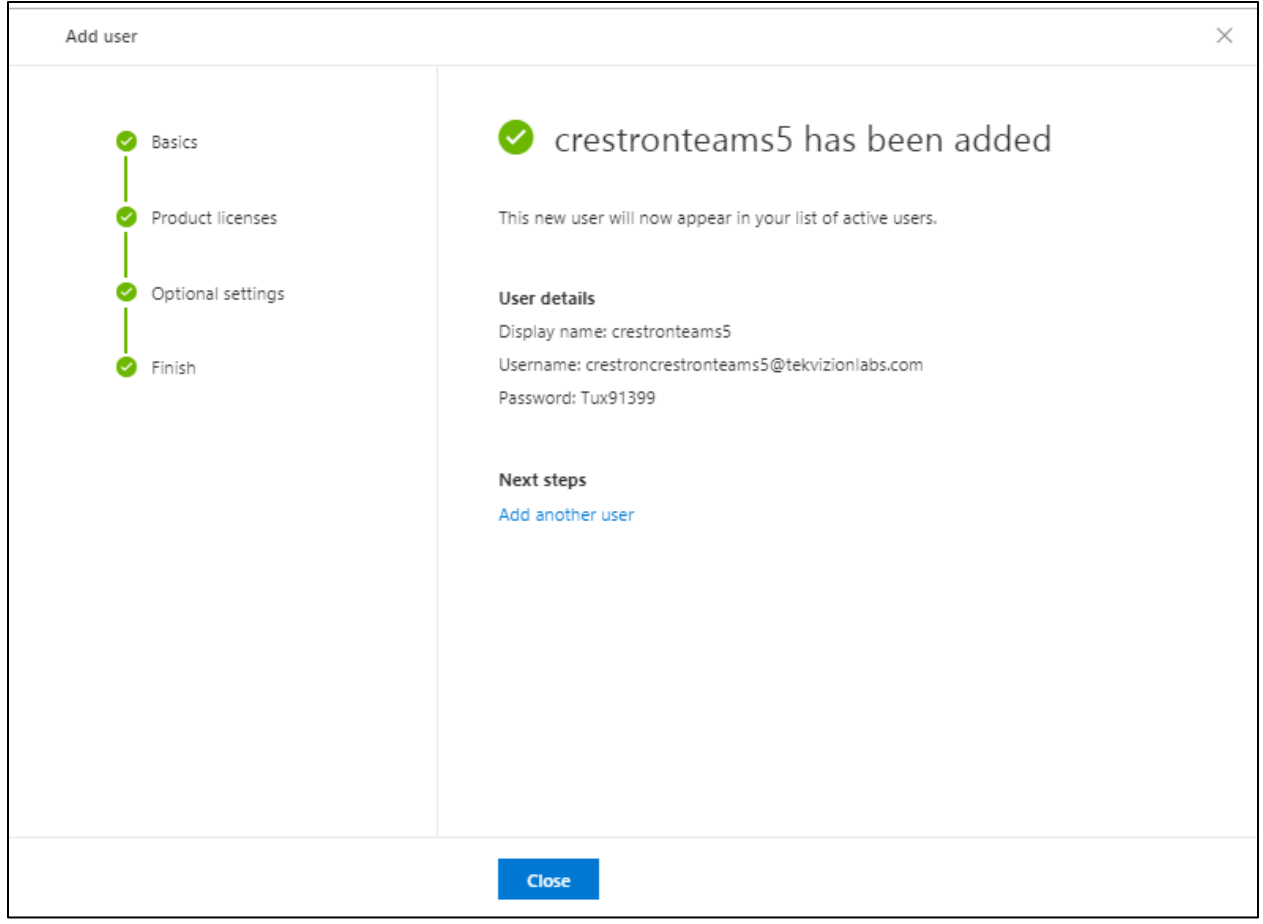

Figure 31: Teams User Creation – Contd.

5. Select the Admin icon from the Microsoft 365 Administrator Home page and navigate to Microsoft Teams admin center as shown below.

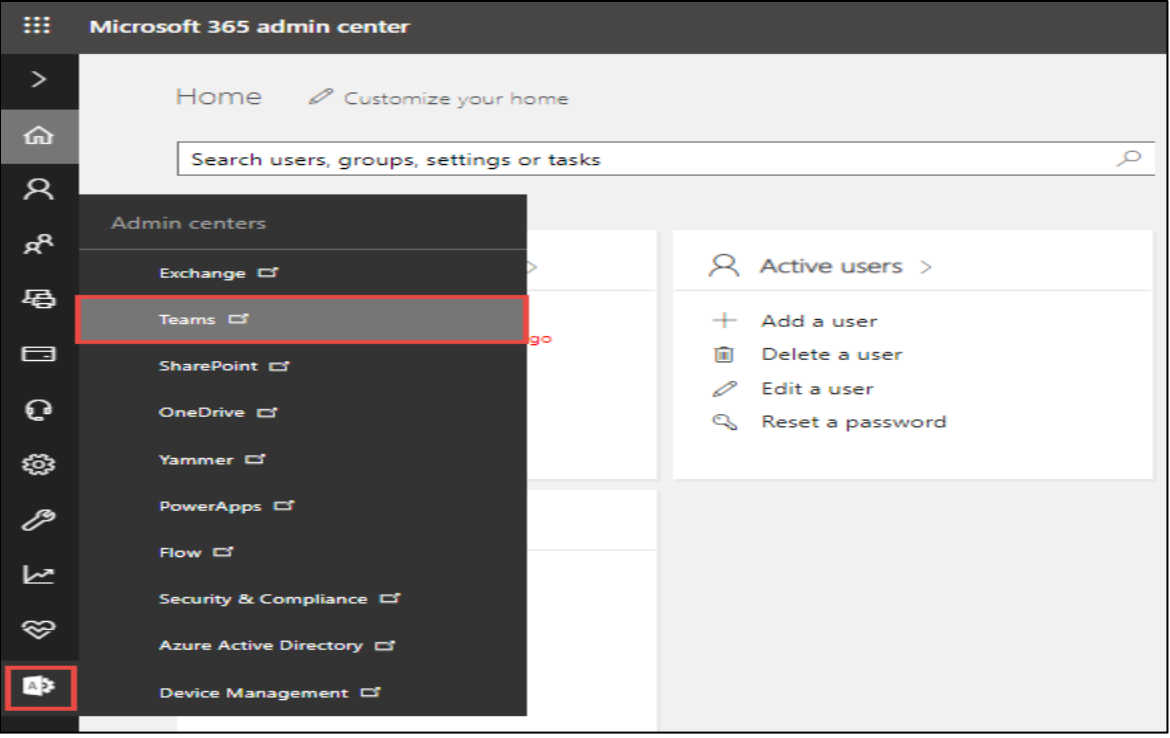

Figure 32: Microsoft O365 admin

6. Select Users from the Microsoft Teams Admin Center to view the list of available users.

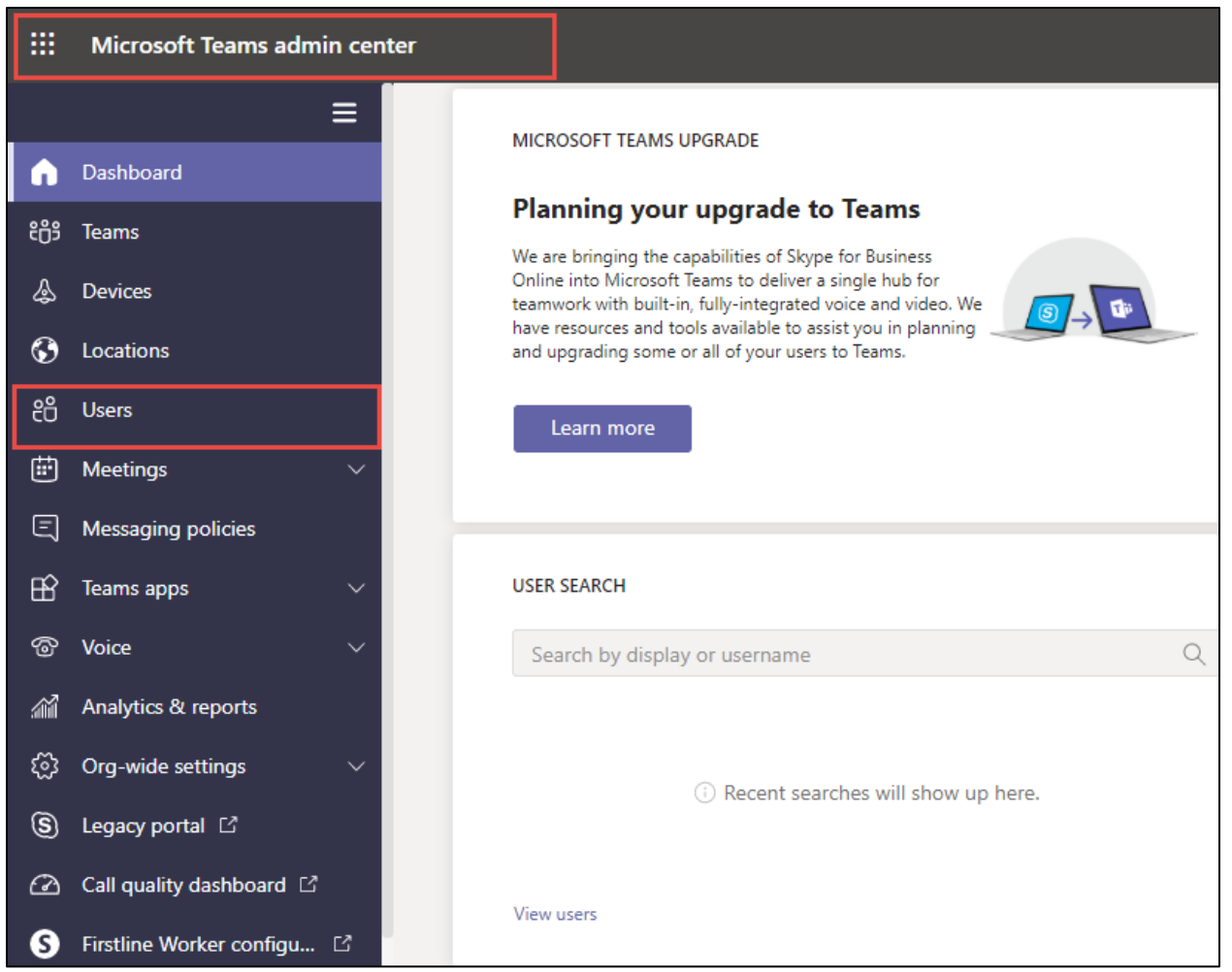

Figure 33: Microsoft O365 admin

7. Search for the user created above and click on the user display name to view user properties.

| $\leftarrow$  | C<br>admin.teams.microsoft.com/users<br>$\rightarrow$<br>↷ |                              |                                                                                                    |                            |                                            |              |                      |    |     | Œ        |  |
|---------------|------------------------------------------------------------|------------------------------|----------------------------------------------------------------------------------------------------|----------------------------|--------------------------------------------|--------------|----------------------|----|-----|----------|--|
| m             |                                                            | Microsoft Teams admin center |                                                                                                    |                            |                                            |              |                      |    | త్ర |          |  |
| ີ ເຕິ         | Teams                                                      | $\widehat{\phantom{1}}$      |                                                                                                    |                            |                                            |              |                      |    |     |          |  |
|               | Manage teams                                               |                              | <b>Users</b>                                                                                                    |                            |                                            |              |                      |    |     |          |  |
|               | <b>Teams policies</b>                                      |                              | You can manage audio conferencing settings, the policies assigned to them, phone numbers and other features for people in                                                                                                  |                            |                                            |              |                      |    |     |          |  |
| ♨             | <b>Devices</b>                                             | $\checkmark$                 | your organization that use Teams and Skype for Business. However, if you need to manage other user settings such as adding<br>or deleting users, changing passwords or assigning licenses, go to the Admin center > Users. |                            |                                            |              |                      |    |     |          |  |
| ⊙             | Locations                                                  | $\checkmark$                 |                                                                                                    |                            |                                            |              |                      |    |     |          |  |
| ÷             | <b>Users</b>                                               |                              |                                                                                                    | $\mathscr O$ Edit settings |                                            |              | crestron             | ×. | 77  | १०३      |  |
| 曲             | <b>Meetings</b>                                            | $\checkmark$                 | $\checkmark$                                                                                                    | Display name               | Username                                   | Phone number | Location             |    |     | Policies |  |
| ⋐             | <b>Messaging policies</b>                                  |                              |                                                                                                    | <b>Crestron Teams2</b>     | crestronteams2@tekvizionlabs.onmicrosoft.c | +1972        | <b>United States</b> |    |     | 6 glob   |  |
| $\mathbb{B}$  | <b>Teams apps</b>                                          | $\checkmark$                 |                                                                                                    | <b>CrestronConfRoom</b>    | CrestronConfRoom@tekvizionlabs.com         |              |                      |    |     |          |  |
| ☜             | Voice                                                      | $\checkmark$                 |                                                                                                    |                            |                                            |              | <b>United States</b> |    |     | 8 glob   |  |
| 谷             | Analytics & reports                                        | $\checkmark$                 |                                                                                                    | <b>Crestron Teams1</b>     | crestronteams1@tekvizionlabs.com           | $+1972$      | <b>United States</b> |    |     | 6 glob   |  |
| හ             | Org-wide settings                                          | $\checkmark$                 |                                                                                                    | crestronteams5 UC PHONE    | crestronteams5@tekvizionlabs.onmicrosoft.c |              | <b>United States</b> |    |     | 9 glob.  |  |
| (§)           | Legacy portal [2]                                          |                              |                                                                                                    | crestronteams3             | crestronteams3@tekvizionlabs.onmicrosoft.c | $+197$       | <b>United States</b> |    |     | 6 glob   |  |
| $\varnothing$ | Call quality dashboard [2]                                 |                              |                                                                                                    | crestronteams4             | crestronteams4@tekvizionlabs.onmicrosoft.c | $+1972$      | <b>United States</b> |    |     | 6 glob   |  |

Figure 34: Microsoft O365 admin

8. Under user properties, navigate to Account and set the teams upgrade mode to Teams only as shown below.

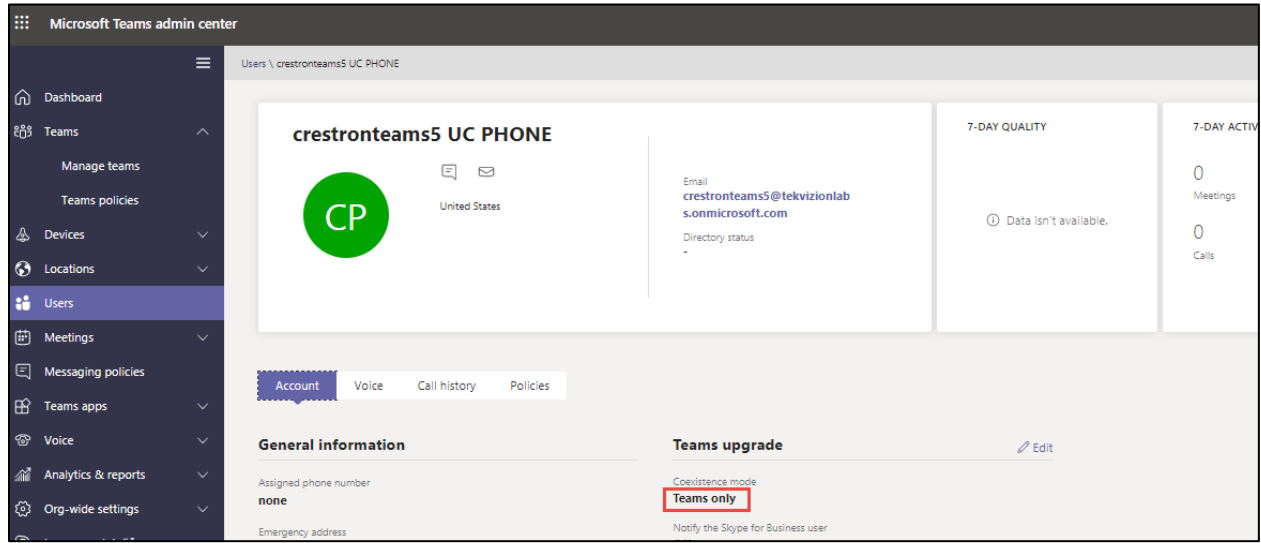

Figure 35: Teams User

# <span id="page-33-0"></span>4.4.2 Configure Calling policy to Users

1) Under user properties, navigate to Policies and set the Calling Policy as shown below. Here in the below example custom policy "Busy on Busy enabled" is assigned to user. Procedure to create custom policy is shown in the next section.

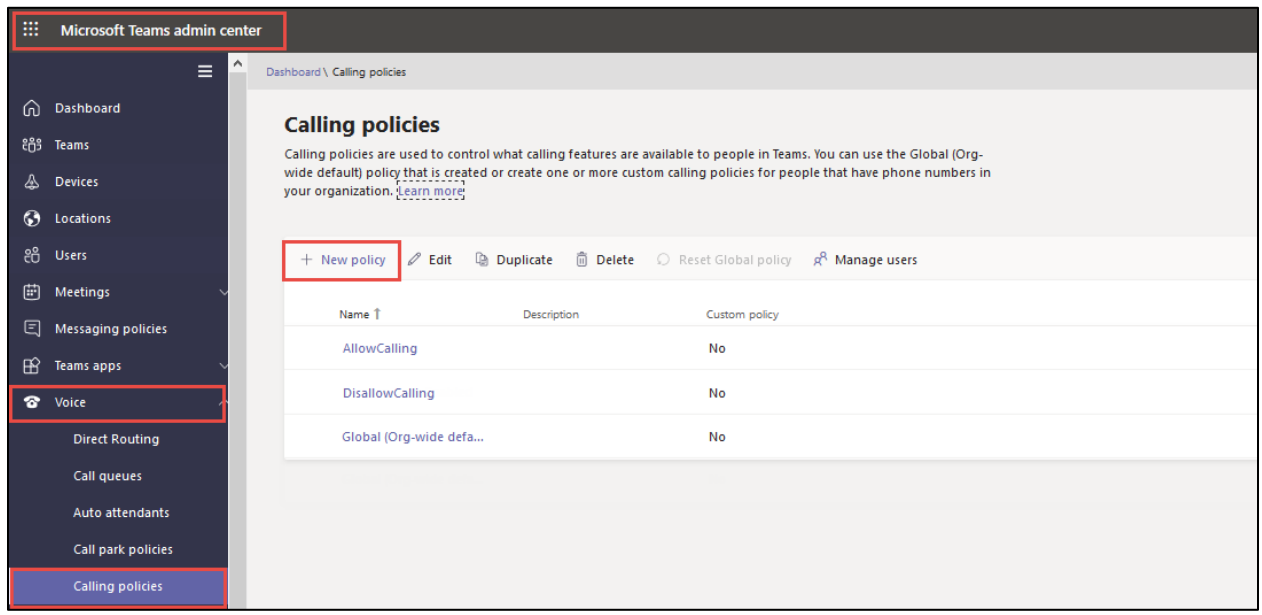

Figure 36 – Calling Policy

2. Below calling policy is created to turn on Busy on Busy. Click save to complete the configuration.

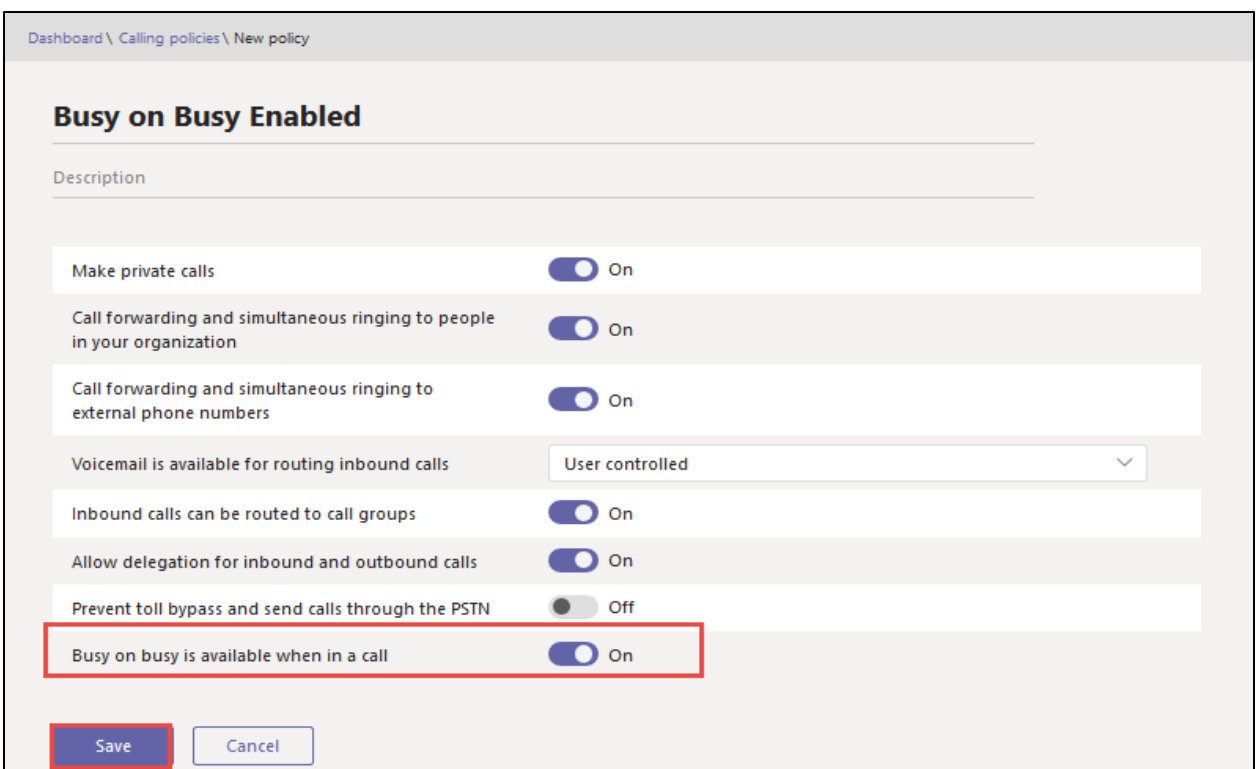

Figure 37 – Calling Policy

#### <span id="page-34-0"></span>4.4.3 Configure user parameters.

Using the Remote PowerShell connect to Microsoft office 365 Tenant. Use the below commands to set DID and enable Enterprise Voice, Hosted Voicemail for Teams users.

**Set-CsUser –identity "crestronteams5@tekvizionlabs.com" – EnterpriseVocieEnabled \$true –HostedVoicemail \$true** 

**Set-CsUser –identity "crestronteams5@tekvizionlabs.com" –OnPremlineURI tel: +197259800xx**

#### <span id="page-34-1"></span>4.4.4 Create Online PSTN Gateway

Use the below command to pair the SBC to the tenant.

#### **New-CsOnlinePSTNGateway -Fqdn <SBC FQDN> -SipSignallingPort <SBC SIP Port>**

**-ForwardCallHistory \$true –ForwardPai \$true -MaxConcurrentSessions <Max Concurrent Sessions the SBC can handle> -Enabled \$true -MediaBypass \$true**

|                                   | PS C:\Users\spandian> Get-CsOnlinePSTNGateway -Identity sbc4.tekvizionlabs.com |
|-----------------------------------|--------------------------------------------------------------------------------|
| Identity                          | : sbc4.tekvizionlabs.com                                                       |
| Fadn                              | : sbc4.tekvizionlabs.com                                                       |
| SipSignallingPort                 | : 5061                                                                         |
| FailoverTimeSeconds               | : 10                                                                           |
| ForwardCallHistory                | $:$ True                                                                       |
| ForwardPai                        | : True                                                                         |
| SendSipOptions                    | : True                                                                         |
| MaxConcurrentSessions             | : 100                                                                          |
| Enabled                           | : True                                                                         |
| MediaBypass                       | : True                                                                         |
| GatewaySiteId                     |                                                                                |
| GatewaySiteLbrEnabled             | : False                                                                        |
| <b>FailoverResponseCodes</b>      | : 408, 503, 504                                                                |
| GenerateRingingWhileLocatingUser  | $\therefore$ True.                                                             |
| PidfLoSupported                   | : True                                                                         |
| MediaRelayRoutingLocationOverride |                                                                                |
| <b>ProxySbc</b>                   |                                                                                |
| <b>BypassMode</b>                 | : None                                                                         |
|                                   |                                                                                |

Figure 38 – Online PSTN Gateway

# <span id="page-35-0"></span>4.4.5 Configure Online PSTN Usage

Use the below command to add a new PSTN usage.

#### **Set-CsOnlinePstnUsage -identity Global -Usage @{Add="<usage name>"}**

After creating Online PSTN usage use the command **"(Get-CsOnlinePstnUsage).usage"** to view the online pstn usage created. Example is shown below.

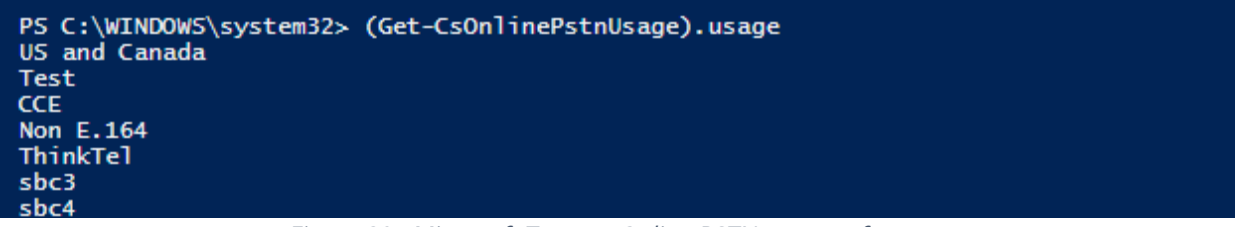

Figure 39 - Microsoft Teams - Online PSTN usage reference

#### <span id="page-35-1"></span>4.4.6 Configure Online Voice Route

Use the below command to add a new online Voice Route.

**New-CsOnlineVoiceRoute -Identity "<Route name>" -NumberPattern ".\*" -OnlinePstnGatewayList "<SBCFQDN>" -Priority 1 -OnlinePstnUsages "<PSTN usage name>"}**
| PS C:\WINDOWS\system32> Get-CsOnlineVoiceRoute -Identity sbc4 |                                                  |  |  |  |  |
|---------------------------------------------------------------|--------------------------------------------------|--|--|--|--|
| Identity                                                      | $:$ sbc4                                         |  |  |  |  |
| Priority                                                      | $\pm$ 5.                                         |  |  |  |  |
| Description                                                   | 上に方                                              |  |  |  |  |
| NumberPattern                                                 | $: \{shc4\}$                                     |  |  |  |  |
| OnlinePstnUsages                                              | OnlinePstnGatewayList : {sbc4.tekvizionlabs.com} |  |  |  |  |
| <b>Name</b>                                                   | $:$ sbc4                                         |  |  |  |  |

*Figure 40 - Microsoft Teams -* Online PSTN Voice Route reference

## 4.4.7 Configure Online Voice Route Policy

Create a new online Voice Routing Policy using the below command.

**New-CsOnlineVoiceRoutingPolicy "<policy name>" -OnlinePstnUsages "<pstn usage name>"**

```
PS C:\WINDOWS\system32> Get-CsOnlineVoiceRoutingPolicy
Identity : Tag:sbc4<br>OnlinePstnUsages : {sbc4}
Description
RouteType
                    : BYOT
```
*Figure 41 - Microsoft Teams - Online Voice Route* Policy

## 4.4.8 Configure Online Voice Route Policy to user

Assign a online Voice Routing Policy to user using the below command.

**Grant-CsOnlineVoiceRoutingPolicy -Identity "<Teams User>" -PolicyName "<PSTN Usage>"**

> Grant-CsOnlineVoiceRoutingPolicy -Identity "crestronteams5" -PolicyName "sbc4"

*Figure 42 - Microsoft* Teams *- Online Voice Route Policy to User*

#### 4.4.9 Configure Tenant Dial Plan

Tenant dial plan added to provision custom dial plan to user. Example is shown below

**New-CsTenantDialPlan -Identity <dial plan name> -Description "For Extension Calling"**

Get-CsTenantDialPlan -Identity crestron

Identity : Tag:crestron Description : For Extention Dialing

NormalizationRules : {Description=crestron;Pattern=^(.\*)\$;Translation=\$1;Name=crestron;IsInternalExtension=False} ExternalAccessPrefix : SimpleName : crestron OptimizeDeviceDialing : False

*Figure 43 - Microsoft* Teams *– Configure Tenant Dial Plan*

## 4.4.10 Create Normalization Rule

Create a new Voice Normalization Rule using the below command.

**\$rule1 = New-CsVoiceNormalizationRule -Parent Global -Description "description" - Pattern '^(.\*)\$' -Translation '\$1' -Name <dial plan name> -IsInternalExtension \$false -InMemory**

```
Srule1 = New-CsVoiceNormalizationRule -Parent Global -Description "crestron" -Pattern '^(.*)$' -Translation '$1' -Name crestron -IsInternalExtension $false -InMemory
                                       Figure 44 - Microsoft Teams – Normalization Rule
```
#### 4.4.11 Associate Normalization rule to tenant dial plan

Associate the Voice Normalization Rule to tenant dial plan created earlier using the below command.

**Set-CsTenantDialPlan -Identity <dial plan name> -NormalizationRules @{add=\$rule1}**

> Set-CsTenantDialPlan -Identity crestron -NormalizationRules @{add=\$rule1} *Figure 45 - Microsoft Teams – Normalization Rule to tenant dial plan*

#### 4.4.12 Associate tenant Dial plan to user

Assign the Tenant dial plan to the user using below command. **Grant-CsTenantDialPlan -identity <username> -PolicyName <dial plan name>**

> Grant-CsTenantDialPlan -identity crestronteams5 -PolicyName crestron *Figure 46 - Microsoft Teams – tenant dial plan to user*

## 4.4.13 Calling Line Identity Policy

Calling Line Identity Policy is used to present\restrict users Caller ID.

**New-CsCallingLineIdentity -Identity anonymous\_policy -Description "clid restricted" -CallingIDSubstitute Anonymous -EnableUserOverride \$true**

Use the command **Get-CsCallingLineIdentity** to view the Calling Line Identity policy created.

```
PS C:\WINDOWS\system32> Get-CsCallingLineIdentity -Identity anonymous_policy
                              : Tag:Anonymous_policy<br>: clid restricted
Identity
ServiceNumber<br>
CallingIDSubstitute : Anonymous<br>
BlockIncomingPstnCallerID : False
```
*Figure 47 – Privacy Policy*

Associate the policy created above to the users using the below command.

## **Grant-CsCallingLineIdentity -Identity "crestronteams5@tekvizionlabs.com" - PolicyName anonymous\_policy**

User associated with the above policy gets an additional Option as "Caller ID" in their Teams Client.

Navigate to Settings -> Calls -> Caller ID in users Teams client, Check "**Hide my phone number and profile information"** to restrict caller ID.

# **4.5 AudioCodes VE SBC Configuration**

#### 4.5.1 General

AudioCodes Mediant 1000 SBC was used as it can meet the requirements and support the enhancements for Microsoft Teams Direct Routing. PSTN Gateway SIP Trunk is a nonregistering trunk that connects to E-SBC using UDP. Avaya SBCE SIP Trunk that connects to E-SBC using UDP. The SBC must be configured to perform back to back User Agent (B2BUA) functionality. For the B2BUA configuration, it is recommended that Physical interfaces are connected with two different customer WAN networks.

## 4.5.2 Configure VLANs

#### To configure VLANs, navigate to **IP Network tab → Core Entities menu → Ethernet Devices**

Add an entry with VLAN ID for underlying Teams and CenturyLink Voice Complete® interface Groups configured.

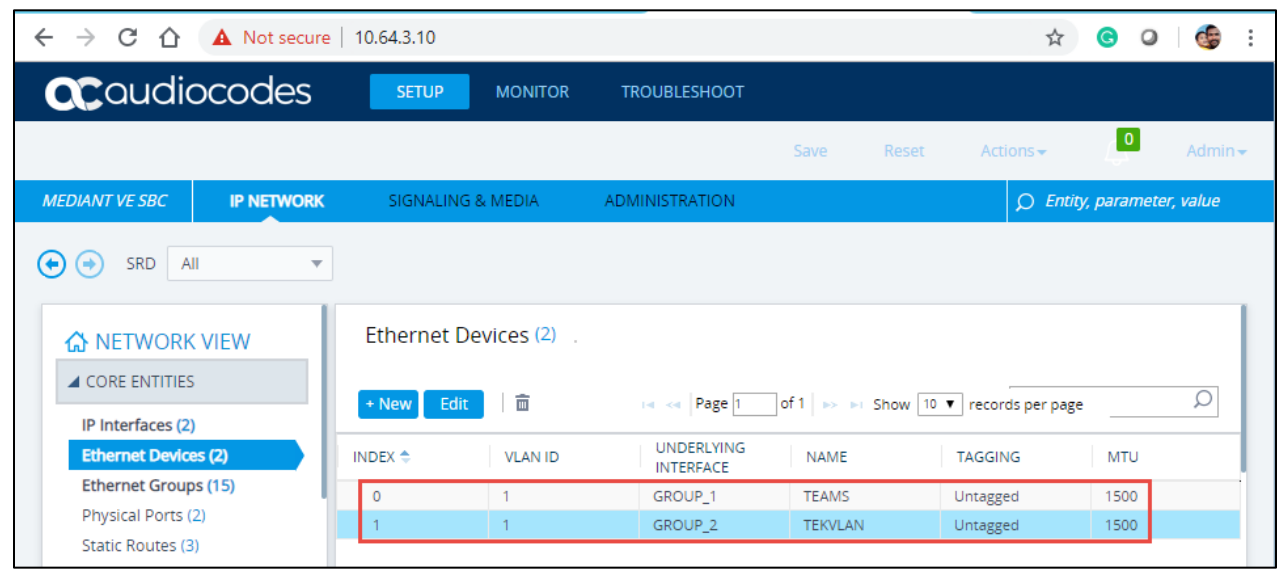

*Figure 48 – Ethernet Devices*

# 4.5.3 Configure IP Network Interfaces

To configure IP Network interfaces, navigate to the **IP Network tab->Core Entities menu - >Interfaces Table**.

Configure the WAN and LAN interface (interface towards Teams and LAN) as shown below:

| C<br>A Not secure   10.64.3.10<br>$\leftarrow$<br>$\rightarrow$<br>$\hat{v}$                            |                              |                   |                                   |                                 |                   |                                                             |                                  |                       | ☆<br>G                                  | <b>CB</b><br>$\circ$<br>÷        |
|----------------------------------------------------------------------------------------------------|------------------------------|-------------------|-----------------------------------|---------------------------------|-------------------|-------------------------------------------------------------|----------------------------------|-----------------------|-----------------------------------------|----------------------------------|
| <b>ac</b> qualiocodes                                                                                   | <b>SETUP</b>                 | <b>MONITOR</b>    | <b>TROUBLESHOOT</b>               |                                 |                   |                                                             | Save                             | Reset                 | $\mathcal{L}^{\mathbf{0}}$<br>Actions - | Admin $\star$                    |
| <b>MEDIANT VE SBC</b><br><b>IP NETWORK</b>                                                              | <b>SIGNALING &amp; MEDIA</b> |                   | <b>ADMINISTRATION</b>             |                                 |                   |                                                             |                                  |                       | O Entity, parameter, value              |                                  |
| <b>SRD</b><br>$(\bullet)$<br>All<br>$(\rightarrow)$<br>$\overline{\mathbf{v}}$<br><b>A</b> NETWORK VIEW |                              | IP Interfaces (2) |                                   |                                 |                   |                                                             |                                  |                       |                                         |                                  |
| <b>CORE ENTITIES</b><br>IP Interfaces (2)                                                               | + New                        | 亩<br>Edit         |                                   | THE Red Page 1                  |                   | of 1 >> > Show   10 $\blacktriangledown$   records per page |                                  |                       |                                         | Ω                                |
| <b>Ethernet Devices (2)</b>                                                                             | INDEX $\triangleq$           | <b>NAME</b>       | <b>APPLICATION</b><br><b>TYPE</b> | <b>INTERFACE</b><br><b>MODE</b> | <b>IP ADDRESS</b> | <b>PREFIX</b><br>LENGTH                                     | <b>DEFAULT</b><br><b>GATEWAY</b> | PRIMARY<br><b>DNS</b> | SECONDARY<br><b>DNS</b>                 | <b>ETHERNET</b><br><b>DEVICE</b> |
| <b>Ethernet Groups (15)</b>                                                                             | $\mathbf{0}$                 | <b>TEAMS</b>      | Media + Contr IPv4 Manual         |                                 | 192.65.79.118 27  |                                                             | 192.65.                          | 8.8.8.8               | 0.0.0.0                                 | <b>TEAMS</b>                     |
| Physical Ports (2)<br>Static Routes (3)<br>NAT Translation (0)                                          | $\overline{2}$               | <b>TEKVLAN</b>    | OAMP + Media IPv4 Manual          |                                 | 10.64.3.10        | 16                                                          | 10.64.1.1                        | 10.85.0.232           | 0.0.0.0                                 | <b>TEKVLAN</b>                   |
| SECURITY                                                                                                |                              |                   |                                   |                                 |                   |                                                             |                                  |                       |                                         |                                  |

*Figure 49 – IP interface Devices*

#### IP interface TEAMS

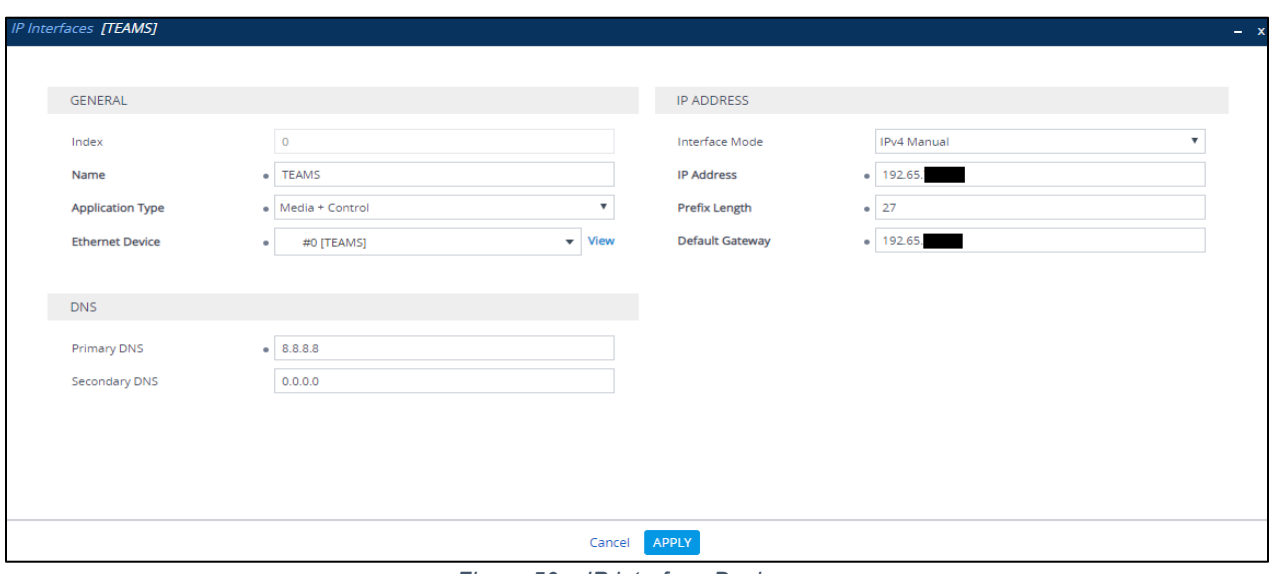

*Figure 50 – IP interface Devices*

#### IP Interfaces – TEKVLAN

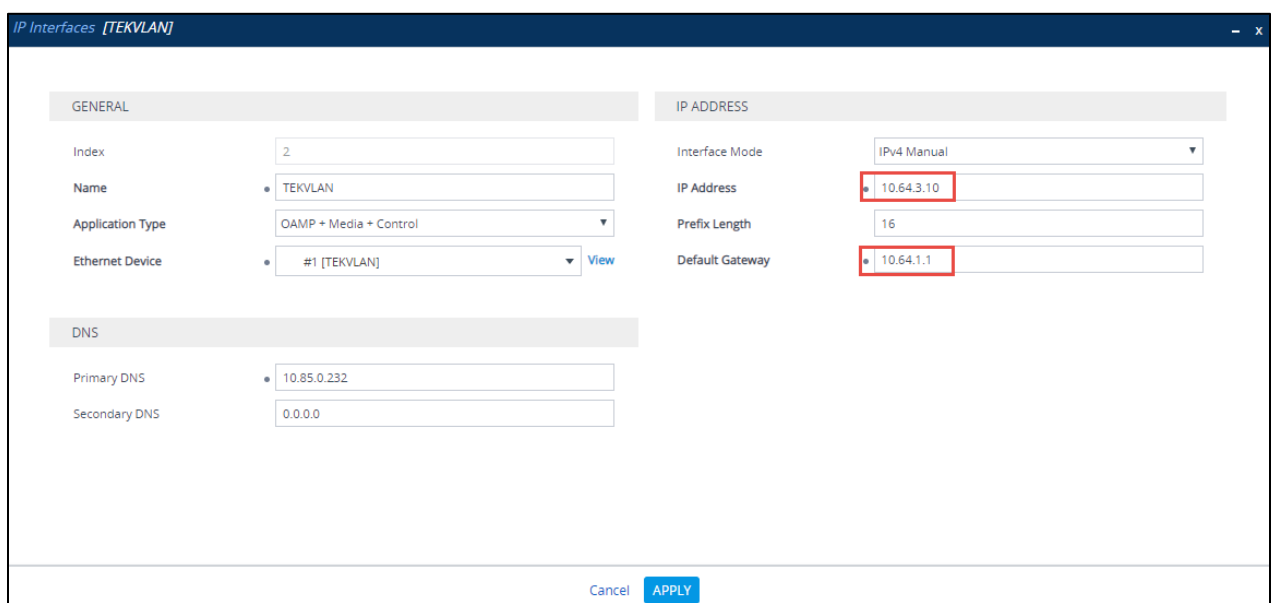

*Figure 51 – IP interface Devices*

# 4.5.4 Configure DNS SRV Records

Microsoft Teams Direct Routing uses primary, secondary and tertiary datacenters for call routing.

AudioCodes Mediant 1000 SBC uses internal SRV records to resolve the FQDN of these datacenters.

To configure DNS SRV records, navigate to the **IP Network tab →DNS menu → Internal SRV Table**.

Configure a DNS SRV records as shown below and associate it under proxy set towards Teams

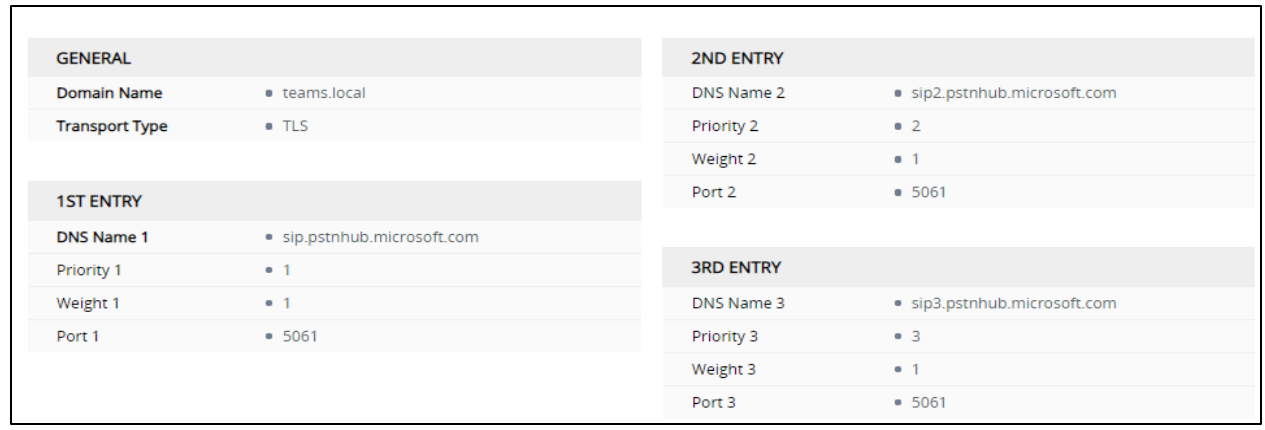

*Figure 52 – DNS SRV Records*

## 4.5.5 Configure SRTP

By default, SRTP is disabled.

To enable SRTP, navigate to **Setup → Signaling and Media → Media → Media → Media Security**. Set the parameter 'Media Security' to Enable; configure the other parameters as shown below

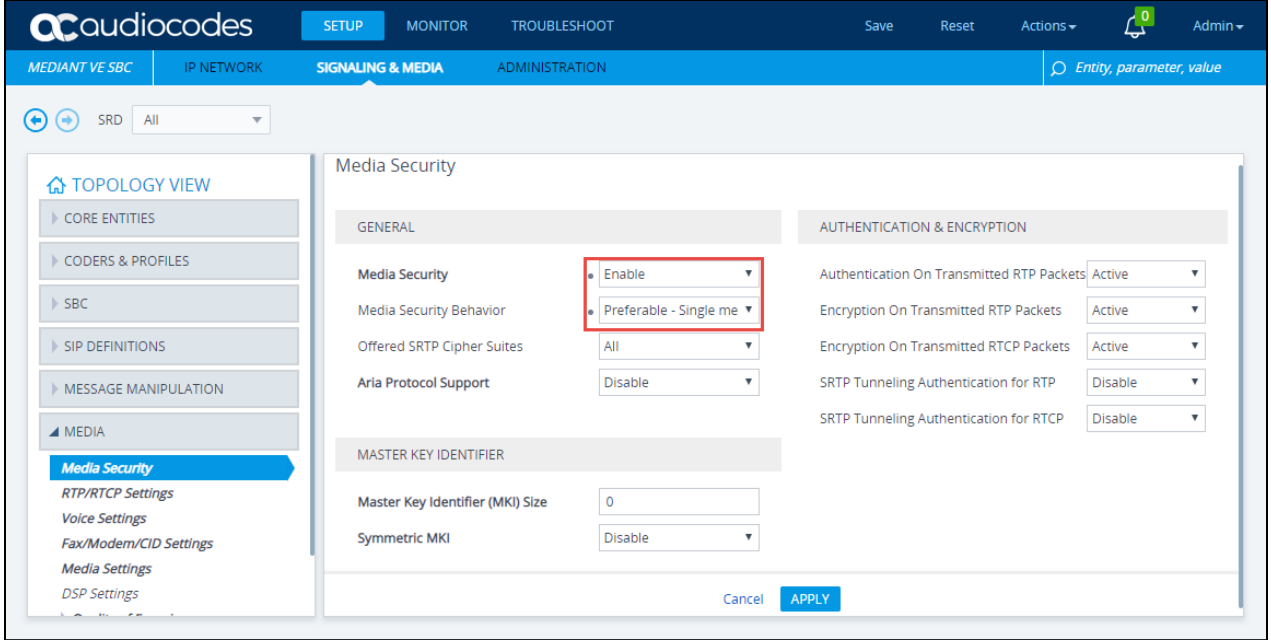

*Figure 53 – Media Security*

# 4.5.6 Configure TLS contexts

Microsoft Teams Direct Routing allows only TLS connections from SBCs for SIP traffic with a certificate signed by one of the trusted Certification Authorities. Currently, supported Certification Authorities are:

- AffirmTrust
- AddTrust External CA Root
- Baltimore CyberTrust Root
- Buypass
- Cybertrust
- Class 3 Public Primary Certification Authority
- Comodo Secure Root CA
- Deutsche Telekom
- DigiCert Global Root CA
- DigiCert High Assurance EV Root CA
- Entrust
- GlobalSign
- Go Daddy
- GeoTrust
- Verisign, Inc.
- Starfield
- Symantec Enterprise Mobile Root for Microsoft
- SwissSign
- Thawte Timestamping CA
- Trustwave
- TeliaSonera
- T-Systems International GmbH (Deutsche Telekom)
- QuoVadis

Please refer to the below URL for latest Certification Authorities trusted by Microsoft Teams Direct Routing.<https://docs.microsoft.com/en-us/microsoftteams/direct-routing-plan>

To configure TLS contexts, navigate to **IP Network** tab → Security menu → TLS Contexts. Create a new TLS context for Teams as shown below.

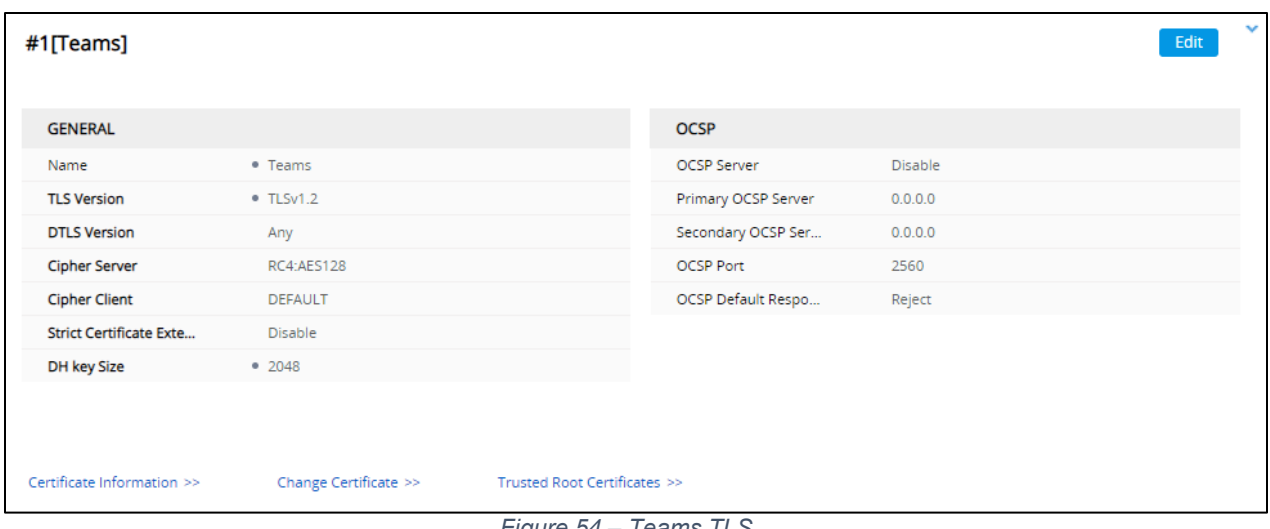

*Figure 54 – Teams TLS*

Once TLS context is configured, click on the change certificate and generate a CSR. Get the CSR signed from a CA trusted by direct routing and upload it to the same TLS context under change certificates. Import the root and intermediate Certificates to the trusted root certificates shown above.

Note: Root certificate used by Microsoft Direct Routing has to be uploaded to the SBC trusted root certificates.

# 4.5.7 Configure Media Realms

To configure Media Realm, navigate to **Signaling & Media** tab **-> Core Entities** menu **-> Media Realms.**

| A Not secure   10.64.3.10<br>$\rightarrow$ C<br>$\leftarrow$<br>⇧ |                                   |                       |                                      |                  |                                          | ☆<br>$O_T$     | G<br>$\circ$                         | C.<br>÷ |
|-------------------------------------------------------------------|-----------------------------------|-----------------------|--------------------------------------|------------------|------------------------------------------|----------------|--------------------------------------|---------|
| <b>ac</b> qualiocodes                                             | <b>SETUP</b><br><b>MONITOR</b>    | <b>TROUBLESHOOT</b>   |                                      |                  | Reset<br>Save                            | Actions $\div$ | $\mathcal{L}^{\mathbf{0}}$           | Admin - |
| <b>MEDIANT VE SBC</b><br><b>IP NETWORK</b>                        | <b>SIGNALING &amp; MEDIA</b>      | <b>ADMINISTRATION</b> |                                      |                  |                                          |                | O Entity, parameter, value           |         |
| SRD<br>$\left( \bullet \right)$<br>All<br>$\overline{\mathbf{v}}$ |                                   |                       |                                      |                  |                                          |                |                                      |         |
| <b>△ TOPOLOGY VIEW</b><br><b>CORE ENTITIES</b><br><b>SRDs</b> (1) | Media Realms (2)<br>Edit<br>+ New | 面                     | THE Red Page 1                       |                  | of 1 >> > Show   10 V   records per page |                |                                      | Ω       |
| SIP Interfaces (5)                                                | INDEX $\triangleq$                | <b>NAME</b>           | <b>IPV4 INTERFACE</b><br><b>NAME</b> | PORT RANGE START | NUMBER OF MEDIA<br><b>SESSION LEGS</b>   | PORT RANGE END | <b>DEFAULT MEDIA</b><br><b>REALM</b> |         |
| <b>Media Realms (2)</b>                                           | $\Omega$                          | <b>TEAMS</b>          | <b>TEAMS</b>                         | 50000            | 100                                      | 50499          | <b>No</b>                            |         |
| Proxy Sets (5)<br>IP Groups (5)                                   |                                   | <b>TEKVLAN</b>        | <b>TEKVLAN</b>                       | 7000             | 100                                      | 7499           | No.                                  |         |
| CODERS & PROFILES                                                 |                                   |                       |                                      |                  |                                          |                |                                      |         |

*Figure 55 – Media Realms*

Configure a Media Realm for WAN traffic – "Teams" as shown below:

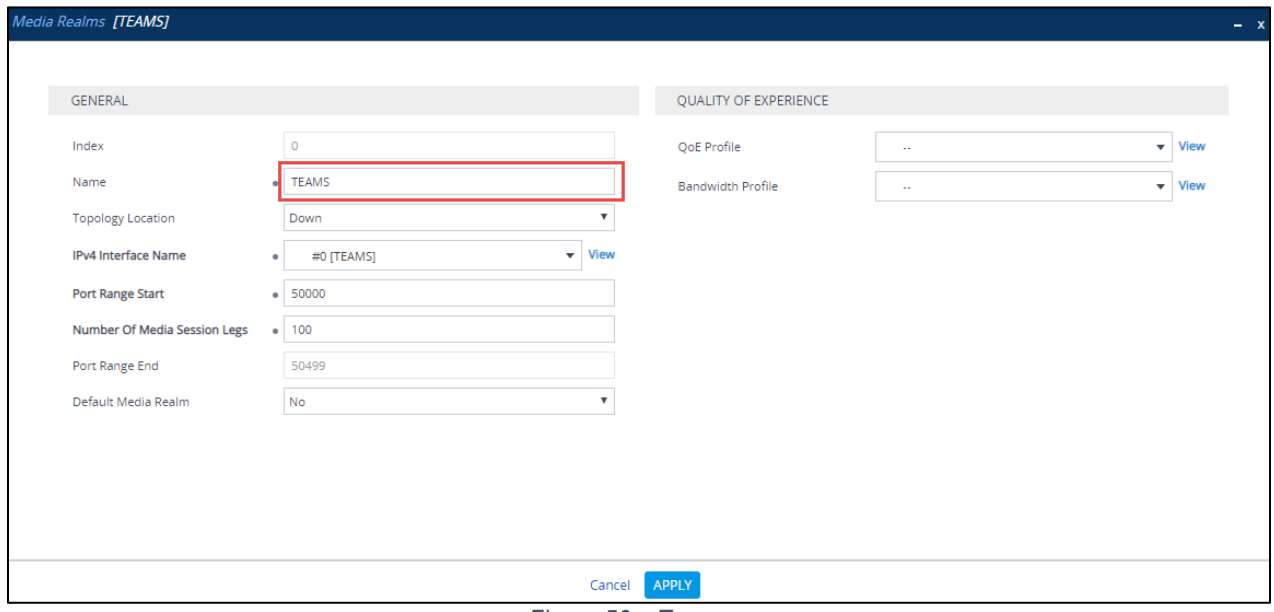

*Figure 56 – Teams*

Configure a Media Realm for LAN traffic – "TEKVLAN" as shown below:

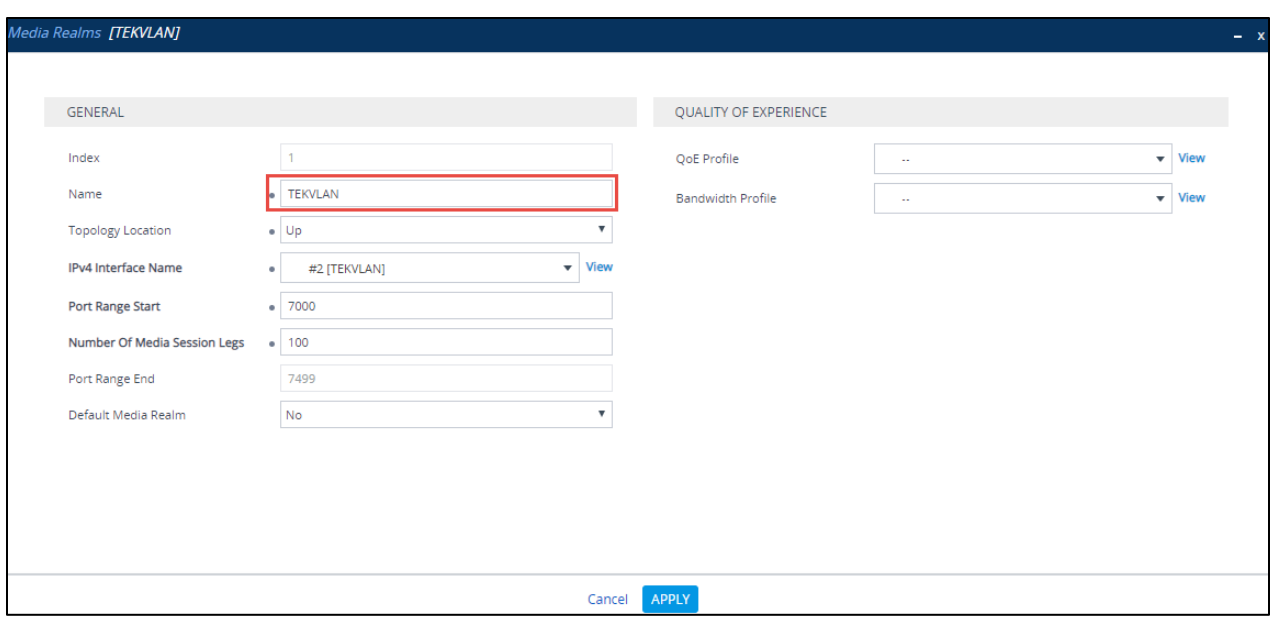

*Figure 57 – LAN LAB*

# 4.5.8 Configure the SRD

To configure Signaling Routing Domains (SRD), navigate to **Signaling & Media tab Core Entities menu → SRD Table** 

Here the default SRD is used as shown below.

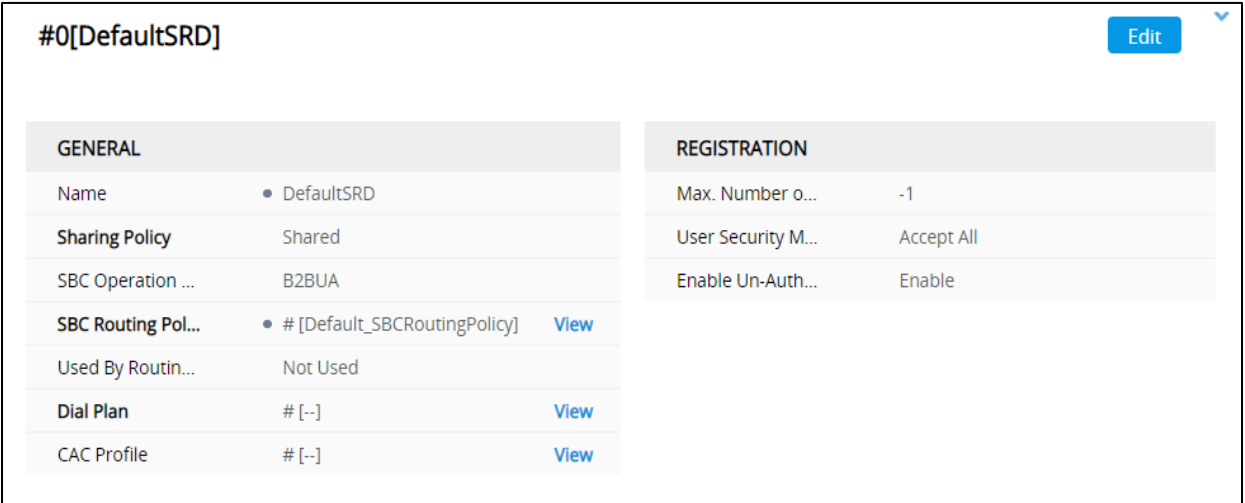

*Figure 58 – Default SRD*

# 4.5.9 Configure SIP Signaling Interface

For this test, three external SIP interfaces were configured on the SBC. To configure SIP interfaces, navigate to **Signaling & Media** tab **Core Entities** menu **SIP Interface Table**.

**SIP Interfaces [TEAMS]** SRD #0 [DefaultSRD]  $\scriptstyle\star$ GENERAL MEDIA  $\overline{\phantom{a}}$  View Index  $\Omega$ Media Realm #0 [TEAMS] TEAMS Name **Direct Media** Disable **Topology Location** Down v #0 [TEAMS]  $\overline{\phantom{a}}$  View SECURITY Network Interface Application Type **SBC**  $\overline{\phantom{a}}$  View **TLS Context Name** #1 [Teams] **UDP Port** 5060 **TLS Mutual Authentication** v Enable **TCP Port**  $\bullet$  0 **Message Policy**  $\mathbf{v}$  View **TLS Port** 5061 User Security Mode Not Configured  $\overline{\mathbf{v}}$ **Additional UDP Ports** Not configured Ÿ Enable Un-Authenticated Registrations **Additional UDP Ports Mode** Always Open Max. Number of Registered Users  $\cdot$ 1 v **Encapsulating Protocol** No encapsulation *Figure 59 – Teams*

Configure a SIP interface for the WAN (towards Teams) as shown below.

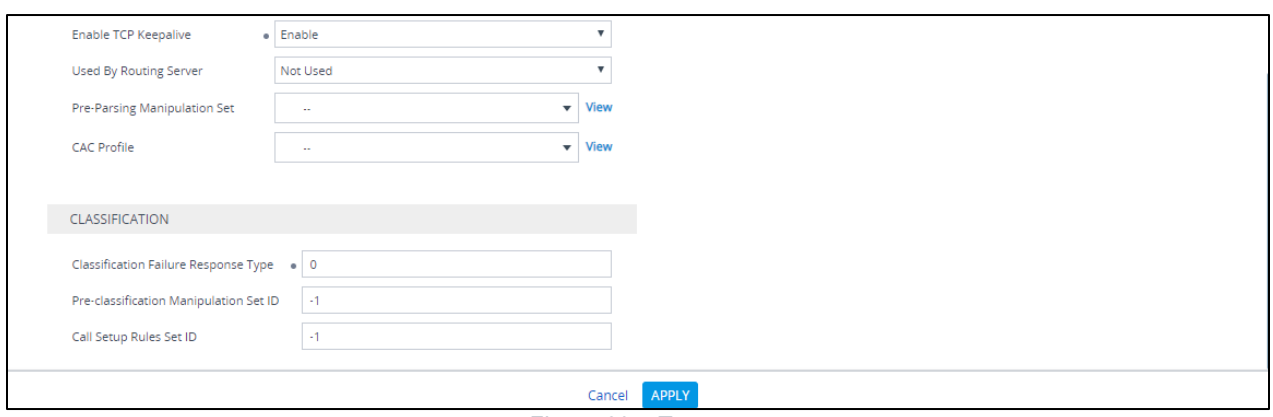

*Figure 60 – Teams*

Configure a SIP interface for the LAN (towards PSTN Gateway) as shown below.

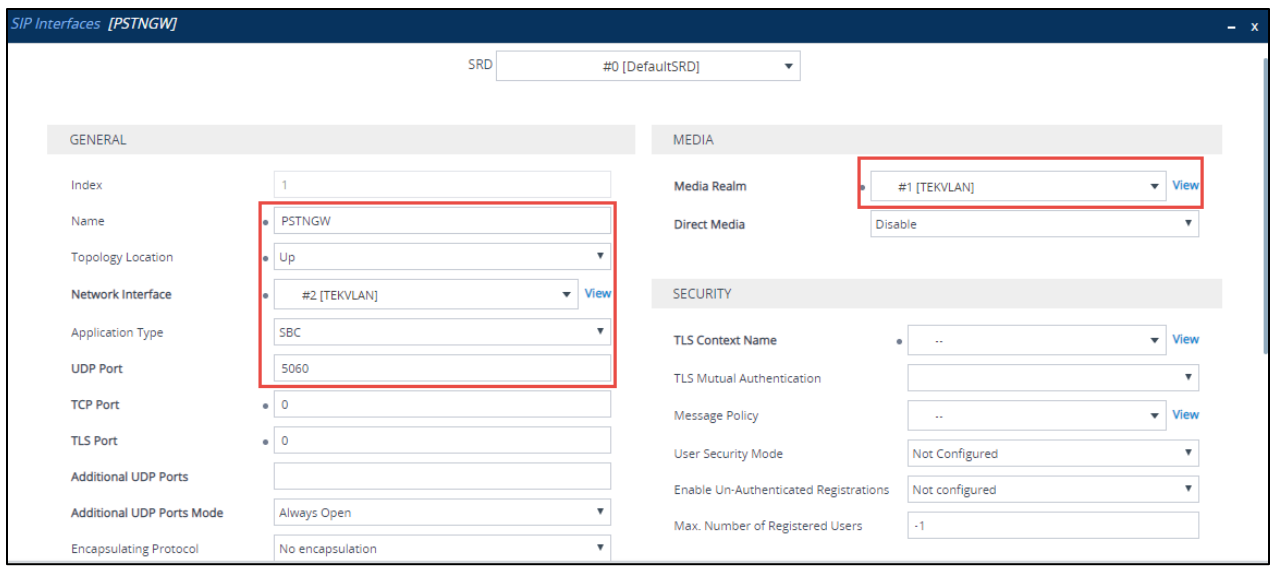

*Figure 61 – PSTN*

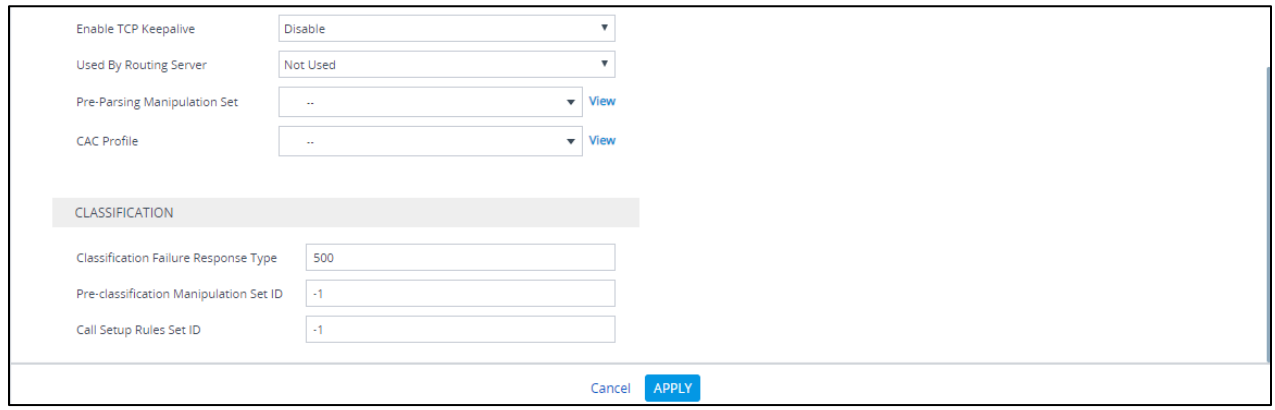

*Figure 62 – PSTN*

# Configure a SIP interface for the LAN (towards Avaya SBCE) as shown below.

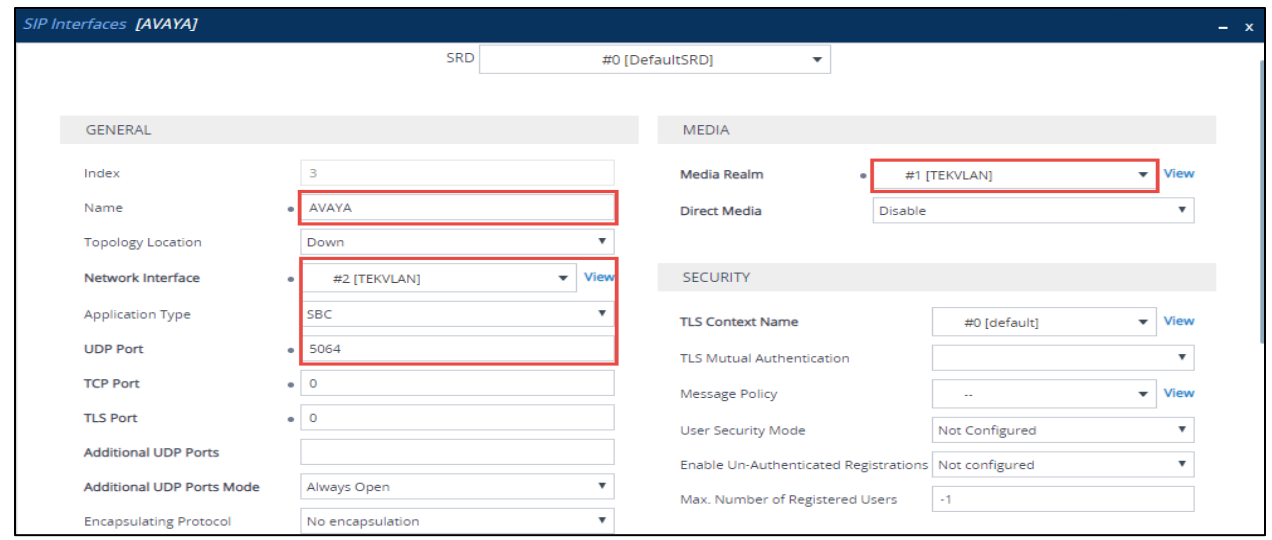

*Figure 63 – Avaya*

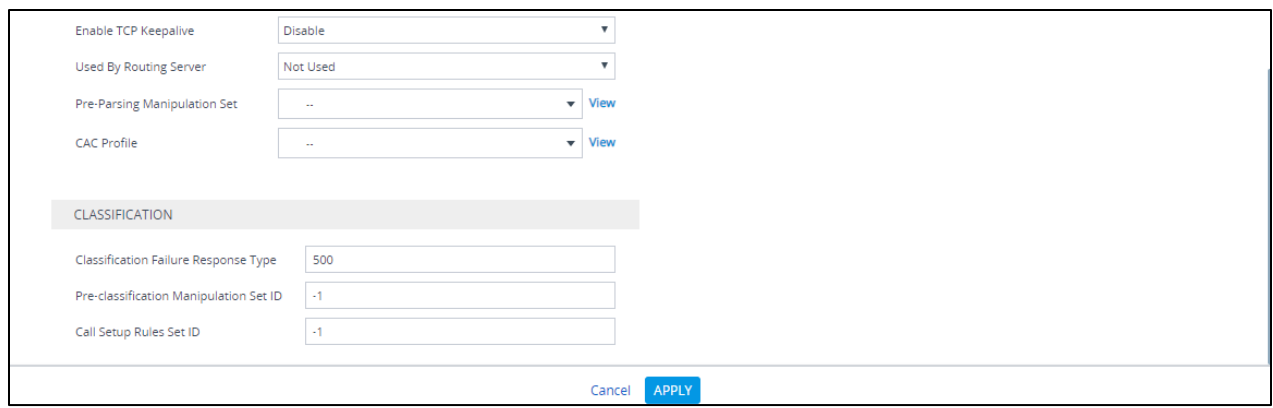

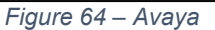

## 4.5.10 Configure Proxy Sets

The Proxy Set defines the destination address (IP address or FQDN) of the SIP entity server.

For the test, three Proxy Sets were configured: one for the Microsoft Teams, PSTN Gateway and another one towards Avaya SBCE. These proxy sets were later associated with IP Groups.

To configure Proxy Sets, navigate to **Signaling & Media** tab **Core Entities** menu **Proxy Sets Table**

Configure a Proxy Set for the Teams as shown below.

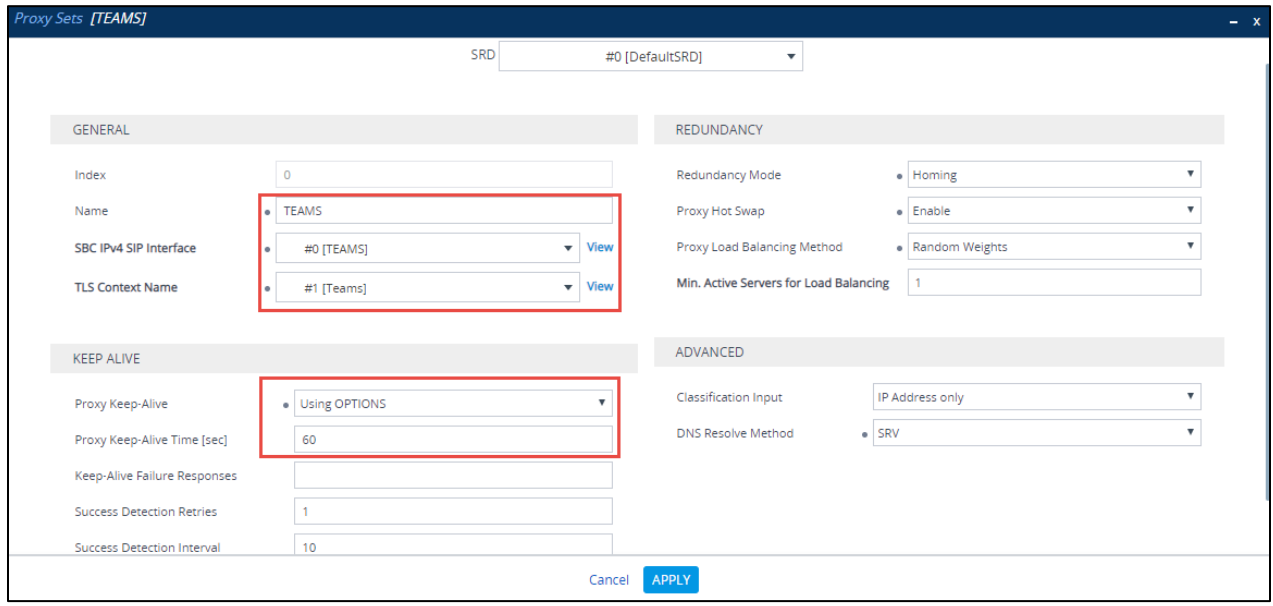

*Figure 65 – Teams*

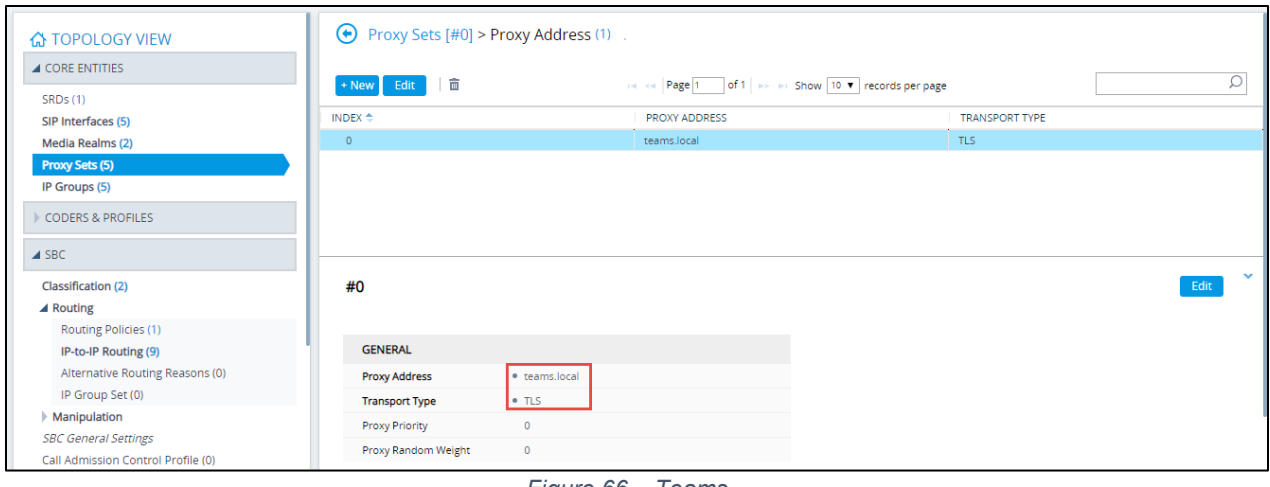

*Figure 66 – Teams*

Configure a Proxy Set for the PSTN Gateway as shown below.

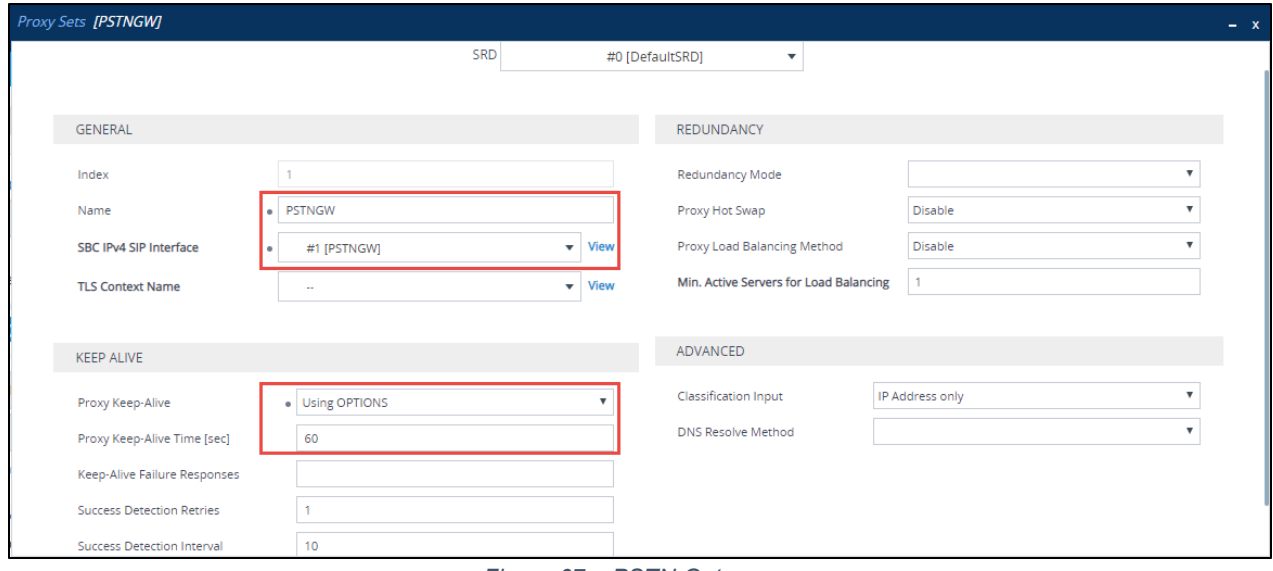

*Figure 67 – PSTN Gateway*

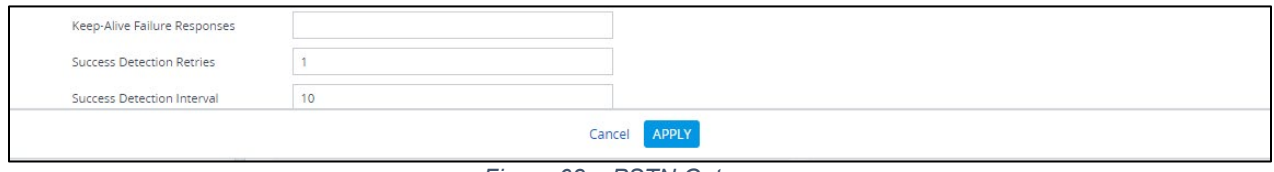

*Figure 68 – PSTN Gateway*

Configure a Proxy Set for the Avaya SBCE as shown below.

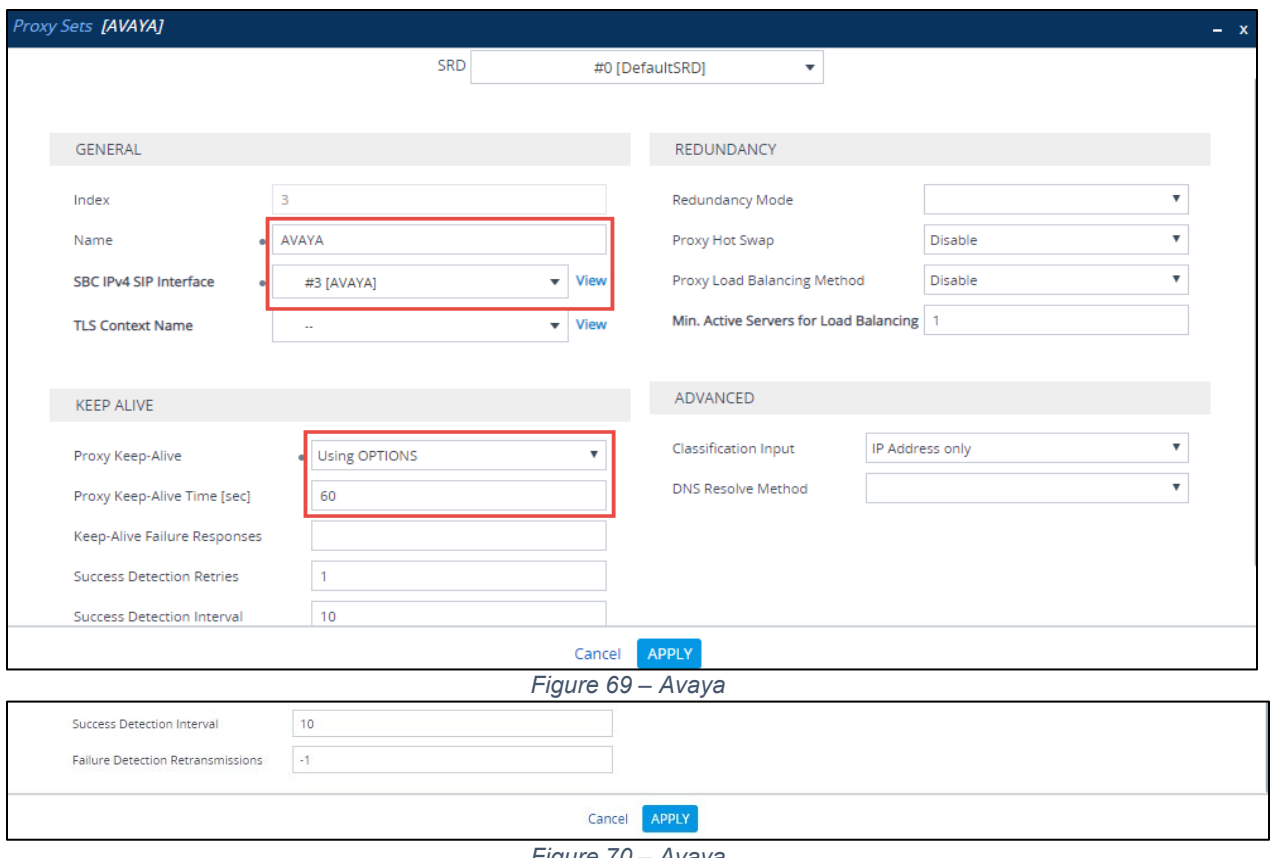

#### *Figure 70 – Avaya*

## 4.5.11 Configure IP Groups

The IP Group represents an IP entity on the network with which the SBC communicates. For servers, the IP Group is typically used to define the server's IP address by associating it with a Proxy Set. Once IP Groups are configured, they are used to configure IP-to-IP routing rules for denoting the source and destination of the call.

For the test, IP Groups were configured for the following IP entities:

- Microsoft Teams
- PSTN Gateway SIP Trunk
- Avaya SBCE SIP Trunk

To configure IP groups, navigate to **Signaling & Media** tab → Core Entities menu → IP **Group Table**

Configure an IP Group for Microsoft Teams as shown below

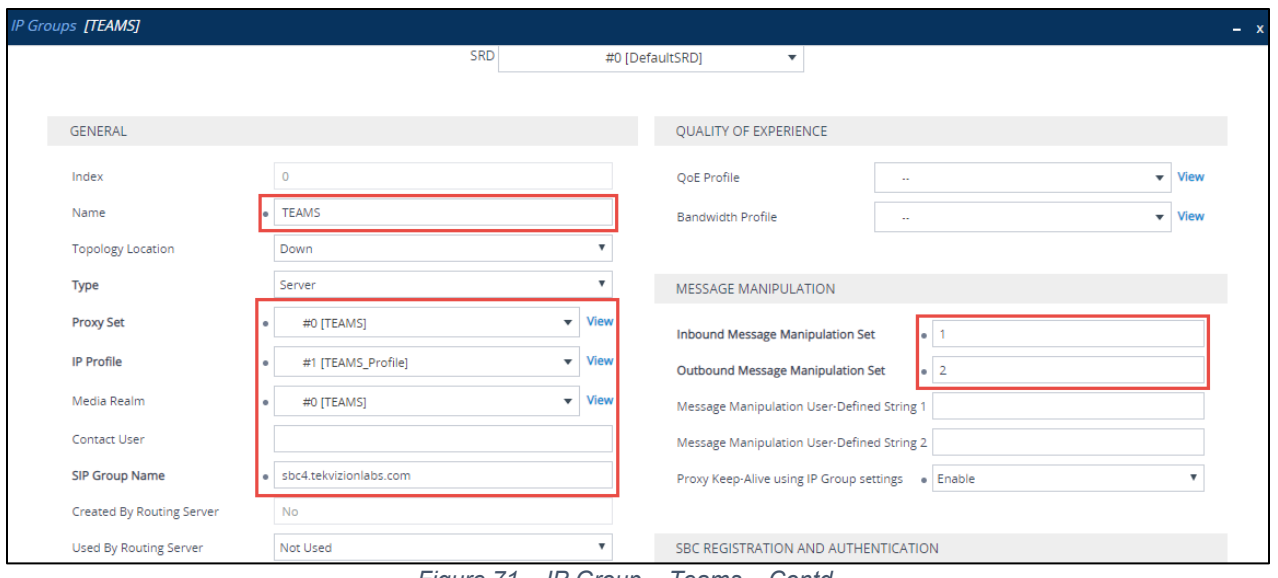

*Figure 71 – IP Group – Teams – Contd.*

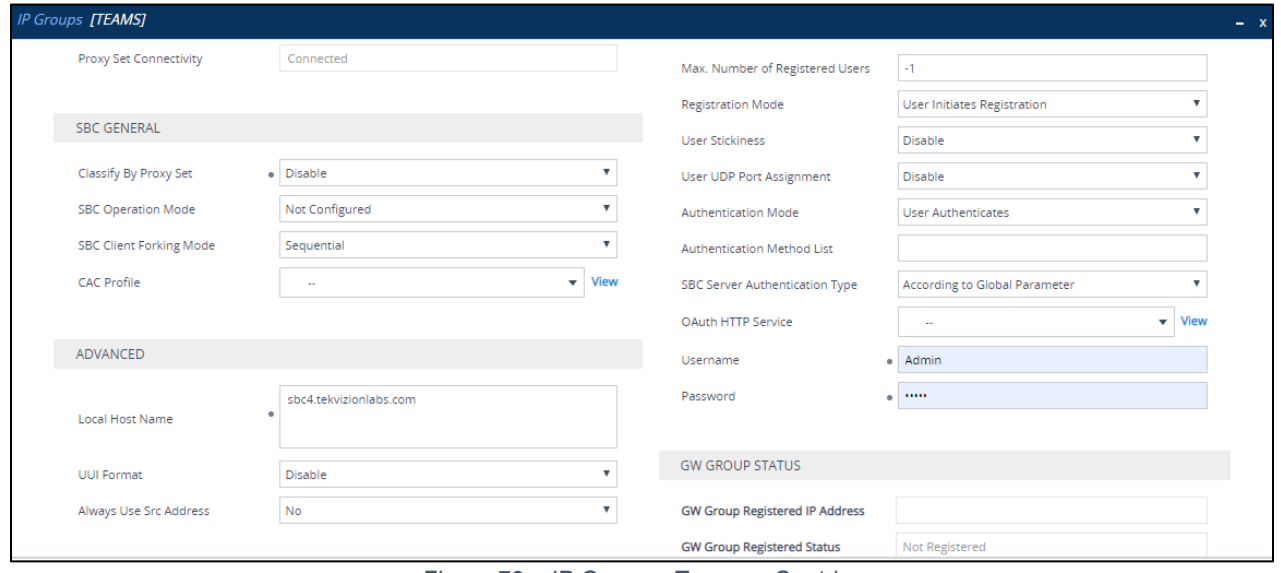

*Figure 72 – IP Group – Teams – Contd.*

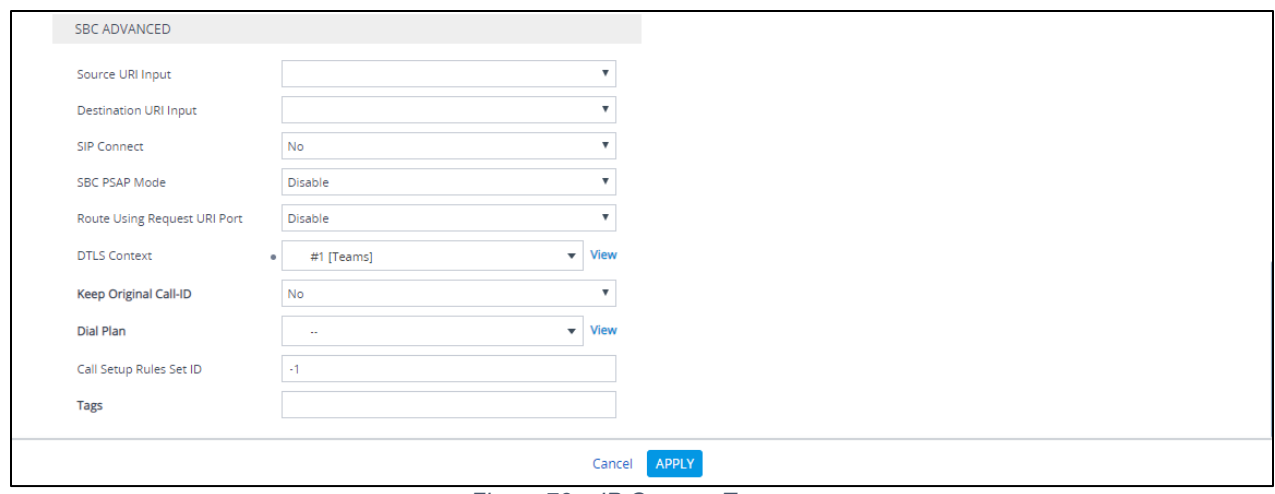

*Figure 73 – IP Group – Teams*

Configure an IP Group for PSTN Gateway as shown below

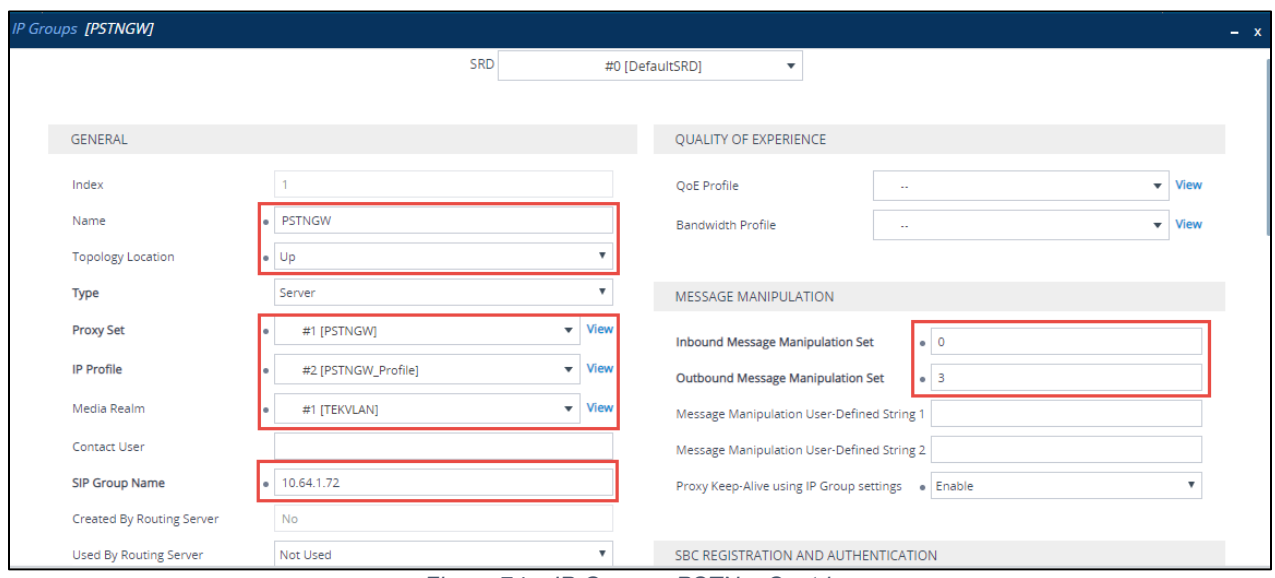

*Figure 74 – IP Group – PSTN – Contd.*

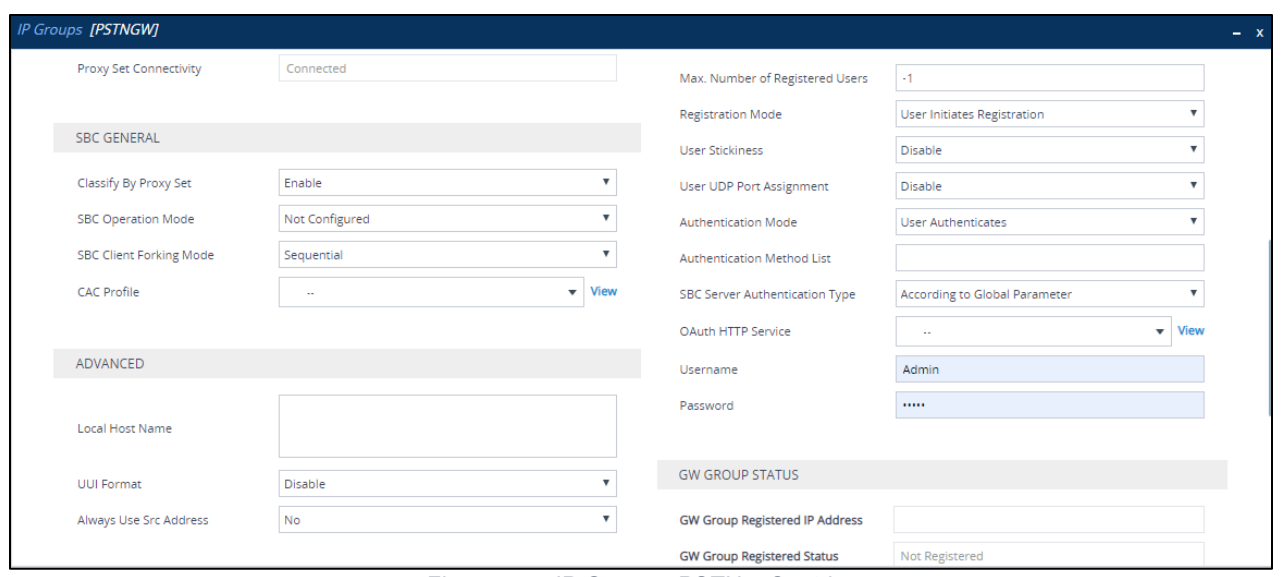

*Figure 75 – IP Group – PSTN – Contd.*

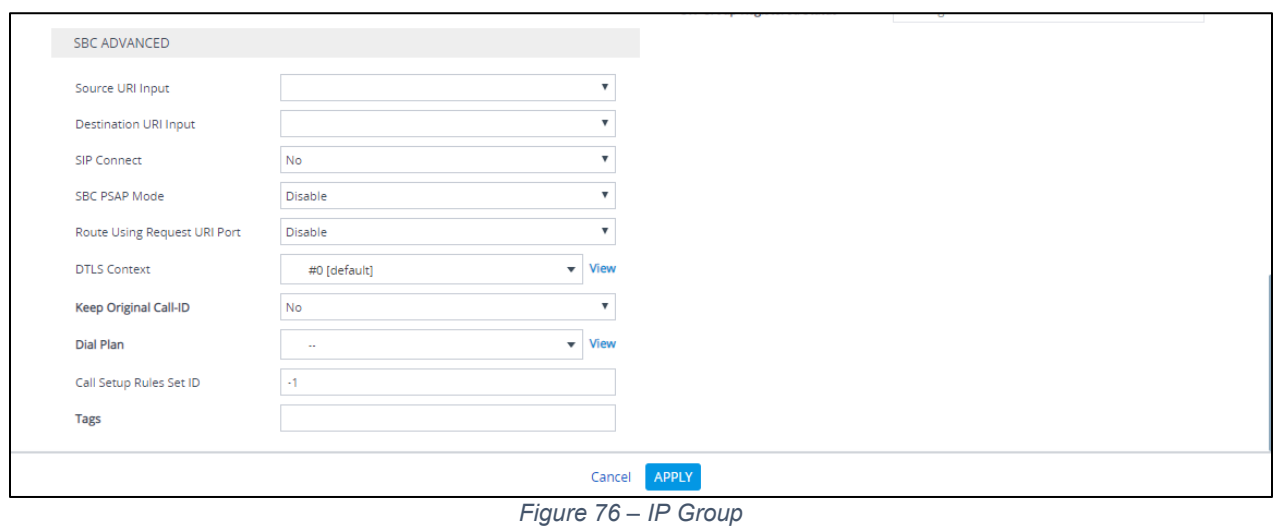

Configure an IP Group for Avaya SBCE as shown below

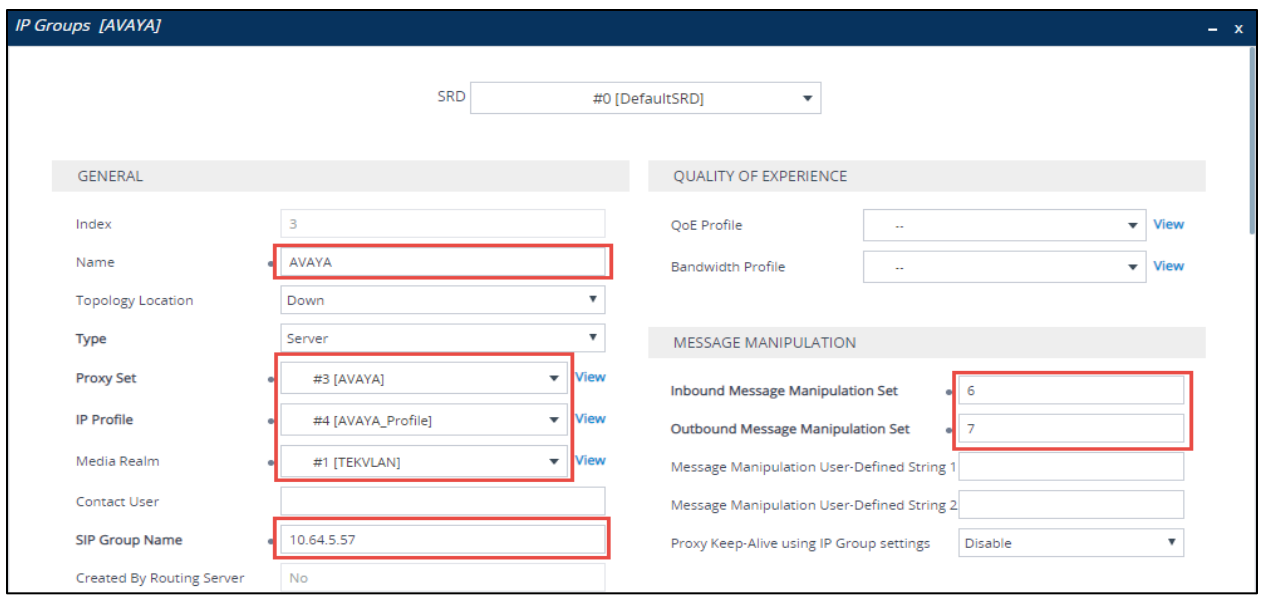

*Figure 77 – IP Group – Avaya*

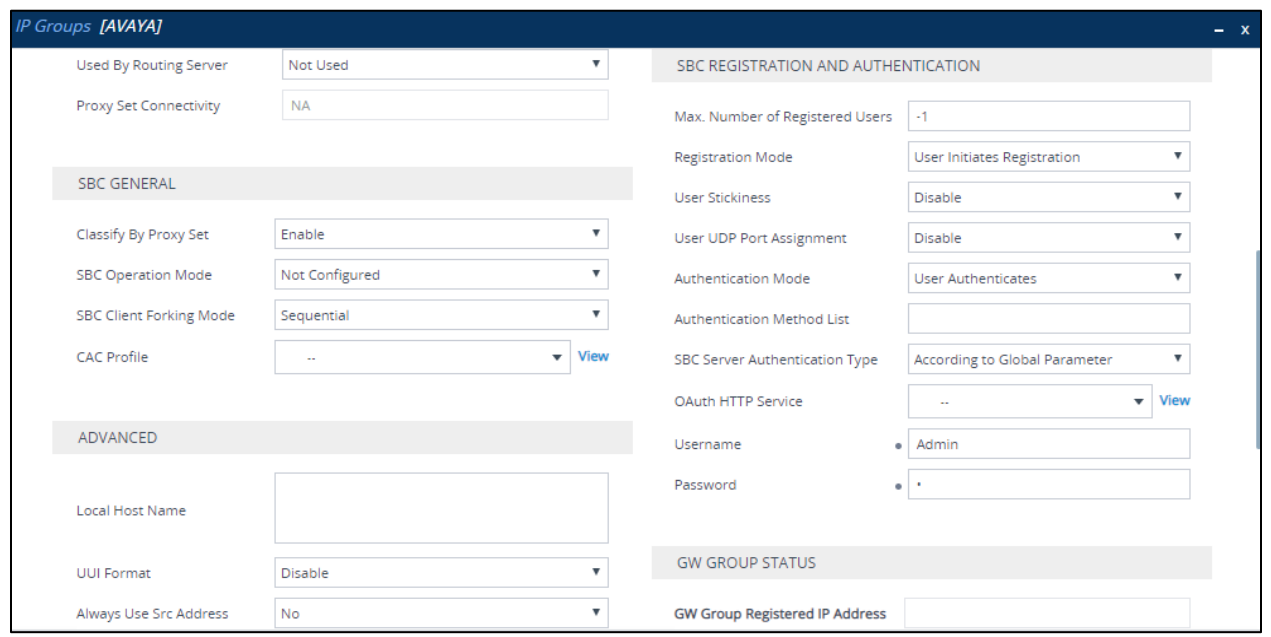

*Figure 78 – IP Group – Avaya – Contd.*

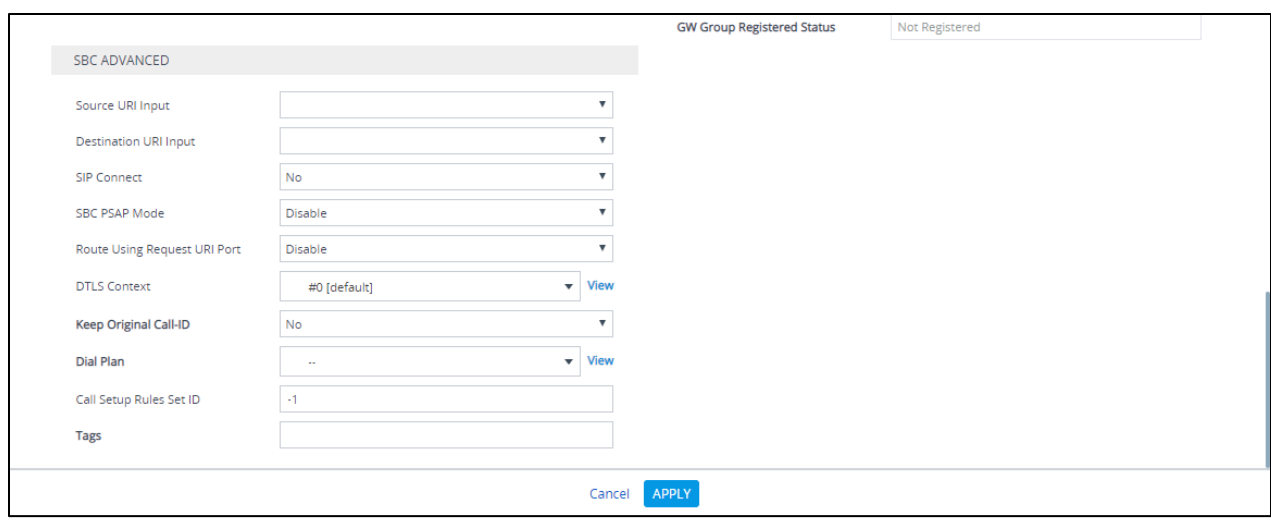

*Figure 79 – IP Group – Avaya – Contd*

# 4.5.12 Configure IP Profile

The IP Profile defines a set of call capabilities relating to signaling.

For this test, IP Profiles were configured for the following IP entities:

- Microsoft Teams
- PSTN Gateway SIP Trunk
- Avaya SBCE SIP Trunk

To configure IP profiles, navigate to **Signaling & Media** tab **Coders and Profiles IP Profile Settings.** Click **Add.**

Configure the IP Profile for the Microsoft Teams as shown below.

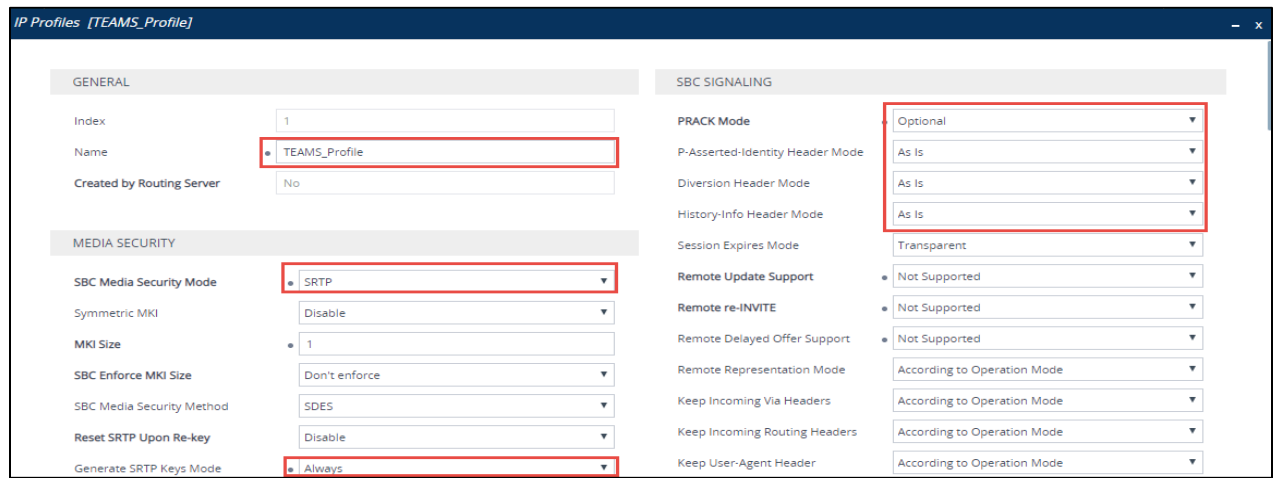

*Figure 80 – IP Profile – Teams – Contd.*

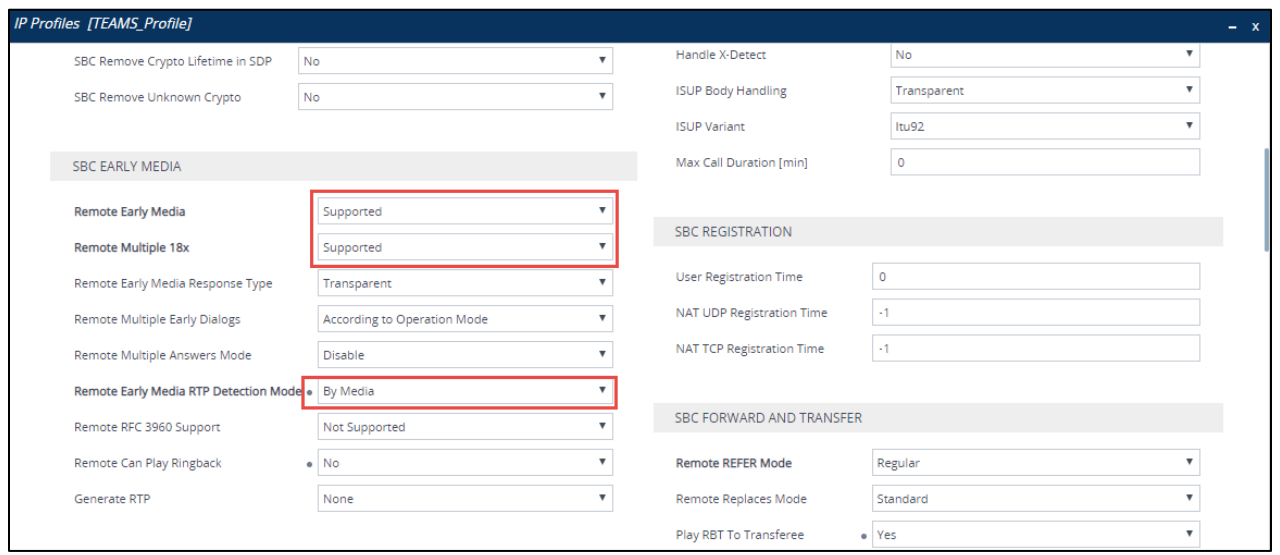

*Figure 81 – IP Profile – Teams – Contd.*

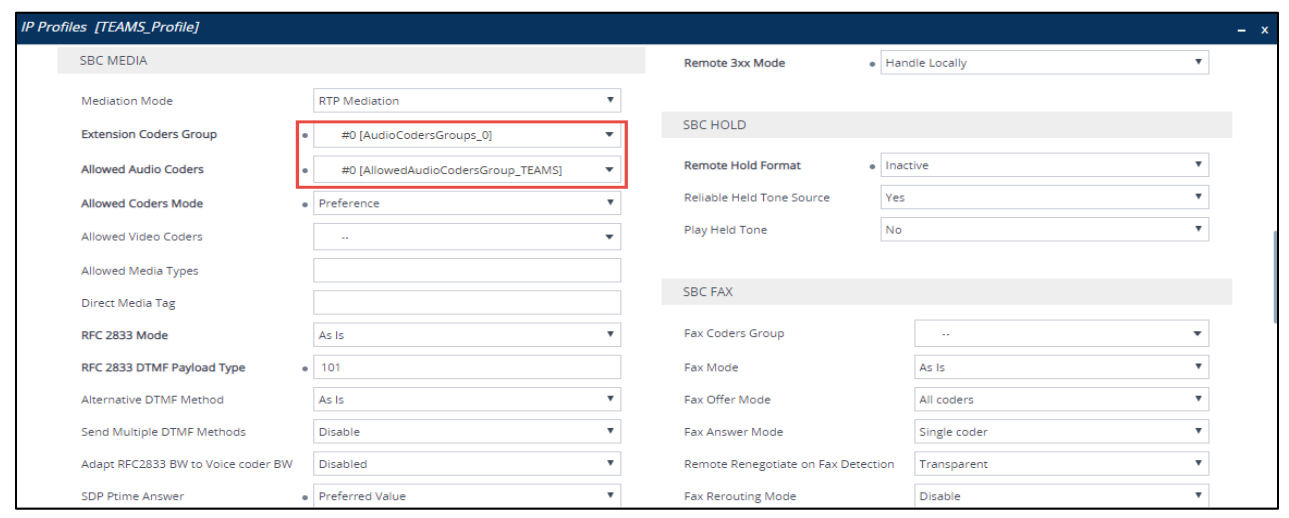

*Figure 82 – IP Profile – Teams – Contd.*

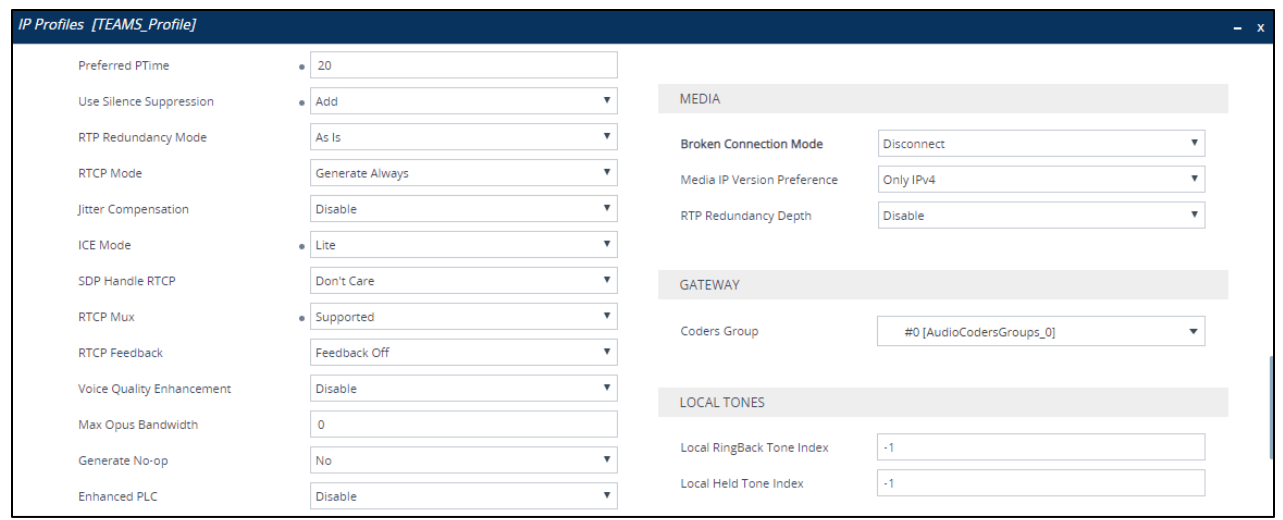

*Figure 83 – IP Profile – Teams – Contd.*

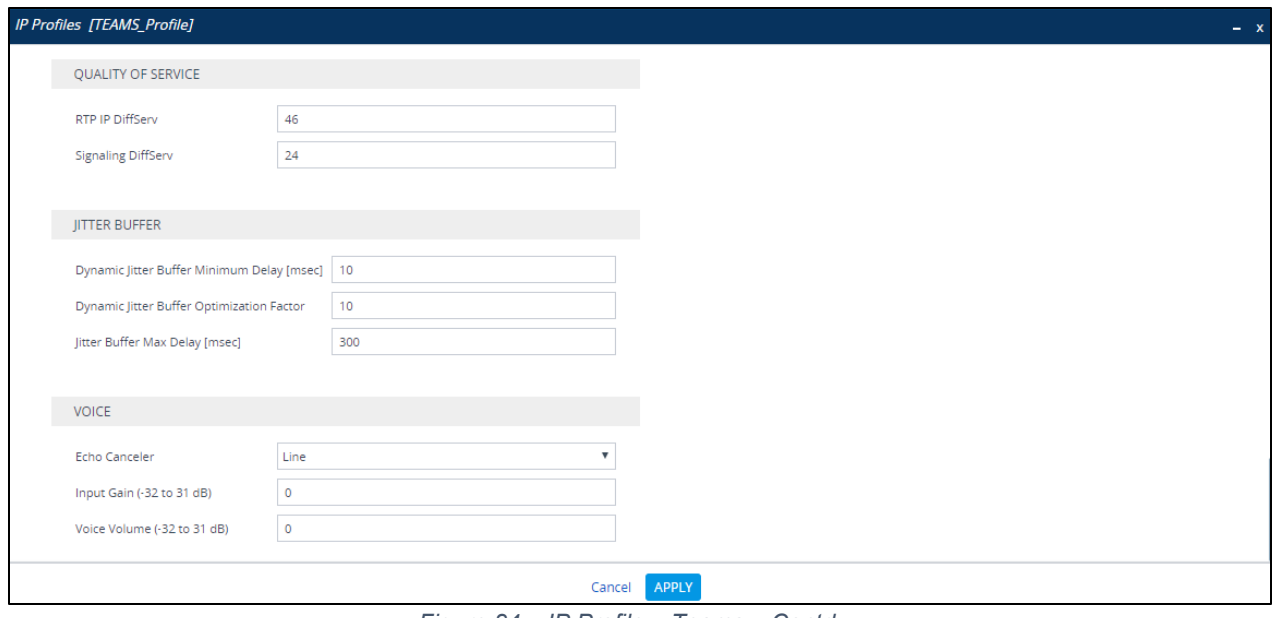

*Figure 84 – IP Profile – Teams – Contd.*

Configure the IP Profile for the PSTN Gateway as shown below.

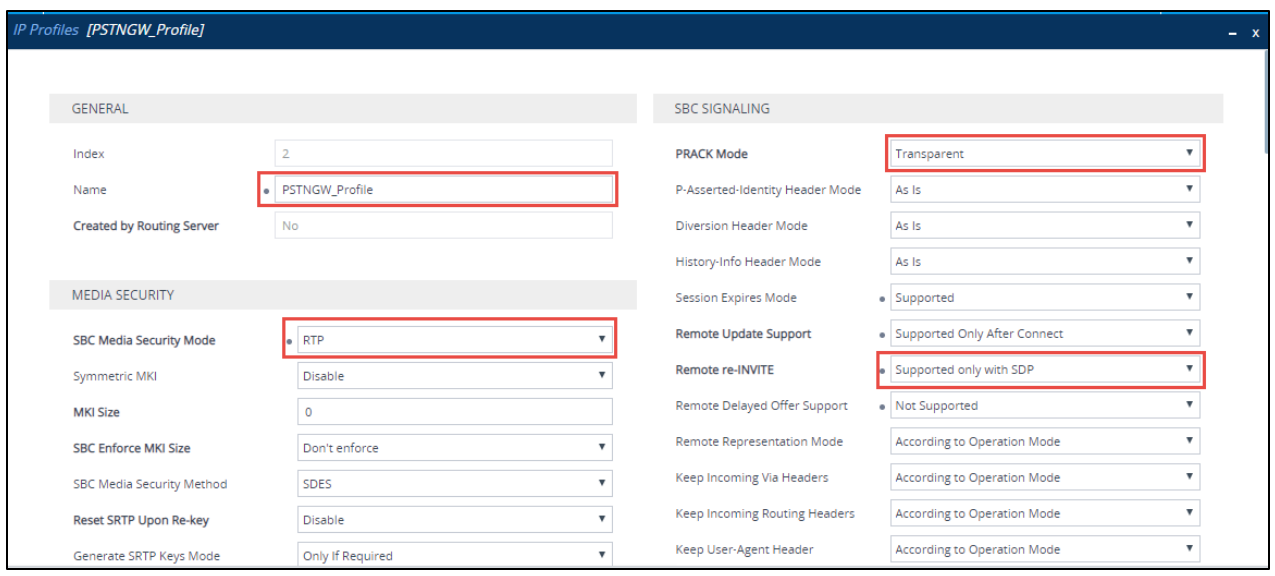

*Figure 85 – IP Profile – PSTN Gateway – Contd.*

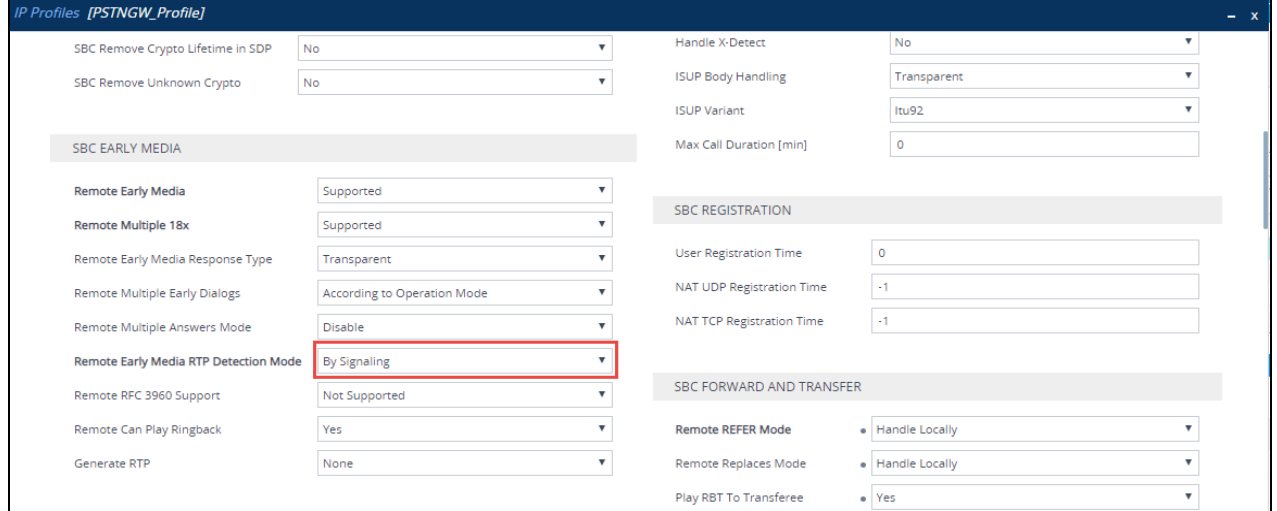

*Figure 86 – IP Profile – PSTN Gateway – Contd.*

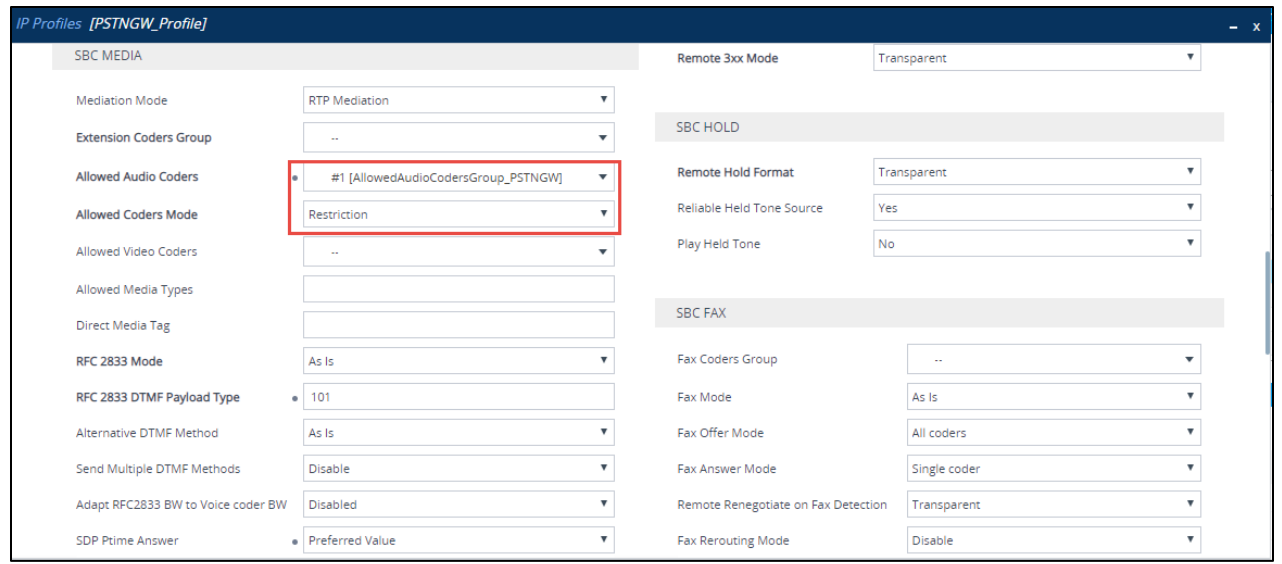

*Figure 87 – IP Profile – PSTN Gateway – Contd.*

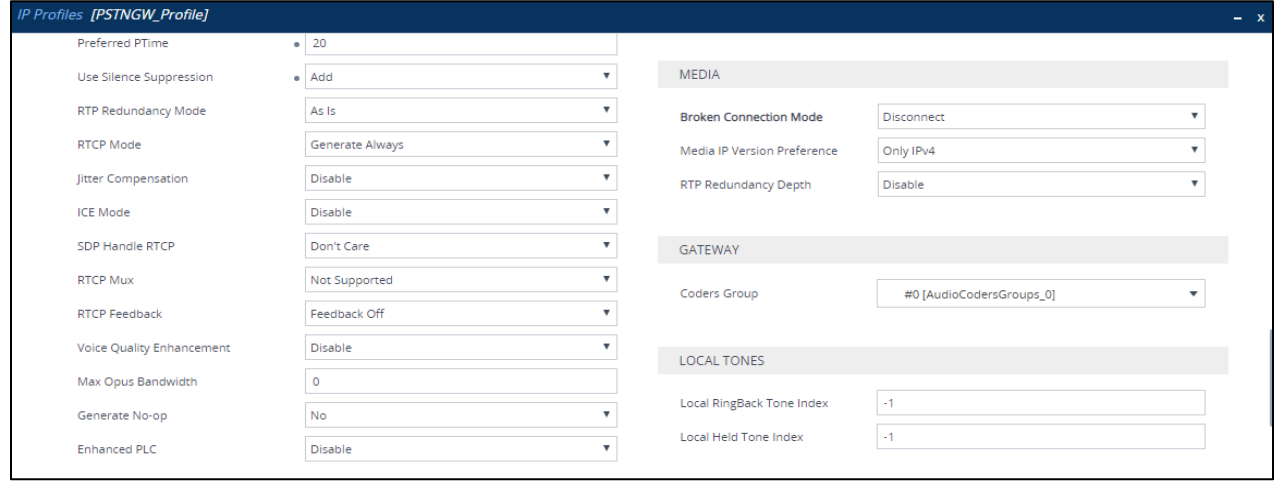

*Figure 88 – IP Profile – PSTN Gateway – Contd.*

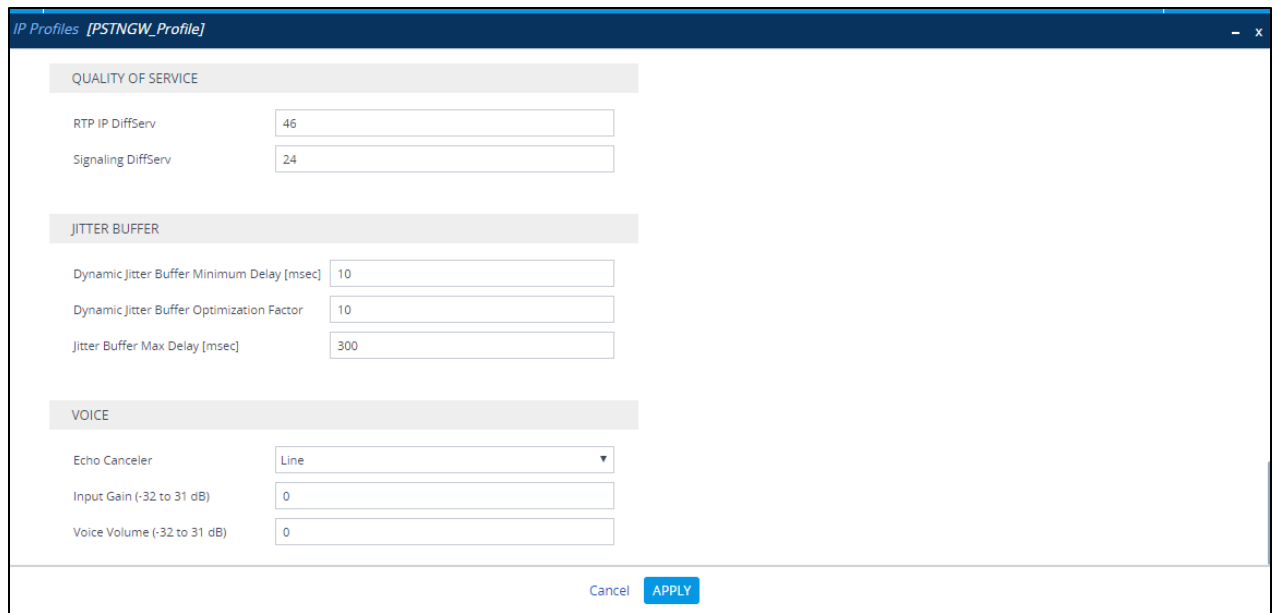

*Figure 89 – IP Profile – PSTN Gateway*

Configure the IP Profile for the Avaya as shown below.

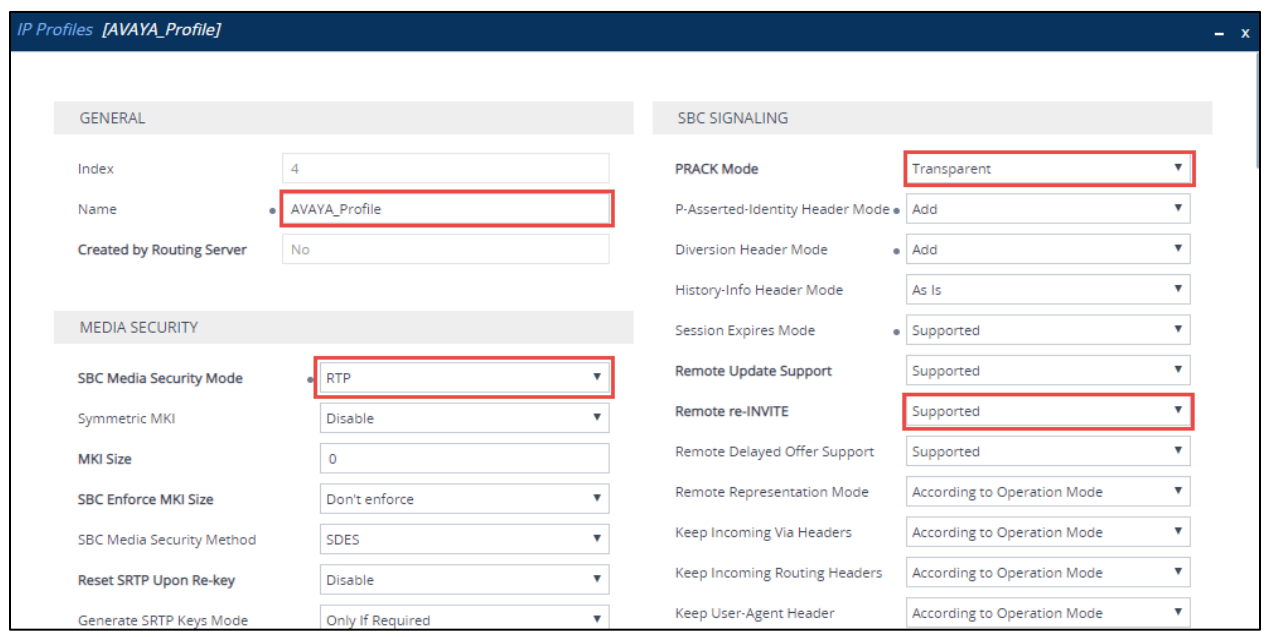

*Figure 90 – IP Profile – Avaya – Contd.*

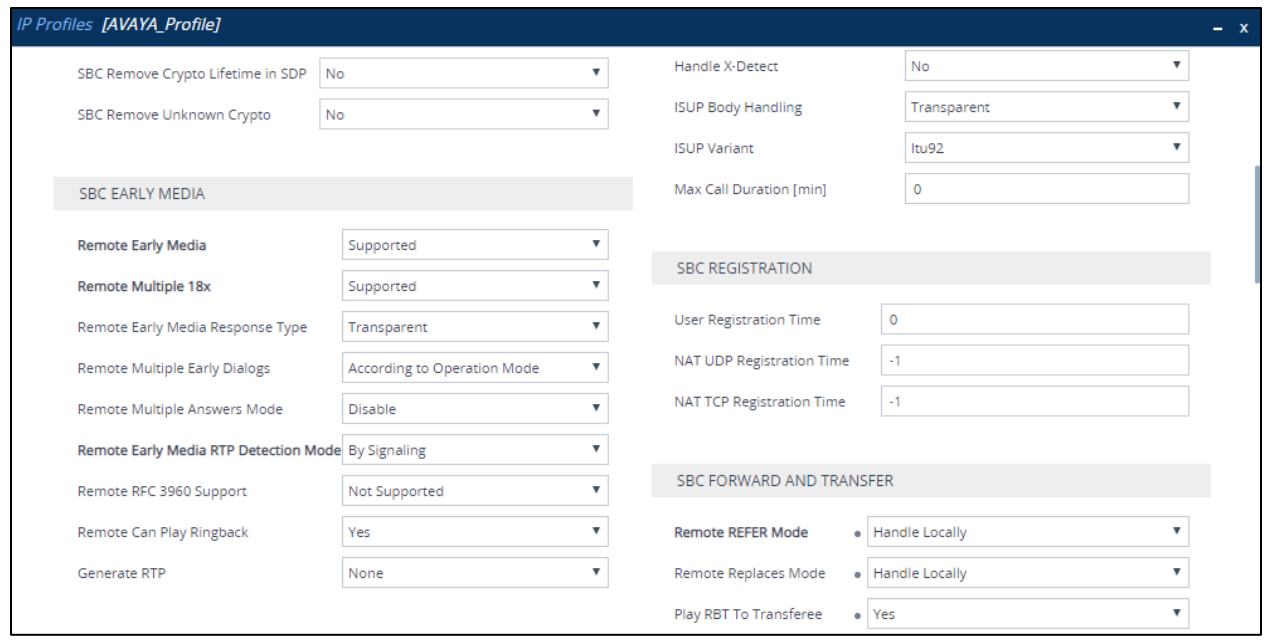

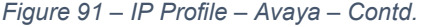

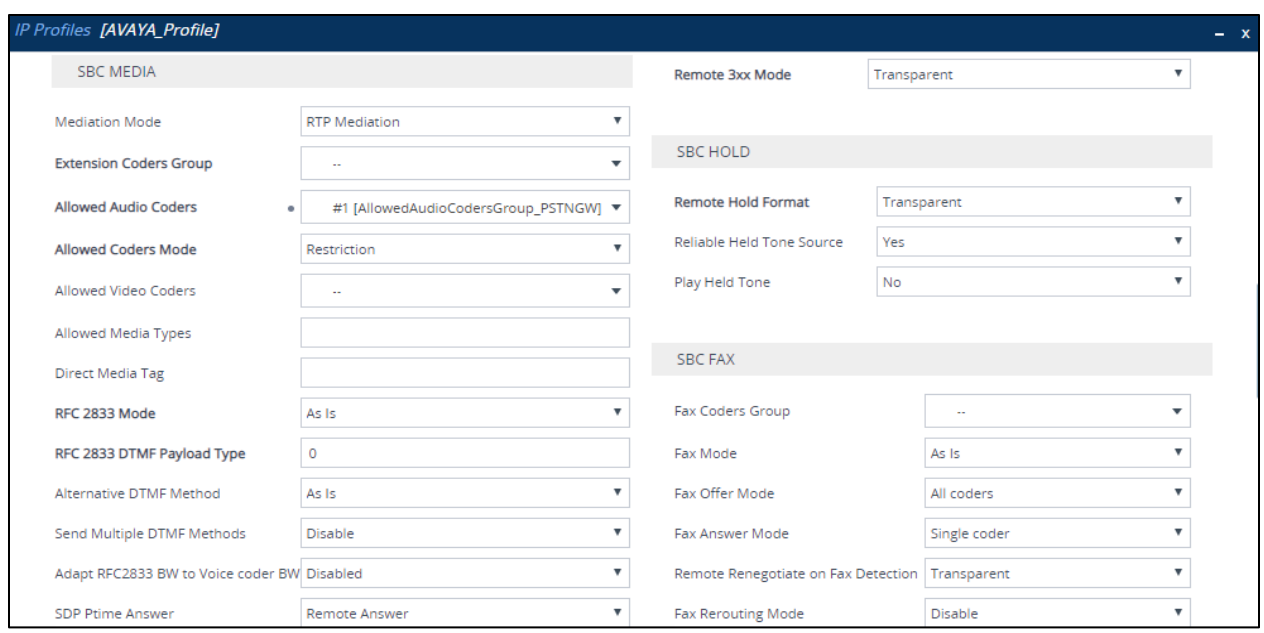

*Figure 92 – IP Profile – Avaya – Contd.*

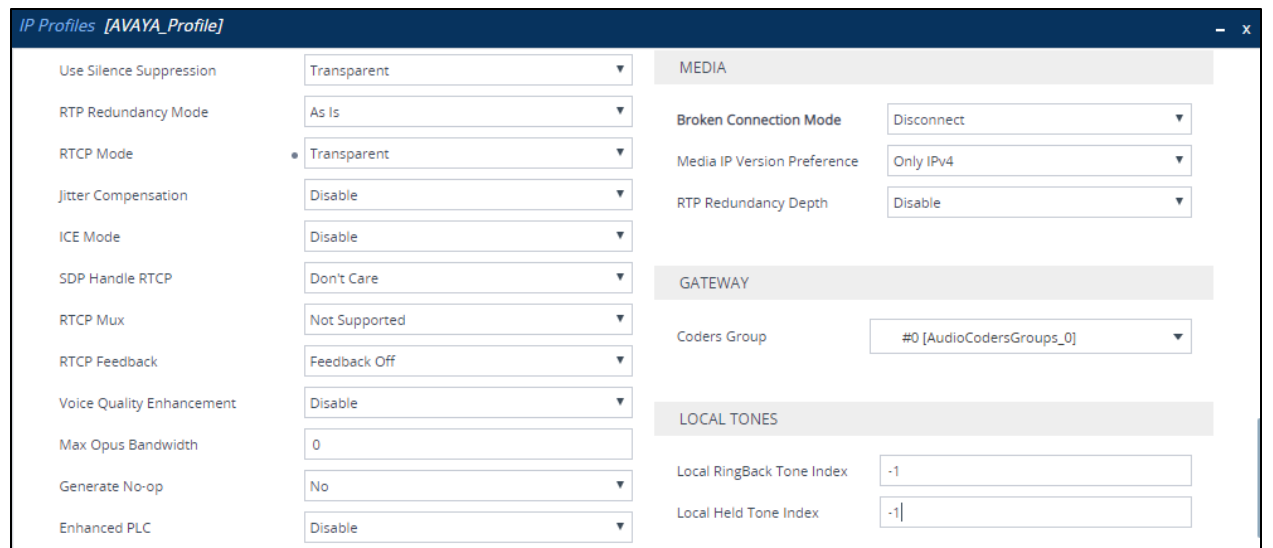

*Figure 93 – IP Profile – Avaya – Contd.*

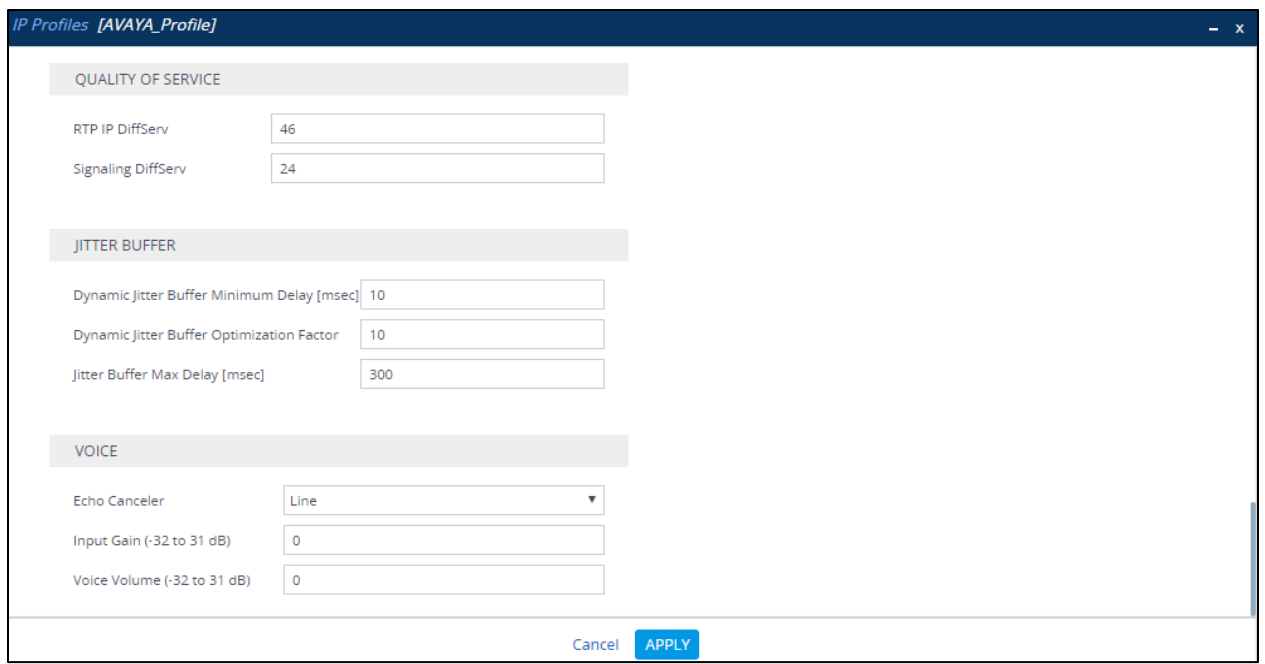

*Figure 94 – IP Profile – Avaya*

# 4.5.13 Configure SIP Definition and General Setting

The screenshot below captures the configuration of the **SIP Definitions General Settings**  that were used during the test for the successful test execution

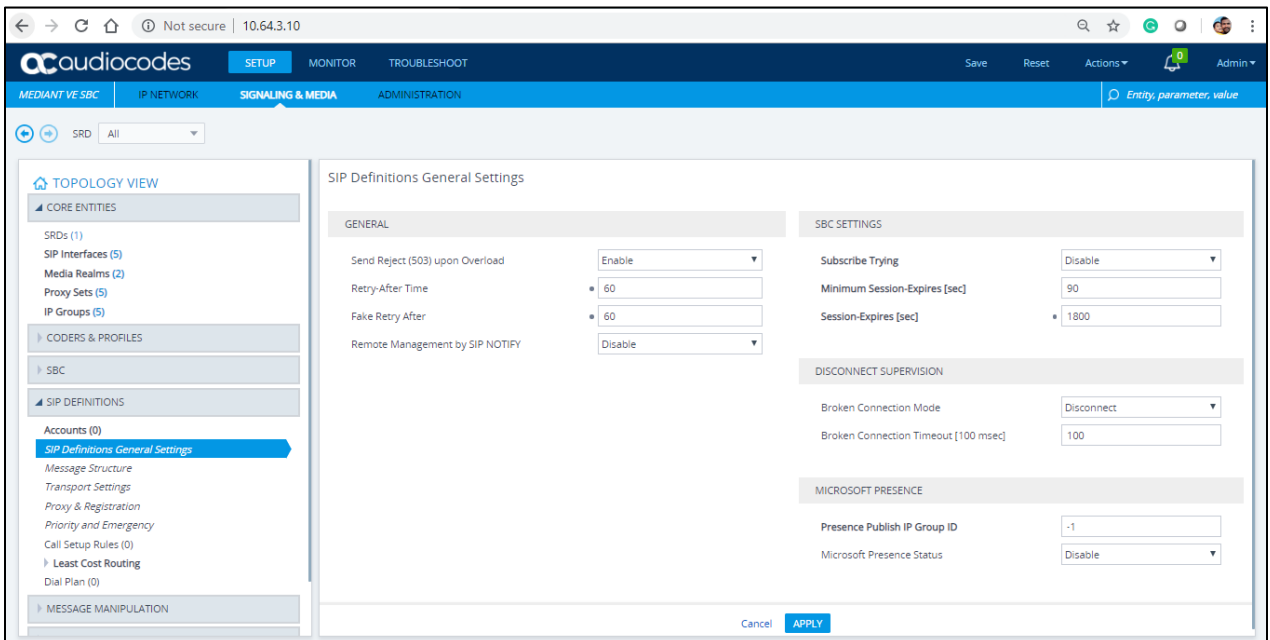

*Figure 95 – SIP Definition* 

## 4.5.14 Configure SBC General Settings

The screenshot below captures the configuration of the **SBC General Parameters** that was used during the test for the successful test execution.

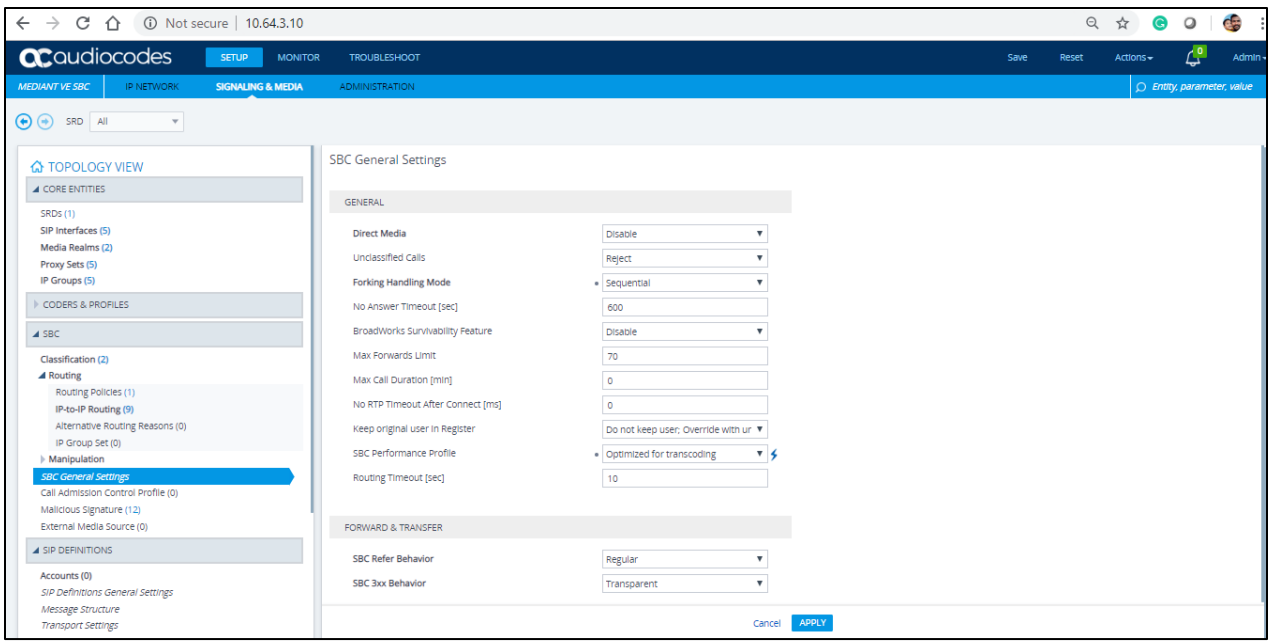

*Figure 96 – SBC General Setting – Contd.*

## 4.5.15 Configure IP-to-IP Routing Rules

This section describes how to configure IP-to-IP call routing rules. These rules define the routes for forwarding SIP messages (e.g., INVITE) received from one IP entity to another. The SBC selects the rule whose configured input characteristics (e.g., IP Group) match those of the incoming SIP message. If the input characteristics do not match the first rule in the table, they are compared to the second rule, and so on, until a matching rule is located. If no rule is matched, the message is rejected. The routing rules use the configured IP Groups to denote the source and destination of the call.

For the test, the following IP-To-IP Routing rules were configured to route calls between the Teams and CenturyLink

- Calls from Teams to PSTN Gateway
- Calls from PSTN Gateway to Teams
- Calls from Teams to Avaya
- Calls from Avaya to Teams

To configure IP-to-IP routing rules, navigate to **Signaling & Media** tab → SBC menu → **Routing IP-to-IP Routing Table**. Click **Add**.

Calls from Teams to PSTN Gateway

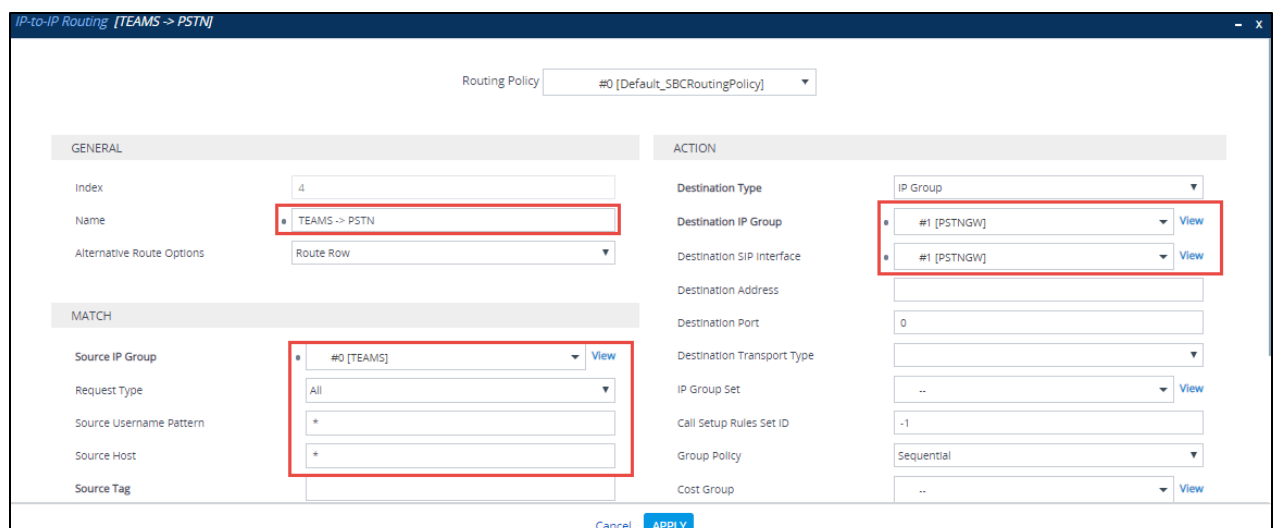

*Figure 97 – Teams to PSTN – Contd.*

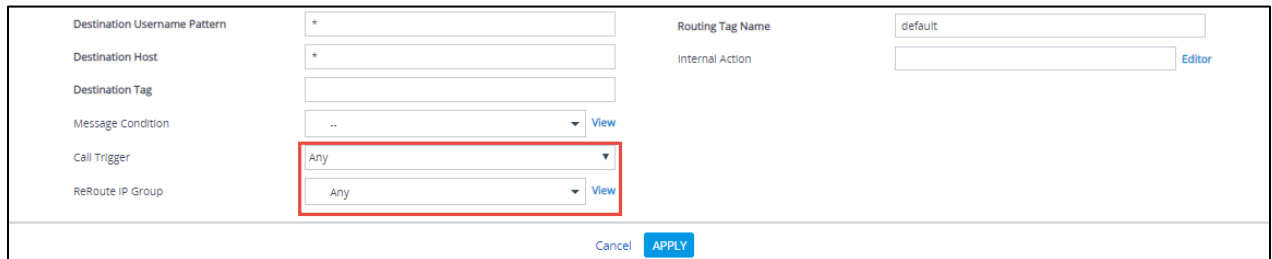

*Figure 98 – Teams to PSTN* 

Calls from PSTN Gateway to Teams

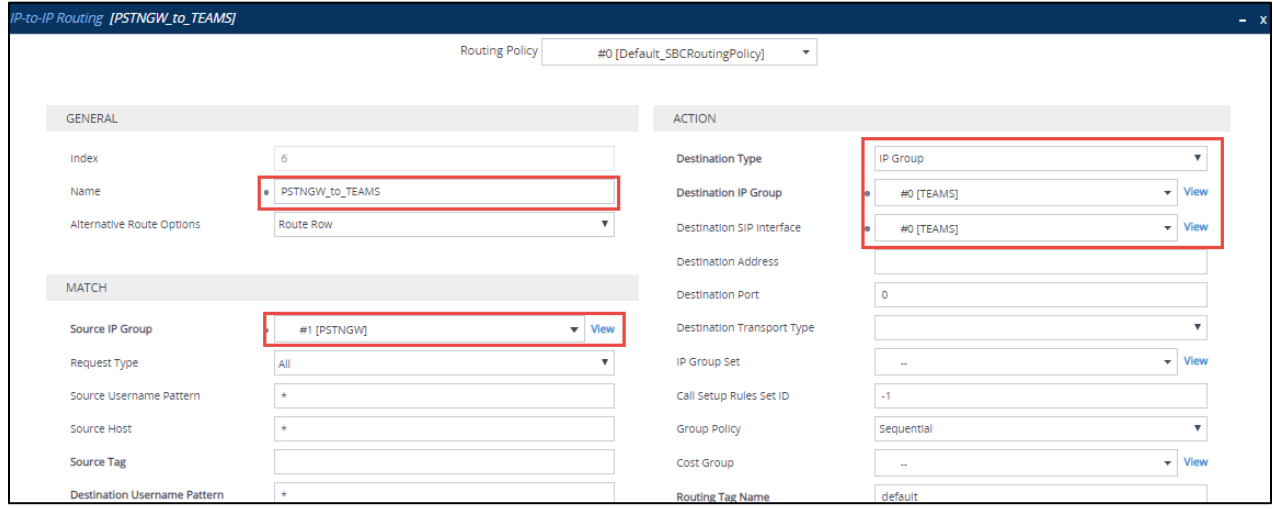

*Figure 99 – PSTN to Teams – Contd.*

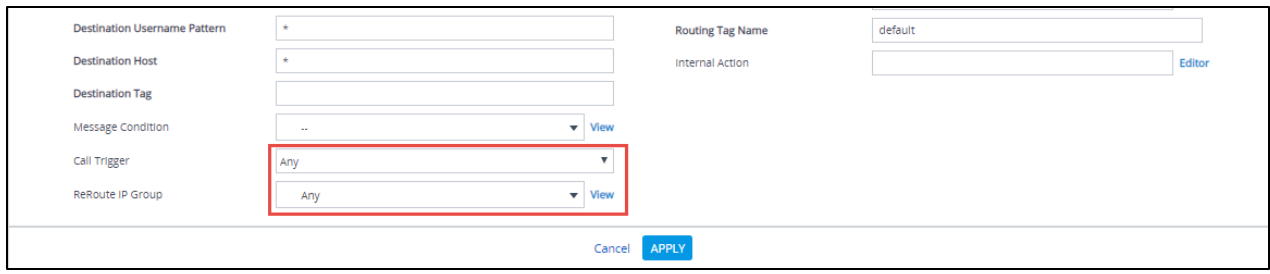

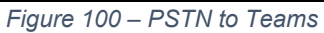

# Calls from Teams to Avaya

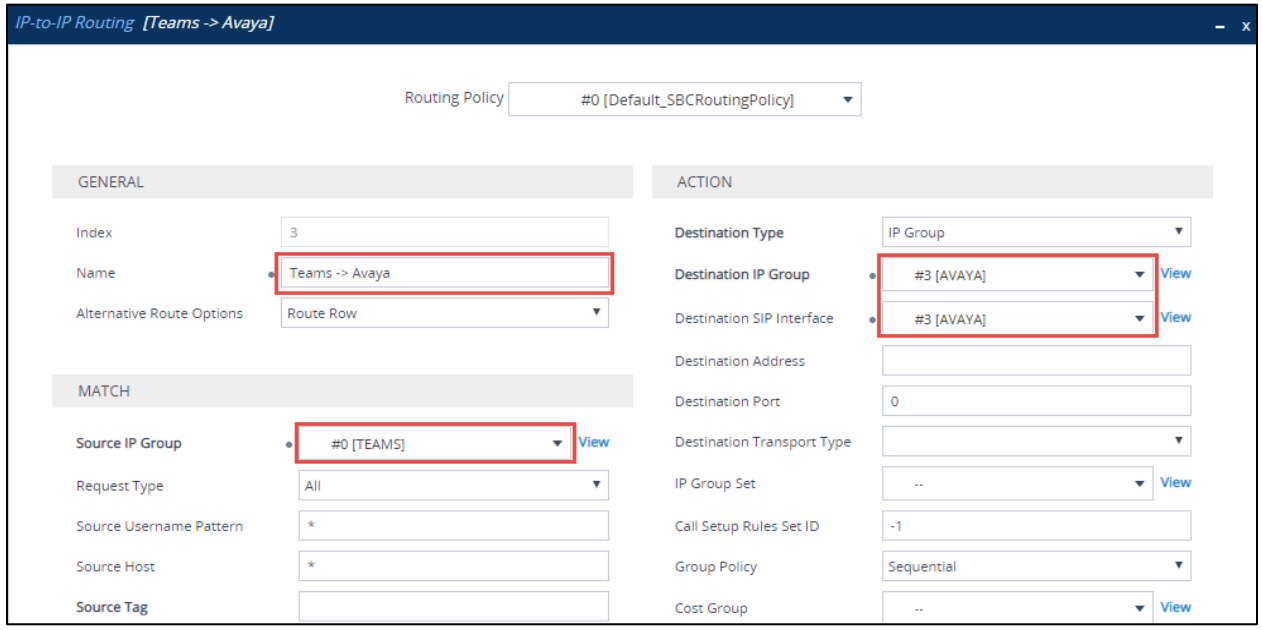

*Figure 101 –Teams to Avaya.*

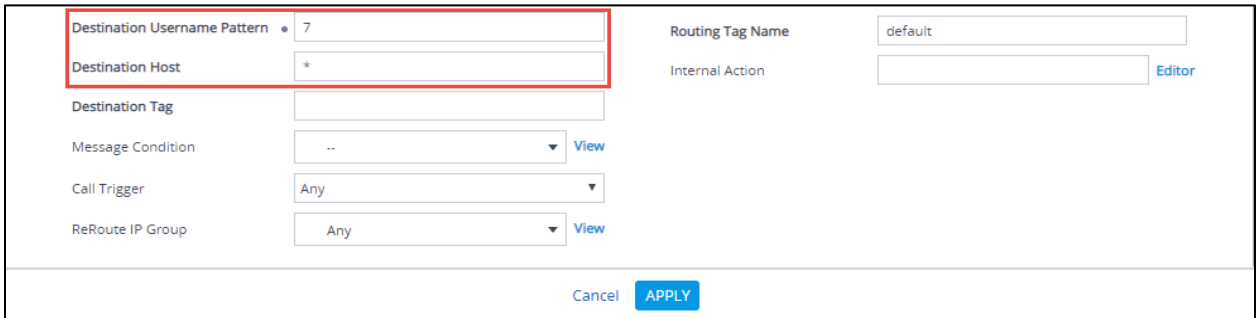

*Figure 102 –Teams to Avaya Contd.*

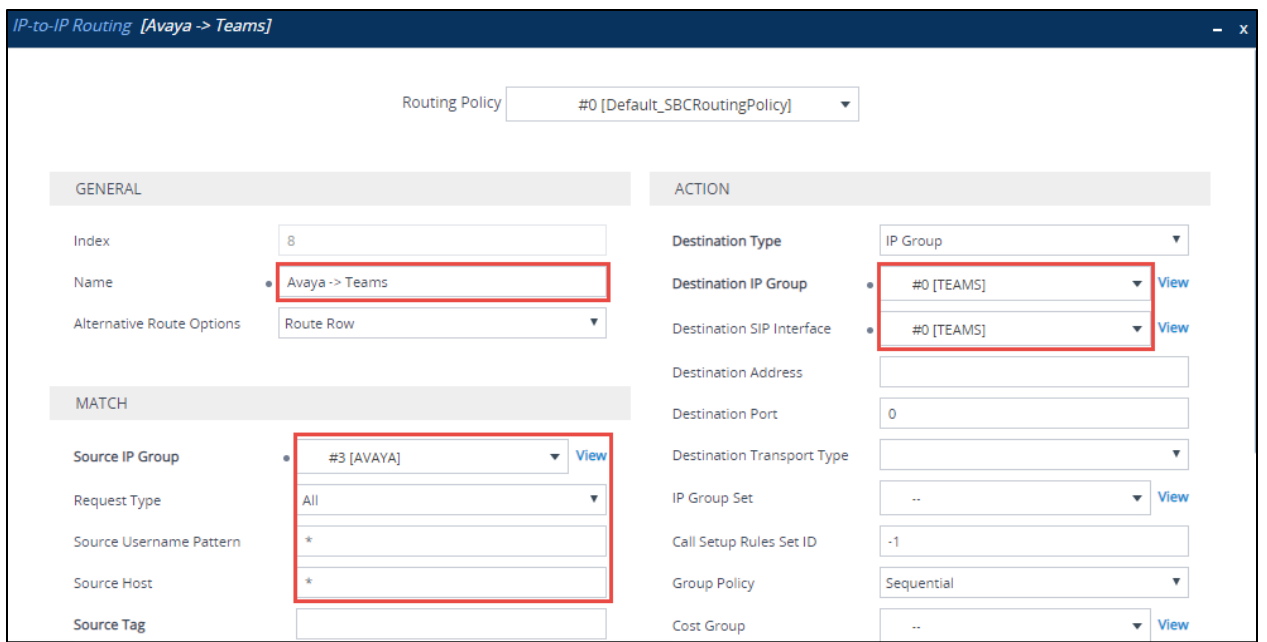

*Figure 103 –Avaya to Teams.*

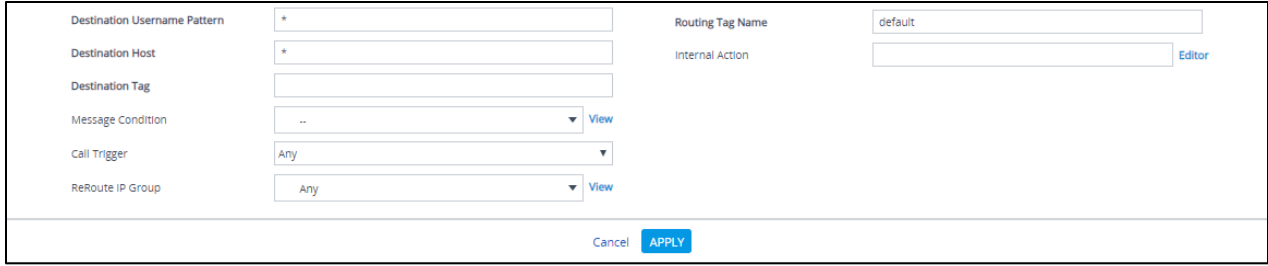

*Figure 104 –Avaya to Teams – Contd.*

# 4.5.16 IP Group

# IP Group – Teams

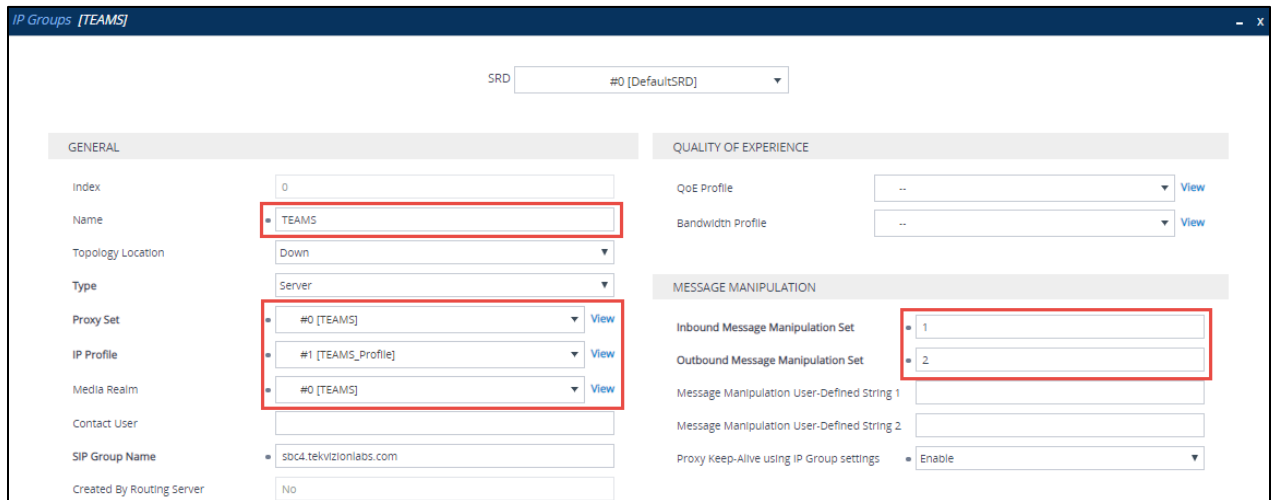

*Figure 105 – IP Groups Teams – Contd.*

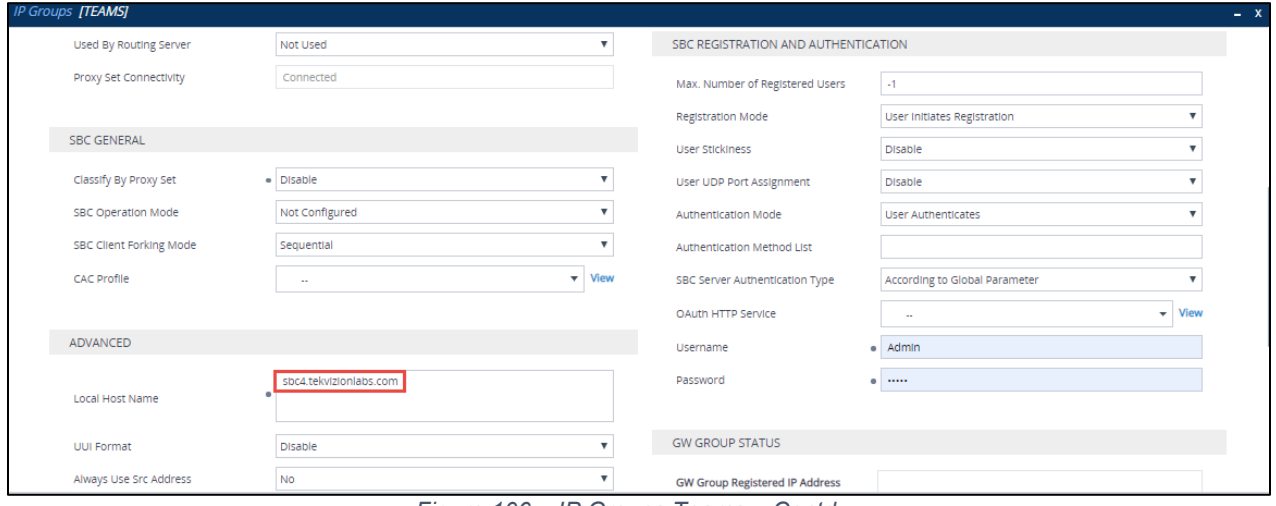

*Figure 106 – IP Groups Teams – Contd.*

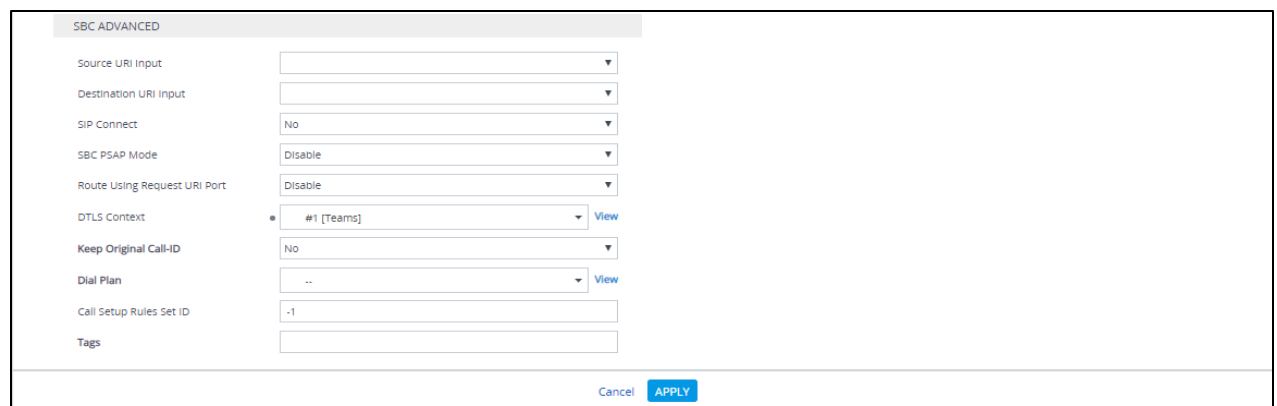

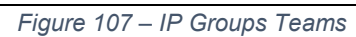

## IP Group – PSTN Gateway

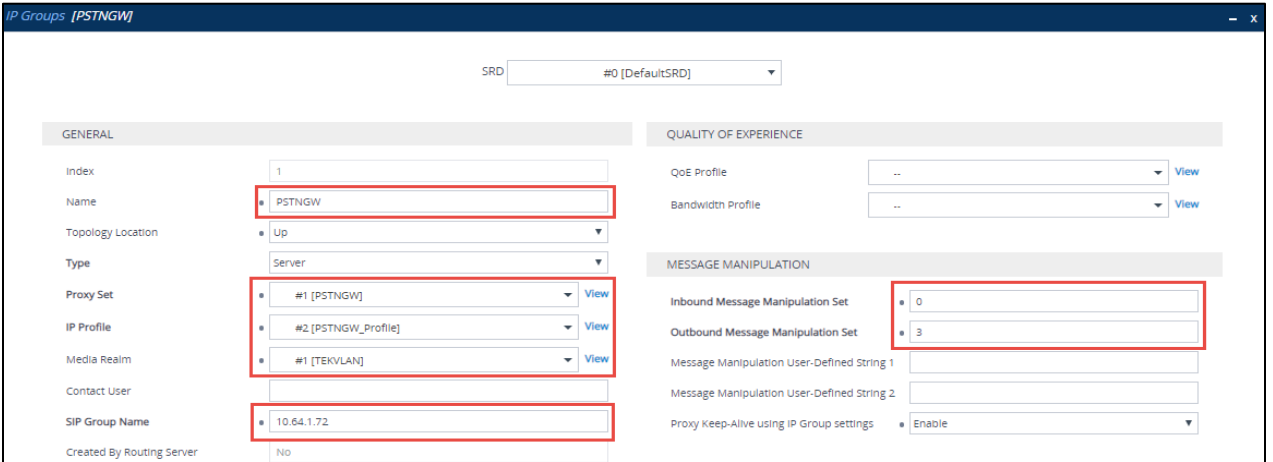

*Figure 108 – IP Groups PSTN – Contd.*

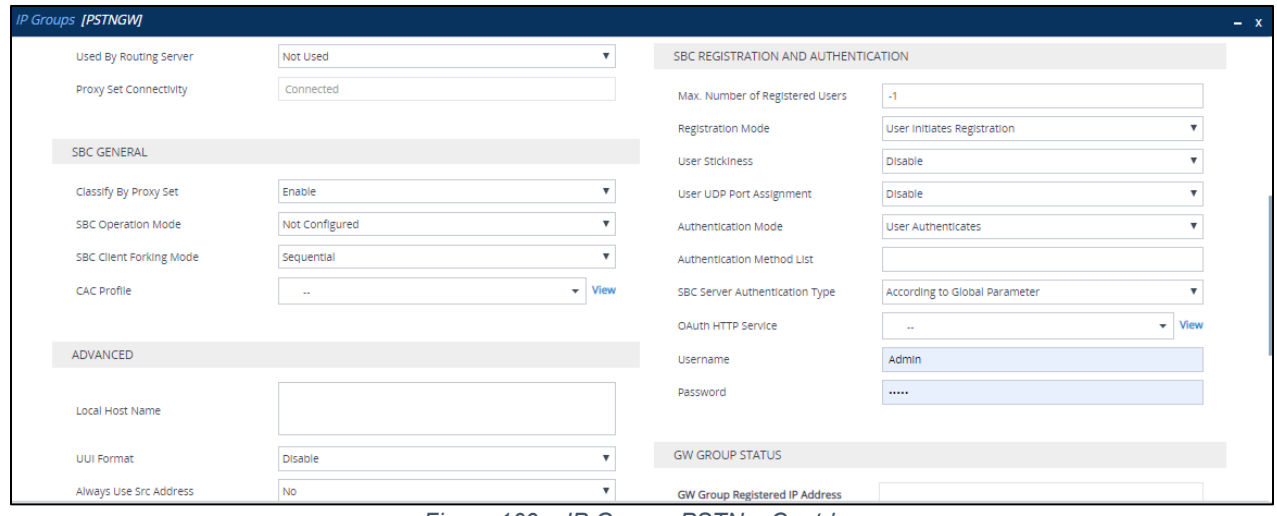

*Figure 109 – IP Groups PSTN – Contd.*

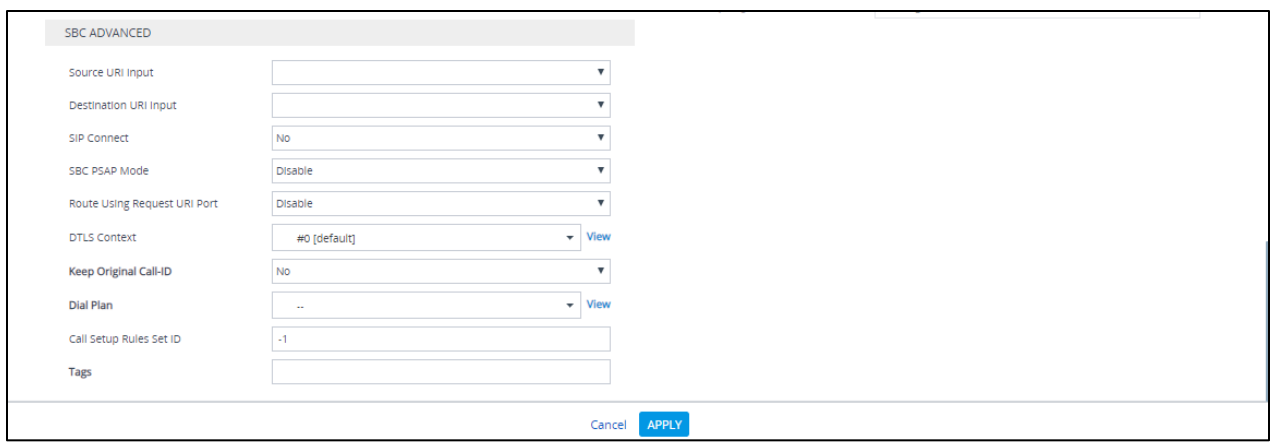

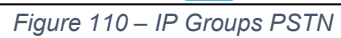

## IP Group – Avaya

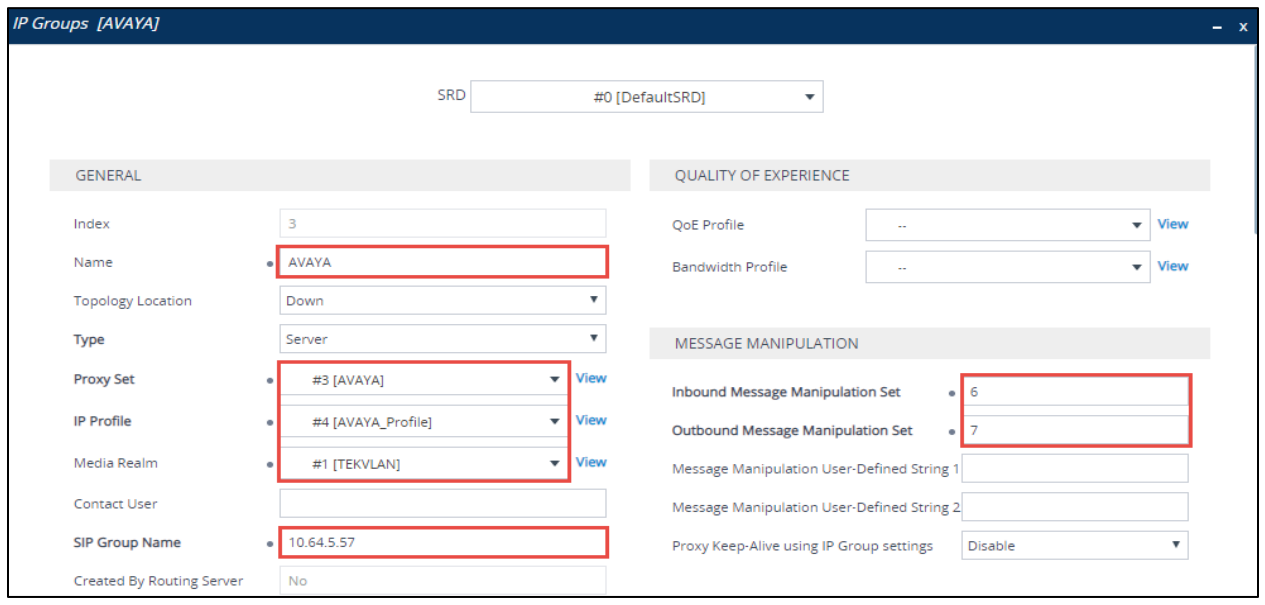

*Figure 111 – IP Groups Avaya*
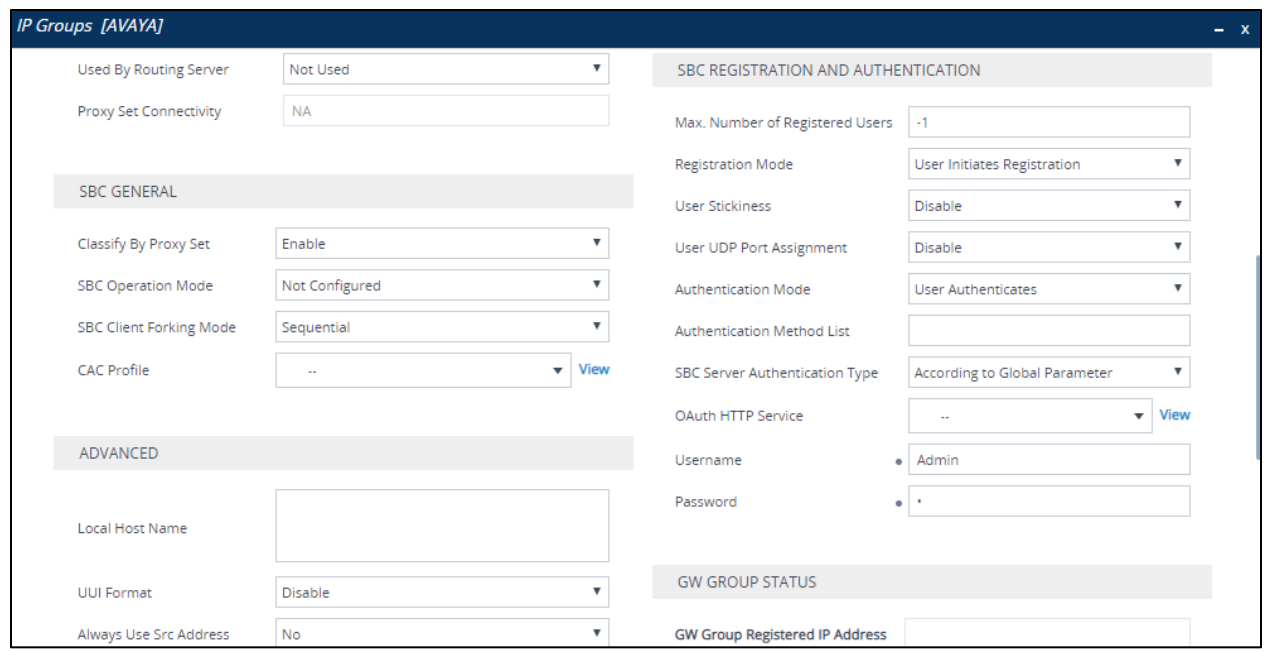

*Figure 112 – IP Groups Avaya – Contd.*

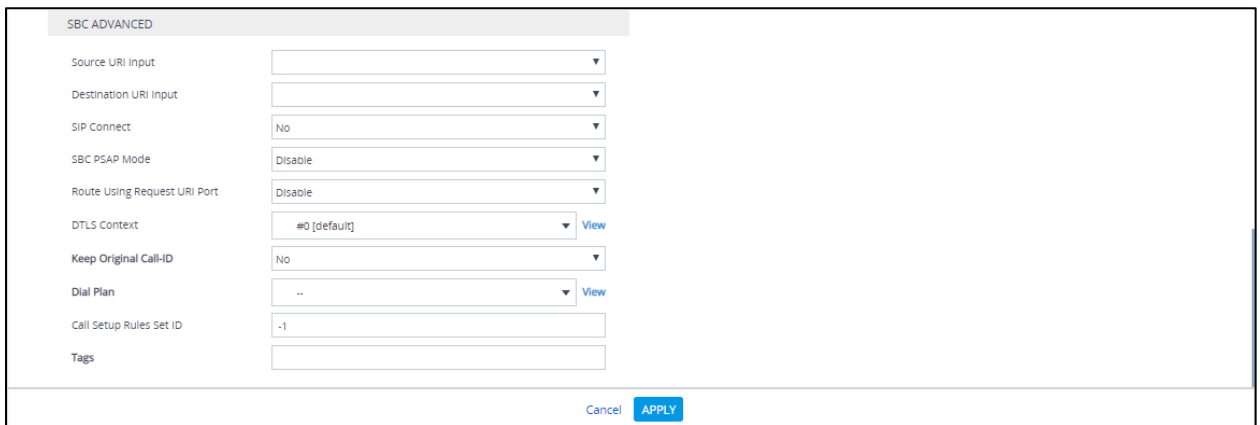

*Figure 113 – IP Groups Avaya – Contd.*

## 4.5.17 Message Manipulation

A Message Manipulation rule defines a manipulation sequence for SIP messages. SIP message manipulation enables the normalization of SIP messaging fields between communicating network segments. SIP message manipulations can also be implemented to resolve incompatibilities between SIP devices inside the enterprise network.

Each Message Manipulation rule is configured with a Manipulation Set ID. Groups (sets) of Message Manipulation rules can be created by assigning each of the relevant Message Manipulation rules to the same Manipulation Set ID.

The SIP message manipulation feature supports the following:

- Manipulation on SIP message type (Method, Request/Response, and Response type)
- Addition of new SIP headers
- Removal of SIP headers
- Modification of SIP header components such as values, header values (e.g., URI value of the P-Asserted-Identity header can be copied to the From header), call's parameter values
- Deletion of SIP body (e.g., if a message body is not supported at the destination network this body is removed)
- Translating one SIP response code to another
- Topology hiding (generally present in SIP headers such as Via, Record Route, Route and Service-Route).
- Configurable identity hiding (information related to identity of subscribers, for example P-Asserted-Identity, Referred-By, Identity and Identity-Info)

### To configure Message Manipulation rules, navigate to **Signaling & Media** tab **Message Manipulations** menu **Message Manipulations**.

Click **Add** and populate the required fields in the screen that appears as below:

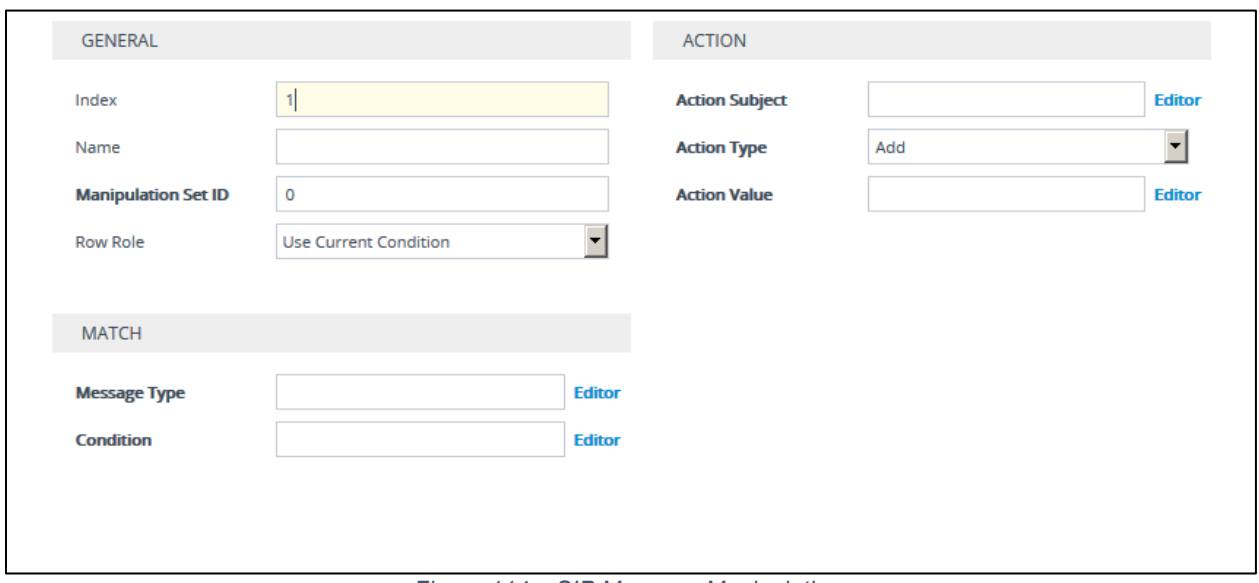

*Figure 114 – SIP Message Manipulation*

Then click **Add** again, once the parameters have been configured.

For this test, the following message manipulations were configured and assigned to one manipulation set ID.

Manipulation set ID = 1: Manipulation from Teams Manipulation set ID = 2: Manipulation to Teams Manipulation set ID = 3: Manipulation to PSTN Manipulation set ID = 6: Manipulation from Avaya

### Manipulation set ID = 7: Manipulation to Avaya

### Manipulation from Teams

• To Remove "Privacy" header: To Remove Privacy Header from Teams

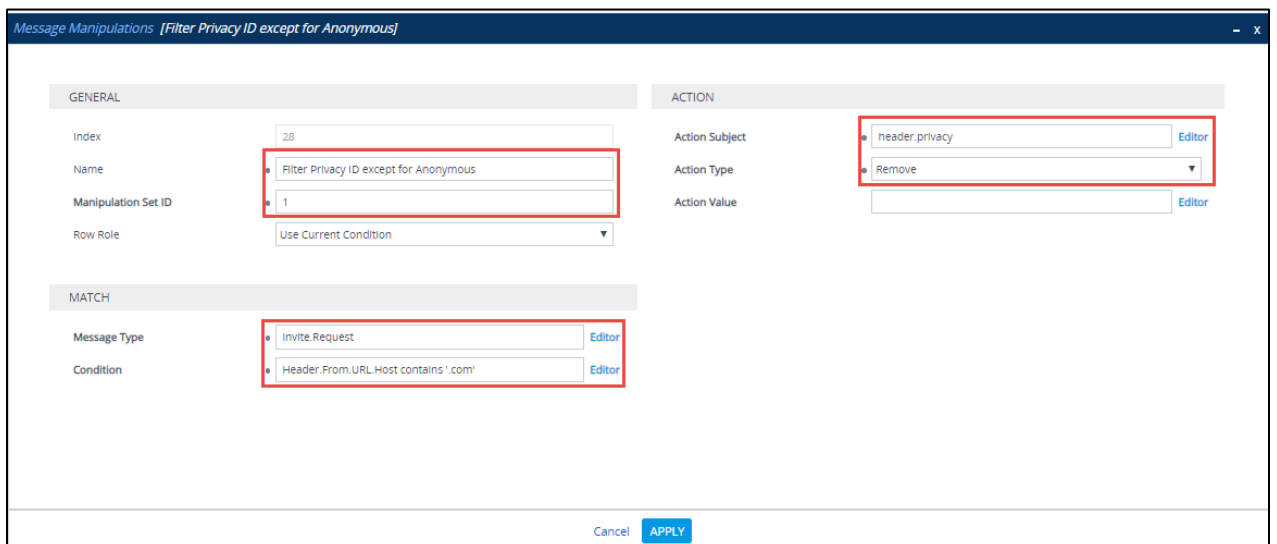

*Figure 115 – SIP Message Manipulation - Privacy*

### Manipulation to Teams

• To Modify "PAI" header: To display an FQDN instead of IP address for outbound calls towards Teams

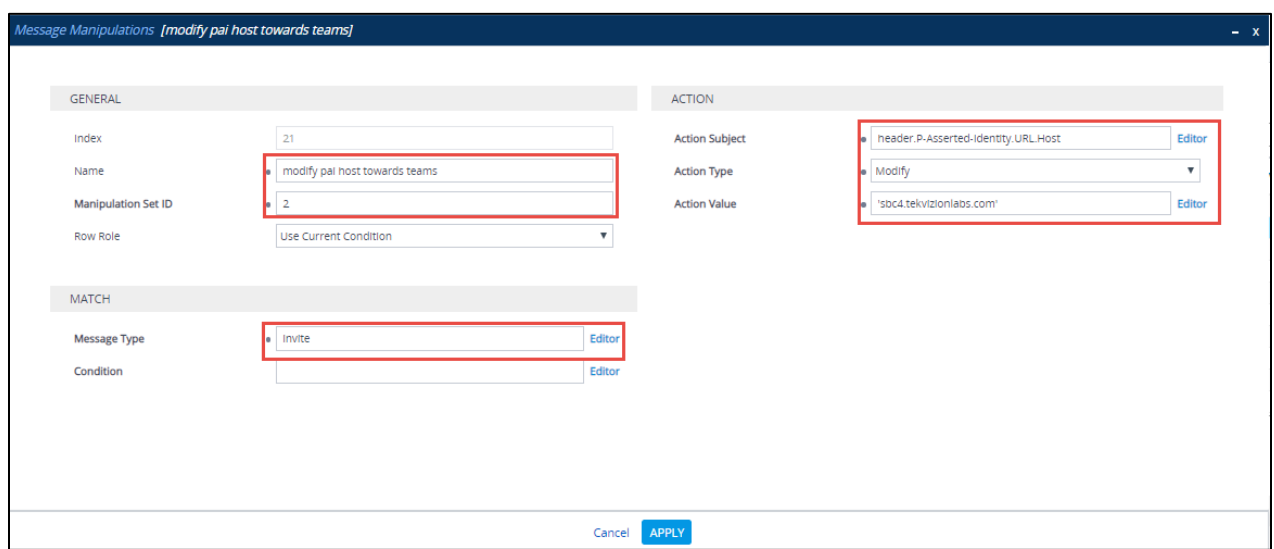

*Figure 116 – SIP Message Manipulation - PAI*

• To Modify "TO" header: To display an FQDN instead of IP address for outbound calls towards Teams

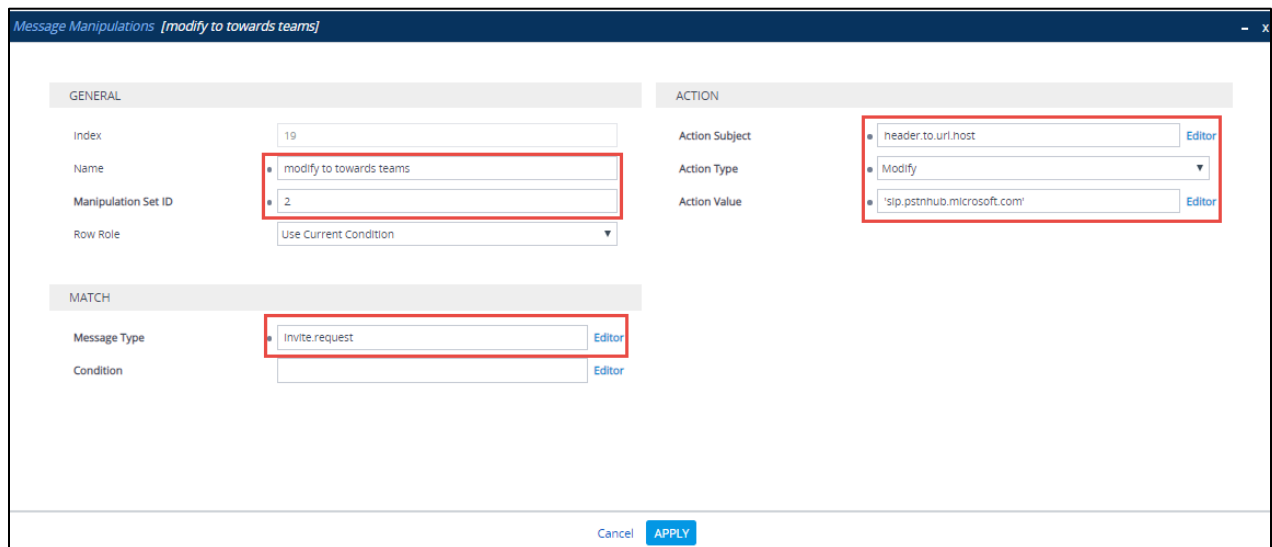

*Figure 117 – SIP Message Manipulation - To*

• To Modify "FROM" header: To display an FQDN instead of IP address for outbound calls towards Teams

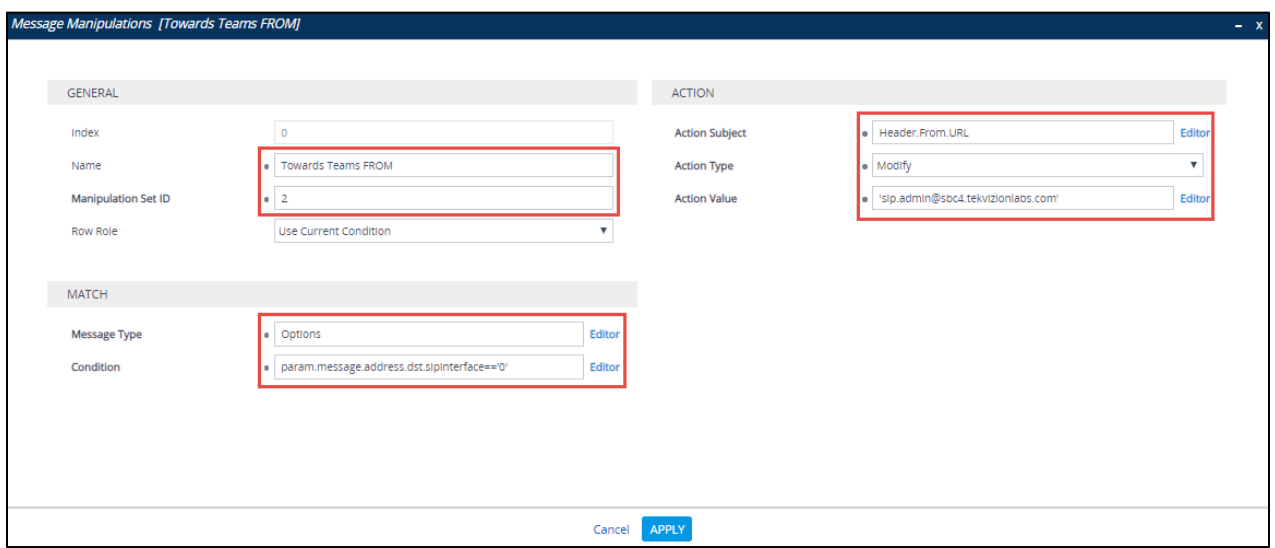

*Figure 118 – SIP Message Manipulation - From*

• To Modify "CONTACT" header: To display an FQDN instead of IP address for outbound calls towards Teams

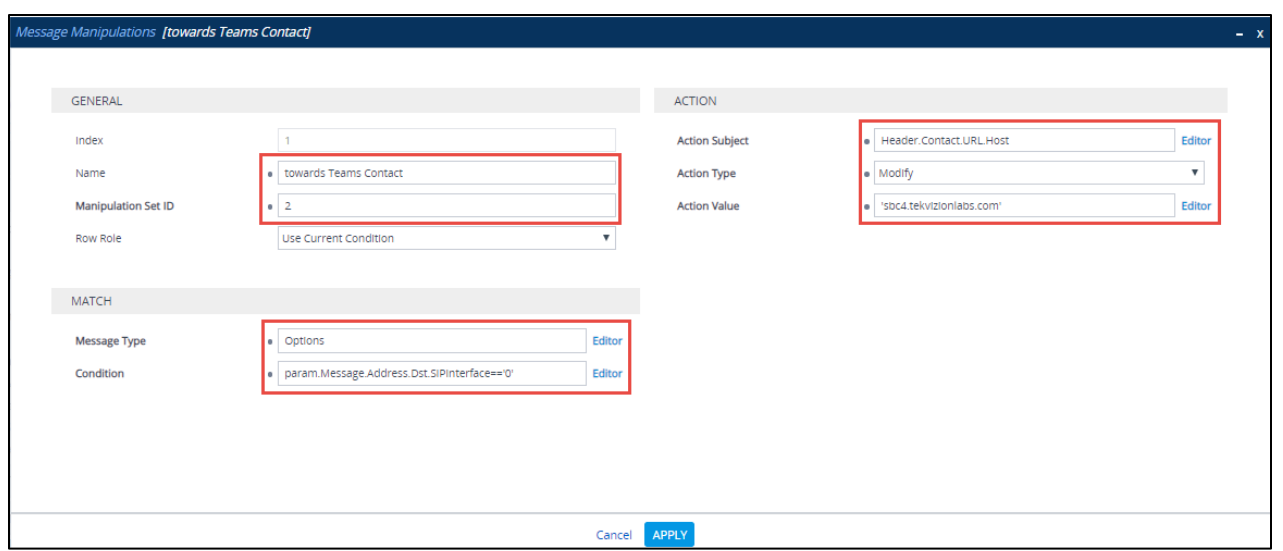

*Figure 119 – SIP Message Manipulation - Contact*

• To Modify "FROM" header: To display an FQDN instead of IP address for outbound calls towards Teams

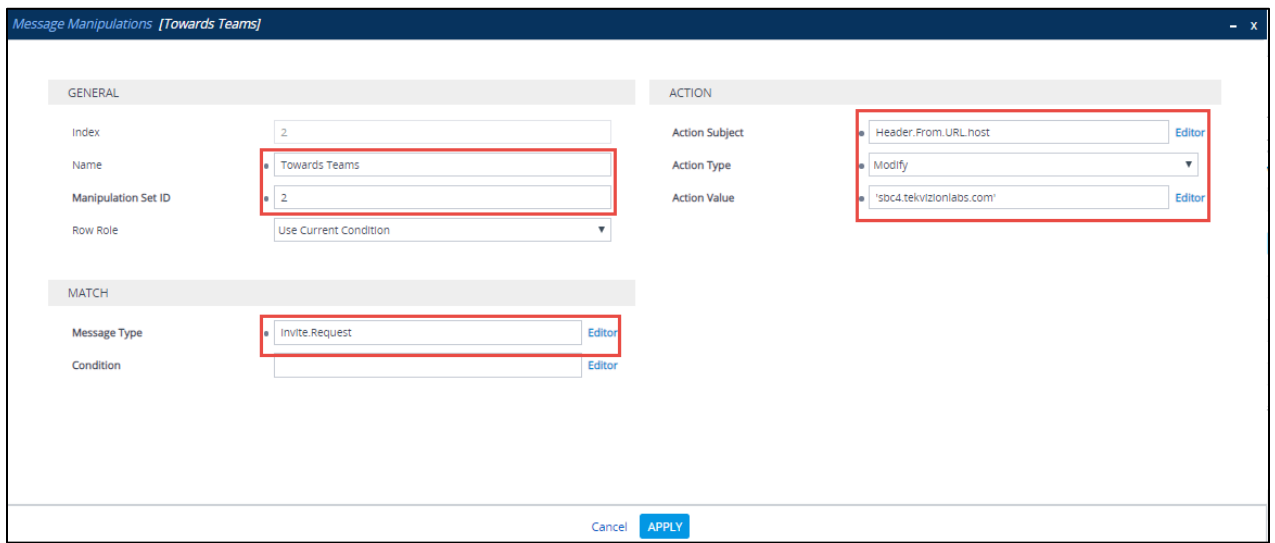

*Figure 120 – SIP Message Manipulation - From*

### Manipulation to PSTN

• To Modify "TO" header: To display an IP for an PSTN Gateway

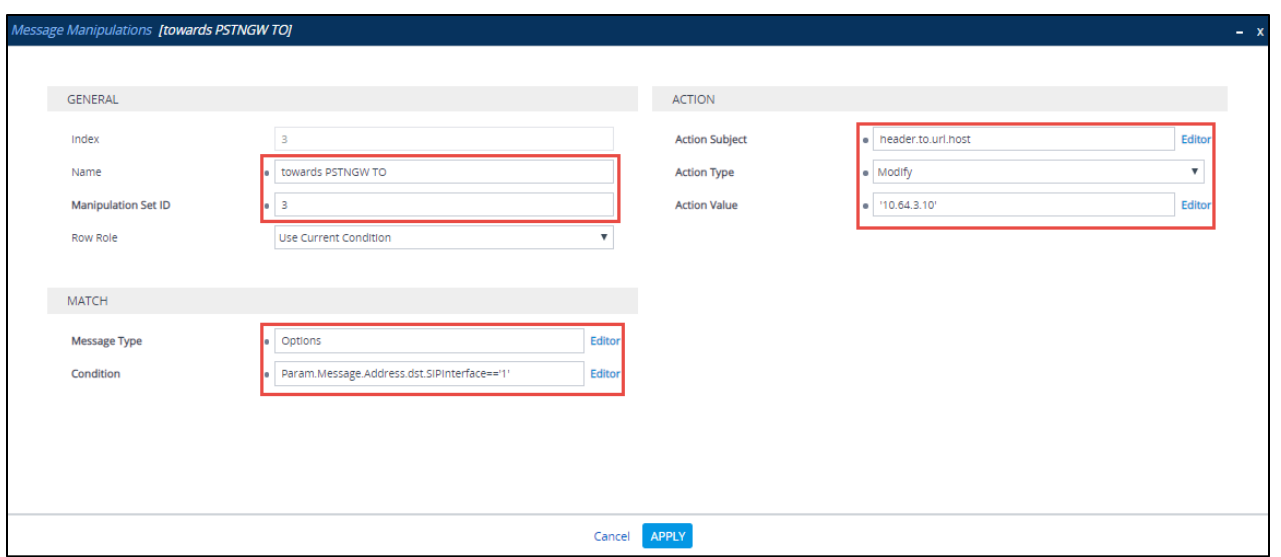

*Figure 121 – SIP Message Manipulation – To*

• To Modify "FROM" header: To display an IP for an AudioCodes

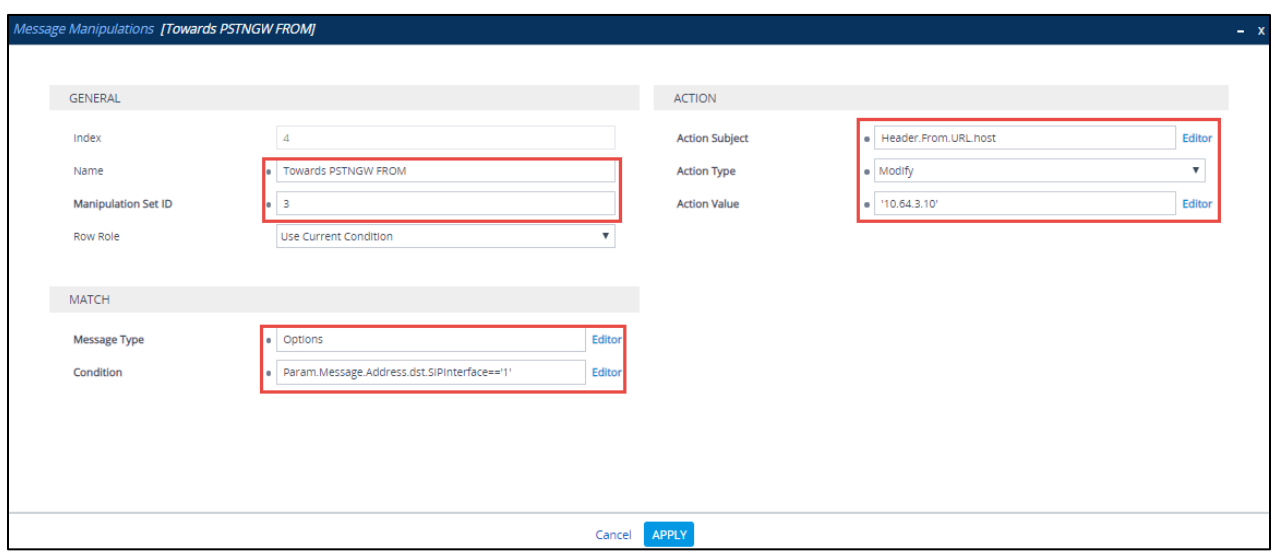

Figure 122 – SIP Message Manipulation – From

• To Modify "Referred-By" header: To display an IP for an AudioCodes in Referred by

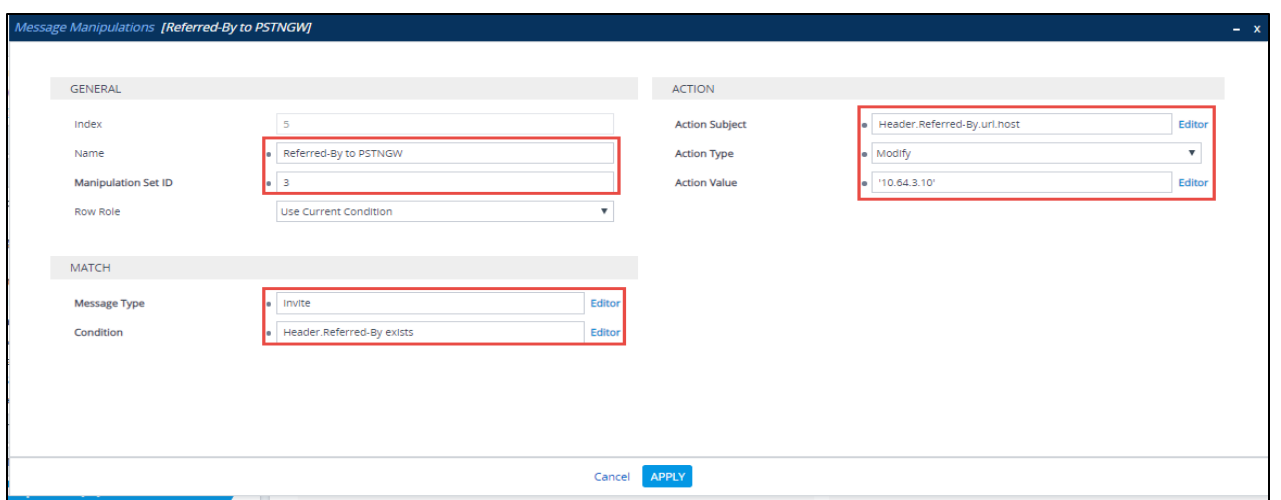

*Figure 123 – SIP Message Manipulation – Referred - By*

• To Modify "FROM" header: To display an IP for an AudioCodes in From

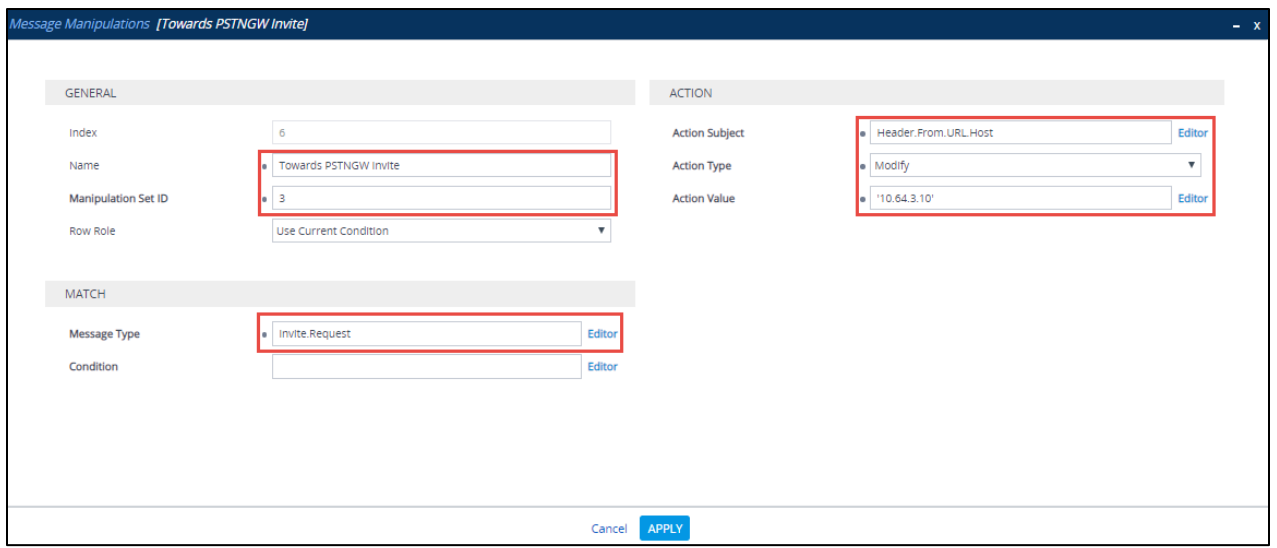

*Figure 124 – SIP Message Manipulation – From*

### Manipulation to Avaya

• To Modify "Diversion" header: To display AudioCodes IP

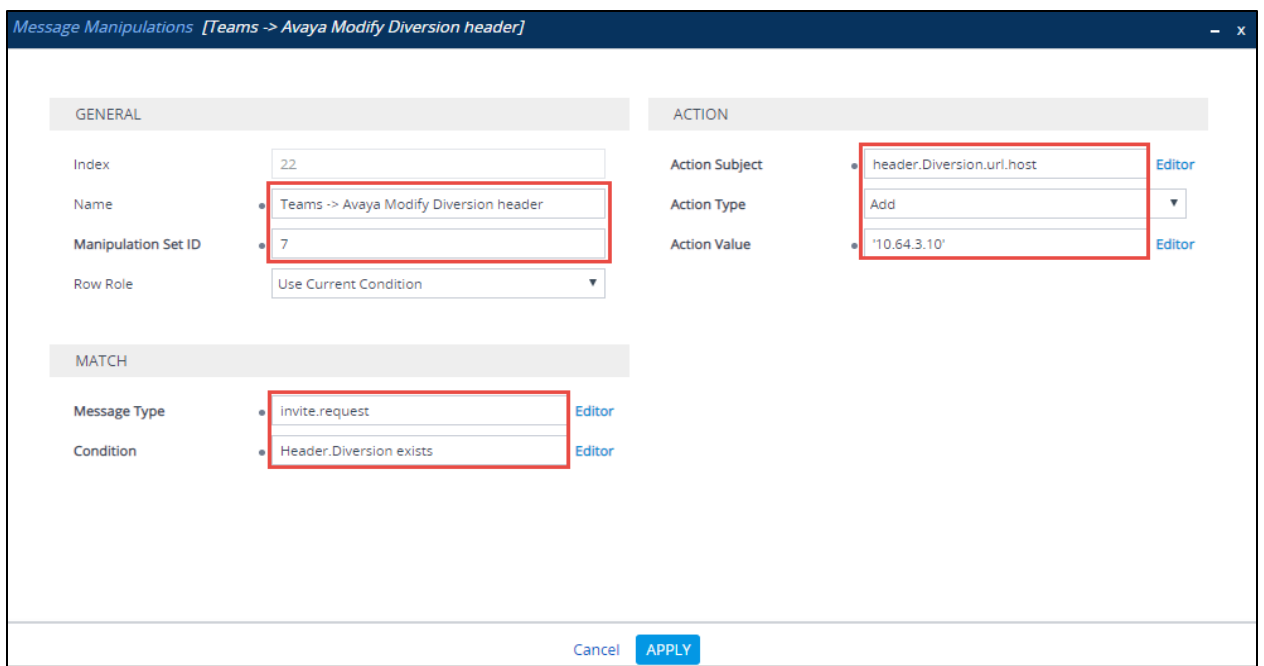

*Figure 125 – SIP Message Manipulation – Diversion*

• To Modify "FROM" header: To display an IP for an AudioCodes in From

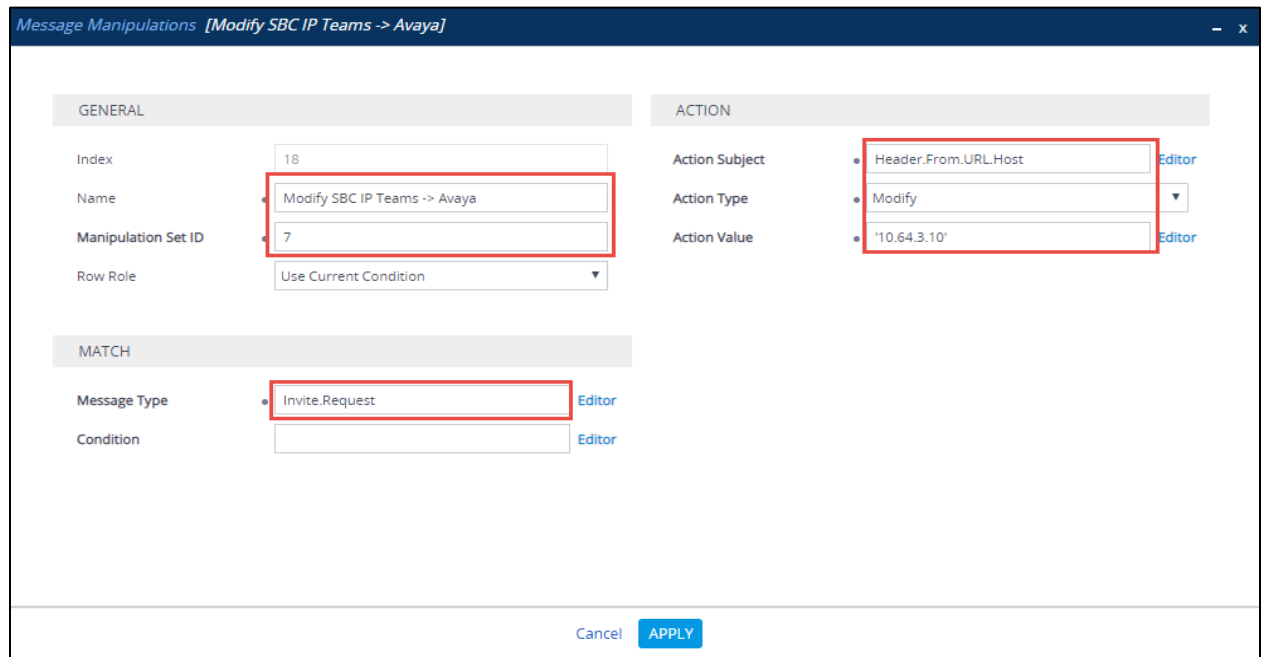

*Figure 126 – SIP Message Manipulation – From*

• To Modify "Referred-By" header: To display an IP for an AudioCodes in Referred by

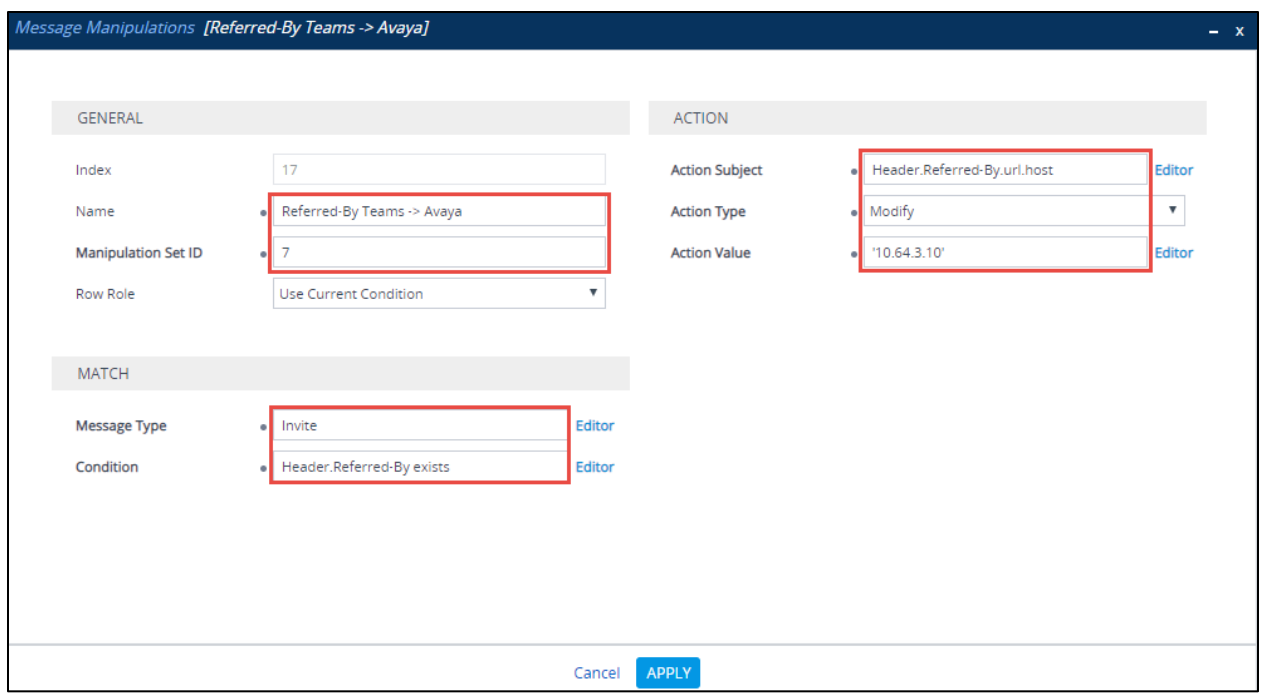

*Figure 127 – SIP Message Manipulation – Referred By*

• To Modify "FROM" header: To display an IP for an AudioCodes in From

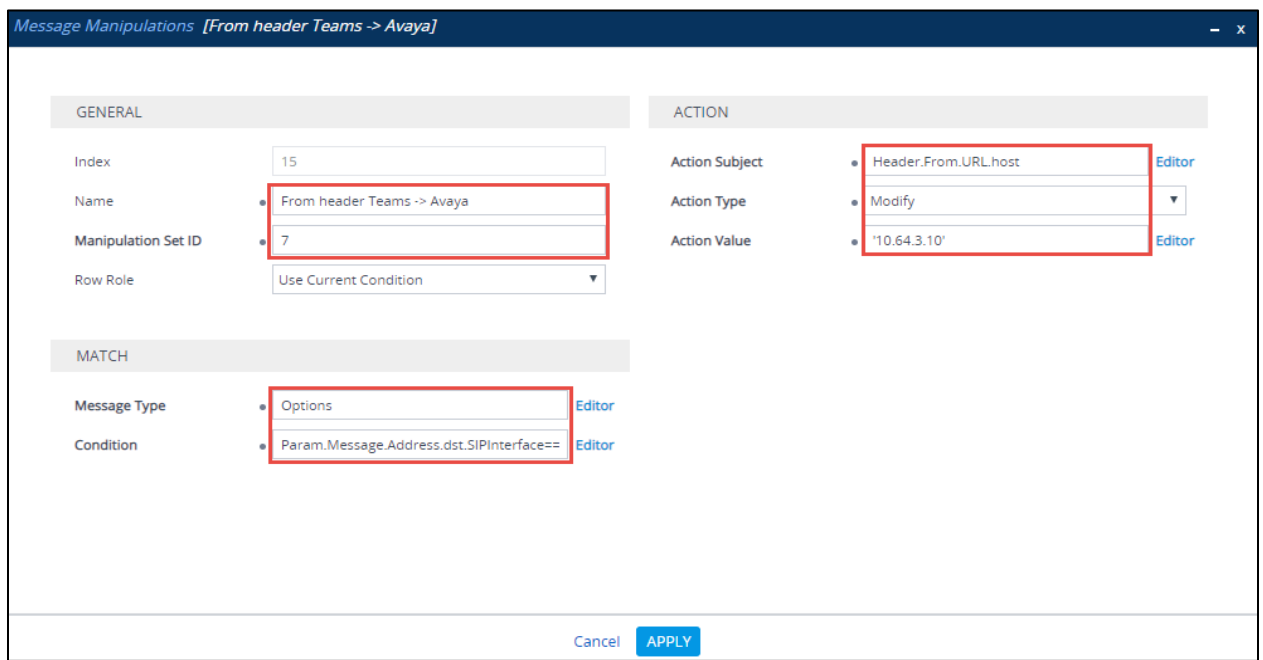

*Figure 128 – SIP Message Manipulation – From*

• To Modify "TO" header: To display an IP for an AudioCodes in to

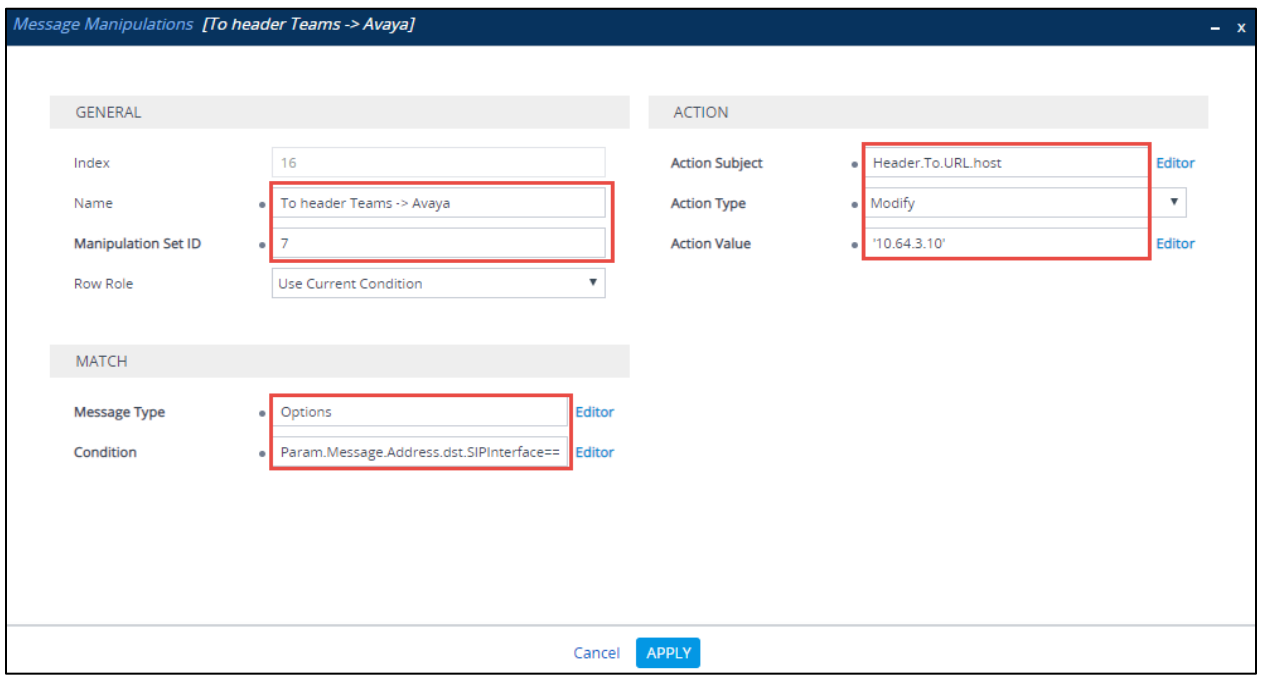

*Figure 129 – SIP Message Manipulation – to*

# **4.6 Avaya Aura Communication Manager Configuration**

### 4.6.1 Version

Execute **swversion** to find the version for Avaya Aura Communication Manager

| 嵺                                                                                                    |                          | 10.89.33.4 - PuTTY |                                  | o | x        |
|----------------------------------------------------------------------------------------------------|--------------------------|--------------------|----------------------------------|---|----------|
| admin@lab133-cm80><br>admin@lab133-cm80> swversion<br>Operating system: Linux 3.10.0-957.5.1.el7.x86_64 x86_64 x86_64                                                                                                    | Built: Dec 19 10:46 2018 |                    |                                  |   | Л        |
| Contains: 00.0.822.0<br>CM Reports as: R018x.00.0.822.0<br>CM Release String: vcm-018-00.0.822.0<br>RTS Version: CM 8.0.1.1.0.822.25183<br>Publication Date: 09 May 2018<br>VMwaretools version: 10.1.5.59732 (build-5055683)<br>App Deployment: Virtual Machine<br>VM Environment: VMware |                          |                    |                                  |   |          |
| <b>UPDATES:</b><br>Update ID                                                                                                    |                          |                    | Status Type Update description   |   |          |
| 00.0.822.0-25183                                                                                                    |                          |                    | activated cold 8.0.1.1.0-FP1SP1  |   |          |
| KERNEL-3.10.0-957.5.1.el7                                                                                                    |                          | activated          | cold kernel patch KERNEL-3.10.0- |   |          |
| Platform/Security ID                                                                                                    |                          | Status             | Type Update description          |   |          |
| PLAT-rhel7.4-0030                                                                                                    |                          |                    | activated cold RHEL7.4-SSP003    |   | $\equiv$ |
| CM Translation Saved: 2019-10-23 22:00:05<br>CM License Installed: 2019-07-29 14:04:58                                                                                                    |                          |                    |                                  |   |          |
| CM Memory Config: Small                                                                                                    |                          |                    |                                  |   |          |
| $admin@lab133-cm80>$                                                                                                    |                          |                    |                                  |   |          |

*Figure 130 - Version*

## 4.6.2 IP Node Name

Use the **change node-names ip** command to verify that node names have been properly defined for Communication Manager (procr) and Session Manager (ASM7 in this test). These node names will be needed for configuring a Signaling Group later.

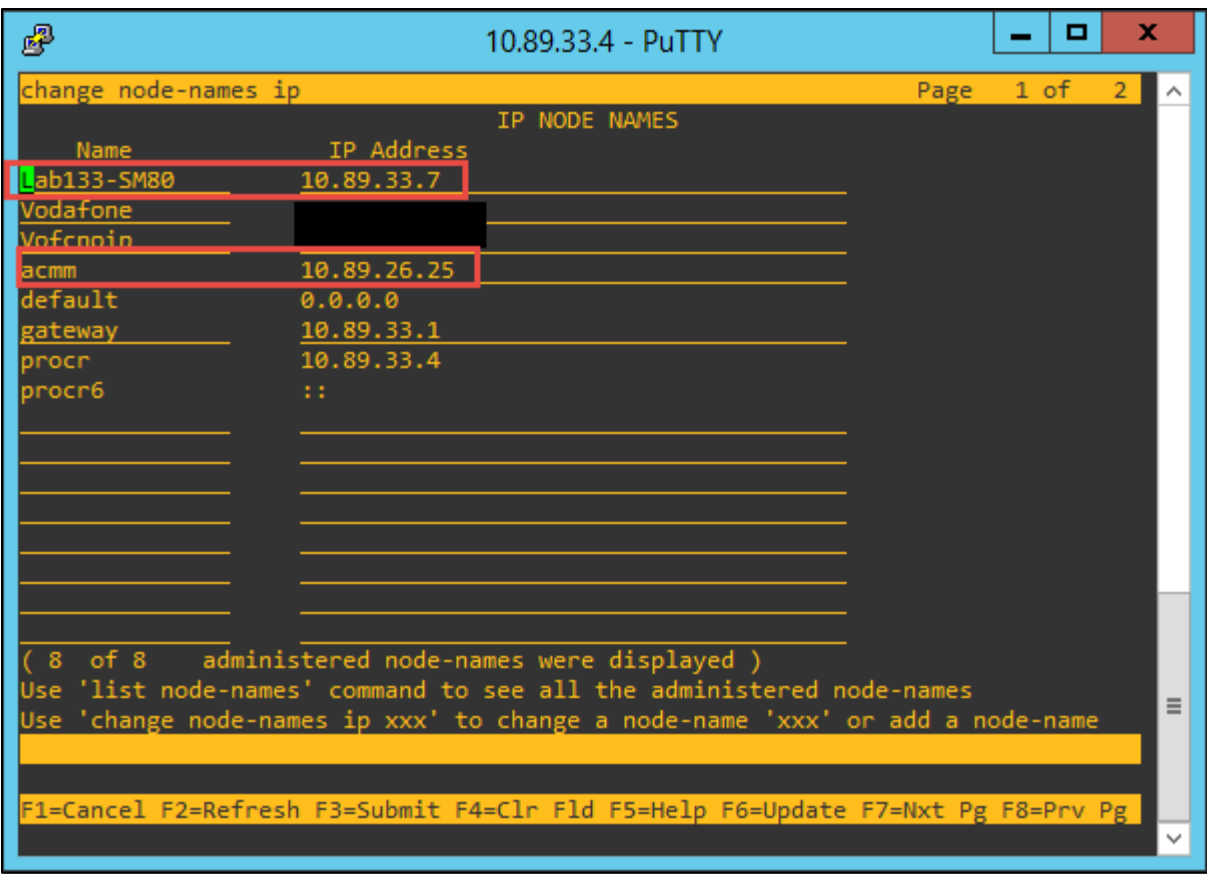

*Figure 131 - IP Node Name*

## 4.6.3 IP Codec Set

Use **change ip-codec-set <n>** command to define a list of codecs for calls from Avaya Aura

- 1. Set **Audio Codec**: G.711MU is entered
- 2. Leave other fields at default values

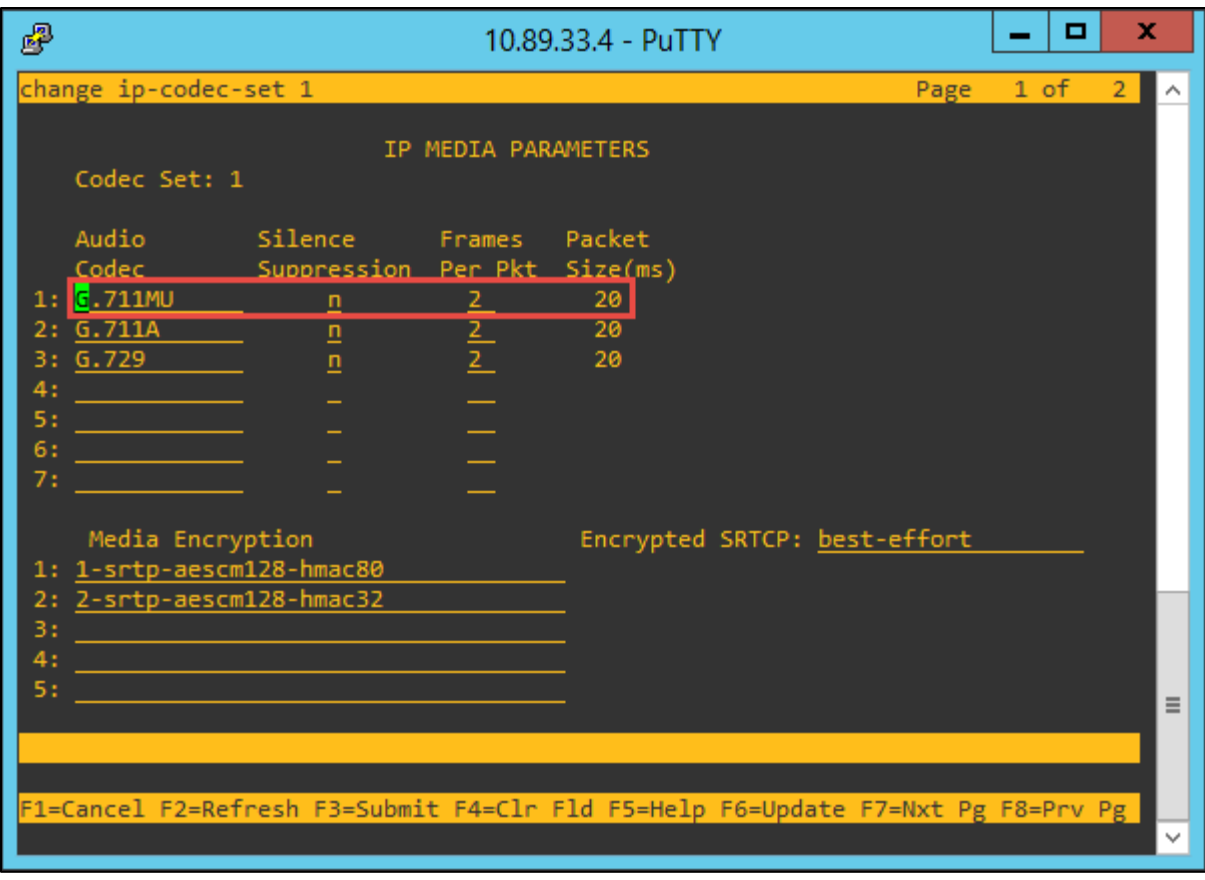

*Figure 132 - IP Codec Set*

## 4.6.4 IP Network Region

IP Network Region 1 is utilized. Command **change ip-network-region 1** is issued

- 1. Set **Codec Set**: 1, which is programmed in the previous step
- 2. Set **Intra-region IP-IP Direct Audio**: yes
- 3. Set **Inter-region IP-IP Direct Audio**: yes
- 4. Leave other fields at default values

| P                                                           | 10.89.33.4 - PuTTY                                                              |              | x<br>o |
|-------------------------------------------------------------|---------------------------------------------------------------------------------|--------------|--------|
| change ip-network-region 1                                  |                                                                                 | Page 1 of 20 |        |
|                                                             | IP NETWORK REGION                                                               |              |        |
| Region: 1 NR Group: 1                                       |                                                                                 |              |        |
| Location: 1                                                 | Authoritative Domain: lab.tekvizion.com                                         |              |        |
| Name: Lab133                                                | Stub Network Region: n                                                          |              |        |
| MEDIA PARAMETERS                                            | Intra-region IP-IP Direct Audio: yes                                            |              |        |
| Codec Set: 1                                                | Inter-region IP-IP Direct Audio: yes                                            |              |        |
| UDP Port Min: 2048                                          | IP Audio Hairpinning? n                                                         |              |        |
| UDP Port Max: 65535                                         |                                                                                 |              |        |
| DIFFSERV/TOS PARAMETERS                                     |                                                                                 |              |        |
| Call Control PHB Value: 46                                  |                                                                                 |              |        |
| Audio PHB Value: 46                                         |                                                                                 |              |        |
| Video PHB Value: 26                                         |                                                                                 |              |        |
| 802.1P/Q PARAMETERS                                         |                                                                                 |              |        |
| Call Control 802.1p Priority: 6<br>Audio 802.1p Priority: 6 |                                                                                 |              |        |
| Video 802.1p Priority: <u>5</u>                             | AUDIO RESOURCE RESERVATION PARAMETERS                                           |              |        |
| H.323 IP ENDPOINTS                                          | RSVP Enabled? n                                                                 |              |        |
| H.323 Link Bounce Recovery? y                               |                                                                                 |              |        |
| Idle Traffic Interval (sec): 20                             |                                                                                 |              |        |
| Keep-Alive Interval (sec): 5                                |                                                                                 |              |        |
| Keep-Alive Count: 5                                         |                                                                                 |              | Ξ      |
|                                                             |                                                                                 |              |        |
|                                                             |                                                                                 |              |        |
|                                                             | F1=Cancel F2=Refresh F3=Submit F4=Clr Fld F5=Help F6=Update F7=Nxt Pg F8=Prv Pg |              |        |
|                                                             |                                                                                 |              |        |
|                                                             |                                                                                 |              |        |

*Figure 133 - IP Network Region*

# 4.6.5 Signaling Groups

Signaling group is configured for SIP trunk.

Command **add signaling-group x** was used to create Signaling Group, command **change signaling-group <x>** is used to modify an existing Signaling Group. Signaling Group 1 is used for the SIP trunk.

- 1. Set **Group Type**: sip
- 2. Set **Transport Method**: tcp
- 3. Set **Peer Detection Enable**: y
- 4. Set **Near-end Node Name**: procr
- 5. Set **Near-end Listen Port**: 5060
- 6. Set **Far-end Node Name**: ASM7
- 7. Set **Far-end Listen Port**: 5060
- 8. Set **Far-end Network Region**: 1
- 9. Set **DTMF over IP**: rtp-payload
- 10. Set **Direct IP-IP Audio Connections?**: n
- 11. Leave other fields as default value

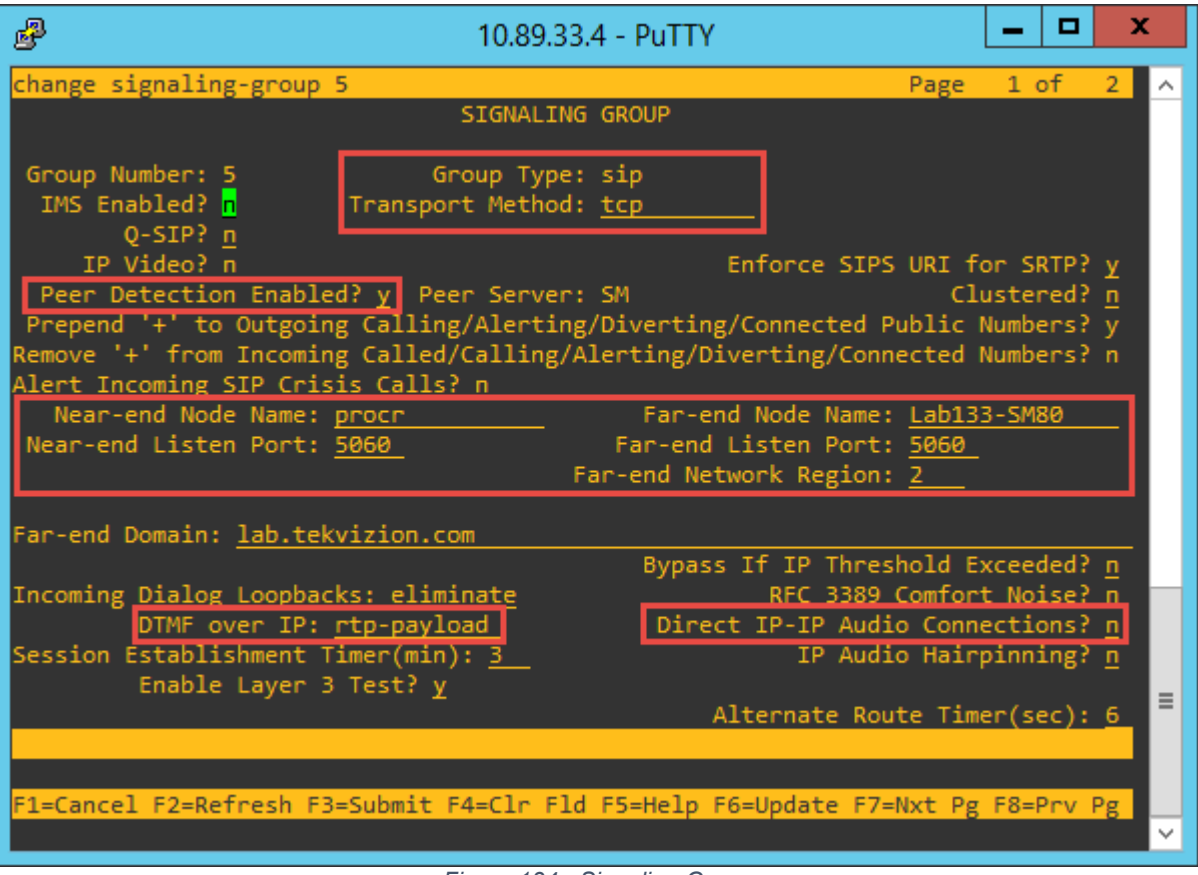

*Figure 134 - Signaling Group*

# 4.6.6 Trunk Groups

Similar to Signaling Group, Trunk Group is reated for this setup, Trunk Group 1 is for the SIP Trunk. Command **change trunk-group 1**.

- 1. Set **Group Type**: sip
- 2. Set **Group Name**: Crestron\_Teams, for example
- 3. Set **TAC**: #005, this value is given based on the system dial plan
- 4. Set **Direction**: two-way
- 5. Set **Service Type**: public-ntwrk
- 6. Set **Member Assignment Method**: auto
- 7. Set **Signaling Group**: 5
- 8. Set **Number of Members**: Enter a number between 1 and the max number of licensed SIP trunks

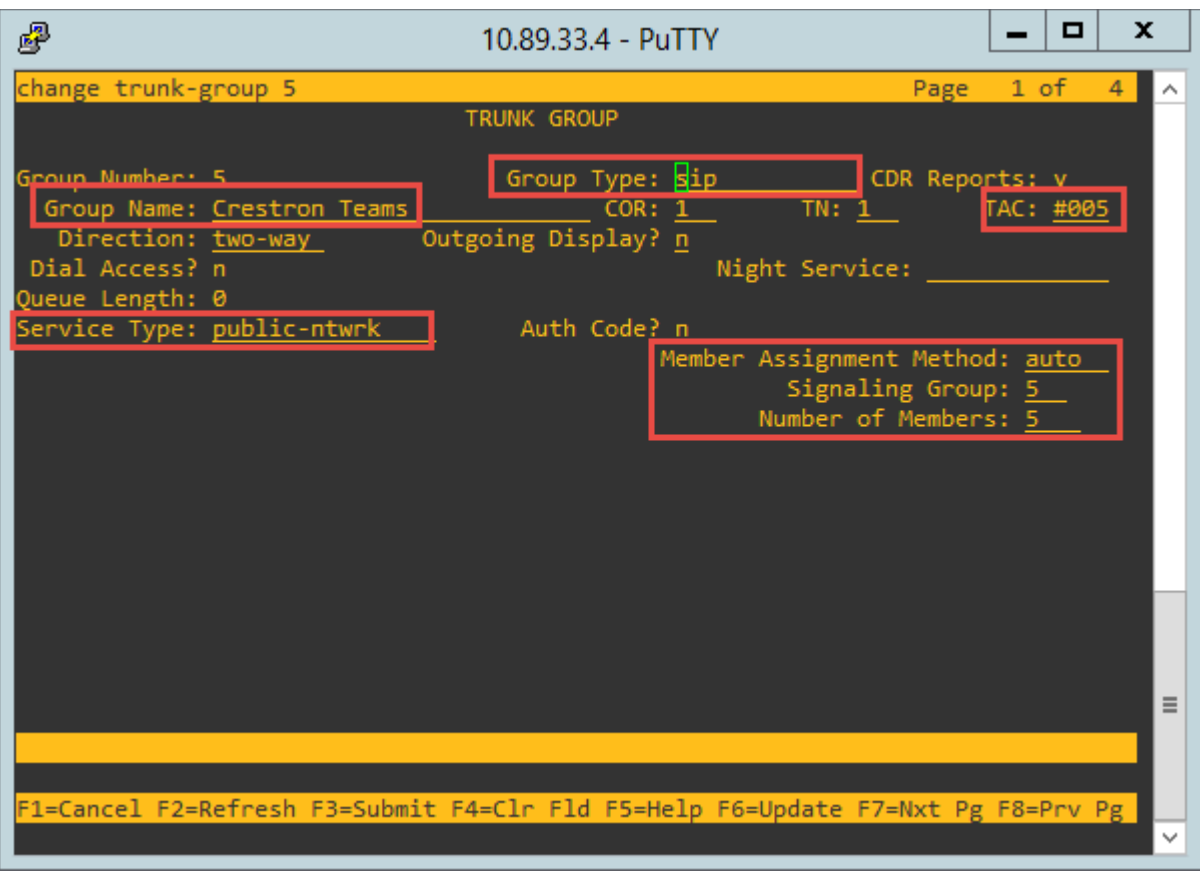

#### *Figure 135 - Trunk Group*

## 4.6.7 Route Pattern

Use **change route-pattern <x>** command to specify the routing preference, Route pattern 5 is for SIP Trunk.

- 1. Set **Pattern Name**: to ASM7
- 2. Set **Grp No**: Trunk group 5 is given here
- 3. Set **FRL**: 0 is given as it has the least restriction
- 4. Set **Numbering Format**: unk-unk
- 5. Leave all other fields at default values

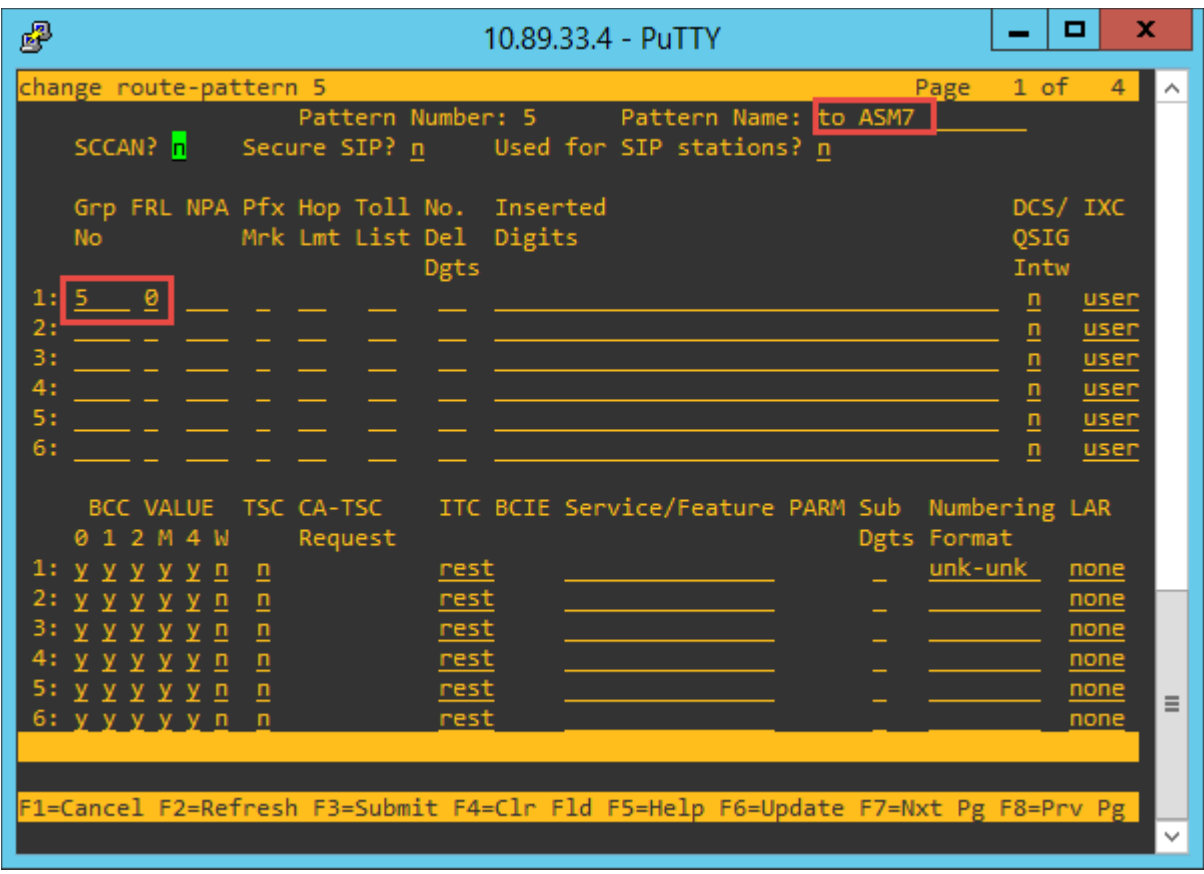

#### *Figure 136 - Route Pattern*

## 4.6.8 Outbound Call Routing

For outbound call to PSTN through AudioCodes, AAR is used. Use command **change aar analysis <x>** to configure the routing table. Here is an example to configure the AAR to call to Teams user

- 1. Set **Dialed String**: 8 is given for calling Teams user.
- 2. Set **Min**: 5 is given here
- 3. Set **Max**: 5 is given here
- 4. Set **Route Pattern**: The previously configured Route Pattern 5 is given here
- 5. Set **Call Type**: aar is given here

| 8                                                                               |         |   | 10.89.33.4 - PuTTY                        |             |            | o<br>-                           | x        |
|---------------------------------------------------------------------------------|---------|---|-------------------------------------------|-------------|------------|----------------------------------|----------|
| change aar analysis 8                                                           |         |   |                                           |             |            | 1 of<br>2 <sup>1</sup><br>Page   |          |
|                                                                                 |         |   | AAR DIGIT ANALYSIS TABLE<br>Location: all |             |            | Percent Full: 3                  |          |
|                                                                                 |         |   |                                           |             |            |                                  |          |
| Dialed                                                                          | Total   |   | Route                                     | Call        | Node       | ANI                              |          |
| String<br>ю                                                                     | Min Max |   | Pattern                                   | Type<br>aar | <b>Num</b> | Reqd                             |          |
| 800                                                                             | 5       | 5 | 5                                         | aar.        |            | 프<br>$\underline{\mathsf{n}}$    |          |
|                                                                                 |         |   | 254                                       | aar         |            | $\underline{\mathbf{n}}$         |          |
|                                                                                 |         |   |                                           |             |            | $\overline{u}$                   |          |
|                                                                                 |         |   |                                           |             |            | $\overline{a}$<br>$\overline{u}$ |          |
|                                                                                 |         |   |                                           |             |            | n                                |          |
|                                                                                 |         |   |                                           |             |            | $\overline{u}$                   |          |
|                                                                                 |         |   |                                           |             |            | $\overline{u}$<br>$\overline{u}$ |          |
|                                                                                 |         |   |                                           |             |            | ≘                                |          |
|                                                                                 |         |   |                                           |             |            | $\overline{u}$                   |          |
|                                                                                 |         |   |                                           |             |            | $\overline{u}$<br>$\overline{u}$ |          |
|                                                                                 |         |   |                                           |             |            | $\overline{u}$                   | $\equiv$ |
|                                                                                 |         |   |                                           |             |            |                                  |          |
|                                                                                 |         |   |                                           |             |            |                                  |          |
| F1=Cancel F2=Refresh F3=Submit F4=Clr Fld F5=Help F6=Update F7=Nxt Pg F8=Prv Pg |         |   |                                           |             |            |                                  |          |
|                                                                                 |         |   |                                           |             |            |                                  |          |

*Figure 137 - Outbound Call Routing*

# 4.6.9 Private Numbering Plan

For inbound call to Avaya Communication Manager, the following configuration is made. Use command **change private-numbering <x>** to map the incoming number to extension. Here is an example to configure the incoming call termination.

- 1. Set **Ext code**: 7500 or 7501 is given for calling Teams user.
- 2. Set **Trk Grp(s)**: 3 is given here
- 3. Set **Private Prefix**: 7500 and 7501
- 4. Set **Total Len**: 4

| ෂී                                                                                                    |                         | 10.89.33.4 - PuTTY                                                  |                                                                                                    |                      | ▫    | x              |
|----------------------------------------------------------------------------------------------------|-------------------------|---------------------------------------------------------------------|----------------------------------------------------------------------------------------------------|----------------------|------|----------------|
| change private-numbering 1                                                                                                    |                         | NUMBERING - PRIVATE FORMAT                                          |                                                                                                    | Page                 | 1 of | 2 <sup>1</sup> |
| Ext Ext<br>Len Code<br>4.<br>26<br>265<br>0982<br>0988<br>0989<br>4<br>0991<br>0992<br>7500<br>$rac{5}{4}$<br>7500<br>7501<br>7501<br>7503 | Trk<br>Grp(s)<br>5<br>5 | Private<br>Prefix<br>043207<br>7500<br>7500<br>7501<br>7501<br>7503 | Total<br>Len<br>4 Total Administered: 16<br>10<br>$\frac{10}{10}$ $\frac{10}{10}$ $\frac{10}{10}$ $\frac{10}{10}$ $\frac{10}{10}$ $\frac{10}{10}$ $\frac{10}{10}$ $\frac{10}{10}$ $\frac{10}{10}$ | Maximum Entries: 540 |      |                |
| 70988<br>5<br>$\overline{7}$<br>2137429<br>2149177<br>7<br>5980100<br>7                                                                    | 9                       |                                                                     | F1=Cancel F2=Refresh F3=Submit F4=Clr Fld F5=Help F6=Update F7=Nxt Pg F8=Prv Pg                                                                                                    |                      |      | Ξ              |

*Figure 138 - Inbound Call Routing*

# **4.7 Avaya Aura Session Manager Configuration**

Avaya Aura Session Manager Configuration is accomplished through the Avaya Aura System Manager.

- 1. Access Avaya Aura System Manager Web login screen via https://<IP Address/FQDN>, the IP address is 10.89.33.3 in our lab
- 2. Use admin as User ID and associated password
- 3. Click Log On

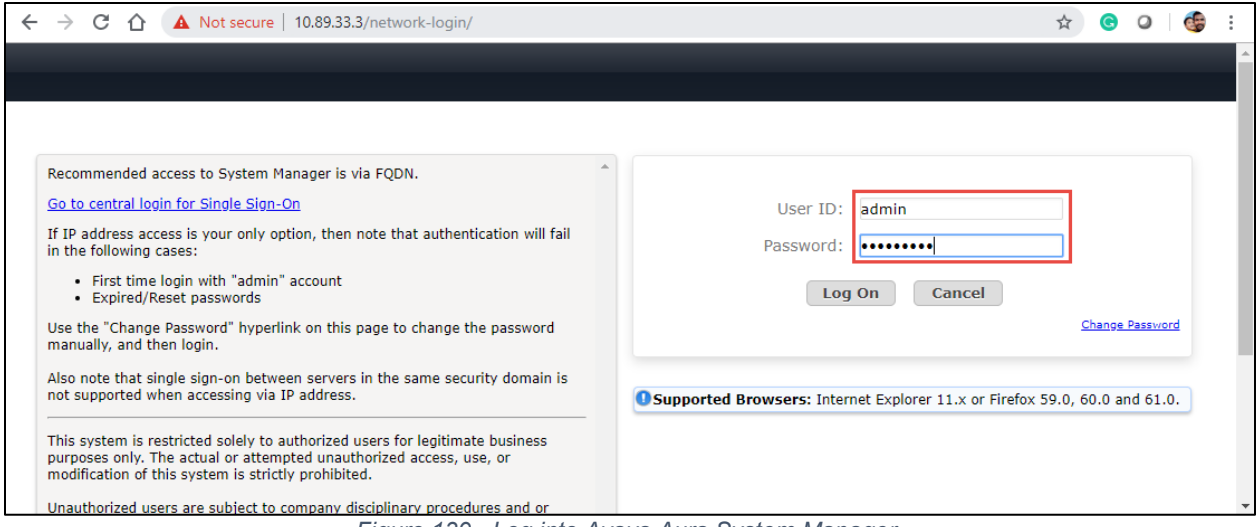

*Figure 139 - Log into Avaya Aura System Manager*

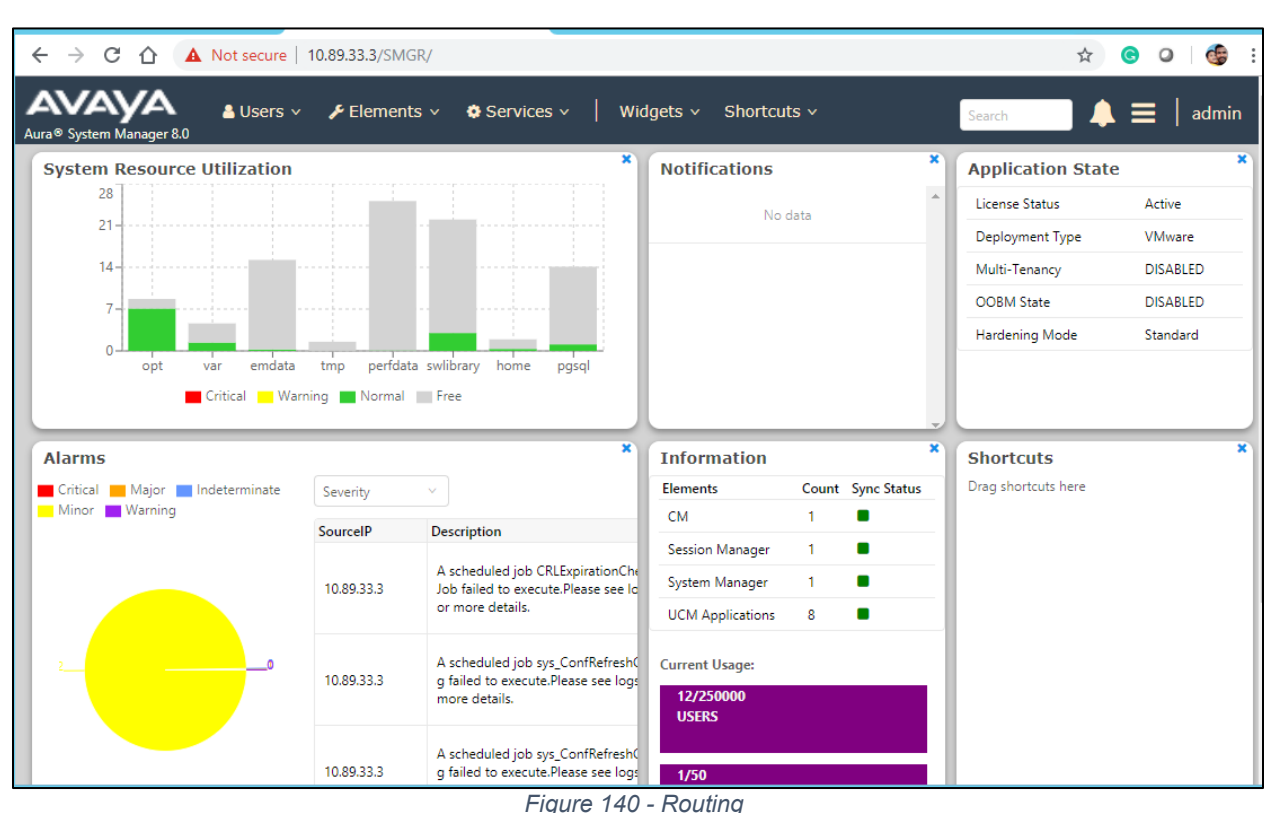

### **Navigate to Elements → Routing**

## 4.7.1 Version

The version of Avaya System Manager used for the testing is given below

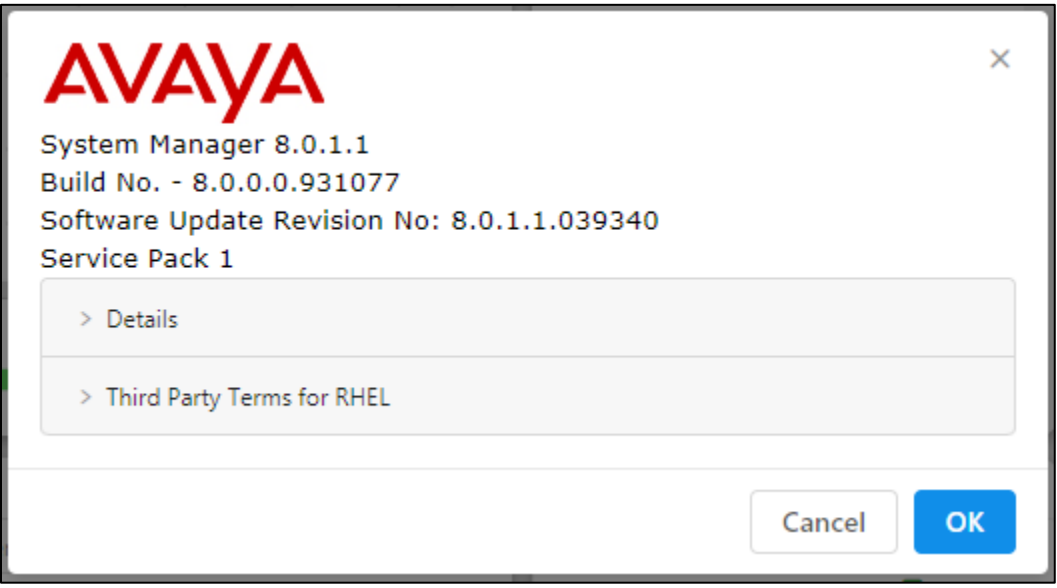

*Figure 141 – Version*

### 4.7.2 Domains

- 1. Navigate to **Routing -> Domains**
- 2. Click **New**

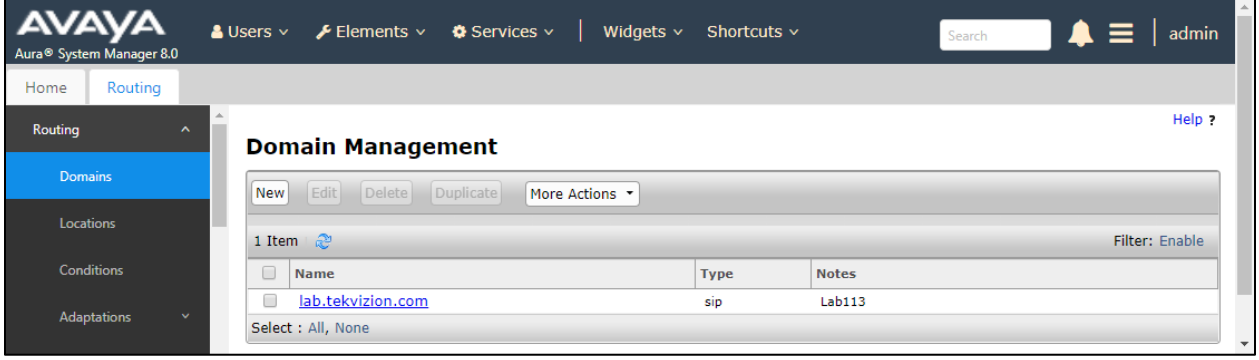

*Figure 142 – Add Domain*

- 3. Set **Name**: Enter the domain name of Avaya Aura PBX, lab.tekvizion.com is given for the test
- 4. Set **Type**: sip
- 5. Click **Commit**

|                | <b>AVAYA</b><br>Aura <sup>®</sup> System Manager 8.0 |                          |             | <b>A</b> Users $\vee$ <b>F</b> Elements $\vee$ <b>C</b> Services $\vee$ |  | Widgets $\vee$<br>Shortcuts $\vee$ |              | Search        | $\blacktriangle$<br>$\blacktriangleright$ $\blacktriangle$<br>admin |
|----------------|------------------------------------------------------|--------------------------|-------------|-------------------------------------------------------------------------|--|------------------------------------|--------------|---------------|---------------------------------------------------------------------|
| Home           | Routing                                              |                          |             |                                                                         |  |                                    |              |               |                                                                     |
| Routing        |                                                      | $\hat{\phantom{a}}$      |             | <b>Domain Management</b>                                                |  |                                    |              | Commit Cancel | Help ?                                                              |
| <b>Domains</b> |                                                      |                          |             |                                                                         |  |                                    |              |               |                                                                     |
| Locations      |                                                      |                          | 1 Item      |                                                                         |  |                                    |              |               | Filter: Enable                                                      |
|                | Conditions                                           |                          | <b>Name</b> |                                                                         |  | <b>Type</b>                        | <b>Notes</b> |               |                                                                     |
|                | Adaptations                                          | $\checkmark$             |             | lab.tekvizion.com                                                       |  | sip v                              | Lab113       |               |                                                                     |
|                | <b>SIP Entities</b>                                  |                          |             |                                                                         |  |                                    |              |               |                                                                     |
|                | <b>Entity Links</b>                                  | $\overline{\phantom{a}}$ |             |                                                                         |  |                                    |              | Commit Cancel | $\overline{\phantom{a}}$                                            |

*Figure 143 - Domain*

## 4.7.3 Locations

- 1. Navigate to **Routing > Locations**
- 2. Select **New**
- 3. Set **Name**: Enter the name of your location, Lab133-Plano is set here
- 4. Under Location Pattern, select **Add** to add IP Address Patterns for different networks that communication within the location
- 5. Set **IP Address Pattern**: 10.89.33.\*
- 6. Leave all other fields at default values

# 7. Click **Commit**

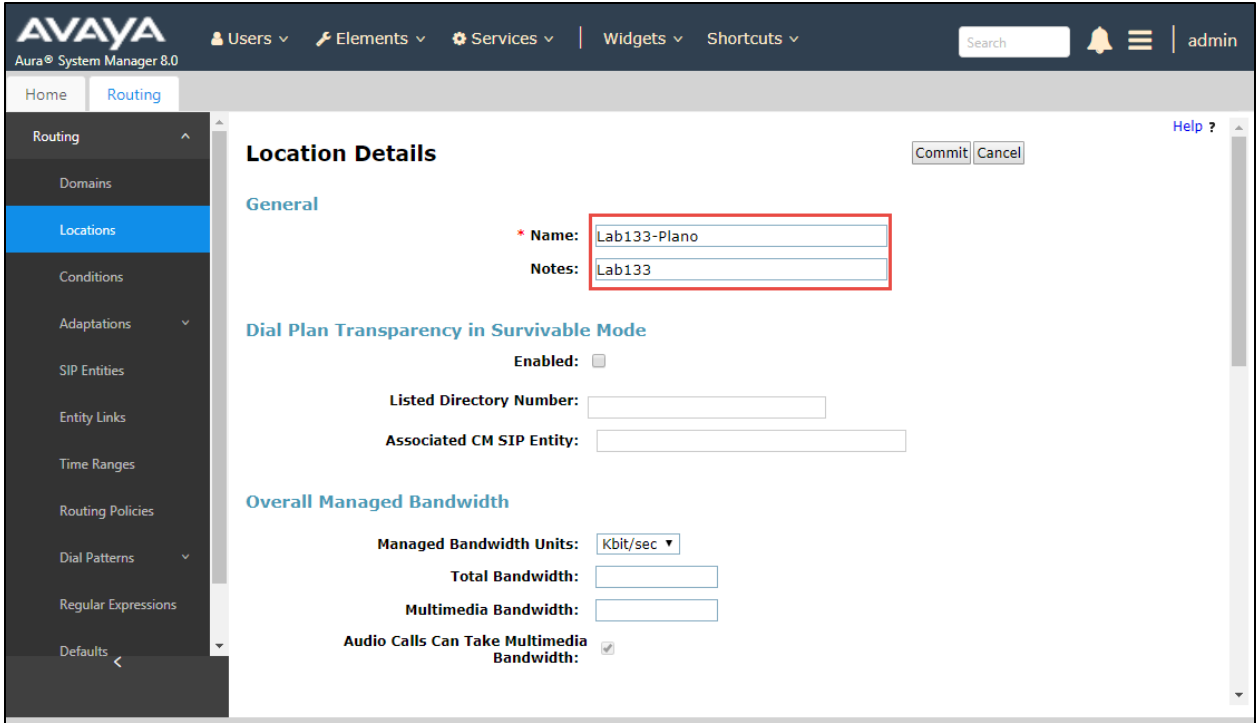

*Figure 144- Add Location*

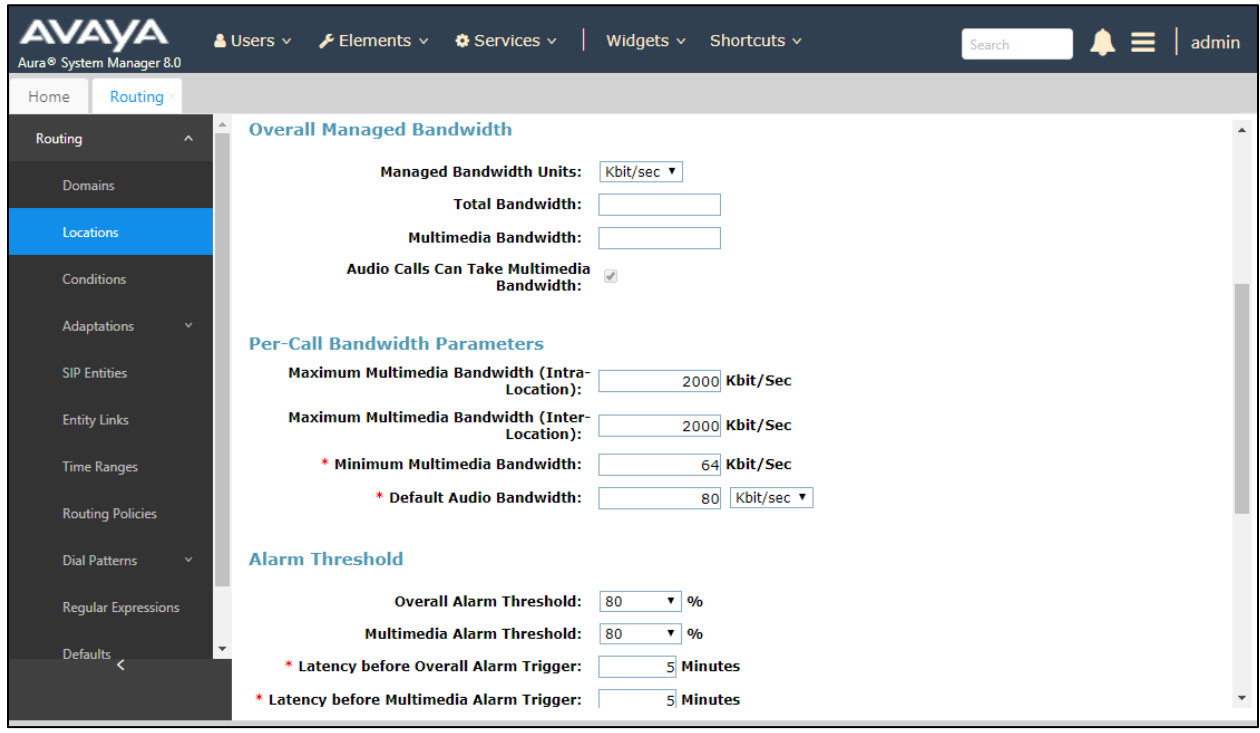

*Figure 145 - Add Location*

# 4.7.4 Adaptation

Adaptation was created at the Session Manager for Avaya CM

- 1. Navigate to **Routing**  $\rightarrow$  **Adaptations**. Click New
- 2. Set **Adaptation Name**: Adaptation\_for\_ACM, for example
- 3. Set **Module Name**: DigitConversionAdapter
- 4. Set **Module Parameter Type**: Name-Value Parameter is selected from the drop down, Click **Add**
- 5. Set **Name/Value**: fromto/true
- 6. Leave all other fields at default values
- 7. Click **Commit**

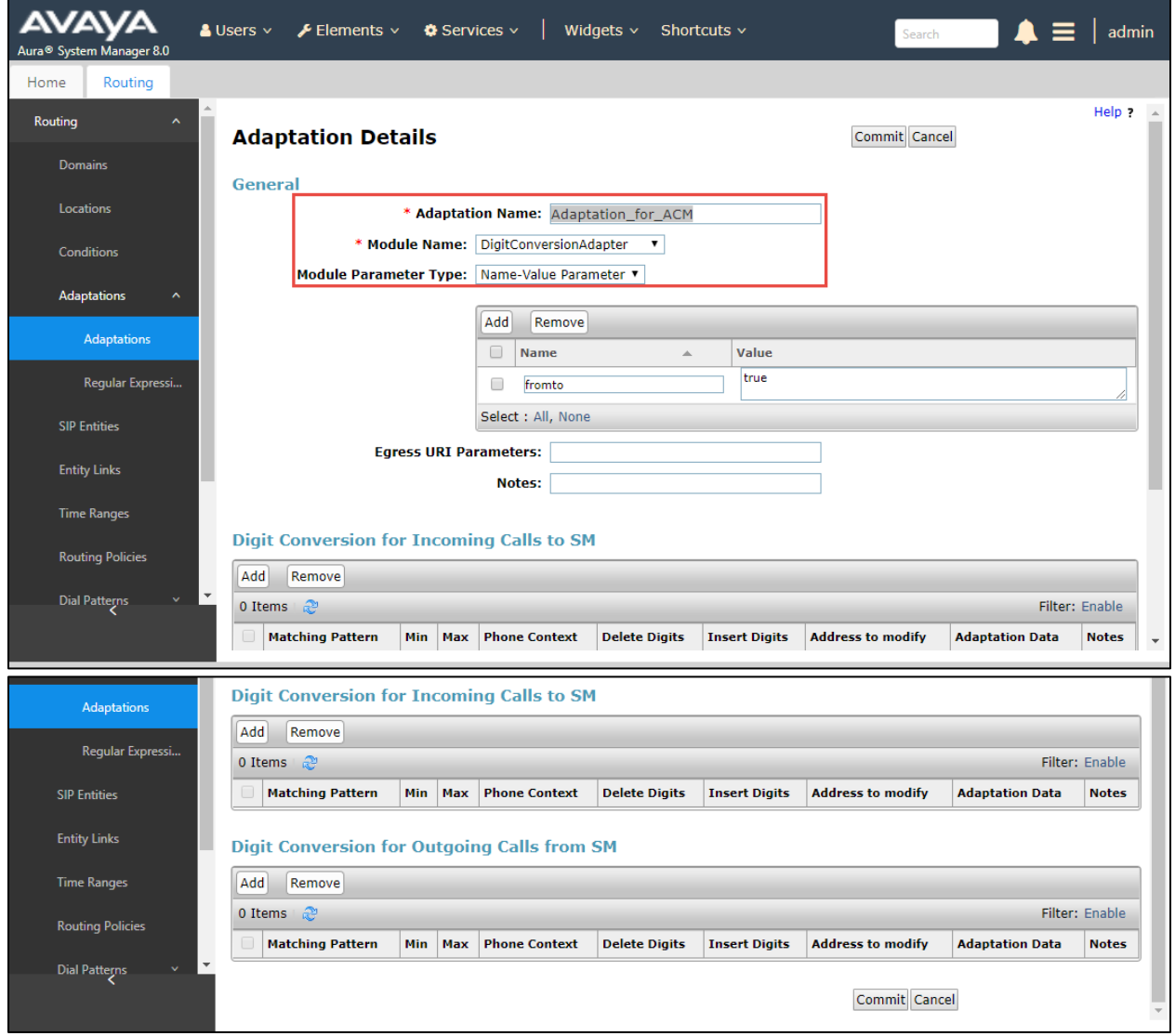

*Figure 146 - Add Adaptation*

## 4.7.5 SIP Entities and Entity Links

### **Navigate to: Routing → SIP Entities. Click New**

#### *4.7.5.1 SIP Entity for Avaya Aura Session Manager*

- 1. Navigate to: **Routing → SIP Entities**. Click **New**
- 2. SIP Entity for Avaya Aura Session Manager
- 3. Set **Name**: Enter name of the host, Lab133-SM80 is used here for example
- 4. Set **FQDN or IP Address**: Enter the SIP address of the Session Manager
- 5. Set **Type**: Session Manager is selected from the drop down
- 6. Set **Location**: Select the location configured in the previous step Under Listen Port:
- 7. Set **TCP/TLS Failover Port**: 5060/5061
- 8. Click **Add** to assign Domain lab.tekvizion.com for the following Ports and Protocols
- 9. Port **5060** and Protocol **TCP/UDP**
- 10. Leave all other fields at default values
- 11. Click **Commit**

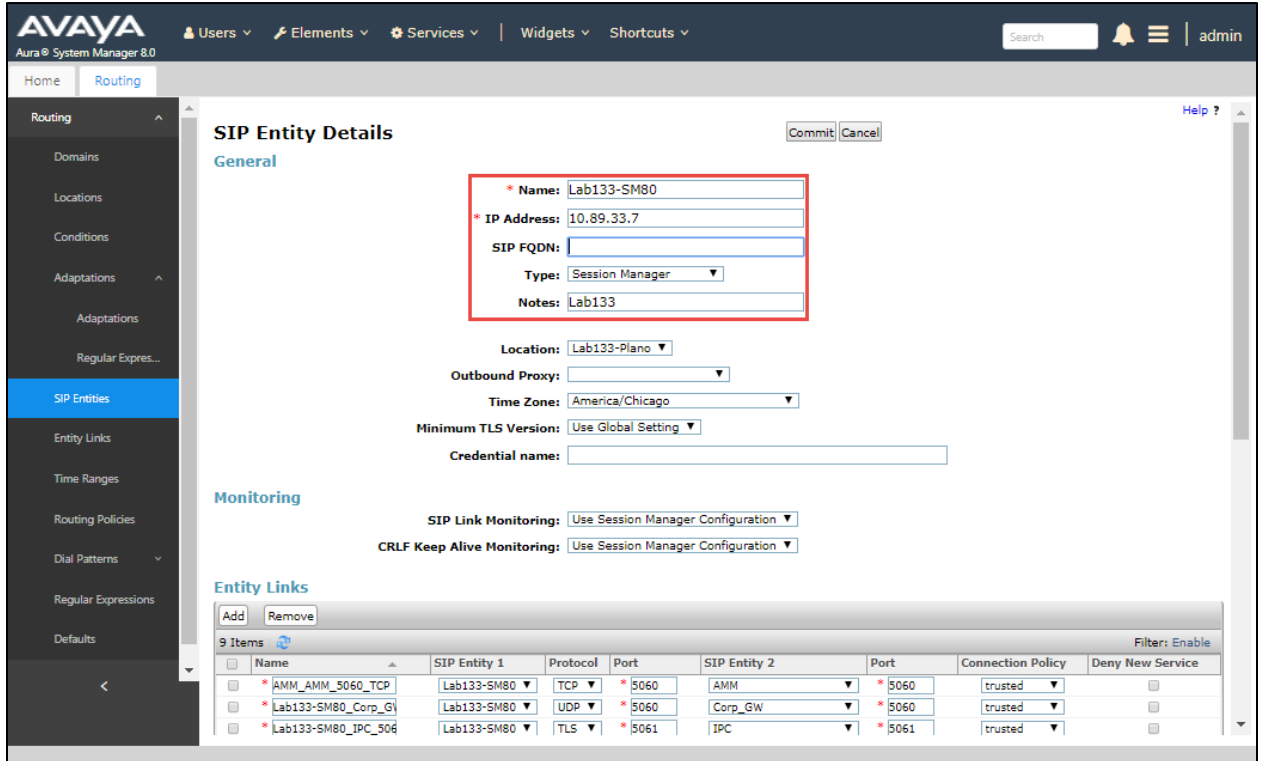

*Figure 147 - SIP Entity: Avaya Aura Session Manager*

| Adaptations                | <b>Entity Links</b>                              |                                      |                                   |                                             |                         |
|----------------------------|--------------------------------------------------|--------------------------------------|-----------------------------------|---------------------------------------------|-------------------------|
| Regular Expres             | Add<br>Remove                                    |                                      |                                   |                                             |                         |
|                            | $9$ Items $\mathbb{C}$                           |                                      |                                   |                                             | Filter: Enable          |
| <b>SIP Entities</b>        | Name<br>$\Box$<br>A.                             | Protocol Port<br><b>SIP Entity 1</b> | <b>SIP Entity 2</b>               | Port<br><b>Connection Policy</b>            | <b>Deny New Service</b> |
|                            | C<br>Lab133-SM80_Lab1330                         | TCP V<br>Lab133-SM80                 | 5060<br>Lab133CM_SIP_TCP          | 5060<br>trusted                             | $\mathbf{v}$<br>0       |
| <b>Entity Links</b>        | 0<br>* Lab133-SM80 Lab1330                       | Lab133-SM80<br>TLS V                 | Lab133CM_SIP_TLS<br>5061<br>▼     | 5061<br>trusted                             | $\Box$                  |
|                            | Lab133-SM80_Nokia_S<br>$\Box$                    | Lab133-SM80 V<br>UDP <sub>V</sub>    | 5060<br>Nokia SBC<br>$\mathbf{v}$ | 5068<br>trusted<br>$\overline{\phantom{a}}$ | $\qquad \qquad \Box$    |
| <b>Time Ranges</b>         | $\Box$<br>ToAmazonCVCAvayaSB                     | Lab133-SM80 V<br>UDP <sub>V</sub>    | 5060<br>AmazonCVC_AvayaSBC ▼      | 5060<br>$\overline{\mathbf{v}}$<br>trusted  | $\Box$                  |
| <b>Routing Policies</b>    | Select : All, None                               |                                      |                                   |                                             | 4 4 Page   2   of 2     |
| <b>Dial Patterns</b>       | <b>Failover Ports</b><br>TCP Failover port: 5060 |                                      |                                   |                                             |                         |
| <b>Reqular Expressions</b> | TLS Failover port: 5061                          |                                      |                                   |                                             |                         |
| <b>Defaults</b>            | <b>Listen Ports</b>                              |                                      |                                   |                                             |                         |
|                            | Add<br>Remove                                    |                                      |                                   |                                             |                         |
|                            | $\blacksquare$<br>3 Items   2                    |                                      |                                   |                                             | Filter: Enable          |
|                            | <b>Listen Ports</b><br>E                         | <b>Default Domain</b><br>Protocol    | <b>Endpoint</b>                   | <b>Notes</b>                                |                         |
|                            | П<br>5060                                        |                                      |                                   |                                             |                         |

*Figure 148 - SIP Entity: Avaya Aura Session Manager*

### *4.7.5.2 SIP Entity for Communication Manager SIP Trunk*

- 1. Set **Name**: Lab133CM\_SIP\_TCP
- 2. Set **FQDN or IP Address**: Enter the IP address of Avaya Aura Communication Manager
- 3. Set **Type**: CM
- 4. Set **Adaptation**: adaptation\_for\_CM
- 5. Set **Location**: Select the location configured in previous step
- 6. Under **Entity Links**, Click **Add**
- 7. Set **SIP Entity 1**: Select the SIP entity Lab133CM\_SIP\_TCP\_5060\_TCP
- 8. Set **SIP Entity 2**: Select the SIP entity Lab133CM\_SIP\_Trunk
- 9. Set **Protocol**: TCP was used for this test
- 10. Set **Ports**: Set SIP Entity 1 Port to 5060 and SIP Entity 2 Port to 5060
- 11. Set **Connection Policy**: trusted
- 12. Leave all other fields at default values
- 13. Click **Commit**

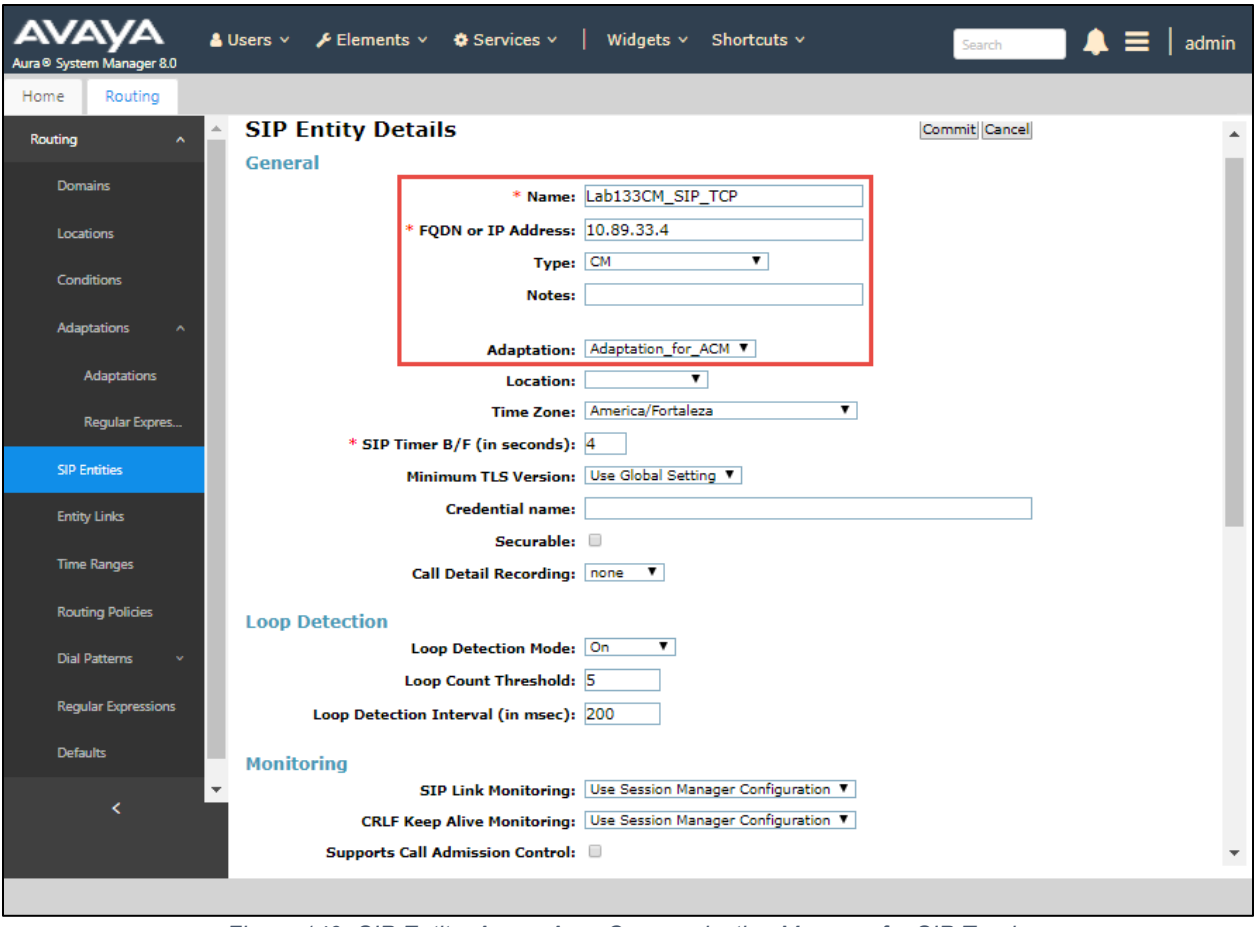

*Figure 149- SIP Entity: Avaya Aura Communication Manager for SIP Trunk*

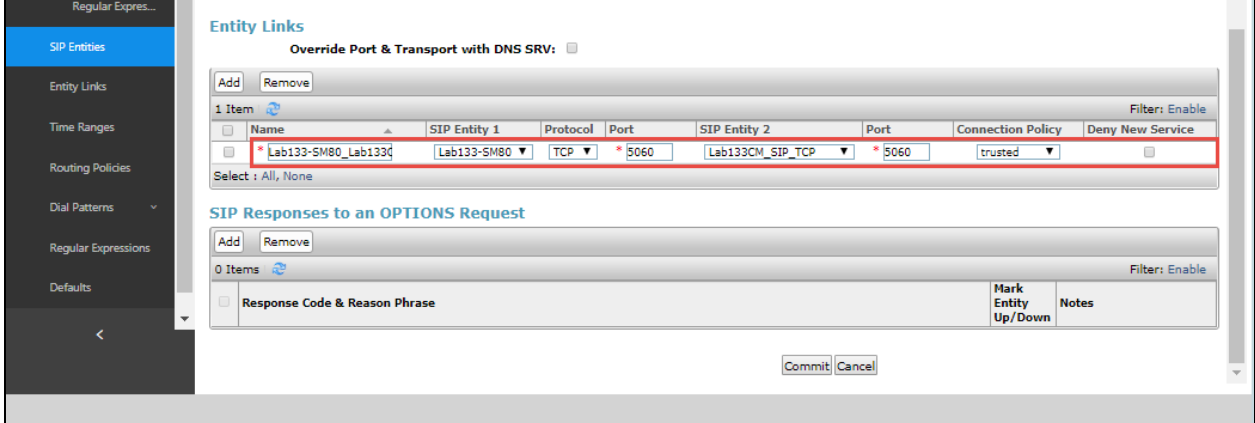

*Figure 150 - SIP Entity: Avaya Aura Communication Manager for SIP Trunk*

## *4.7.5.3 SIP Entity for Avaya SBCE*

- 1. Set **Name**: Lab126\_SBCE
- 2. Set **FQDN or IP Address**: Enter the IP address of Avaya SBCE interface facing Avaya Aura Session Manager
- 3. Set **Type**: SIP Trunk
- 4. Set **Location**: Select the location configured in the previous step
- 5. Under **Entity Links**, Click **Add**
- 6. Set **SIP Entity 1**: Select the SIP Entity Lab133\_SM80 configured in previous step
- 7. Set **SIP Entity 2**: Select the SIP Entity AvayaSBC
- 8. Set **Protocol**: TCP was used for this test
- 9. Set **Ports**: Set both Ports to 5060
- 10. Set **Connection Policy**: trusted
- 11. Leave all other fields at default values
- 12. Click **Commit**

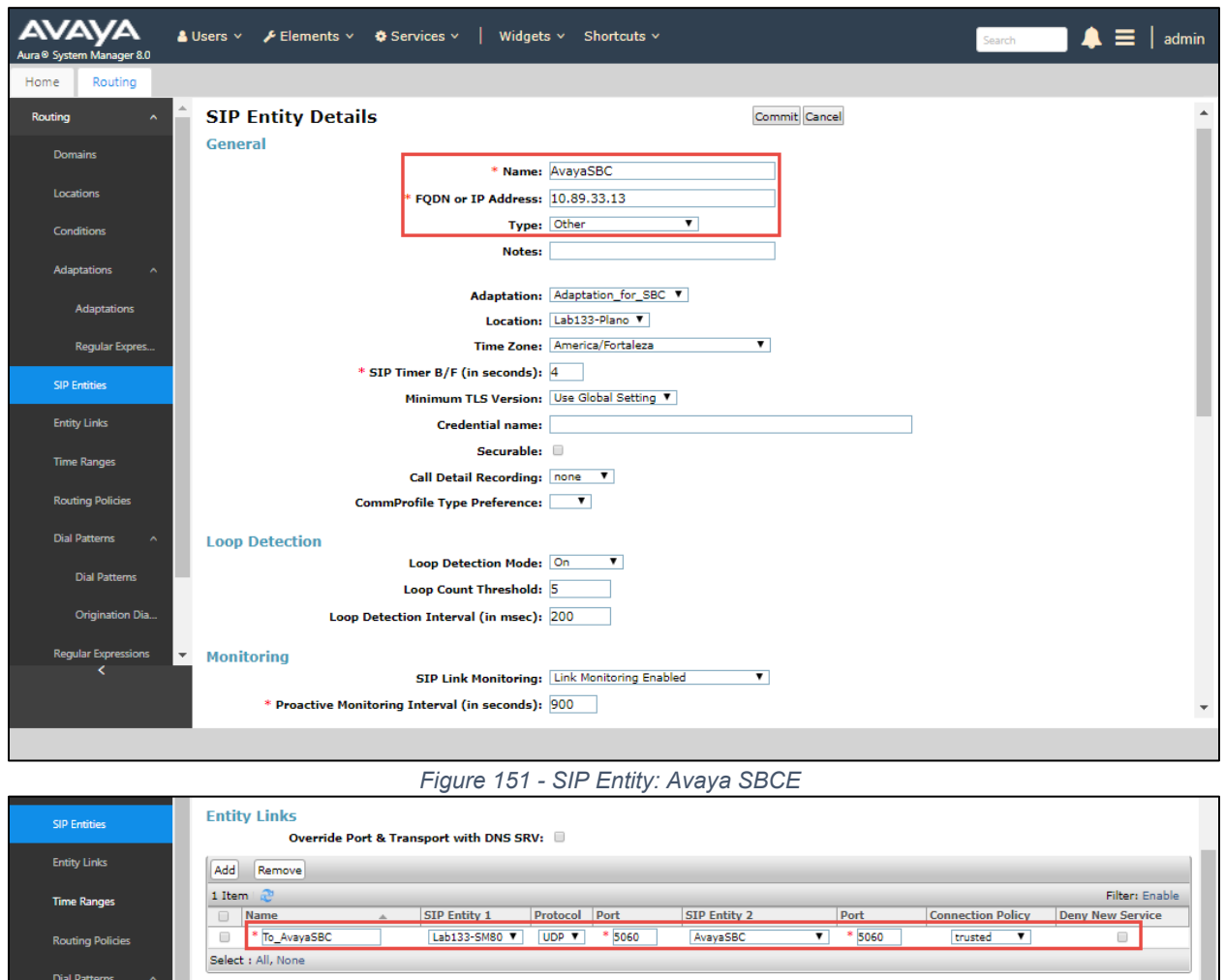

*Figure 152 - SIP Entity: Avaya SBCE*

## 4.7.6 Routing Policies

### Navigate to: **Routing Routing Policies**. Click **New**

*4.7.6.1 Routing Policy to Avaya Aura Communication Manager*

- 1. Set **Name**: to\_CM(TCP)is given here
- 2. Click **Select** under SIP Entity as Destination and the SIP Entities window shows
- 3. Select **Lab133\_CM\_SIP\_TCP** as destination SIP Entity (This is the SIP Entity configured for Avaya CM)
- 4. Click **Select** and return back to Routing Policy Details page
- 5. Leave all other fields at default values
- 6. Click **Commit**

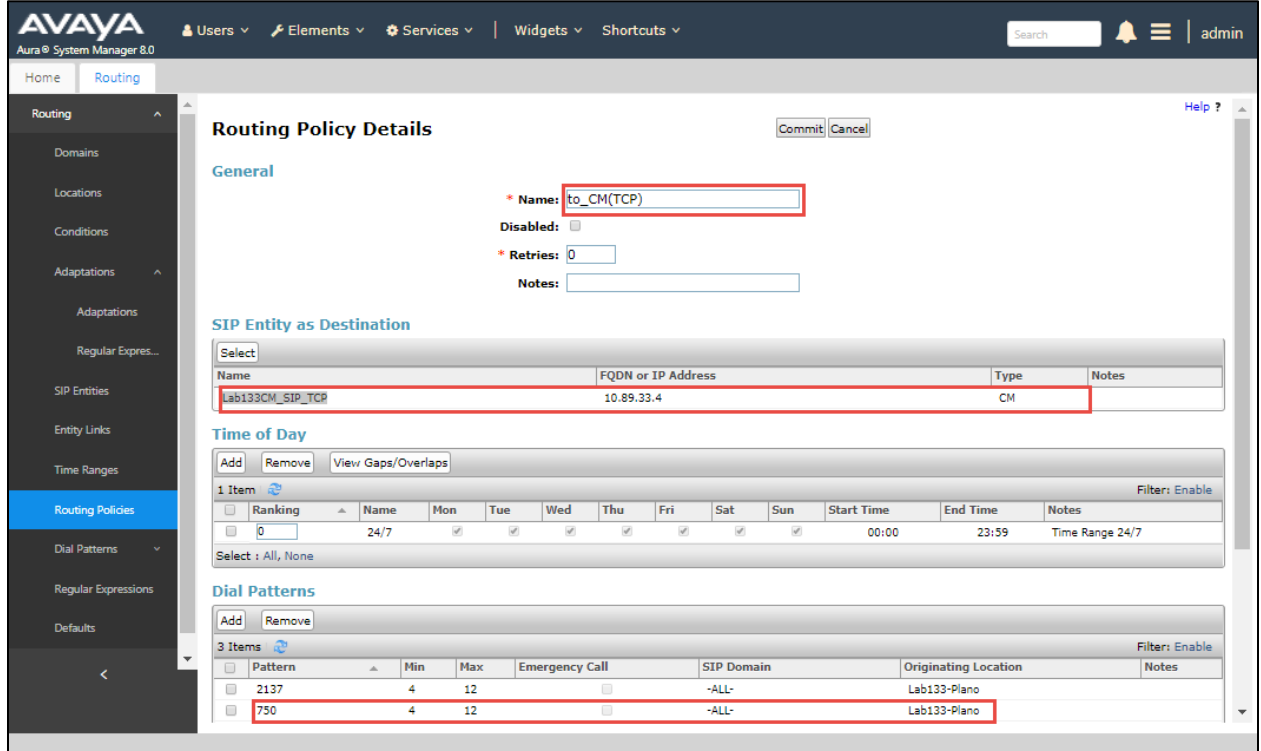

*Figure 153 - Routing Policy to Avaya Aura Communication Manager*

### *4.7.6.2 Routing Policy to Avaya SBCE*

- 1. Set **Name**: To\_ASBC is given here as an example
- 2. Click **Select** under SIP Entity as Destination and SIP Entities window shows
- 3. Select **AvayaSBC** as destination SIP Entity (This is the SIP Entity configured for Avaya SBCE)
- 4. Click **Select** and return back to Routing Policy Details page
- 5. Leave all other fields at default values
- **6.** Click **Commit**

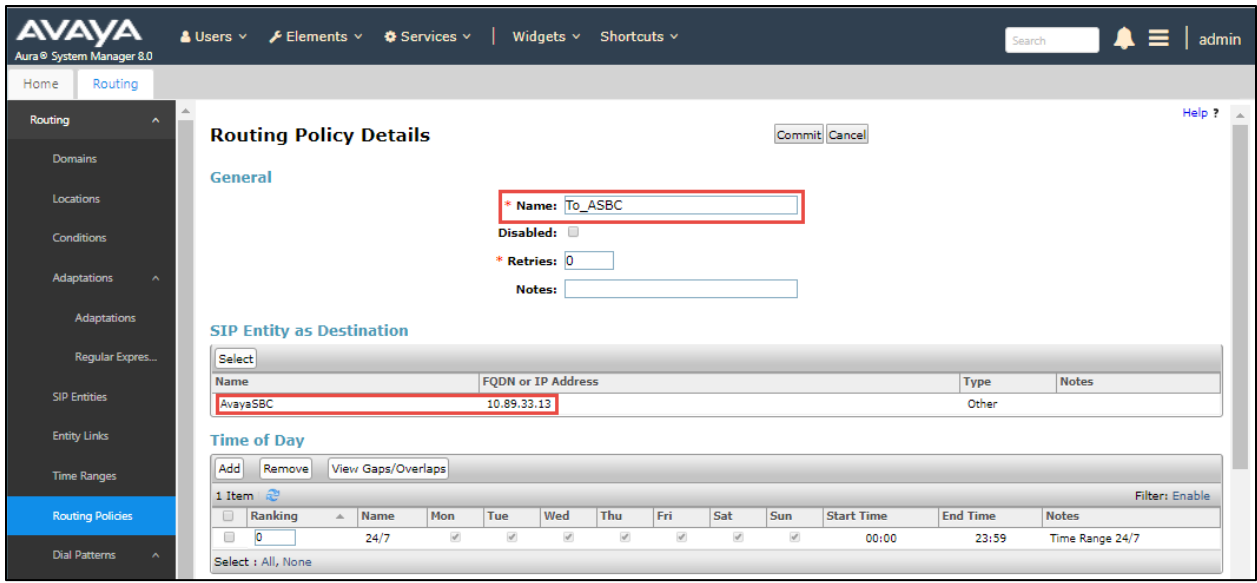

*Figure 154 - Routing Policy to Avaya SBCE*

## 4.7.7 Dial Patterns

## **Navigate to: Routing**  $\rightarrow$  **Dial Patterns**. Click **New**

*4.7.7.1 Dial Pattern to Avaya Aura Communication Manager*

- 1. Set **Pattern**: 750 the leading Digits of the DID to be sent to Avaya CM for termination to extensions
- 2. Set **Min**: 4
- 3. Set **Max**: 12
- 4. Under **Originating Locations** and **Routing Policies**, Click **Add**, at the new window
- 5. **Originating Location**: Select your location, Lab133-Plano is used in this test
- 6. Check **Lab133\_CM\_SIP\_TCP** as Routing Policy
- 7. Click **Select** to return to Dial Pattern Details page
- 8. Leave all other fields at default values.
- 9. Click **Commit**

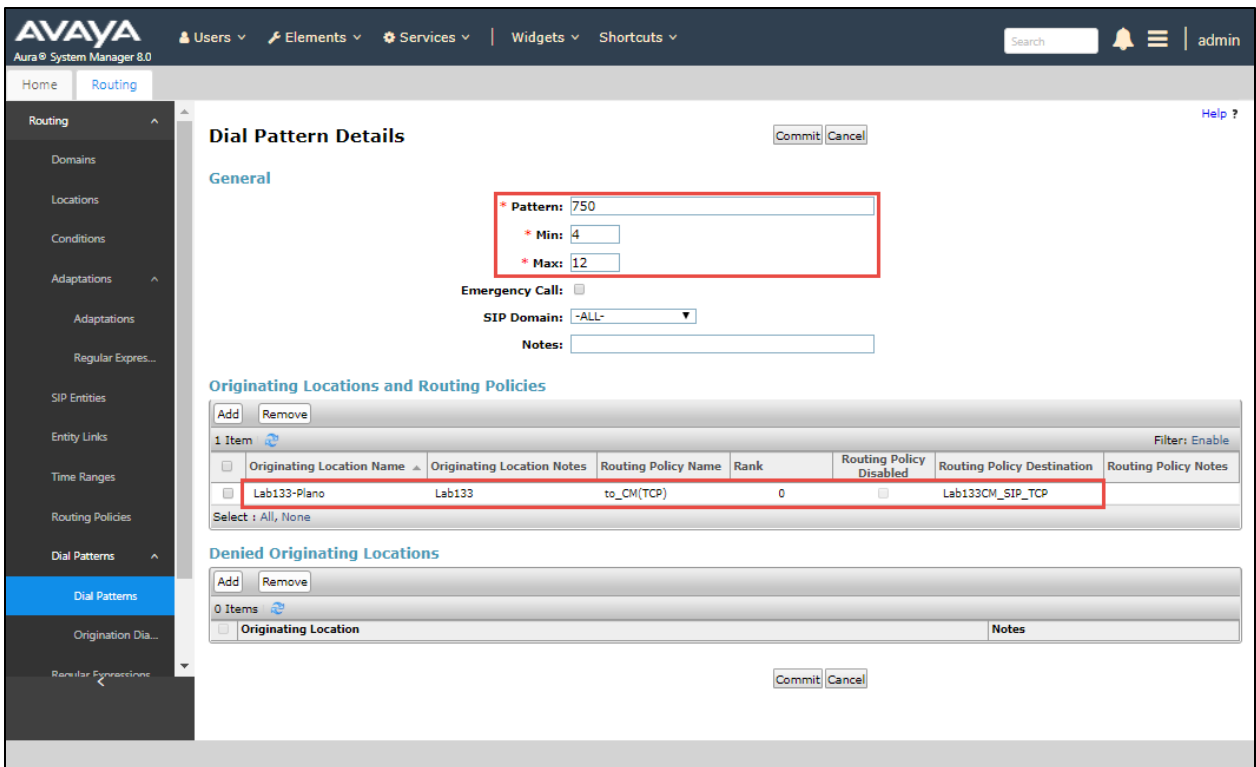

*Figure 155 - Dial Pattern to Avaya Aura Communication Manager*

### *4.7.7.2 Dial Patterns to AudioCodes via Avaya SBCE*

- 1. Set **Pattern**: 8009 the leading Digits of the Teams extensions to be dialed over the trunk
- 2. Set **Min**: 5
- 3. Set **Max**: 12
- 4. Under **Originating Locations** and **Routing Policies**, Click **Add**, at the new window
- 5. **Originating Location**: Select your location, Lab133-Plano is used in this test
- 6. Check **To\_ASBC** as Routing Policy
- 7. Click **Select** to return to Dial Pattern Details page
- 8. Leave all other fields at default values.
- 9. Click **Commit**

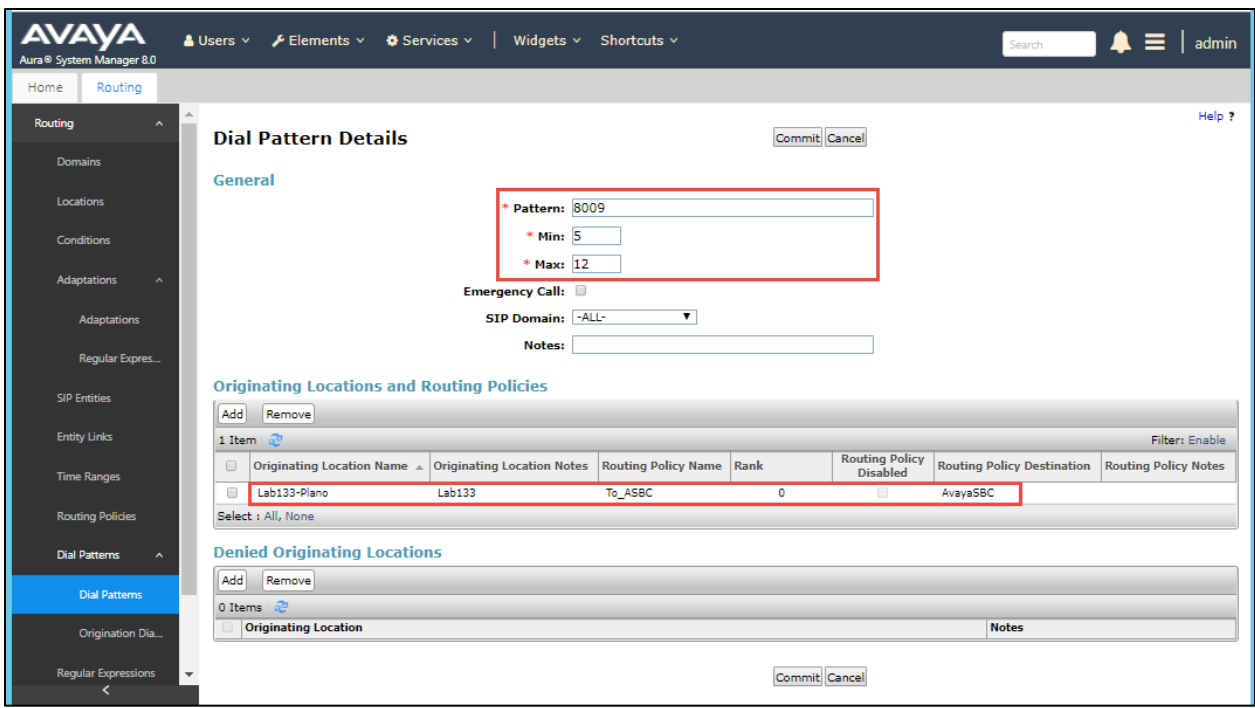

*Figure 156 - Dial Pattern to Avaya SBCE*

# **4.8 Avaya SBCE Configuration**

### 4.8.1 Version

The following version of Avaya SBCE is used for this testing

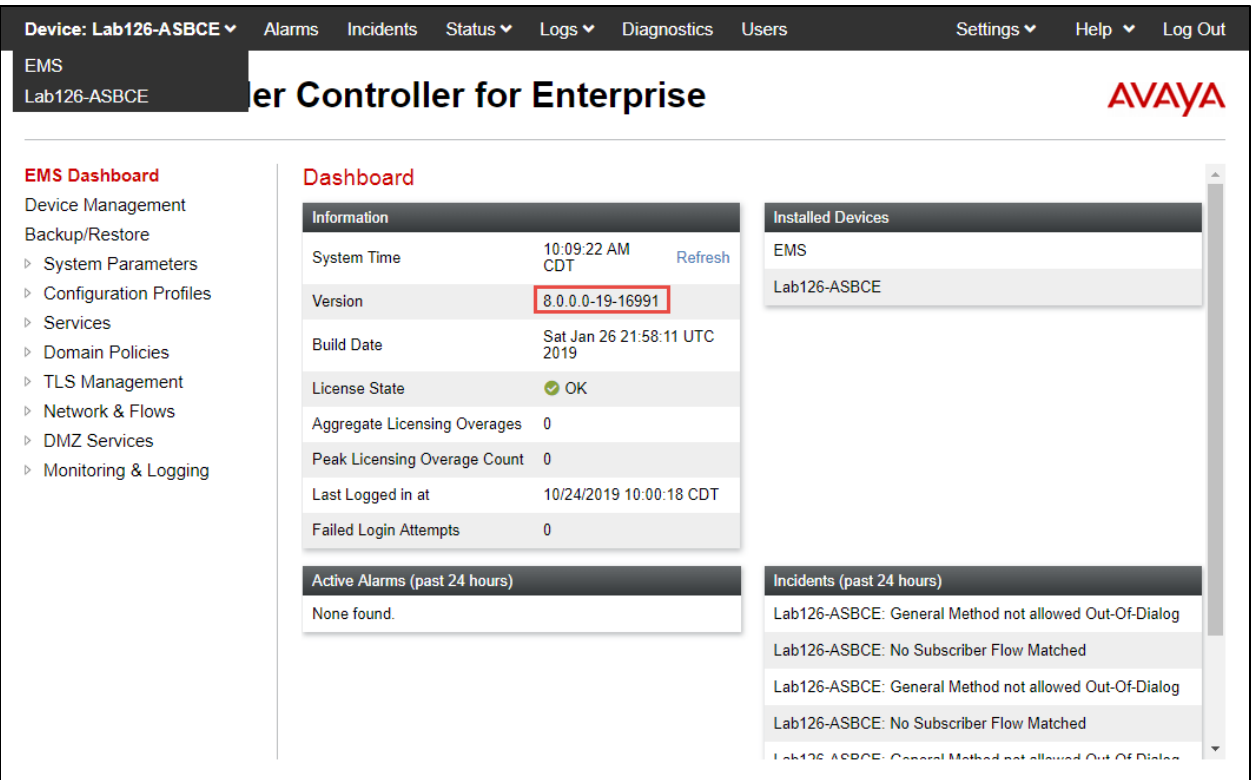

*Figure 157 – Version*

## 4.8.2 Configure Profiles and Services

### *4.8.2.1 Sever Interworking*

- 1. Navigate to: **Configure Profiles**  $\rightarrow$  **Server Interworking**
- 2. Select the predefined Interworking **Profile avaya-ru**, click **Clone**
- 3. Set Clone Name: **Lab126ASM**, for example
- 4. Click **Finish**
- 5. Click newly cloned Profile **Lab126ASM**, under tab General, click **Edit**
- 6. Keep all other parameters at default values and save

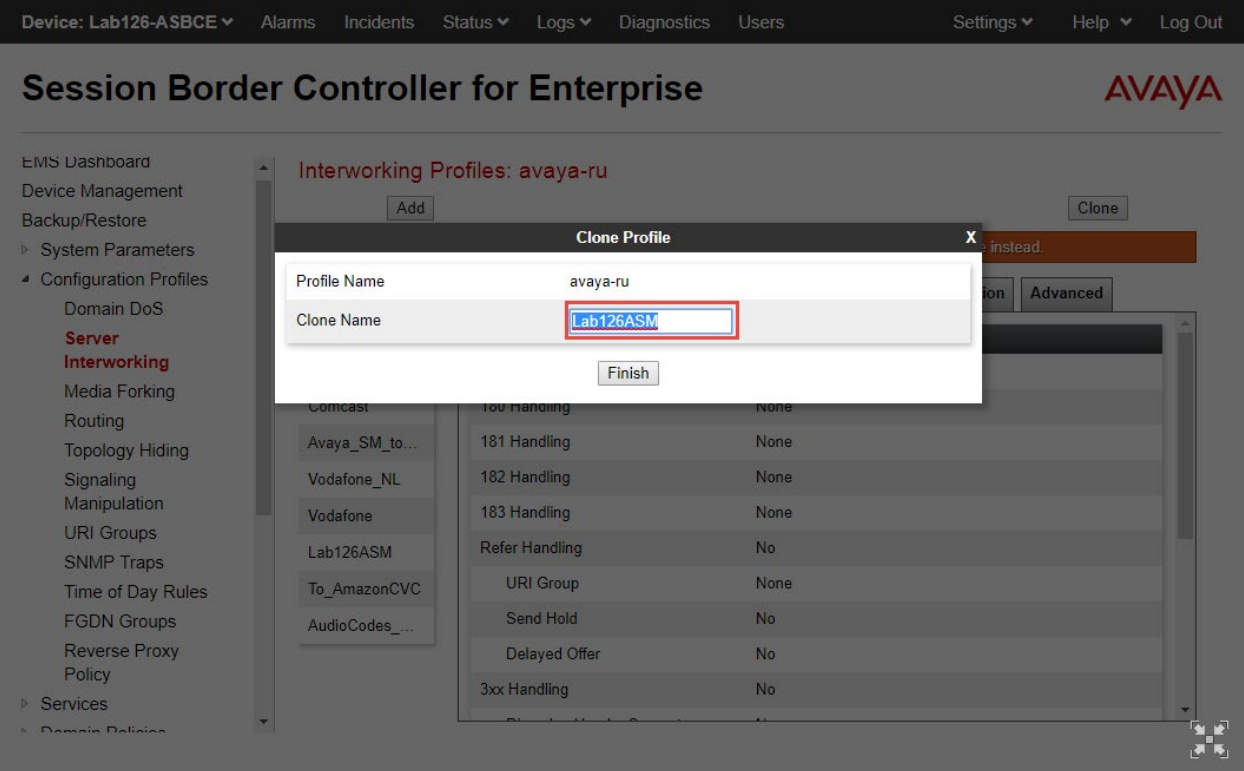

*Figure 158 - Server Interworking for Avaya*

#### *4.8.2.2 SIP Servers – Avaya Aura Session Manager*

- 1. Navigate to **Services**  $\rightarrow$  **SIP Servers**
- 2. Click **Add**
- 3. Set Profile Name: **Avaya SM**
- 4. Click **Next**
- 5. Set **Server Type**: Select Trunk Server from the drop down
- 6. Set **IP Address/FQDN**: Enter the Avaya Aura Session Manager SIP IP Address
- 7. Set **Port**: 5060 is used in this setup
- 8. Set **Transport**: UDP is selected
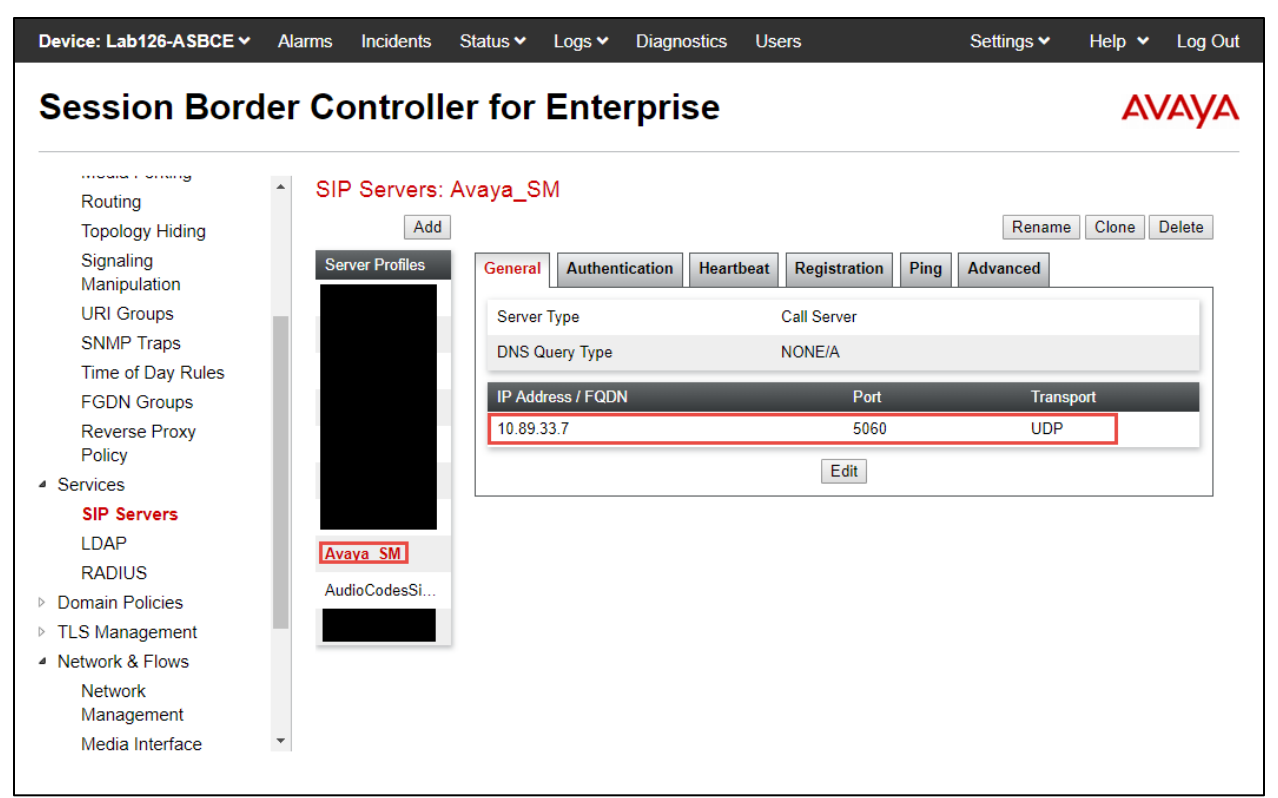

*Figure 159- Add SIP Server – Avaya SM*

## 9. Select **Authentication**

#### 10. Keep the parameters at default values

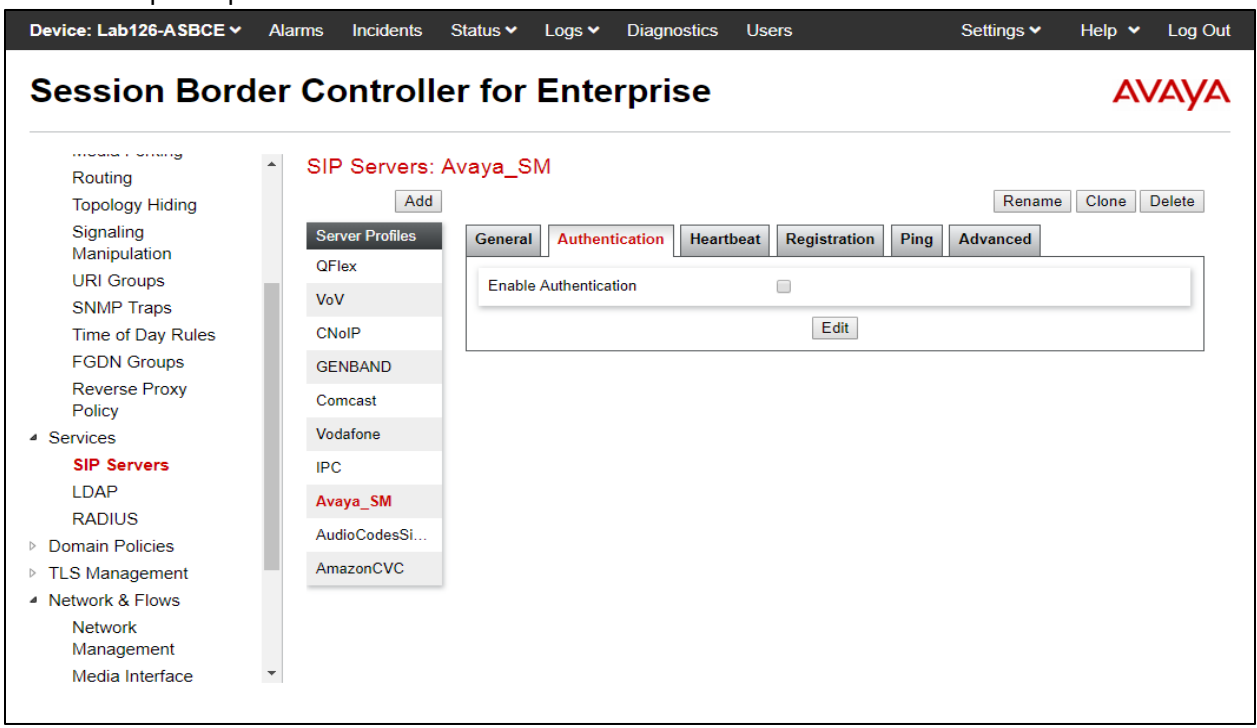

*Figure 160 - Add SIP Server – Avaya SM*

- 11. Select **Heartbeat**
- 12. Check **Enable Heartbeat**
- 13. Select **Method** as OPTIONS
- 14. Set **Frequency** as 30 seconds; **From URI** as ping@ ping@10.89.33.13, **To URI** as [ping@10.89.33.7](mailto:ping@10.89.33.7)

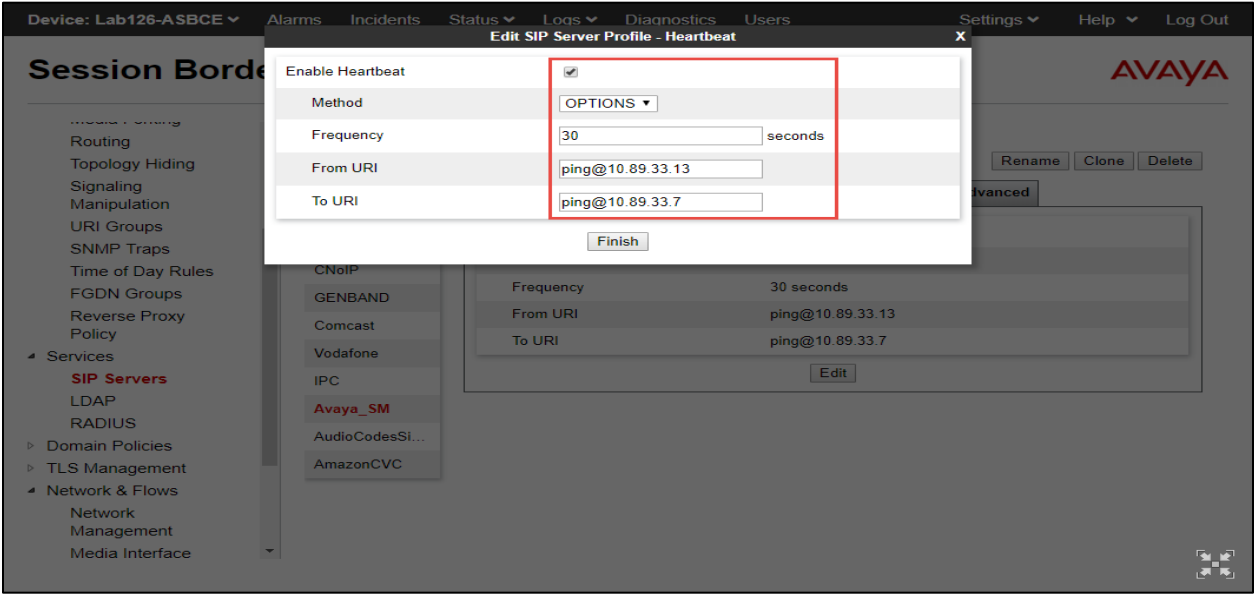

*Figure 161 - Add SIP Server – Avaya SM*

- 15. Select **Ping**
- 16. Keep the parameters at default values

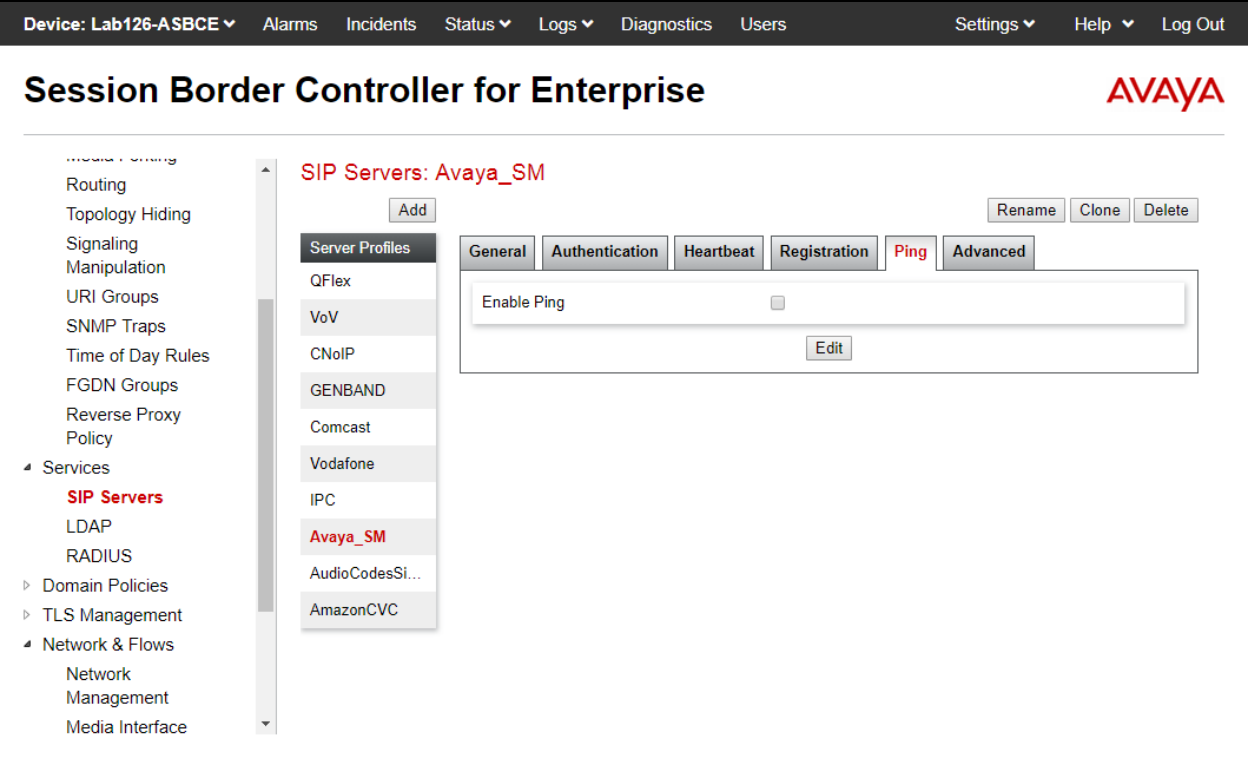

*Figure 162 - Add SIP Server – Avaya SM*

- 17. Select **Advanced**
- 18. Keep the parameters at default values

| Device: Lab126-ASBCE Y                                             | <b>Alarms</b><br><b>Incidents</b>      | Logs $\vee$<br><b>Diagnostics</b><br>Status $\blacktriangleright$ | <b>Users</b>                | Settings $\blacktriangleright$ | Help $\vee$<br>Log Out |
|--------------------------------------------------------------------|----------------------------------------|-------------------------------------------------------------------|-----------------------------|--------------------------------|------------------------|
|                                                                    |                                        | <b>Session Border Controller for Enterprise</b>                   |                             |                                | AVAYA                  |
| <b>TELEVISION &amp; SECTION CO.</b><br>$\blacktriangle$<br>Routing | SIP Servers: Avaya_SM                  |                                                                   |                             |                                |                        |
| <b>Topology Hiding</b>                                             | Add                                    |                                                                   |                             | Rename                         | Clone<br><b>Delete</b> |
| Signaling<br>Manipulation                                          | <b>Server Profiles</b><br><b>QFlex</b> | <b>Authentication</b><br>General<br><b>Heartbeat</b>              | <b>Registration</b><br>Ping | <b>Advanced</b>                |                        |
| <b>URI Groups</b>                                                  |                                        | <b>Enable DoS Protection</b>                                      | □                           |                                |                        |
| <b>SNMP Traps</b>                                                  | VoV                                    | <b>Enable Grooming</b>                                            | $\Box$                      |                                |                        |
| Time of Day Rules                                                  | CNoIP                                  |                                                                   |                             |                                |                        |
| <b>FGDN Groups</b>                                                 | <b>GENBAND</b>                         | <b>Interworking Profile</b>                                       | None                        |                                |                        |
| <b>Reverse Proxy</b><br>Policy                                     | Comcast                                | <b>Signaling Manipulation Script</b>                              | None                        |                                |                        |
| 4 Services                                                         | Vodafone                               | Securable                                                         | □                           |                                |                        |
| <b>SIP Servers</b>                                                 | <b>IPC</b>                             | Enable FGDN                                                       | $\Box$                      |                                |                        |
| <b>LDAP</b>                                                        | Avaya SM                               | Tolerant                                                          | ∩                           |                                |                        |
| <b>RADIUS</b>                                                      |                                        |                                                                   |                             |                                |                        |
| <b>Domain Policies</b><br>$\triangleright$                         | AudioCodesSi                           | <b>URI Group</b>                                                  | None                        |                                |                        |
| <b>TLS Management</b><br>$\triangleright$                          | AmazonCVC                              |                                                                   | Edit                        |                                |                        |
| ▲ Network & Flows                                                  |                                        |                                                                   |                             |                                |                        |
| <b>Network</b><br>Management                                       |                                        |                                                                   |                             |                                |                        |
| Media Interface<br>$\overline{\phantom{a}}$                        |                                        |                                                                   |                             |                                |                        |
|                                                                    |                                        |                                                                   |                             |                                |                        |

*Figure 163 - Add SIP Server – Avaya SM*

# *4.8.2.3 SIP Servers – AudioCodes Crestron*

- 1. Navigate to **Services**  $\rightarrow$  **SIP Servers**
- 2. Click **Add**
- 3. Set Profile Name: **AudioCodesSipServer**
- 4. Click **Next**
- 5. Set **Server Type**: Select Trunk Server from the drop down
- 6. Set **IP Address/FQDN**: Enter the AudioCodes IP
- 7. Set **Port**: 5064 is used in this setup
- 8. Set **Transport**: UDP is selected

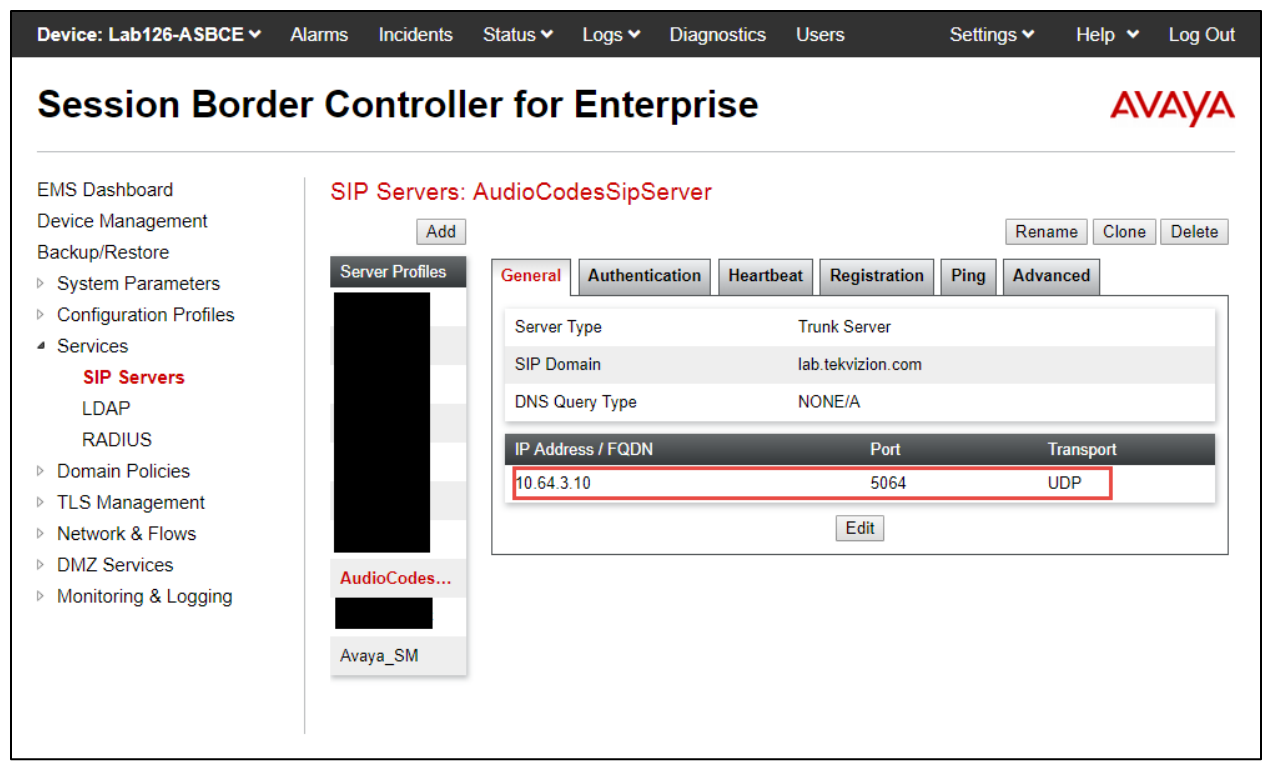

*Figure 164 - Add SIP Server – AudioCodes*

## 9. Select **Authentication**

10. Keep the parameters at default values

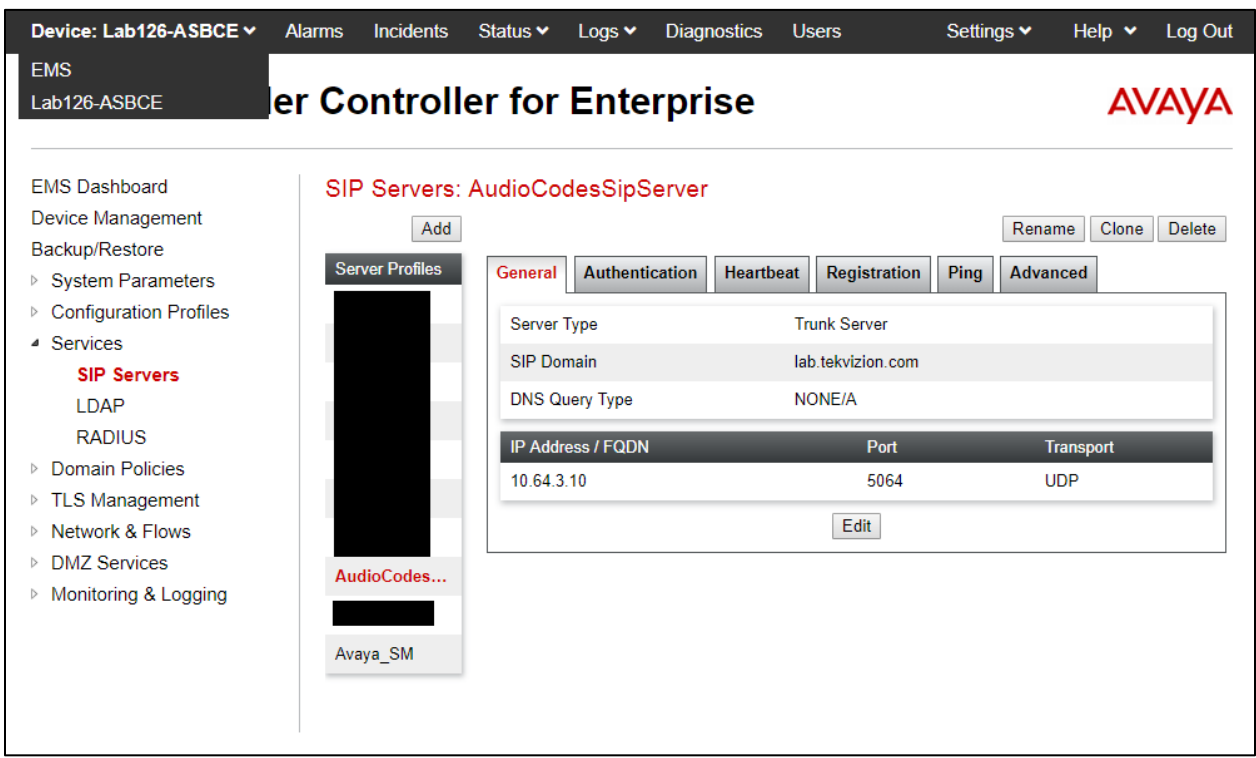

*Figure 165 - Add SIP Server – AudioCodes*

- 11. Select **Heartbeat**
- 12. Check **Enable Heartbeat**
- 13. Select **Method** as OPTIONS
- 14. Set **Frequency** as 30 seconds; **From URI** as ping@10.64.5.57, **To URI** as [ping@10.64.3.10](mailto:ping@10.64.3.10)

15.

| Device: Lab126-ASBCE Y                                                                                                    | <b>Alarms</b> | <b>Incidents</b>                                                                            | Status v                 | Logs $\vee$                                                                         | <b>Diagnostics</b> |                  | <b>Users</b>                                                                                                    | Settings $\blacktriangleright$ |                           | Help $\vee$ | Log Out       |
|----------------------------------------------------------------------------------------------------|---------------|---------------------------------------------------------------------------------------------|--------------------------|-------------------------------------------------------------------------------------|--------------------|------------------|----------------------------------------------------------------------------------------------------|--------------------------------|---------------------------|-------------|---------------|
| <b>EMS</b>                                                                                                    |               |                                                                                             |                          |                                                                                     |                    |                  |                                                                                                    |                                |                           |             |               |
| Lab126-ASBCE                                                                                                    |               | ler Controller for Enterprise                                                               |                          |                                                                                     |                    |                  |                                                                                                    |                                |                           |             | AVAYA         |
| <b>EMS Dashboard</b><br>Device Management<br>Backup/Restore<br>▷ System Parameters<br><b>Configuration Profiles</b><br>D<br>▲ Services<br><b>SIP Servers</b><br>LDAP<br><b>RADIUS</b><br><b>Domain Policies</b><br>$\triangleright$<br>$\triangleright$ TLS Management<br>Network & Flows<br>Þ<br><b>DMZ Services</b><br>$\triangleright$<br>Monitoring & Logging<br>▷ |               | SIP Servers: AudioCodesSipServer<br>Add<br><b>Server Profiles</b><br>AudioCodes<br>Avaya SM | <b>General</b><br>To URI | <b>Authentication</b><br><b>Enable Heartbeat</b><br>Method<br>Frequency<br>From URI |                    | <b>Heartbeat</b> | <b>Registration</b><br>$\overline{\mathcal{L}}$<br><b>OPTIONS</b><br>30 seconds<br>ping@10.64.5.57<br>ping@10.64.3.10<br>Edit | Ping                           | Rename<br><b>Advanced</b> | Clone       | <b>Delete</b> |

*Figure 166 - Add SIP Server – AudioCodes*

- 16. Select **Ping**
- 17. Keep the parameters at default values

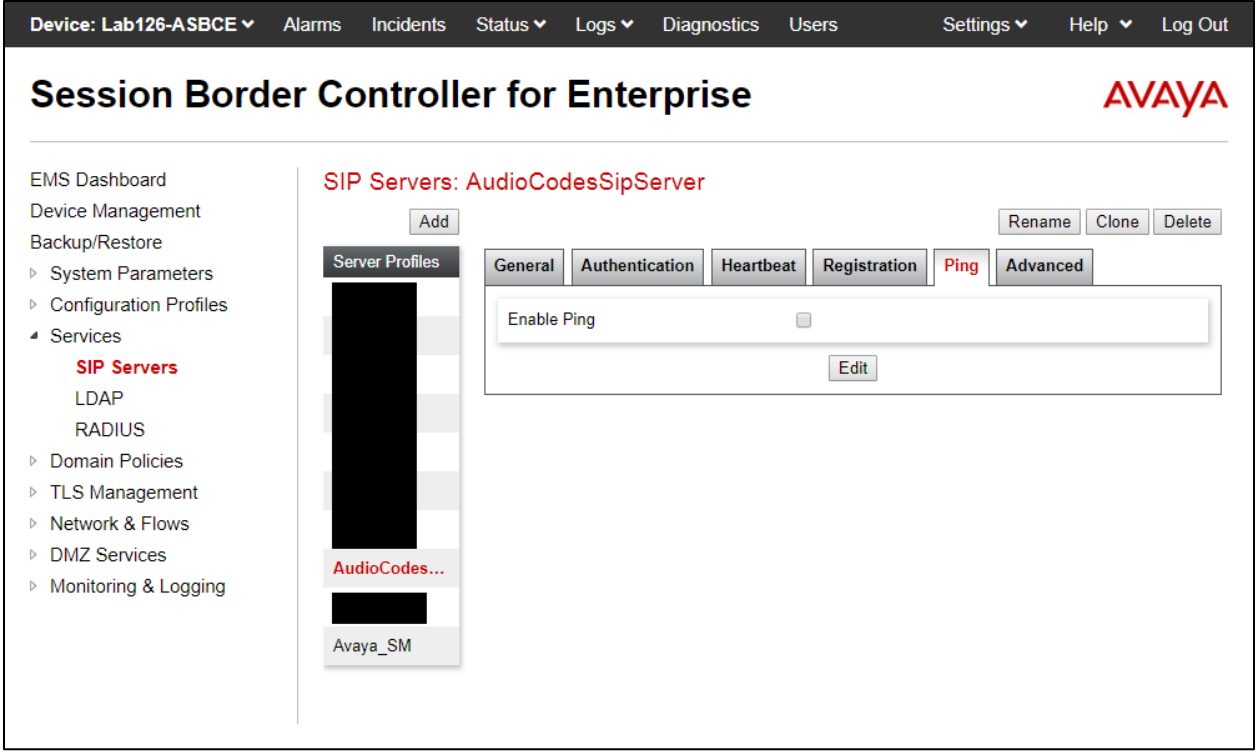

*Figure 167 - Add SIP Server – AudioCodes*

- 18. Select **Advanced**
- 19. Keep the parameters at default values

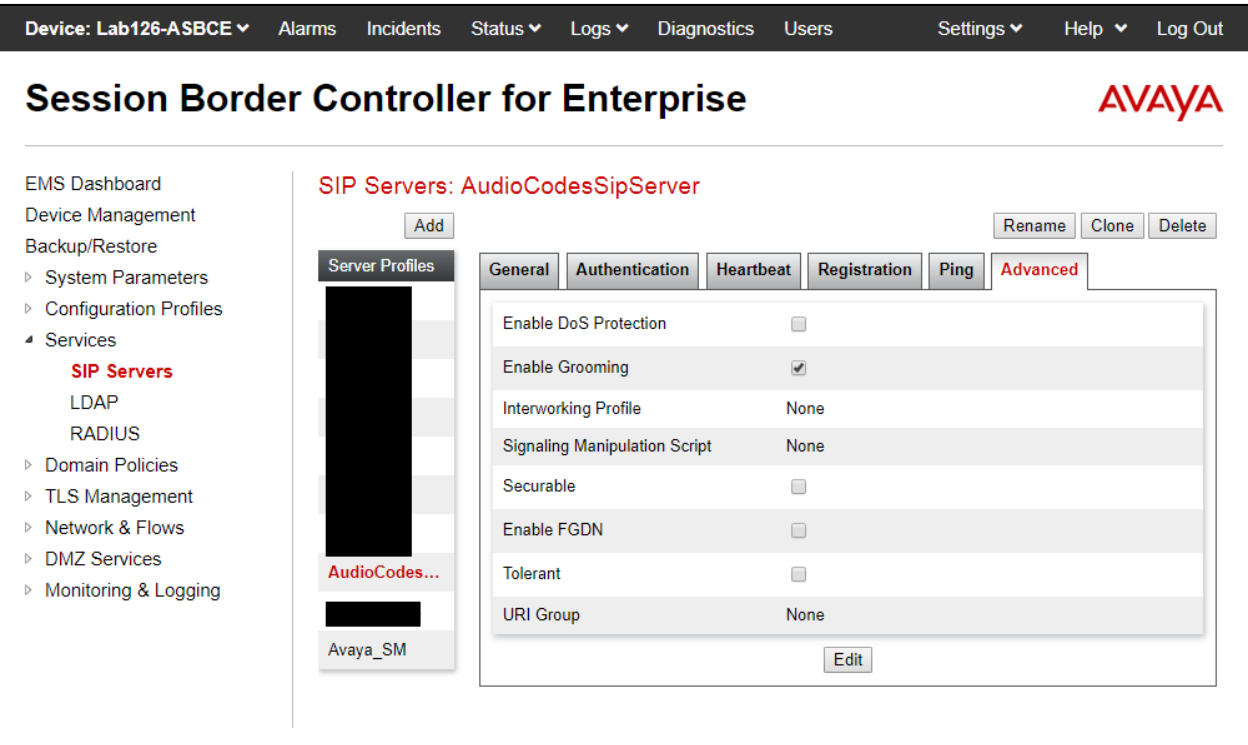

### *4.8.2.4 Topology Hiding*

Topology Hiding profiles were added for Avaya Session Manager and AudioCodes SBC to overwrite and hiding certain headers

- 1. Navigate to: **Configure Profiles > Topology Hiding**
- 2. Two profiles are used for the testing. One is default and another one is created as below.

| <b>Session Border Controller for Enterprise</b><br>EIVIS Dasnooard<br><b>Topology Hiding Profiles: default</b><br>Device Management<br>Clone<br>Add<br>Backup/Restore<br><b>Topology Hiding</b><br>It is not recommended to edit the defaults. Try cloning or adding a new profile instead.<br>▷ System Parameters<br><b>Profiles</b><br>▲ Configuration Profiles<br><b>Topology Hiding</b><br>default<br>Domain DoS<br>Server Interworking<br>Header<br>Criteria<br><b>Overwrite Value</b><br><b>Replace Action</b><br><b>Media Forking</b><br>To<br>IP/Domain<br>Auto<br>---<br>Routina<br>IP/Domain<br>From<br>Auto<br>$\overline{\phantom{a}}$<br><b>Topology Hiding</b><br><b>Request-Line</b><br><b>IP/Domain</b><br>Auto<br>$-$<br>Signaling<br>Via<br>IP/Domain<br>Auto<br>Manipulation<br>$\overline{\phantom{a}}$<br><b>URI Groups</b><br>Referred-By<br><b>IP/Domain</b><br>Auto<br>---<br><b>SNMP Traps</b><br>Refer-To<br><b>IP/Domain</b><br>Auto<br>$\overline{\phantom{a}}$<br><b>Time of Day Rules</b><br><b>Record-Route</b><br><b>IP/Domain</b><br>Auto<br>---<br><b>FGDN Groups</b><br><b>SDP</b><br>IP/Domain<br>Auto<br>---<br><b>Reverse Proxy</b><br>Policy<br><b>Edit</b><br>4 Services<br><b>SIP Servers</b> | Device: Lab126-ASBCE Y | <b>Alarms</b> | <b>Incidents</b> | Status $\blacktriangleright$ | Logs $\vee$ | <b>Diagnostics</b> | <b>Users</b> | Settings $\blacktriangleright$ | Help $\vee$ | Log Out |
|----------------------------------------------------------------------------------------------------|------------------------|---------------|------------------|------------------------------|-------------|--------------------|--------------|--------------------------------|-------------|---------|
|                                                                                                    |                        |               |                  |                              |             |                    |              |                                |             |         |
|                                                                                                    |                        |               |                  |                              |             |                    |              |                                |             |         |
|                                                                                                    |                        |               |                  |                              |             |                    |              |                                |             |         |
|                                                                                                    |                        |               |                  |                              |             |                    |              |                                |             |         |
|                                                                                                    |                        |               |                  |                              |             |                    |              |                                |             |         |
|                                                                                                    |                        |               |                  |                              |             |                    |              |                                |             |         |
|                                                                                                    |                        |               |                  |                              |             |                    |              |                                |             |         |
|                                                                                                    |                        |               |                  |                              |             |                    |              |                                |             |         |
|                                                                                                    |                        |               |                  |                              |             |                    |              |                                |             |         |
|                                                                                                    |                        |               |                  |                              |             |                    |              |                                |             |         |
|                                                                                                    |                        |               |                  |                              |             |                    |              |                                |             |         |
|                                                                                                    |                        |               |                  |                              |             |                    |              |                                |             |         |
|                                                                                                    |                        |               |                  |                              |             |                    |              |                                |             |         |
|                                                                                                    |                        |               |                  |                              |             |                    |              |                                |             |         |
|                                                                                                    |                        |               |                  |                              |             |                    |              |                                |             |         |
| $\overline{\phantom{a}}$<br>$ -$                                                                                                    |                        |               |                  |                              |             |                    |              |                                |             |         |

*Figure 169 - Topology Hiding*

- 3. Click **Add** and enter profile name
- 4. Add the following headers and keep Criteria and Replace Action with default values as below
- 5. Click **Finish**

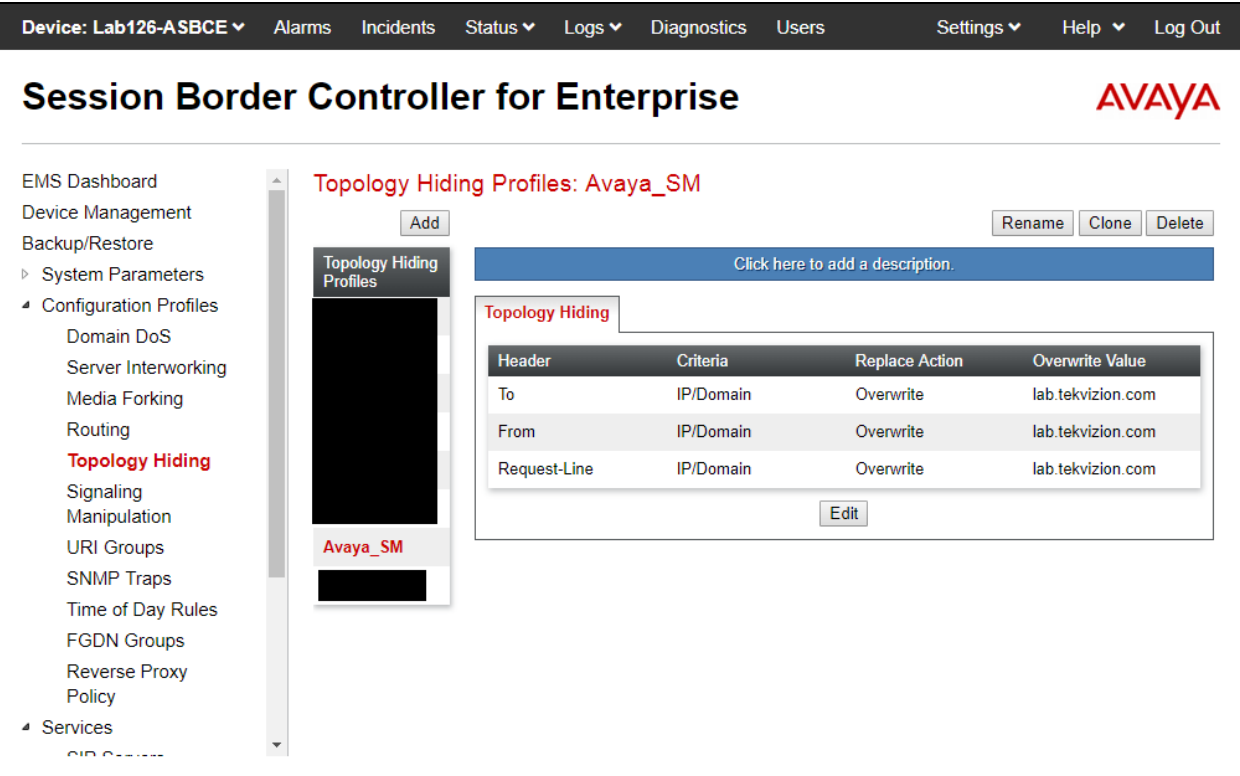

## *Figure 170 - Topology Hiding*

### *4.8.2.5 Routing*

- 1. Navigate to: **Configuration Profiles > Routing**
- 2. Click **Add**
- 3. Set **Profile Name**: AASM is given here
- 4. Click **Next**
- At Routing Profile Window, click **Add**
- 5. Set **Server Configuration**: Avaya SM (which was configured under SIP Servers)
- 6. The Server IP, Port and Transport Protocol will populate automatically. Select UDP as Transport.
- 7. Leave all other fields as default
- 8. Click **Finish**

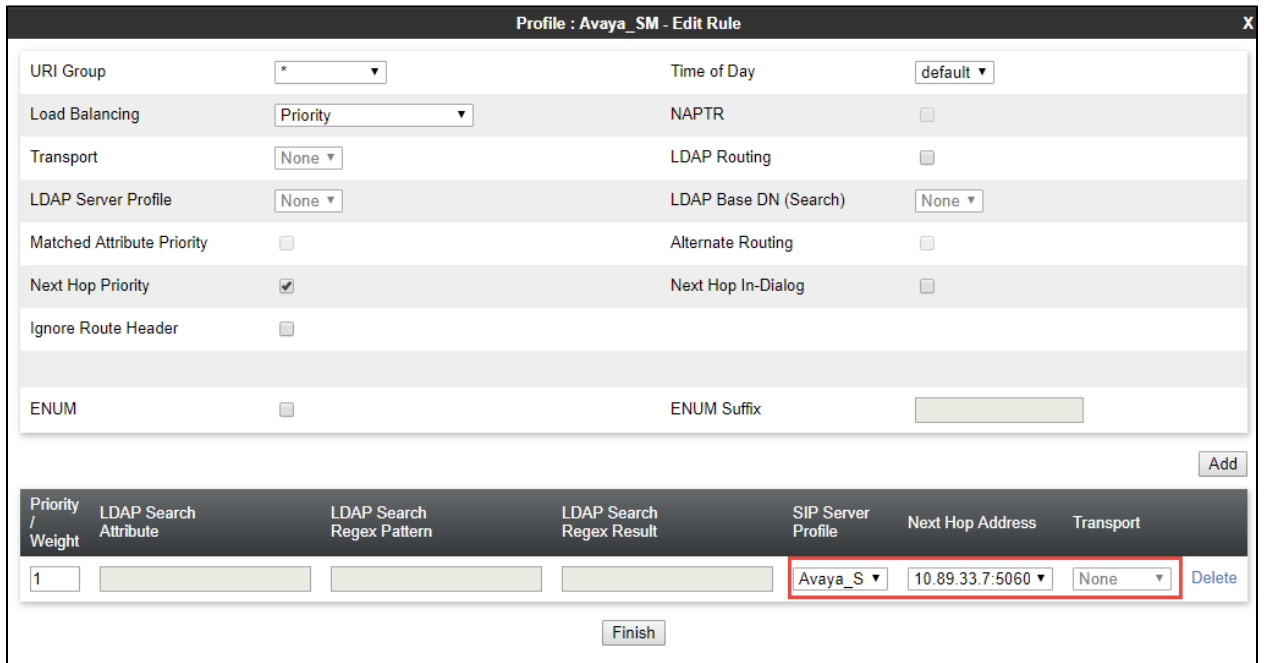

*Figure 171 - Routing Profile – Avaya SM*

9. Repeat same steps to create the Routing Profile AudioCodes for AudioCodes

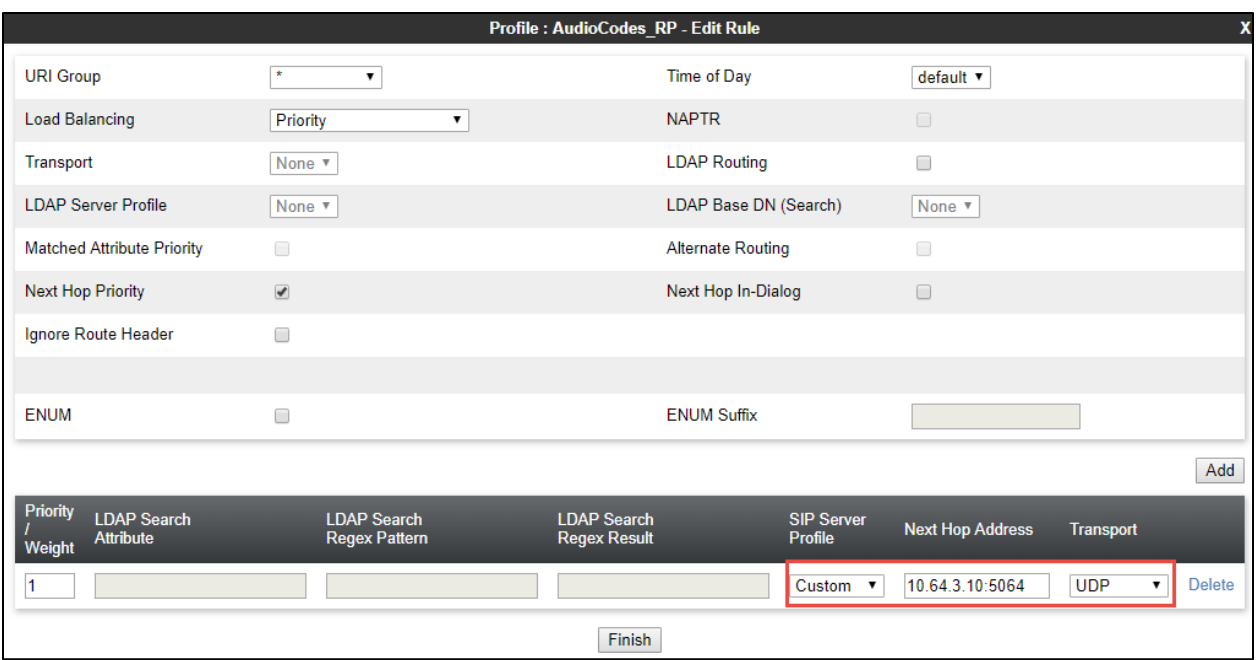

*Figure 172 - Routing Profile – AudioCodes*

# 4.8.3 Domain Policies

## *4.8.3.1 Signaling Rules*

- 1. Navigate to: **Domain Policies -> Signaling Rules**
- 2. Select **defaul**t under Signaling Rules, click **Clone**
- 3. Set **Name**: Avaya\_SM is given in this test
- 4. Click **Finish**
- 5. Select the newly cloned Signaling Rule **Avaya\_SM**, under tab Request Headers, click **Add** In Header Control and configure the setting as below
- 6. Click **Finish**

| Device: Lab126-ASBCE Y                           | <b>Incidents</b><br><b>Alarms</b> | Status v       | <b>Diagnostics</b><br>$Log \vee$ | <b>Users</b>                 |                                  |                         |                              | Settings $\blacktriangleright$ | Help $\sim$ | Log Out            |
|--------------------------------------------------|-----------------------------------|----------------|----------------------------------|------------------------------|----------------------------------|-------------------------|------------------------------|--------------------------------|-------------|--------------------|
| <b>EMS</b>                                       |                                   |                |                                  |                              |                                  |                         |                              |                                |             |                    |
| Lab126-ASBCE                                     | ler Controller for Enterprise     |                |                                  |                              |                                  |                         |                              |                                |             | AVAYA              |
| <b>EMS Dashboard</b>                             | Signaling Rules: Avaya_SM         |                |                                  |                              |                                  |                         |                              |                                |             |                    |
| Device Management                                | Add                               |                |                                  |                              |                                  |                         |                              | Rename                         | Clone       | <b>Delete</b>      |
| Backup/Restore                                   |                                   |                |                                  |                              |                                  |                         |                              |                                |             |                    |
| <b>System Parameters</b><br>$\triangleright$     | <b>Signaling Rules</b>            |                |                                  |                              | Click here to add a description. |                         |                              |                                |             |                    |
| ▷ Configuration Profiles                         | default                           | General        | <b>Requests</b>                  | <b>Responses</b>             | <b>Request Headers</b>           | <b>Response Headers</b> |                              | <b>Signaling QoS</b>           |             | <b>UCID</b>        |
| <b>Services</b><br>$\triangleright$              | No-Content-Type                   |                |                                  |                              |                                  |                         | <b>Add In Header Control</b> | <b>Add Out Header Control</b>  |             |                    |
| ▲ Domain Policies                                | Comcast                           |                |                                  |                              |                                  |                         |                              |                                |             |                    |
| <b>Application Rules</b>                         | Crestron                          | Row            | <b>Header Name</b>               | <b>Method</b><br><b>Name</b> | <b>Header</b><br>Criteria        | <b>Action</b>           | Proprietary                  | <b>Direction</b>               |             |                    |
| <b>Border Rules</b><br><b>Media Rules</b>        | Avaya_SM                          | 1<br>ID        | AV-Global-Session-               | <b>ALL</b>                   | Forbidden                        | Remove<br>Header        | Yes                          | IN                             | Edit        | Delete             |
| <b>Security Rules</b><br><b>Signaling Rules</b>  | test                              | $\overline{2}$ | <b>Endpoint-View</b>             | <b>ALL</b>                   | Forbidden                        | Remove<br>Header        | Yes                          | IN                             | Edit        | <b>Delete</b>      |
| <b>Charging Rules</b><br><b>End Point Policy</b> |                                   | 3              | P-AV-Message-Id                  | <b>ALL</b>                   | Forbidden                        | Remove<br>Header        | Yes                          | IN                             | Edit        | <b>Delete</b>      |
| <b>Groups</b><br><b>Session Policies</b>         |                                   | 4              | P-Charging-Vector                | <b>ALL</b>                   | Forbidden                        | Remove<br>Header        | Yes                          | IN                             | Edit        | <b>Delete</b>      |
| ▷ TLS Management<br>▷ Network & Flows            |                                   | 5              | P-Location                       | <b>ALL</b>                   | Forbidden                        | Remove<br>Header        | Yes                          | IN                             | Edit        | <b>Delete</b>      |
| <b>DMZ Services</b><br>$\triangleright$          |                                   | 6              | Reason                           | <b>ALL</b>                   | Forbidden                        | Remove<br>Header        | <b>No</b>                    | IN                             | Edit        | <b>Delete</b>      |
| $\triangleright$ Monitoring & Logging            |                                   | 7              | Alert-Info                       | <b>ALL</b>                   | Forbidden                        | Remove<br>Header        | <b>No</b>                    | IN                             | Edit        | <b>Delete</b><br>٠ |

*Figure 173 - Signaling Rule – Avaya SM*

7. Repeat the same for Response Headers also

| Device: Lab126-ASBCE v                                             | <b>Alarms</b><br><b>Incidents</b> | Status $\blacktriangleright$ | Logs $\vee$              | <b>Diagnostics</b> | <b>Users</b>                 |                                  |                  |                              | Settings $\blacktriangleright$ | Help $\vee$ |               | Log Out       |
|--------------------------------------------------------------------|-----------------------------------|------------------------------|--------------------------|--------------------|------------------------------|----------------------------------|------------------|------------------------------|--------------------------------|-------------|---------------|---------------|
| <b>Session Border Controller for Enterprise</b>                    |                                   |                              |                          |                    |                              |                                  |                  |                              |                                |             | <b>AVAYA</b>  |               |
| <b>EMS Dashboard</b>                                               | Signaling Rules: Avaya_SM         |                              |                          |                    |                              |                                  |                  |                              |                                |             |               |               |
| Device Management                                                  | Add                               |                              |                          |                    |                              |                                  |                  |                              | Rename                         | Clone       |               | <b>Delete</b> |
| Backup/Restore                                                     | <b>Signaling Rules</b>            |                              |                          |                    |                              | Click here to add a description. |                  |                              |                                |             |               |               |
| <b>System Parameters</b><br>Þ                                      | default                           |                              |                          |                    |                              |                                  |                  |                              |                                |             |               |               |
| <b>Configuration Profiles</b><br>D<br>Services<br>Þ                | No-Content-Type                   | General                      | <b>Requests</b>          | <b>Responses</b>   |                              | <b>Request Headers</b>           |                  | <b>Response Headers</b>      | <b>Signaling QoS</b>           |             | <b>UCID</b>   |               |
| Domain Policies<br>4                                               | Comcast                           |                              |                          |                    |                              |                                  |                  | <b>Add In Header Control</b> | <b>Add Out Header Control</b>  |             |               |               |
| <b>Application Rules</b>                                           | Crestron                          | <b>Row</b>                   | <b>Header Name</b>       | Response<br>Code   | <b>Method</b><br><b>Name</b> | Header<br>Criteria               | <b>Action</b>    | Proprietary                  | <b>Direction</b>               |             |               |               |
| <b>Border Rules</b><br><b>Media Rules</b>                          | Avaya_SM                          | -1                           | P-Location               | 1XX                | <b>ALL</b>                   | Forbidden                        | Remove<br>Header | Yes                          | IN                             | Edit        | <b>Delete</b> |               |
| <b>Security Rules</b><br><b>Signaling Rules</b>                    | test                              | $\overline{2}$               | <b>Endpoint-View</b>     | 1XX                | <b>ALL</b>                   | Forbidden                        | Remove<br>Header | Yes                          | IN                             | <b>Fdit</b> | <b>Delete</b> |               |
| <b>Charging Rules</b><br><b>End Point Policy</b>                   |                                   | 3                            | P-Location               | 2XX                | <b>ALL</b>                   | Forbidden                        | Remove<br>Header | Yes                          | IN                             | Edit        | <b>Delete</b> |               |
| <b>Groups</b><br><b>Session Policies</b>                           |                                   | $\overline{4}$               | AV-Global-<br>Session-ID | 1XX                | <b>ALL</b>                   | Forbidden                        | Remove<br>Header | Yes                          | IN                             | Edit        | <b>Delete</b> |               |
| $\triangleright$ TLS Management<br><b>Network &amp; Flows</b><br>Þ |                                   | 5                            | AV-Global-<br>Session-ID | 2XX                | <b>ALL</b>                   | Forbidden                        | Remove<br>Header | Yes                          | IN                             | Edit        | <b>Delete</b> |               |
| <b>DMZ Services</b><br>$\triangleright$                            |                                   | 6                            | P-AV-Message-<br>Id      | 1XX                | <b>ALL</b>                   | Forbidden                        | Remove<br>Header | Yes                          | IN                             | Edit        | <b>Delete</b> |               |
| Monitoring & Logging<br>$\triangleright$                           |                                   | $\overline{7}$               | P-AV-Message-<br>ld      | 2XX                | <b>ALL</b>                   | Forbidden                        | Remove<br>Header | Yes                          | IN                             | Edit        | <b>Delete</b> | ٠             |

*Figure 174- Signaling Rule – Avaya SM*

# *4.8.3.2 End Point Policy Groups*

A new End Point Policy Group was created for Avaya Aura Session Manager. The default policy group was used for the AudioCodes side.

# 1. Navigate to: **Domain Policies -> End Point Policy Groups**

2. Two End Point Policy Groups are used for this testing. One is default-low and another one is created as below.

| Device: Lab126-ASBCE v                                  | <b>Alarms</b><br><b>Incidents</b> | Status v            | <b>Diagnostics</b><br>Logs $\vee$ |               | <b>Users</b> |                                          |                  | Settings $\blacktriangleright$ | Help $\sim$            | Log Out                  |
|---------------------------------------------------------|-----------------------------------|---------------------|-----------------------------------|---------------|--------------|------------------------------------------|------------------|--------------------------------|------------------------|--------------------------|
| <b>Session Border Controller for Enterprise</b>         |                                   |                     |                                   |               |              |                                          |                  |                                |                        | AVAYA                    |
| <b>Services</b><br>$\triangleright$<br>$\blacktriangle$ | <b>Policy Groups</b>              |                     |                                   |               |              | Click here to add a description.         |                  |                                |                        |                          |
| <b>Domain Policies</b><br>◢                             | default-low                       |                     |                                   |               |              | Hover over a row to see its description. |                  |                                |                        |                          |
| <b>Application Rules</b><br><b>Border Rules</b>         | default-low-enc                   | <b>Policy Group</b> |                                   |               |              |                                          |                  |                                |                        |                          |
| <b>Media Rules</b>                                      | default-med                       |                     |                                   |               |              |                                          |                  |                                |                        |                          |
| <b>Security Rules</b>                                   | default-med-enc                   |                     |                                   |               |              |                                          |                  |                                |                        | Summary                  |
| <b>Signaling Rules</b>                                  | default-high                      | Order               | <b>Application</b>                | <b>Border</b> | <b>Media</b> | <b>Security</b>                          | <b>Signaling</b> | Charging                       | <b>RTCP Mon</b><br>Gen |                          |
| <b>Charging Rules</b><br><b>End Point Policy</b>        | default-high-enc                  | l1                  | default                           | default       | default-     | default-low                              | Crestron         | None                           | Off                    | Edit                     |
| <b>Groups</b>                                           | avaya-def-low-enc                 |                     |                                   |               | low-med      |                                          |                  |                                |                        |                          |
| <b>Session Policies</b>                                 | avaya-def-high-s                  |                     |                                   |               |              |                                          |                  |                                |                        |                          |
| $\triangleright$ TLS Management<br>▲ Network & Flows    | avaya-def-high-s                  |                     |                                   |               |              |                                          |                  |                                |                        |                          |
| <b>Network</b>                                          | Avaya SM                          |                     |                                   |               |              |                                          |                  |                                |                        |                          |
| Management                                              | Vodafone                          |                     |                                   |               |              |                                          |                  |                                |                        |                          |
| Media Interface                                         | Comcast                           |                     |                                   |               |              |                                          |                  |                                |                        |                          |
| Signaling Interface<br><b>End Point Flows</b>           | <b>IPC</b>                        |                     |                                   |               |              |                                          |                  |                                |                        |                          |
| <b>Session Flows</b>                                    | AmazonCVC                         |                     |                                   |               |              |                                          |                  |                                |                        |                          |
| <b>Advanced Options</b><br>$\overline{\phantom{a}}$     | <b>Crestron PG</b>                |                     |                                   |               |              |                                          |                  |                                |                        | $\overline{\phantom{a}}$ |

*Figure 175- End Point Policy Group – Avaya SM*

- 3. Select **Crestrin\_PG** under Policy Groups
- 4. Click **Clone**
- 5. Set Clone Name: **Avaya\_SM** is given
- 6. Click **Finish**

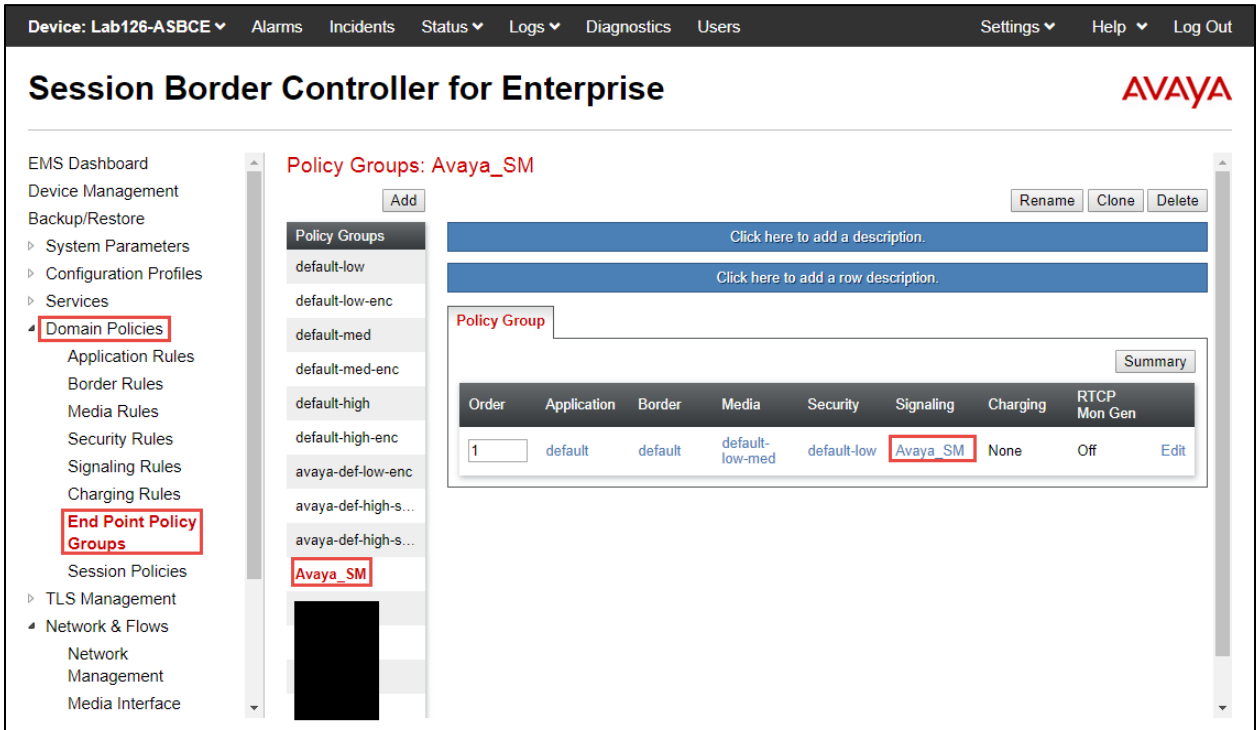

*Figure 176 - End Point Policy Group – Avaya SM*

### 4.8.4 Network & Flows

#### *4.8.4.1 Media Interface*

- 1. Navigate to: Device Specific Settings  $\rightarrow$  Media Interface. Click Add
- 2. Set **Name**: SBC LAN is given here
- 3. Set **IP Address**: Select SBC LAN from the drop down and the IP address will populate automatically. The IP address for Interface facing Avaya Aura Session Manager is 10.89.33.13
- 4. Set **Port Range**: 35000-40000 is used for this setup
- 5. Click **Finish**
- 6. Repeat the same steps to create a Media Interface facing AudioCodes with the name SBC WAN

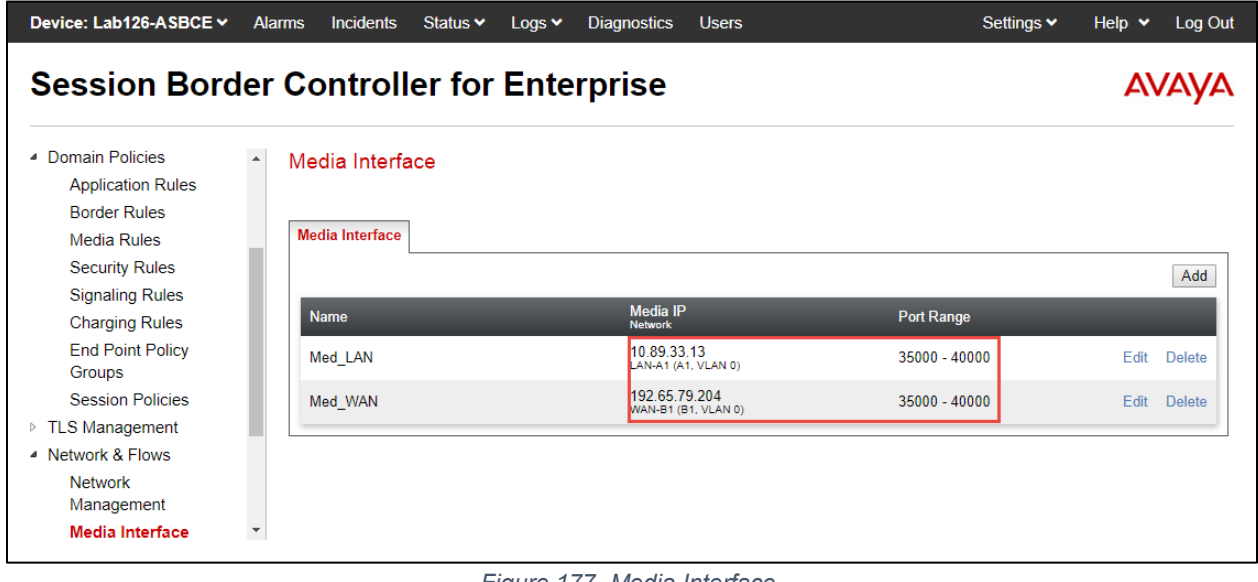

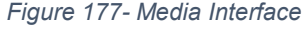

## *4.8.4.2 Signaling Interface*

- 1. Navigate to: Network & Flows  $\rightarrow$  Signaling Interface. Click Add, new Add Signaling Interface window will appear
- 2. Set **Name**: SBC LAN is given for the interface facing Avaya Aura Session Manager
- 3. Set **IP Address**: Select the signaling IP which is the Avaya Aura Session Manager facing interface
- 4. Set **UDP Port**: 5060 is set
- 5. Set **UDP/TLS Port**: Leave the boxes empty as only UDP is used between Avaya Aura Session Manager and Avaya SBCE
- 6. Leave all other fields at default values
- 7. Click **Finish**

8. Repeat same steps to create the Signaling Interface facing AudioCodes. UDP is the protocol between Avaya SBCE and AudioCodes.

| Device: Lab126-ASBCE V                                                                                                 | <b>Alarms</b>            | <b>Incidents</b>                                  | Status v | $Log \vee$                           | <b>Diagnostics</b> | <b>Users</b>    |                 |                          |                    | Settings $\blacktriangleright$ | Help $\vee$ | Log Out       |
|----------------------------------------------------------------------------------------------------|--------------------------|---------------------------------------------------|----------|--------------------------------------|--------------------|-----------------|-----------------|--------------------------|--------------------|--------------------------------|-------------|---------------|
| <b>EMS</b><br>Lab126-ASBCE                                                                                             |                          | ler Controller for Enterprise                     |          |                                      |                    |                 |                 |                          |                    |                                |             | <b>AVAYA</b>  |
| <b>Domain Policies</b><br>$\pmb{\mathcal{A}}$<br><b>Application Rules</b><br><b>Border Rules</b><br><b>Media Rules</b> | $\blacktriangle$         | Signaling Interface<br><b>Signaling Interface</b> |          |                                      |                    |                 |                 |                          |                    |                                |             |               |
| <b>Security Rules</b><br><b>Signaling Rules</b>                                                                        |                          |                                                   |          |                                      |                    |                 |                 |                          |                    |                                |             | Add           |
| <b>Charging Rules</b>                                                                                                  |                          | <b>Name</b>                                       |          | Signaling IP<br>Network              |                    | <b>TCP Port</b> | <b>UDP Port</b> | <b>TLS Port</b>          | <b>TLS Profile</b> |                                |             |               |
| <b>End Point Policy</b><br>Groups                                                                                      |                          | SIG LAN                                           |          | 10.89.33.13<br>LAN-A1 (A1, VLAN 0)   |                    | ---             | 5060            | ---                      | <b>None</b>        |                                | Edit        | <b>Delete</b> |
| <b>Session Policies</b><br><b>TLS Management</b><br>$\triangleright$                                                   |                          | SIG WAN                                           |          | 192.65.79.204<br>WAN-B1 (B1, VLAN 0) |                    | $\overline{a}$  | 5060            | $\overline{\phantom{a}}$ | <b>None</b>        |                                | Edit        | <b>Delete</b> |
| ▲ Network & Flows<br>Network<br>Management<br>Media Interface<br><b>Signaling Interface</b><br><b>End Point Flows</b>  | $\overline{\phantom{a}}$ |                                                   |          |                                      |                    |                 |                 |                          |                    |                                |             |               |

*Figure 178 - Signaling Interface*

# *4.8.4.3 Server Flows*

- 1. Navigate to: **Network & Flows End Point Flows Server Flows**. Click **Add**
- 2. Set **Flow Name**: Avaya SM is given for enterprise
- 3. Set **SIP Server Profile**: Avaya\_SM (created earlier)
- 4. Set **Transport**: UDP is selected here
- 5. Set **Receive Interface**: SIG\_WAN (created earlier)
- 6. Set **Signaling Interface**: SIG\_LAN (created earlier)
- 7. Set **Media Interface**: SIG\_LAN (created earlier)
- 8. Set **End Point Policy Group**: default-low (created earlier)
- 9. Set **Routing Profile**: AudioCodes\_RP (created earlier)
- 10. Set **Topology Hiding Profile**: Avaya\_SM (created earlier)
- 11. Leave all other fields at default values
- 12. Click **Finish**

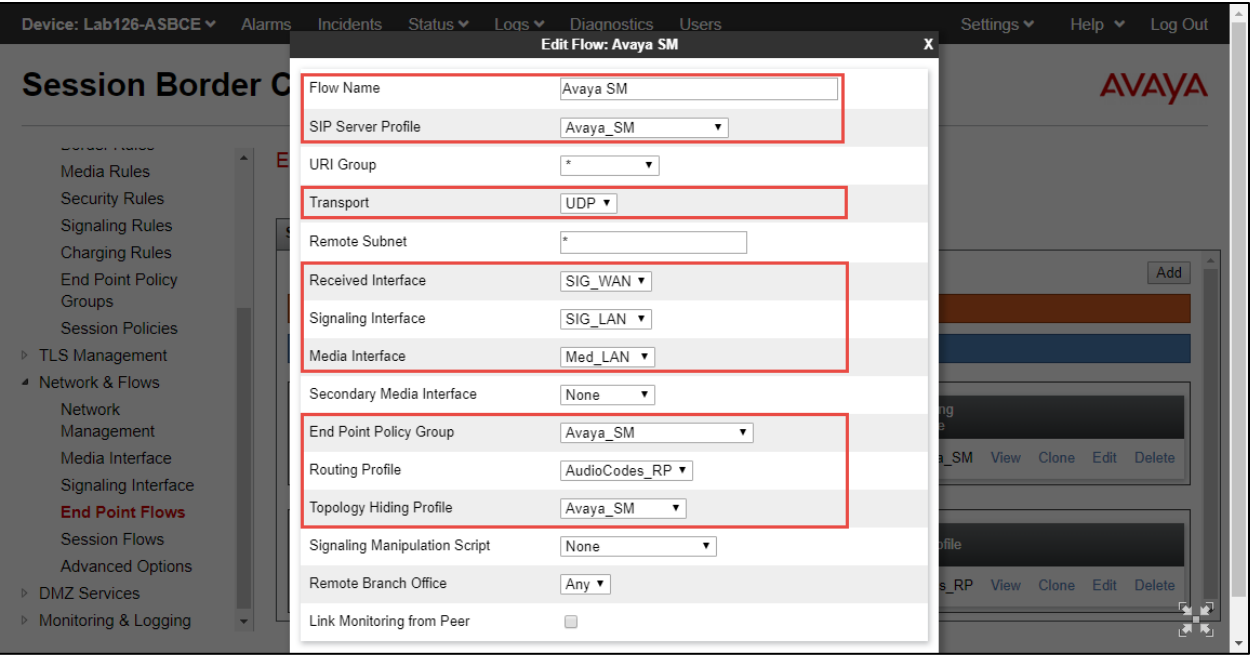

*Figure 179 - Server Flow*

# 13. Repeat the same steps for creating server flow for AudioCodes as below

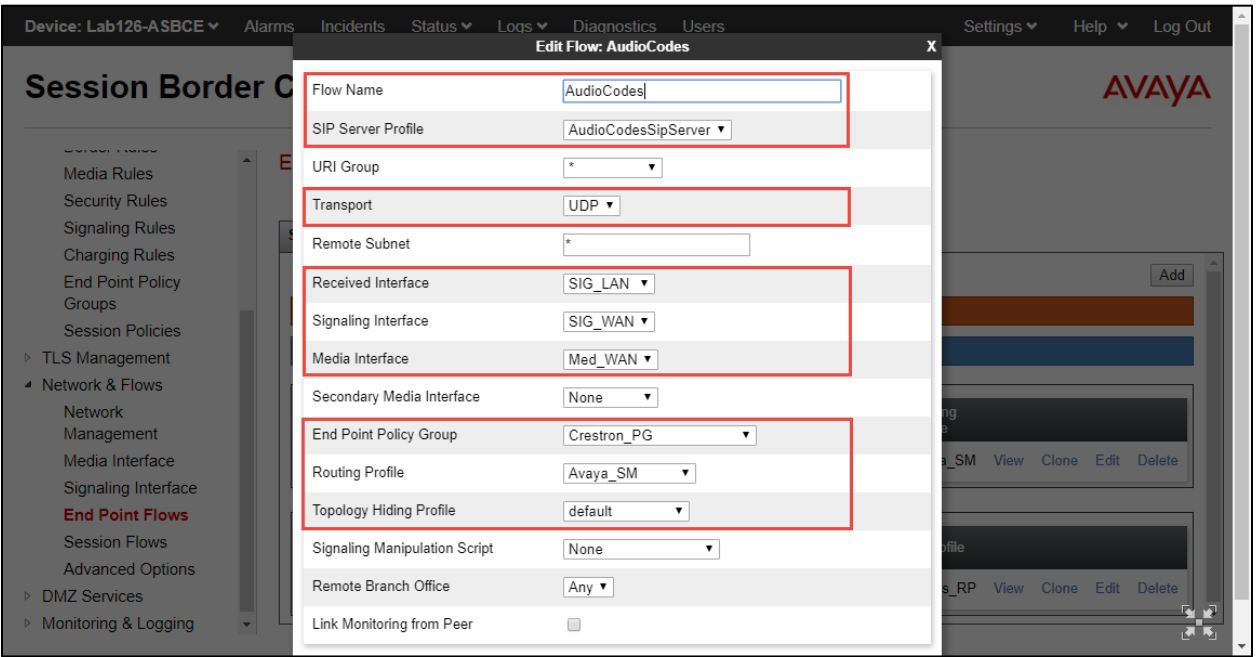

*Figure 180 - Server Flow*

# **5 Acronyms**

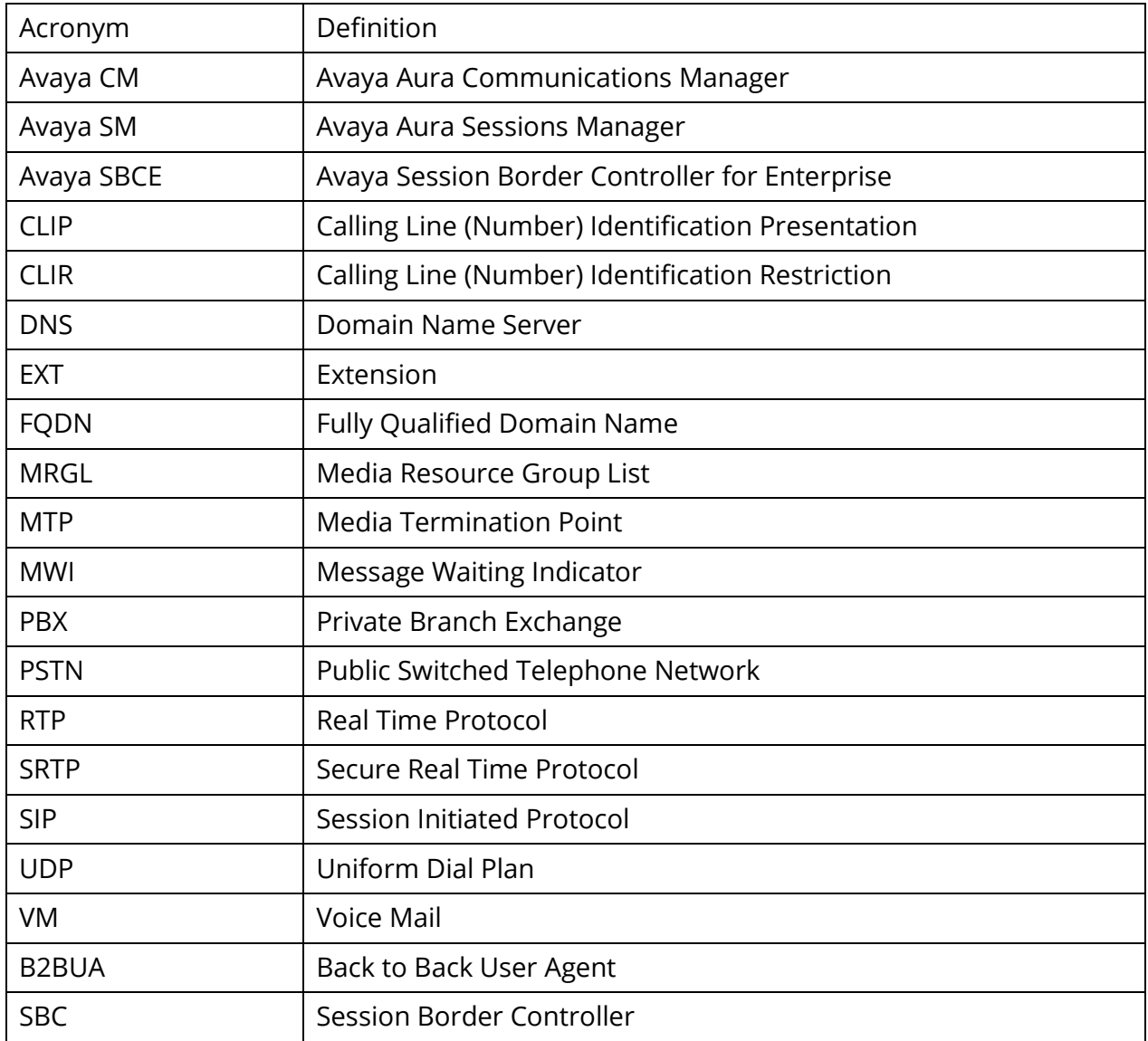

# **6 Summary of Tests and Results**

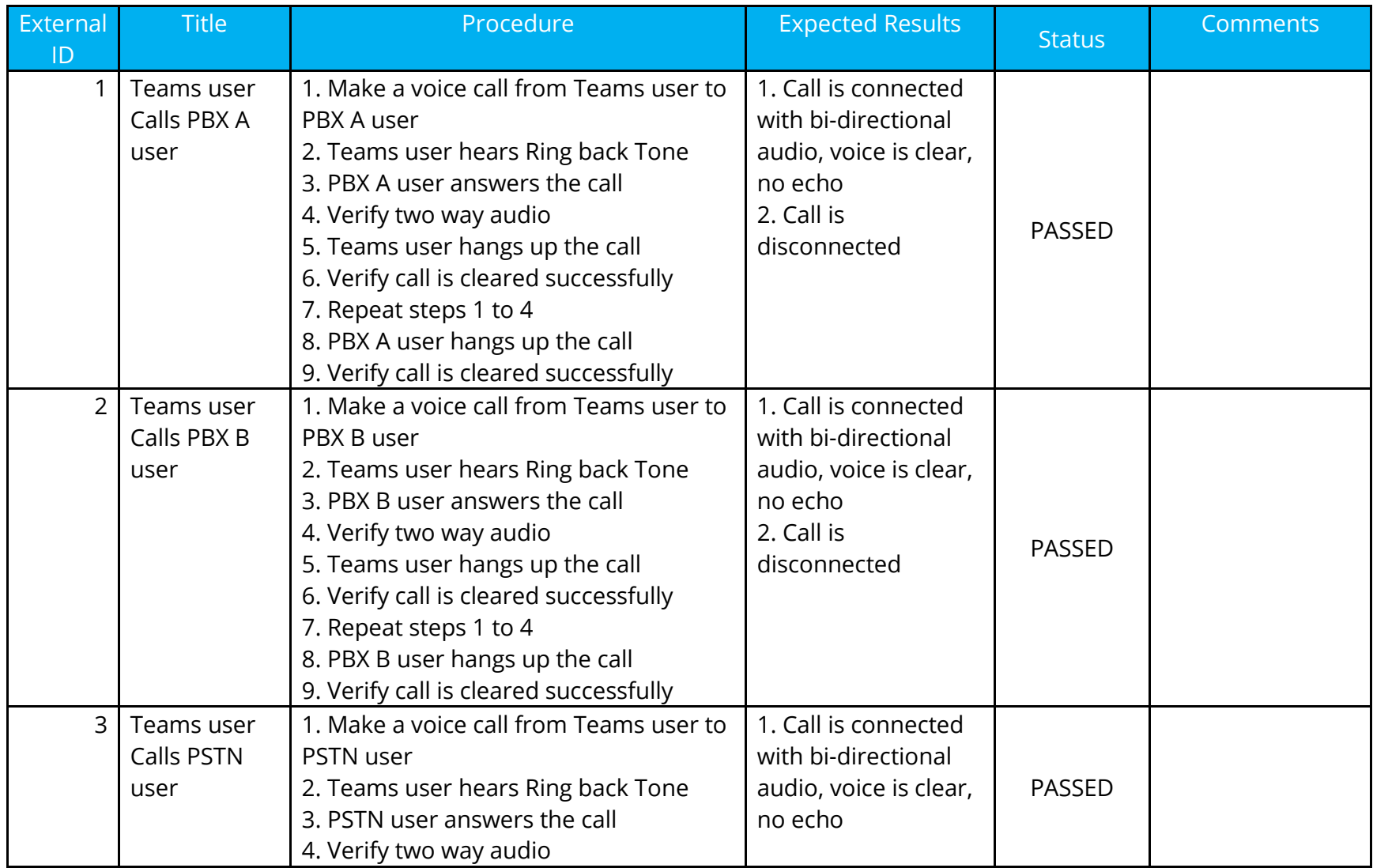

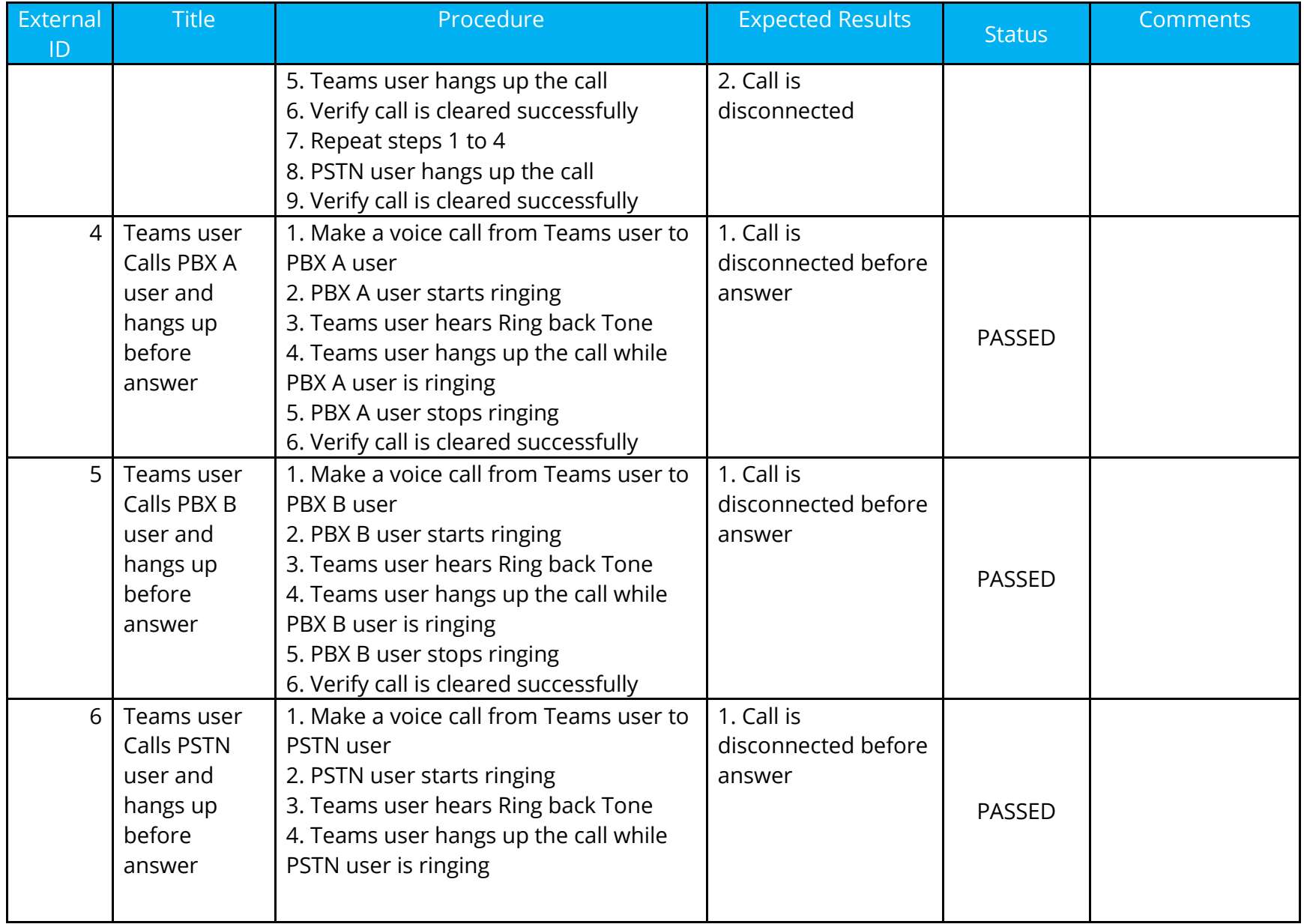

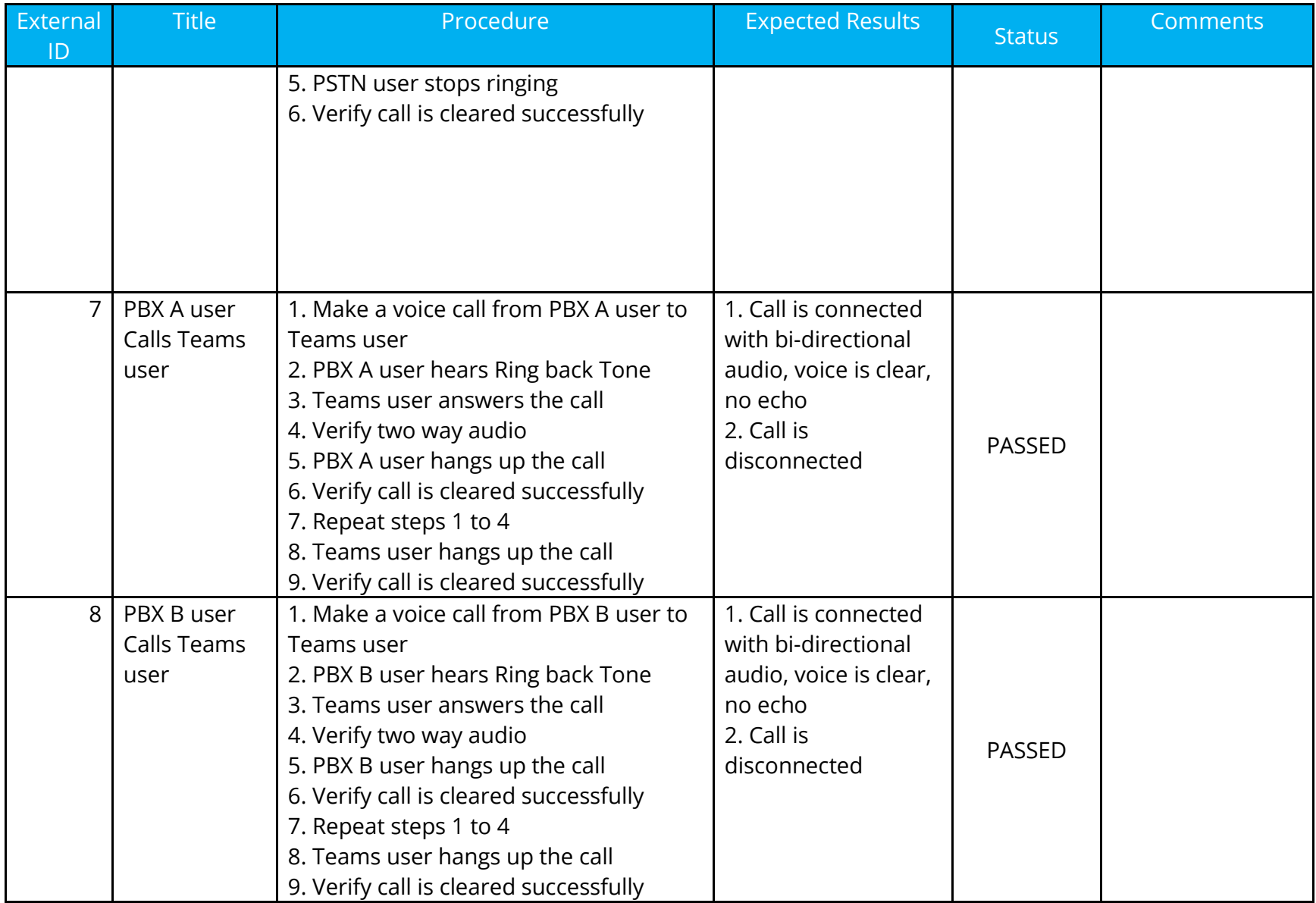

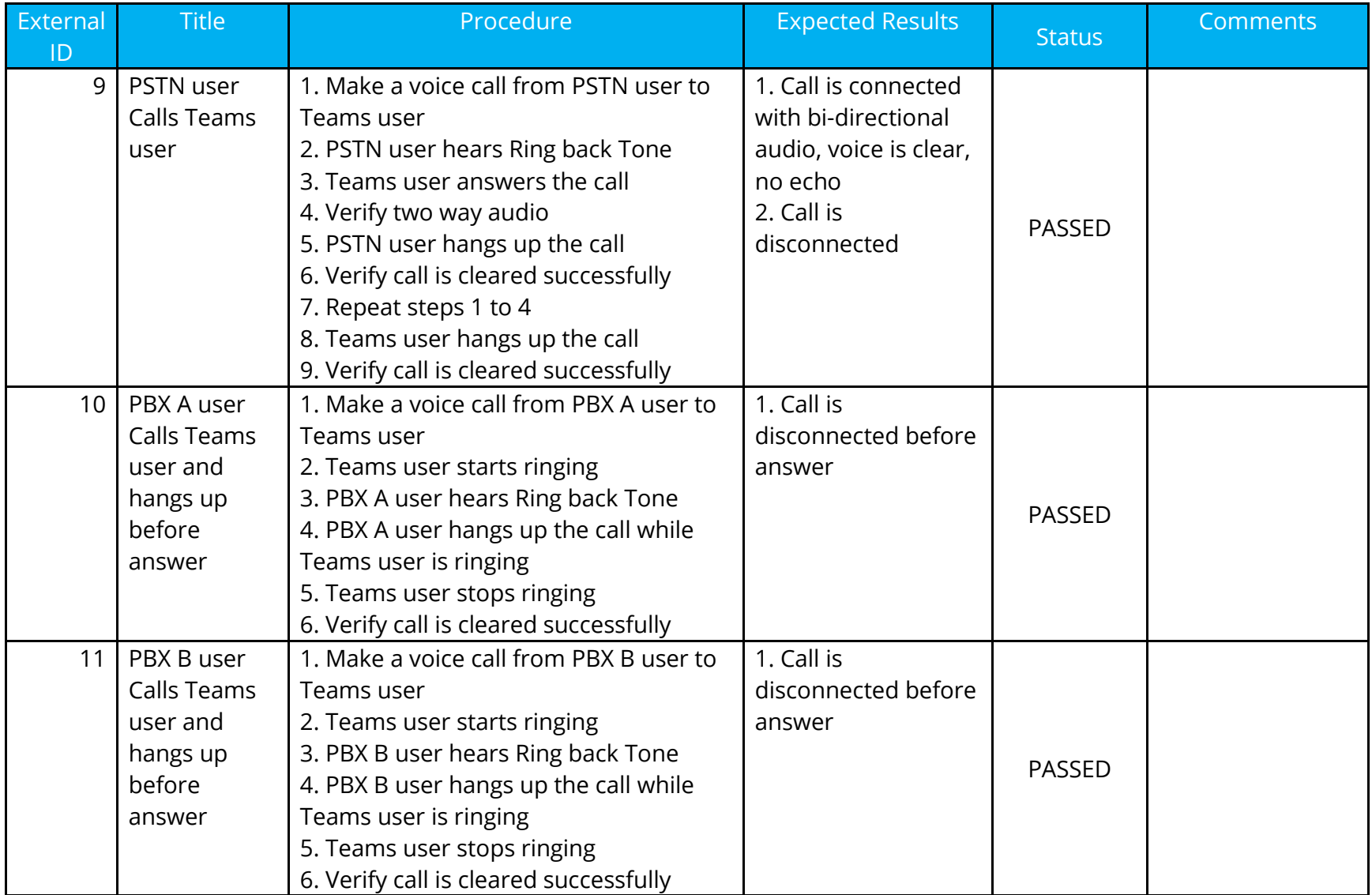

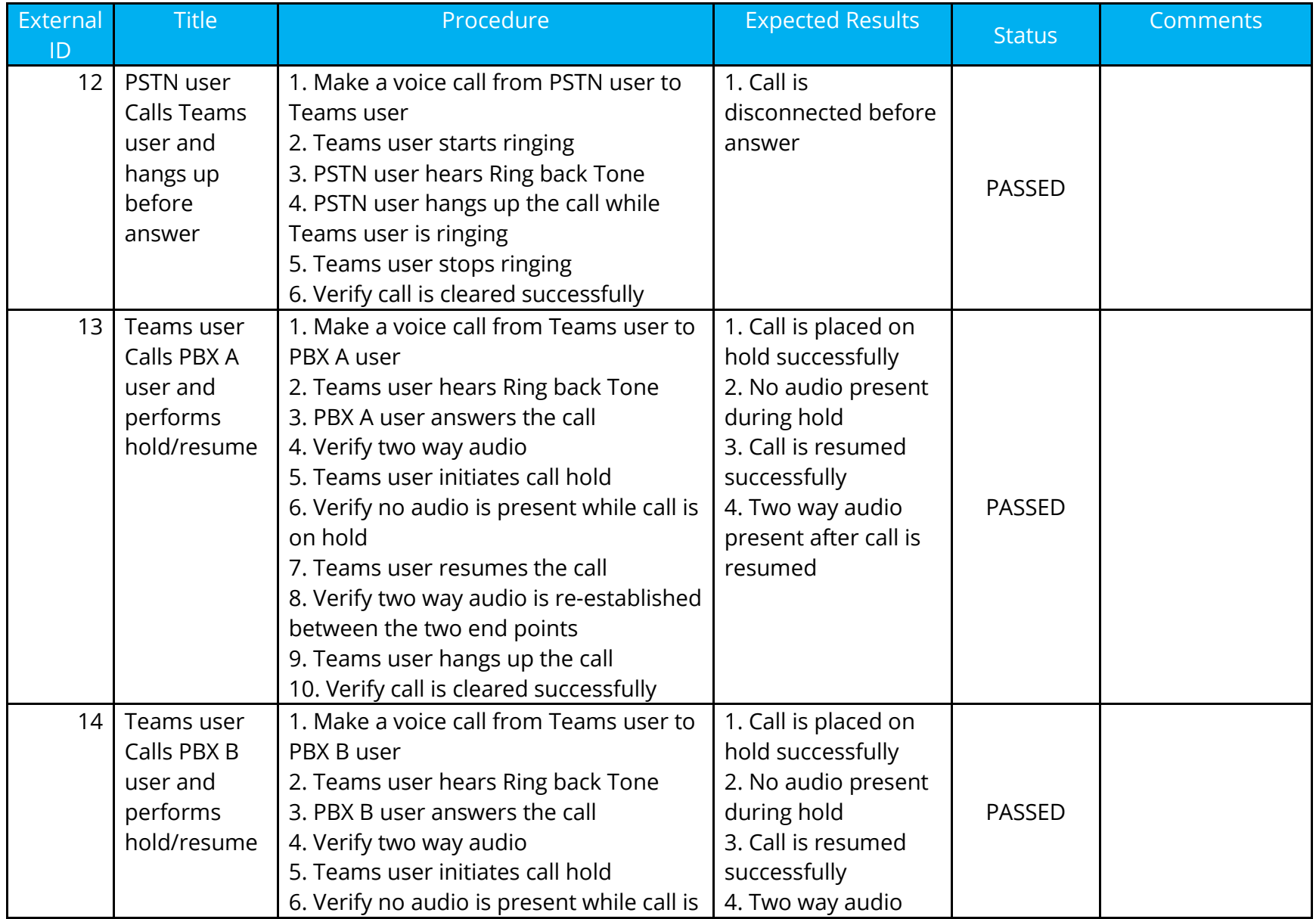

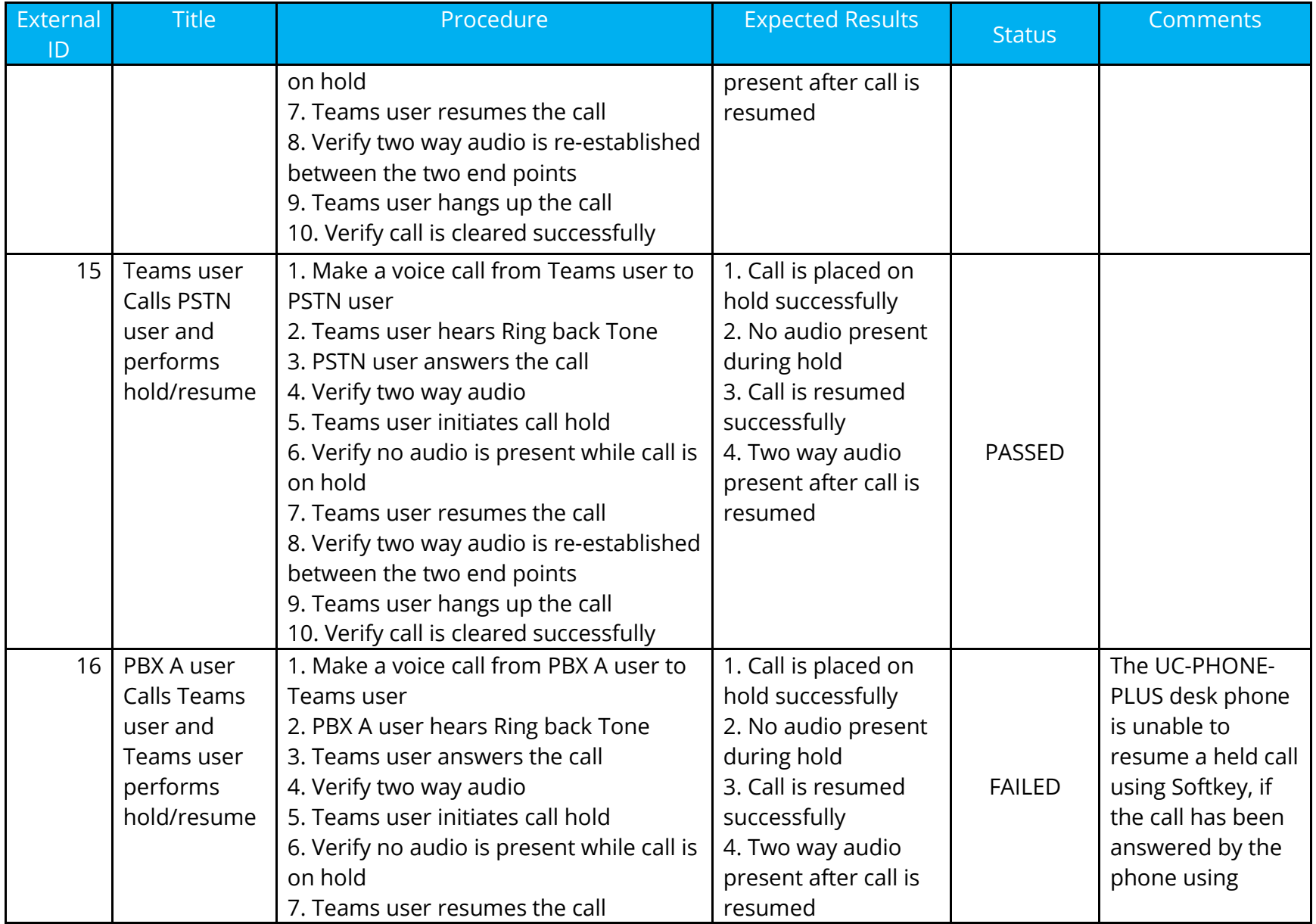

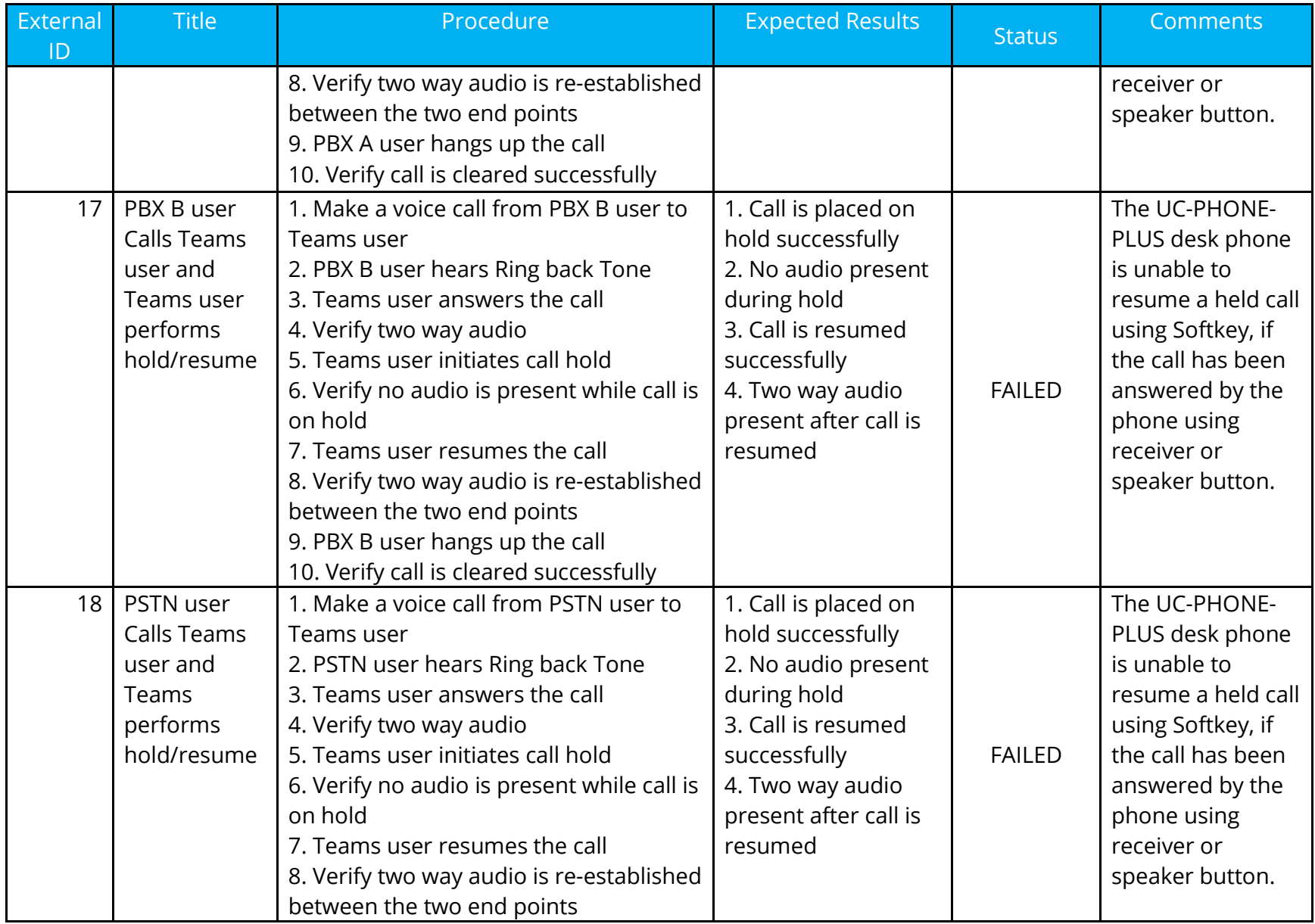

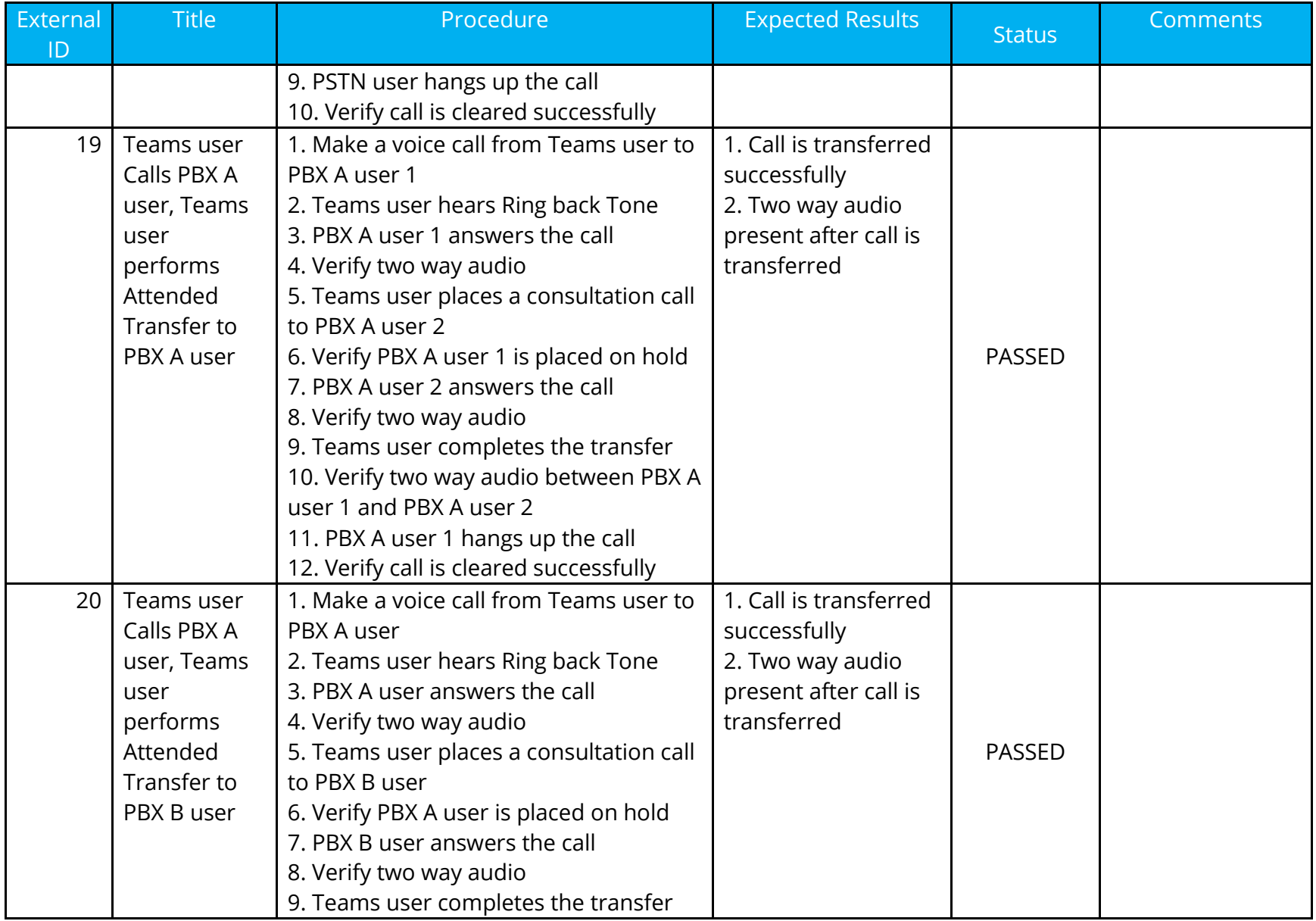

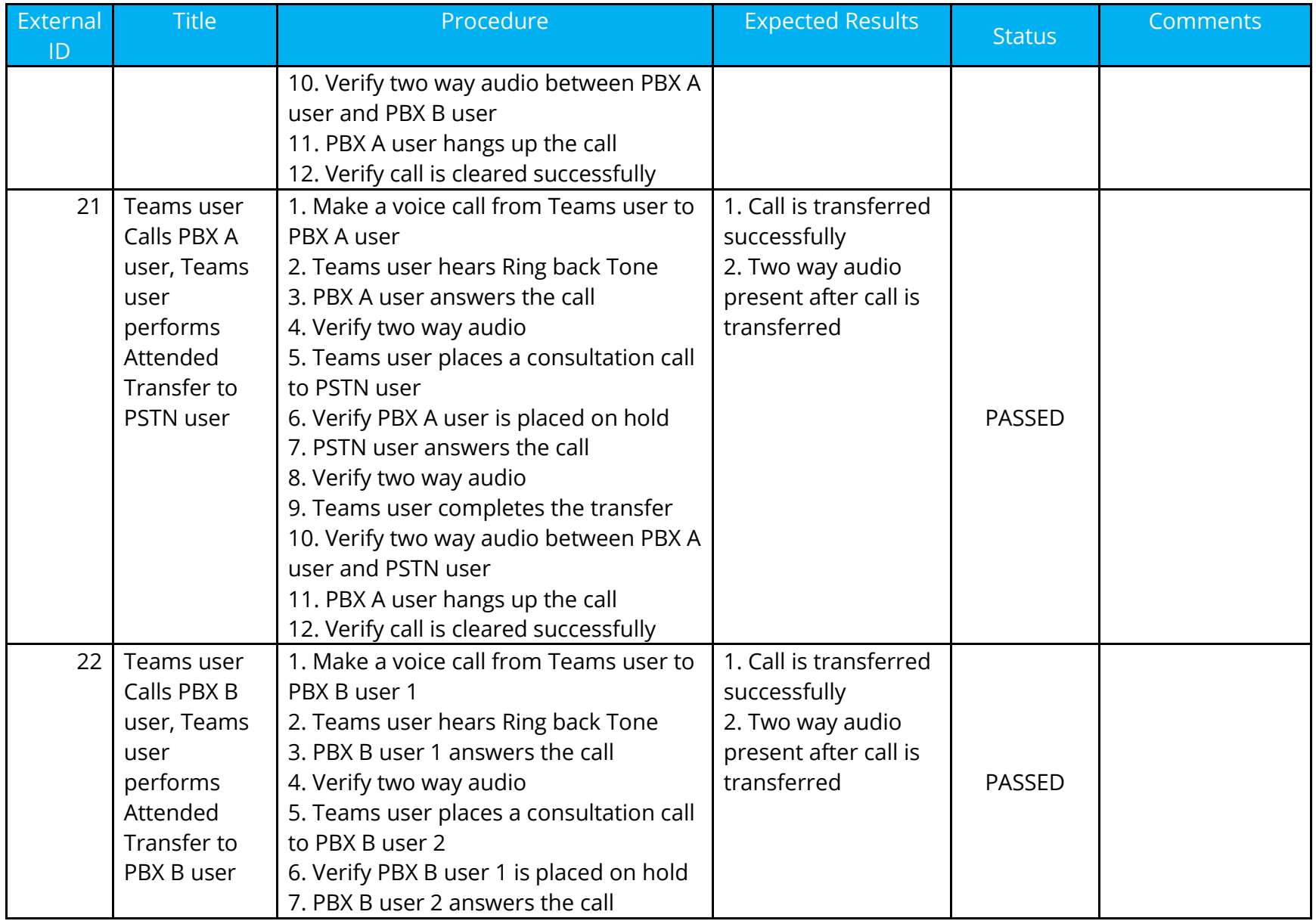

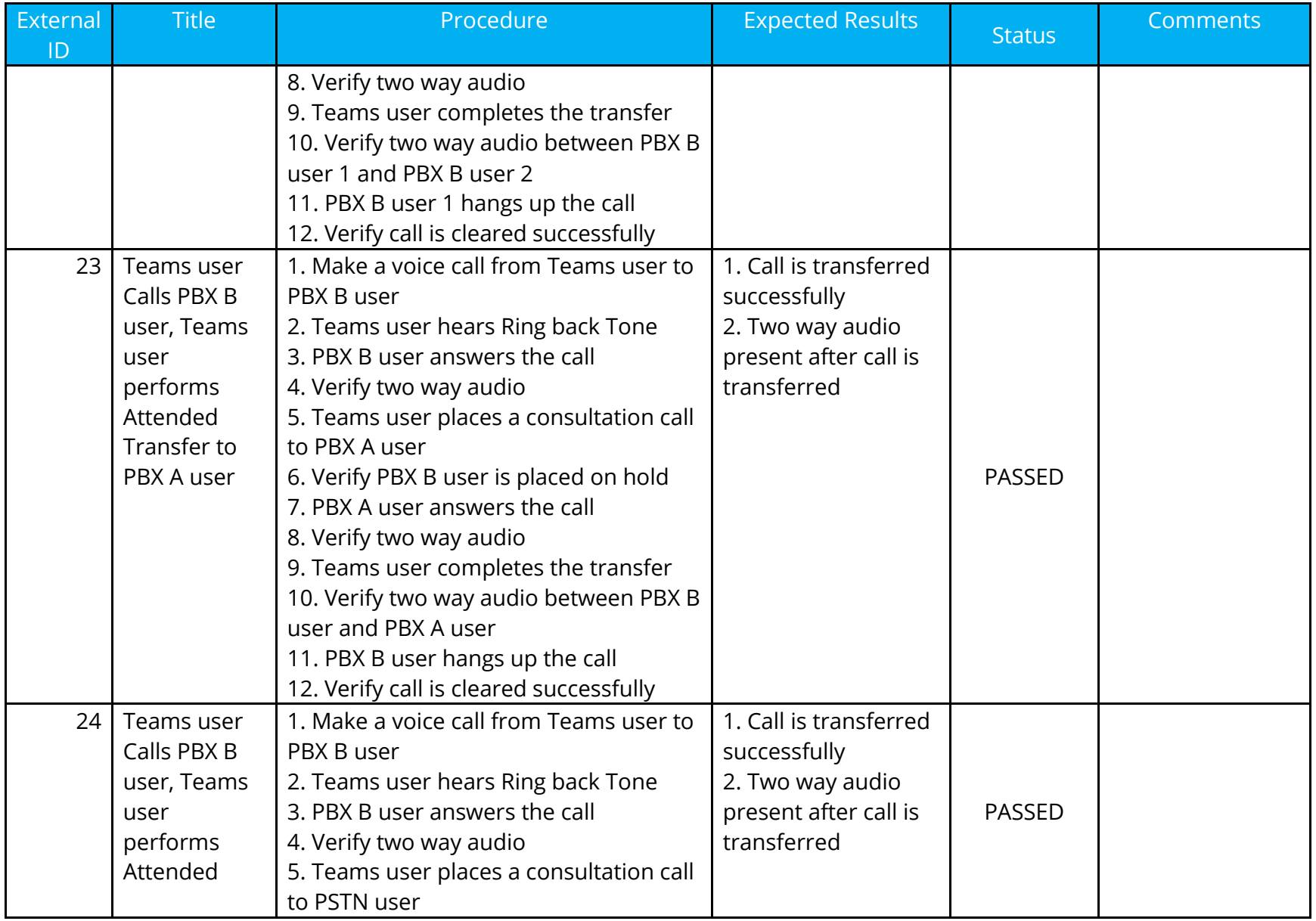

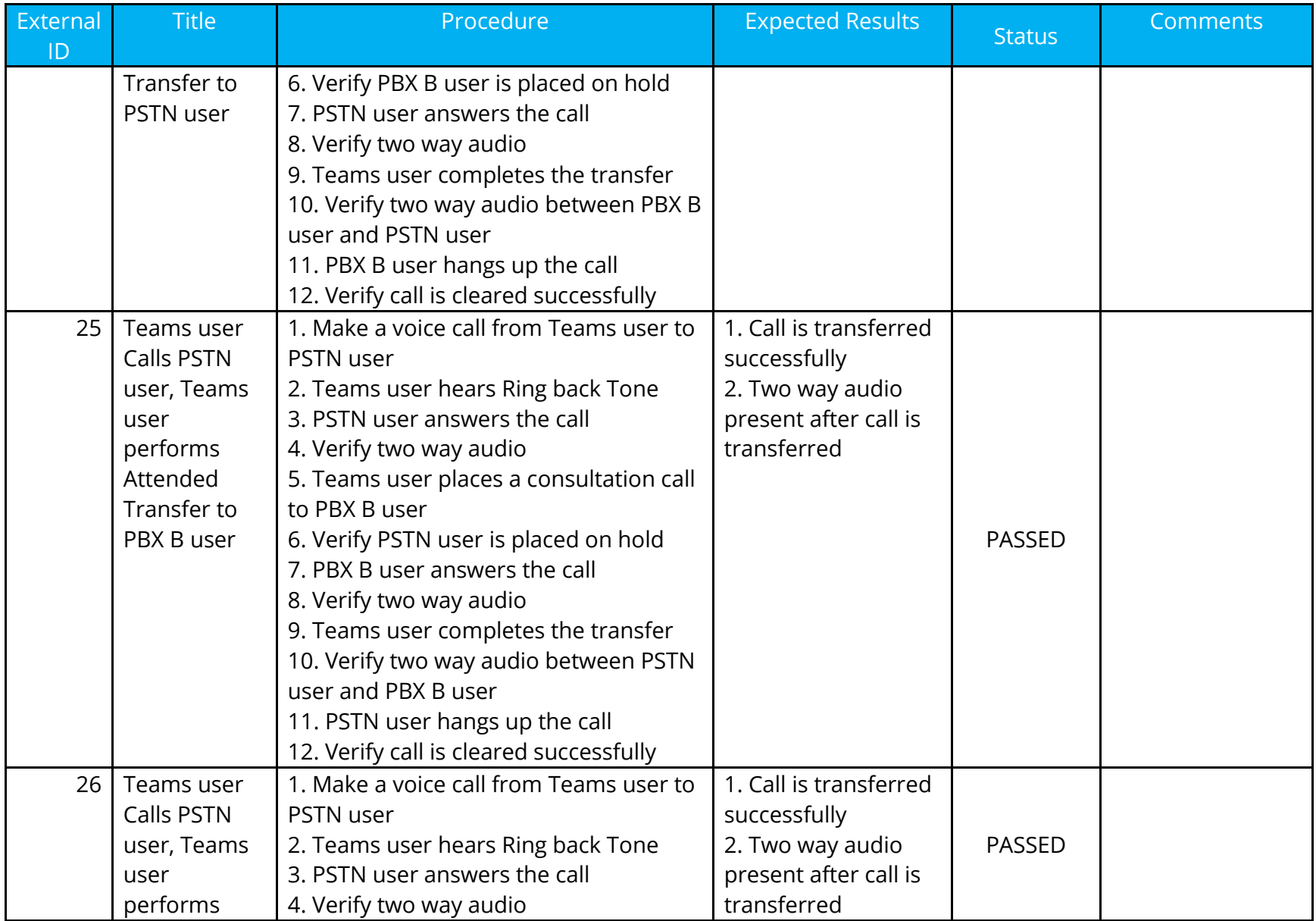

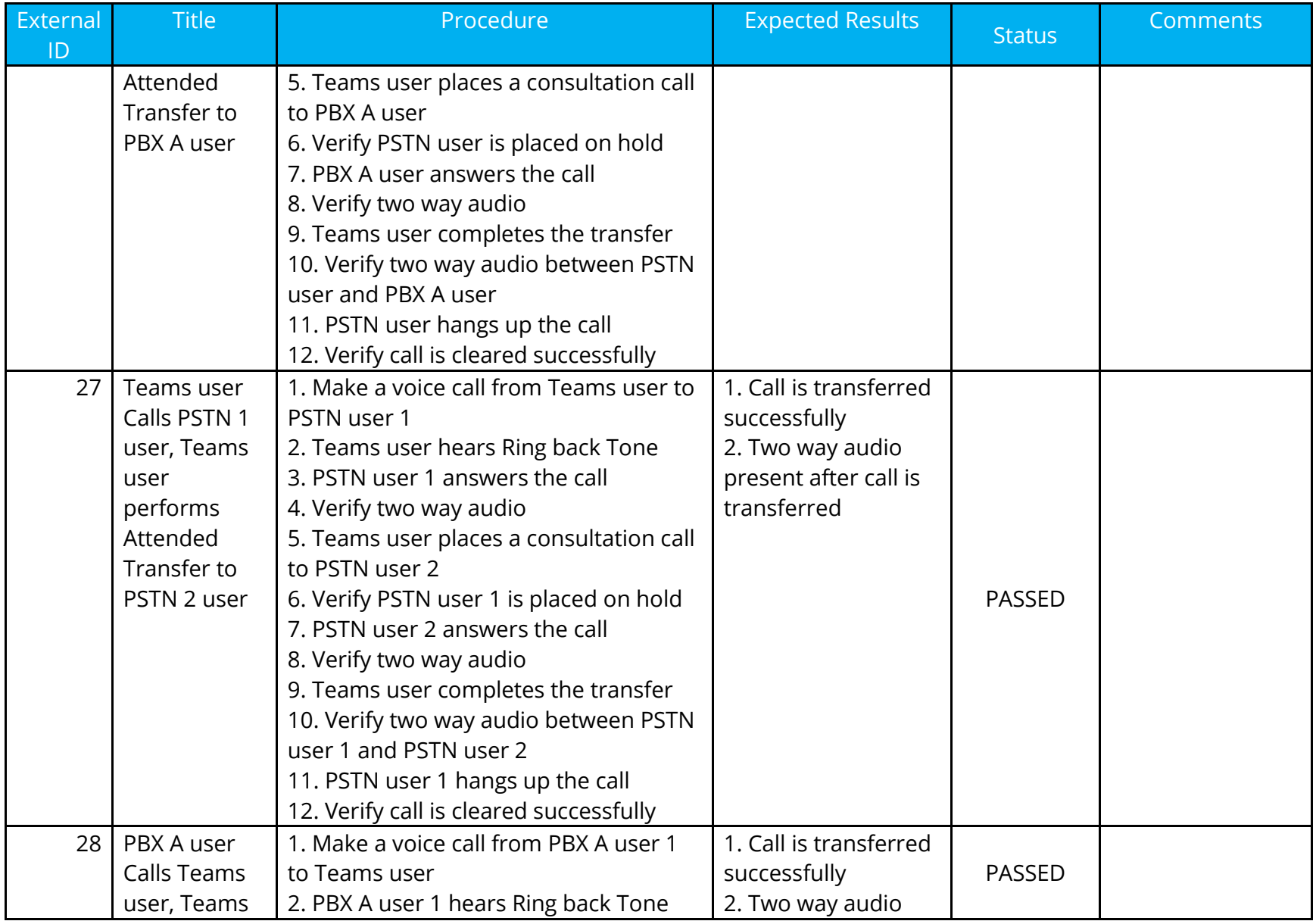

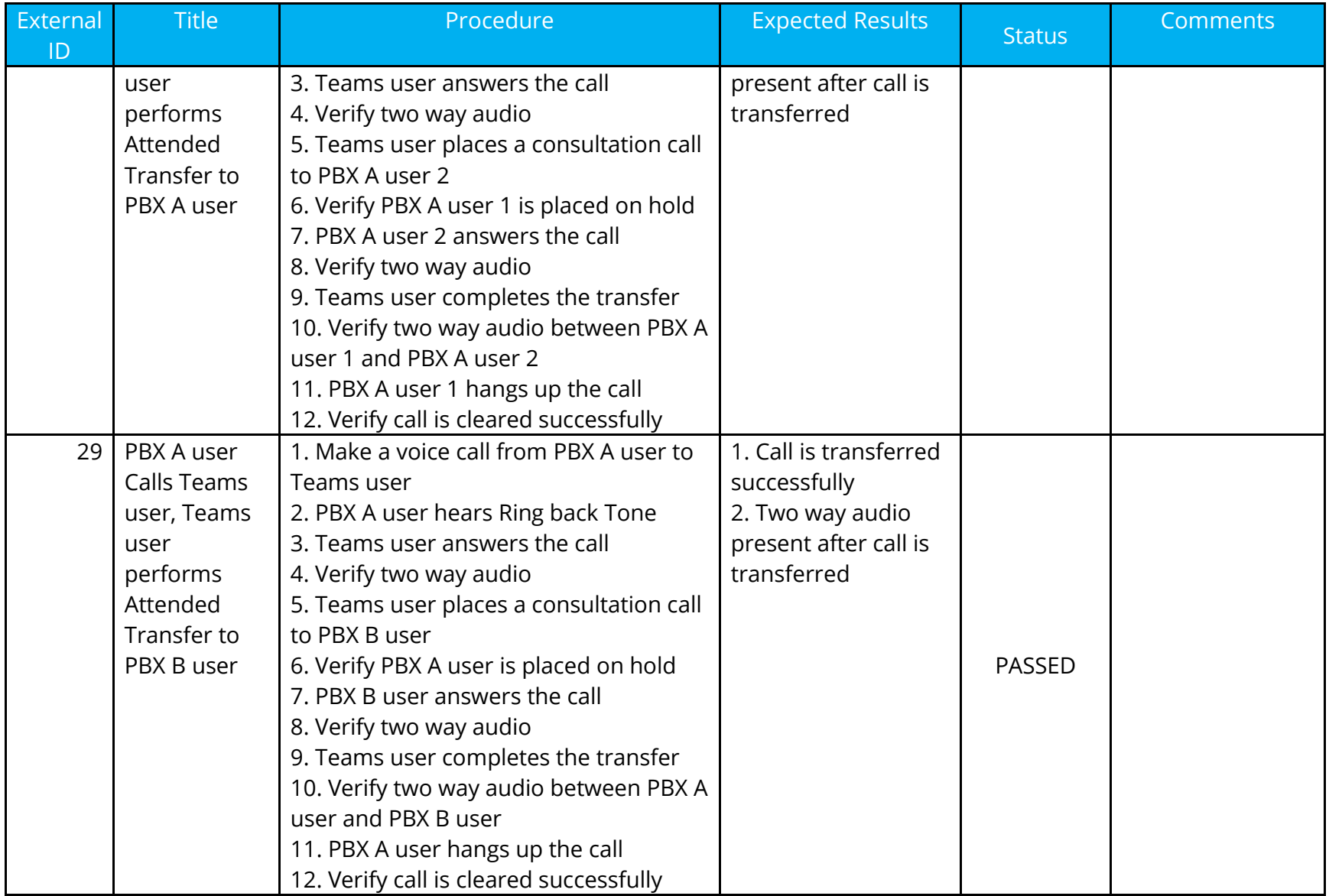

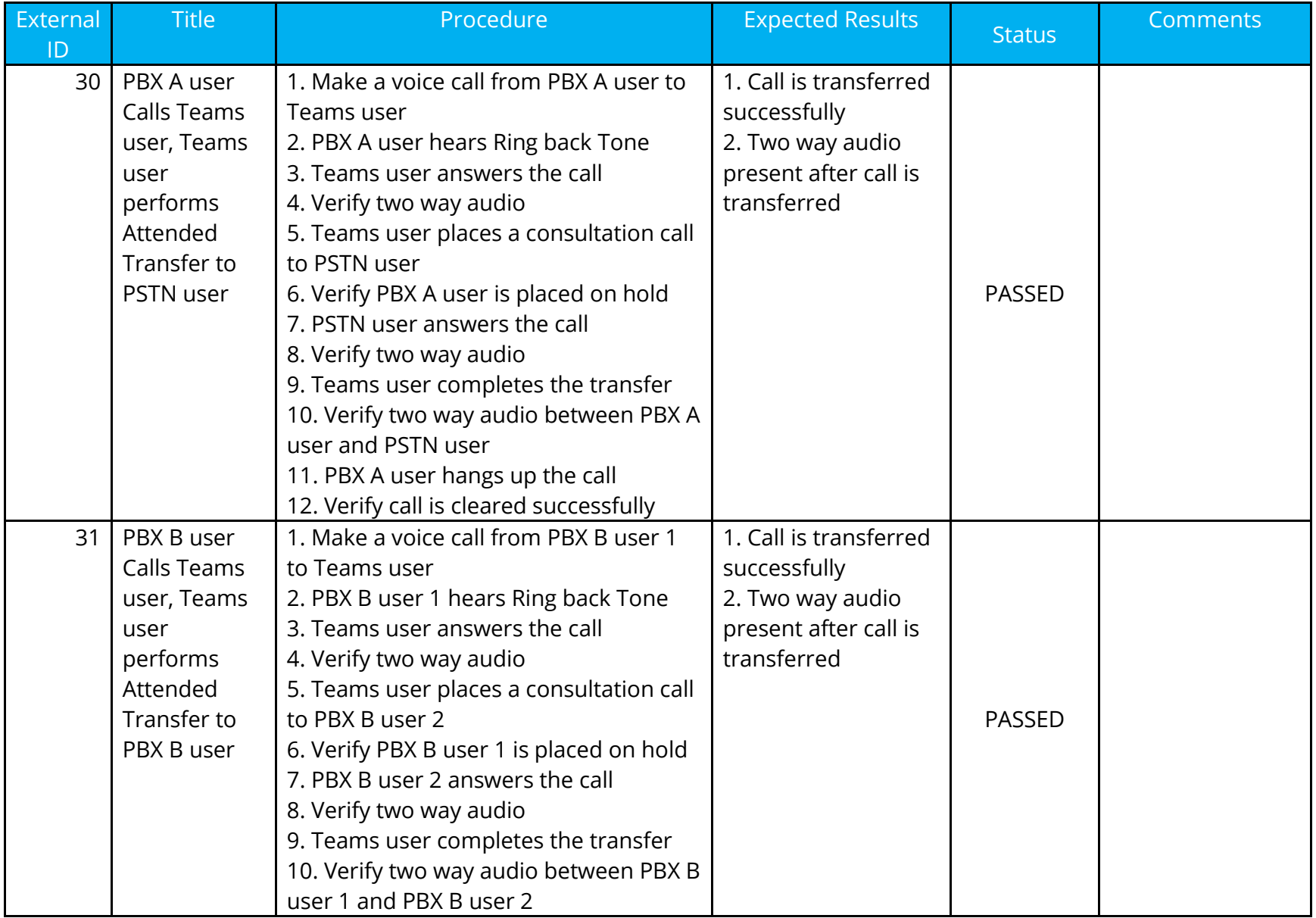

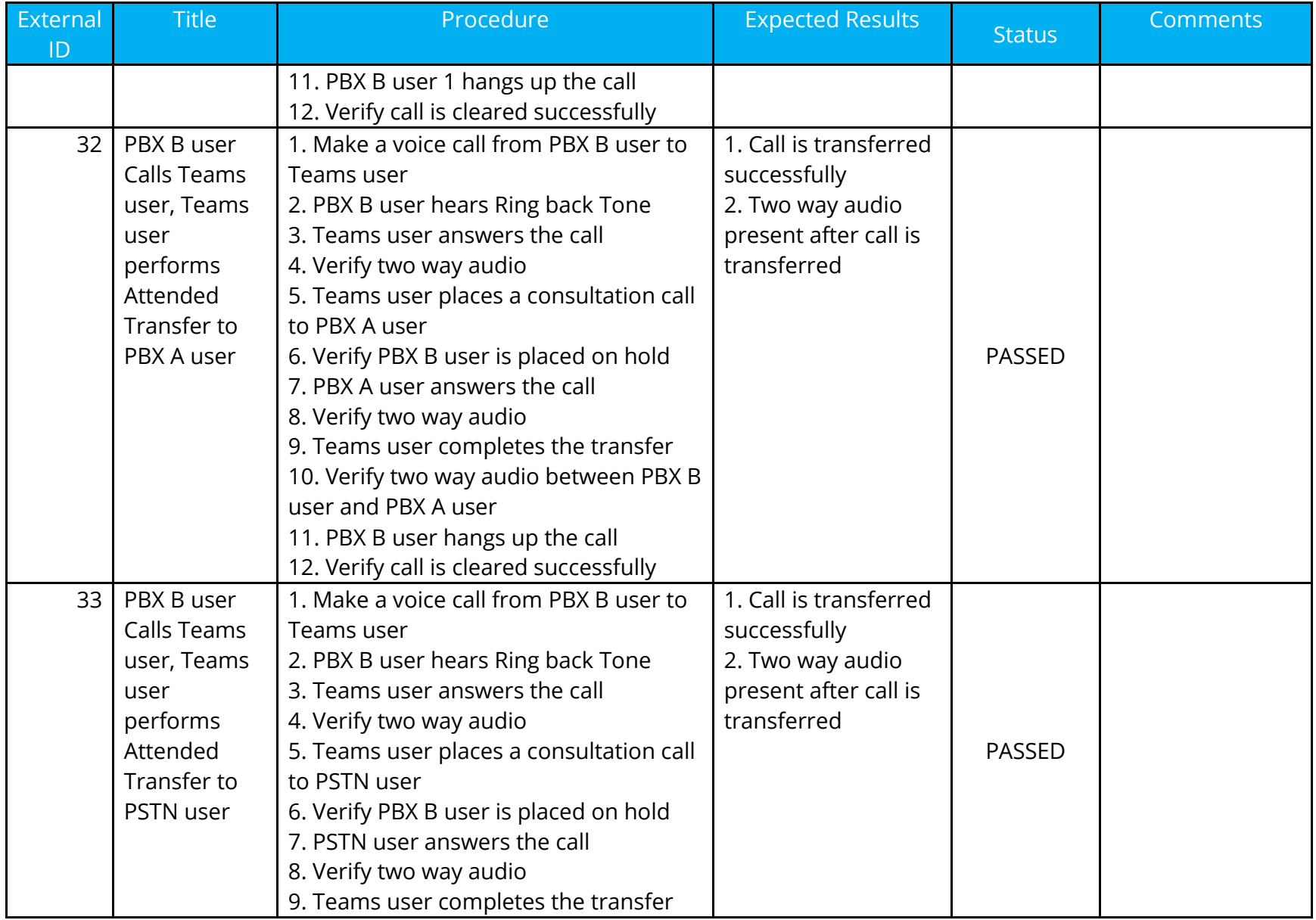

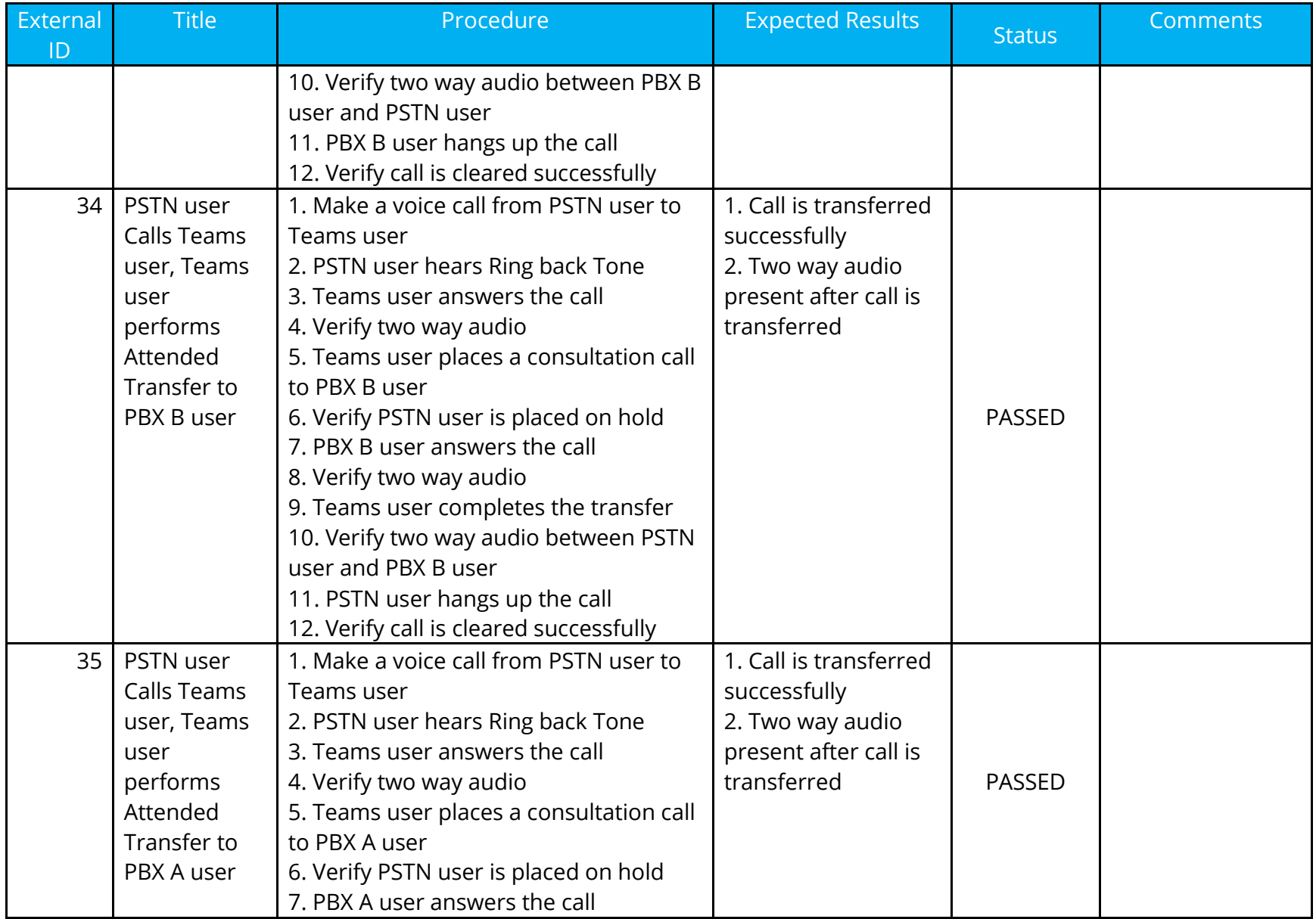
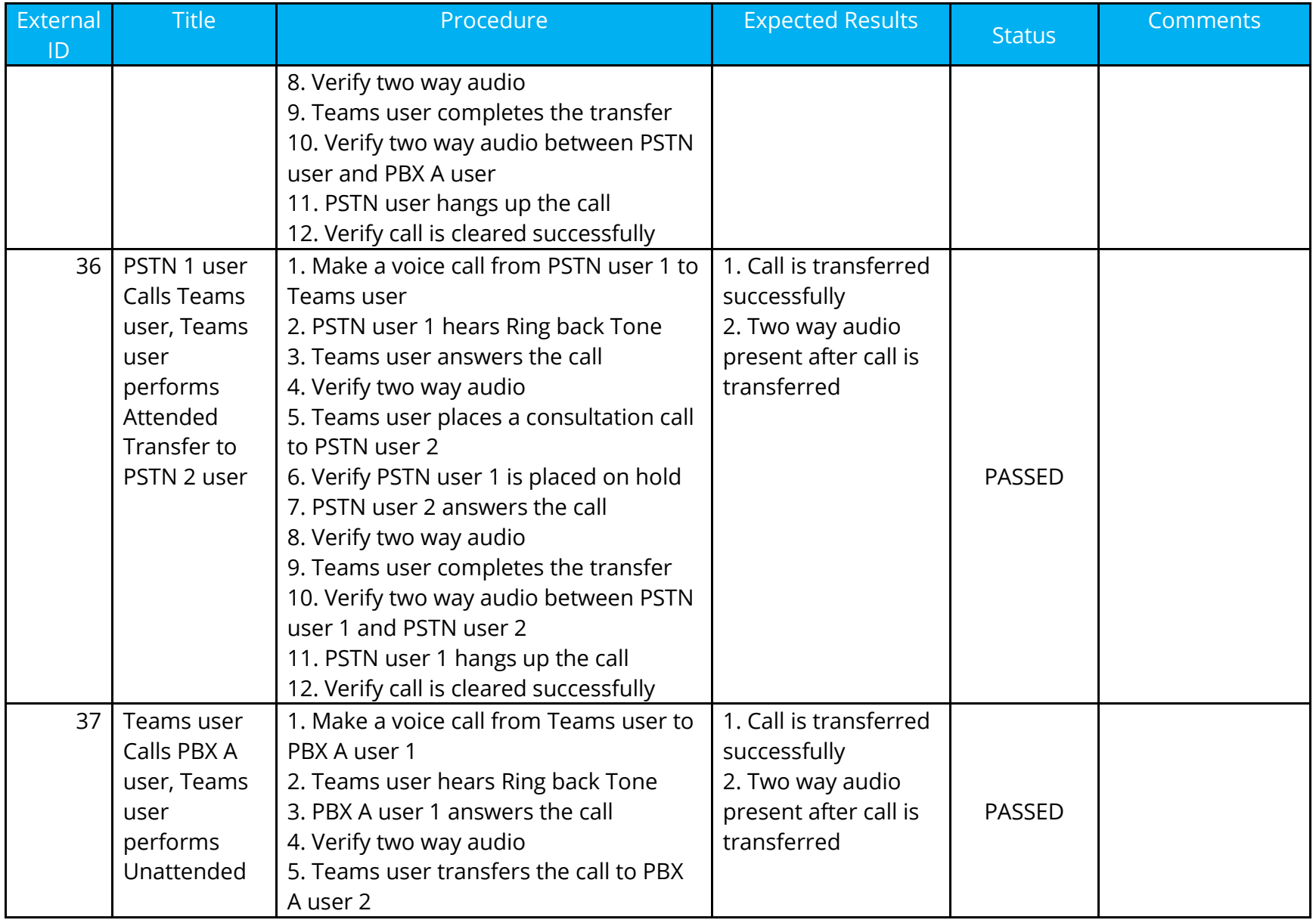

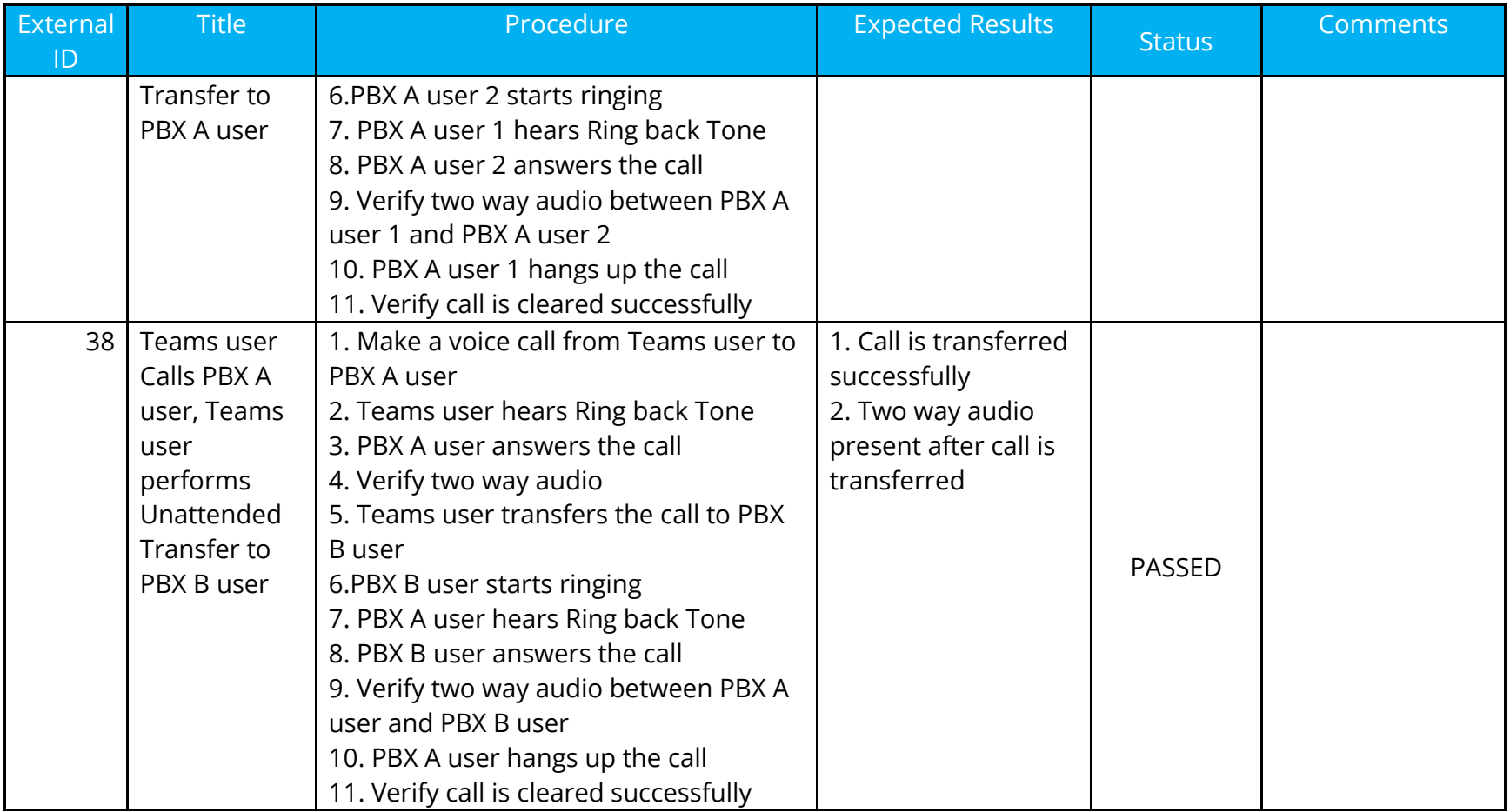

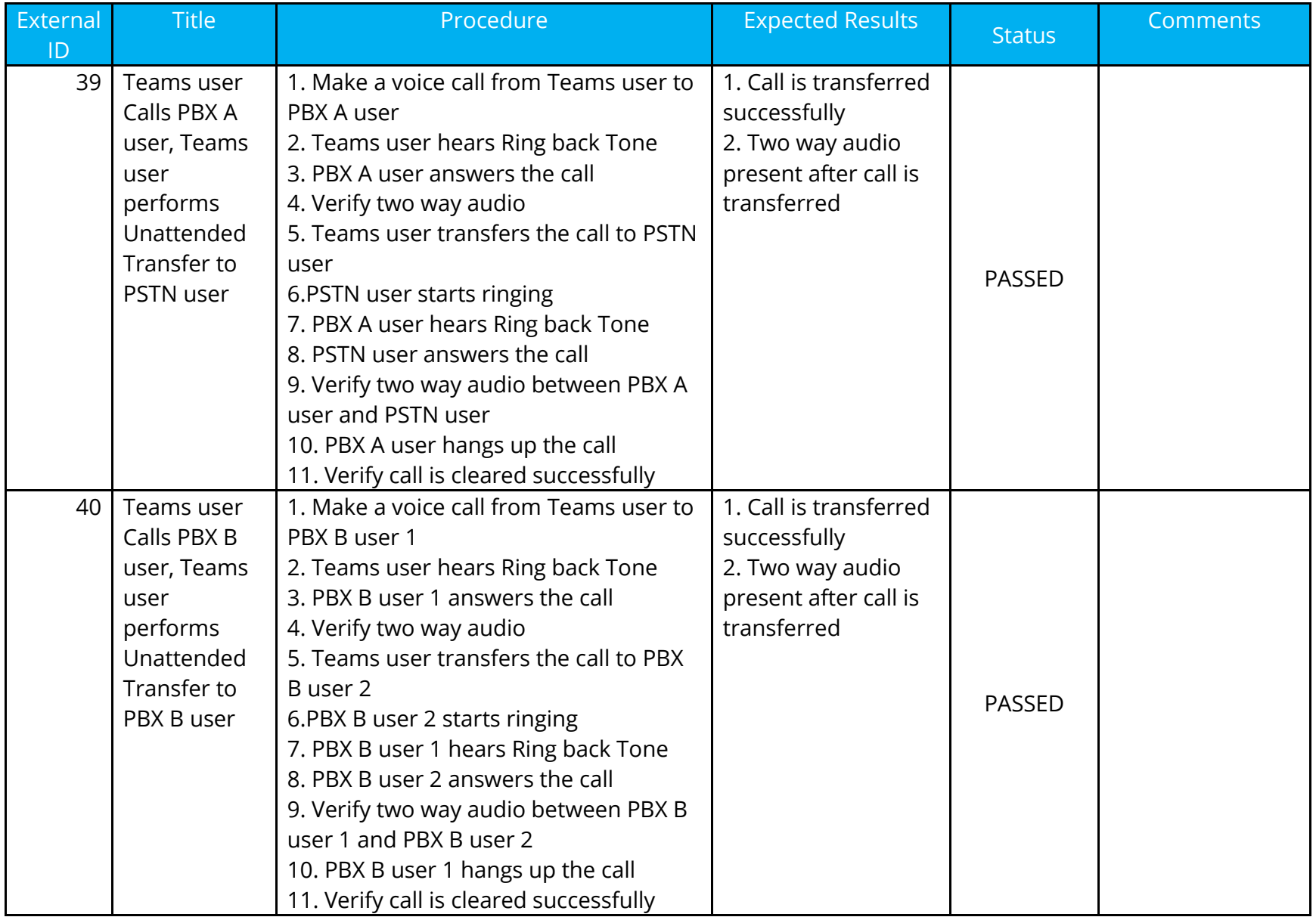

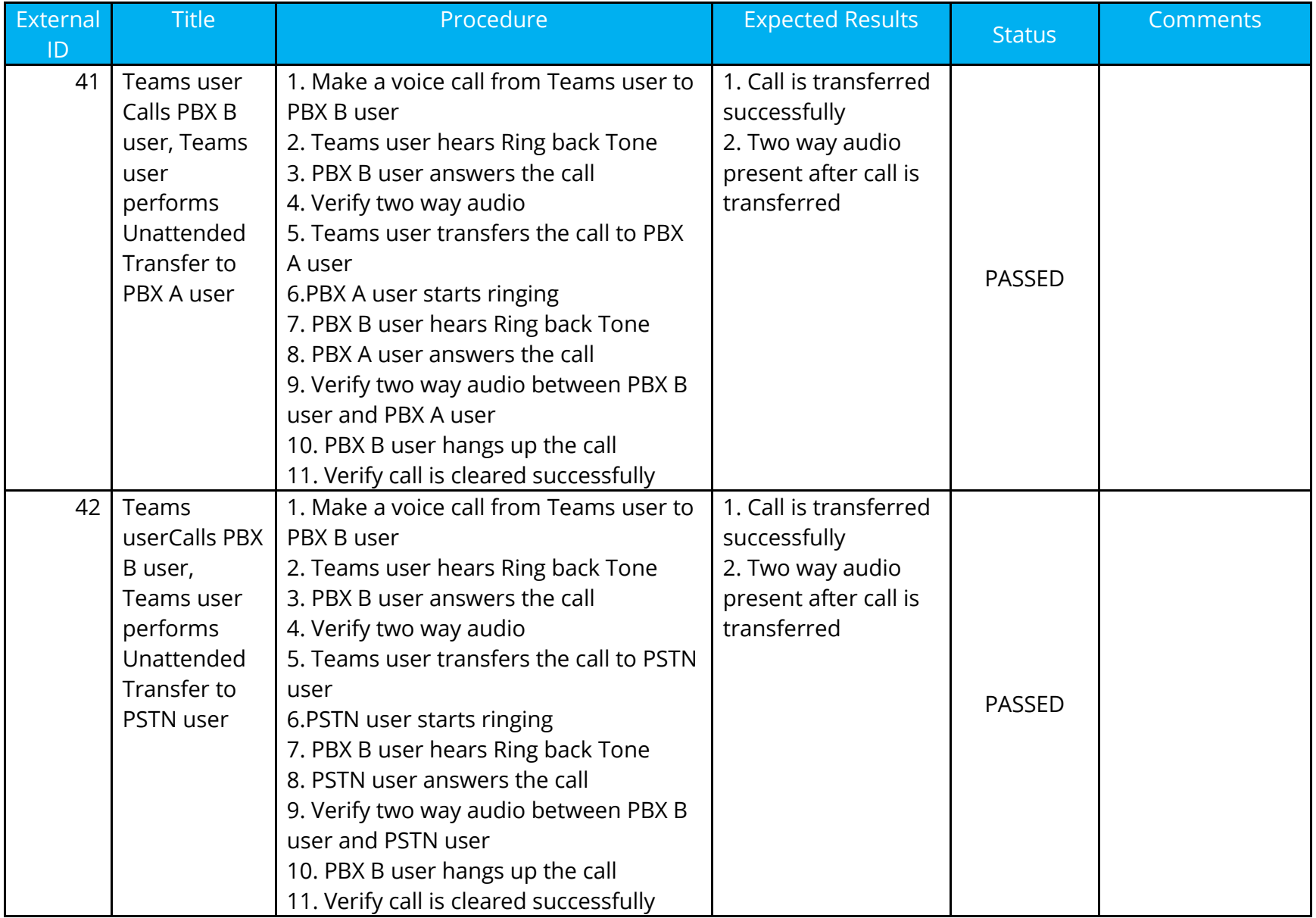

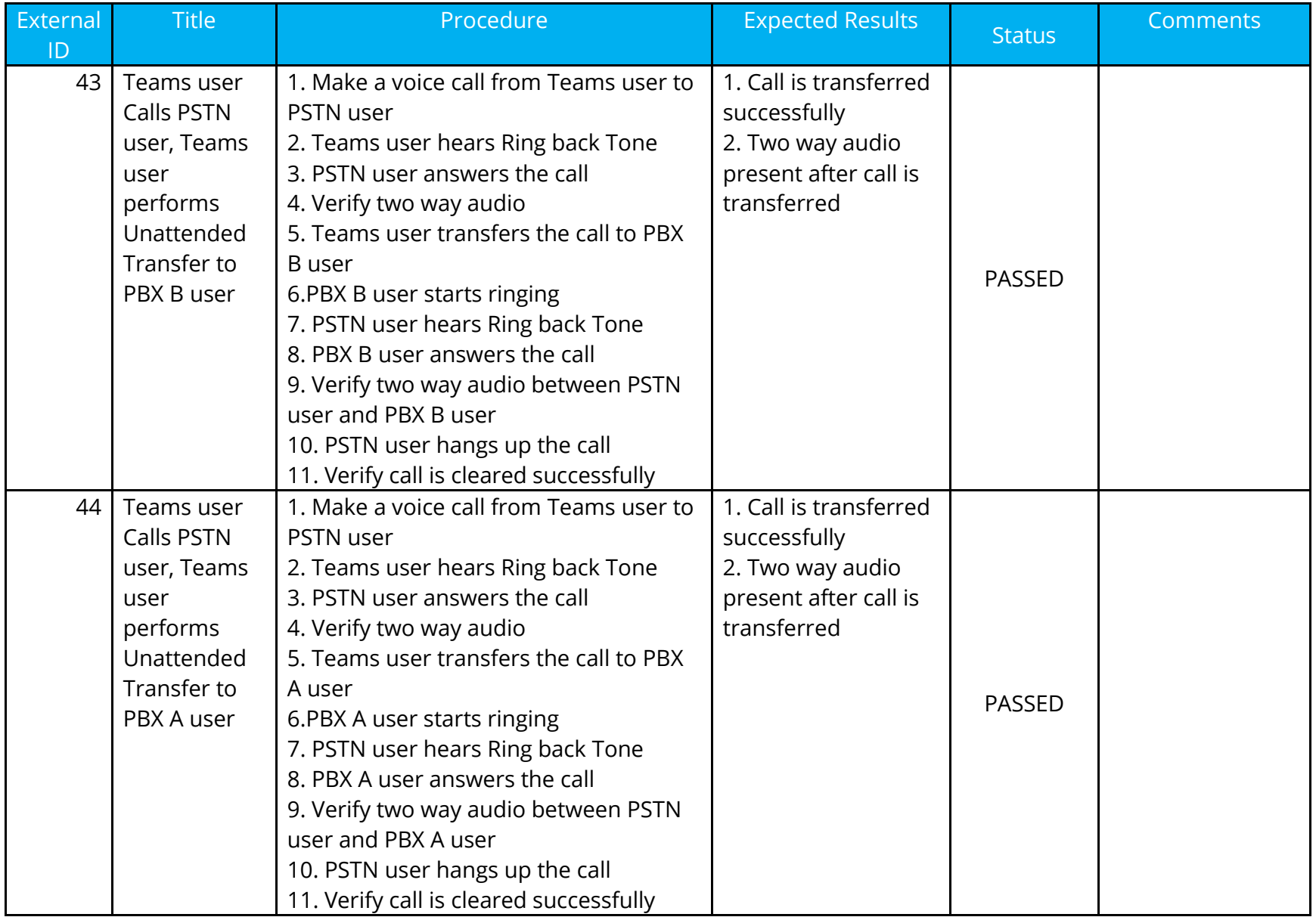

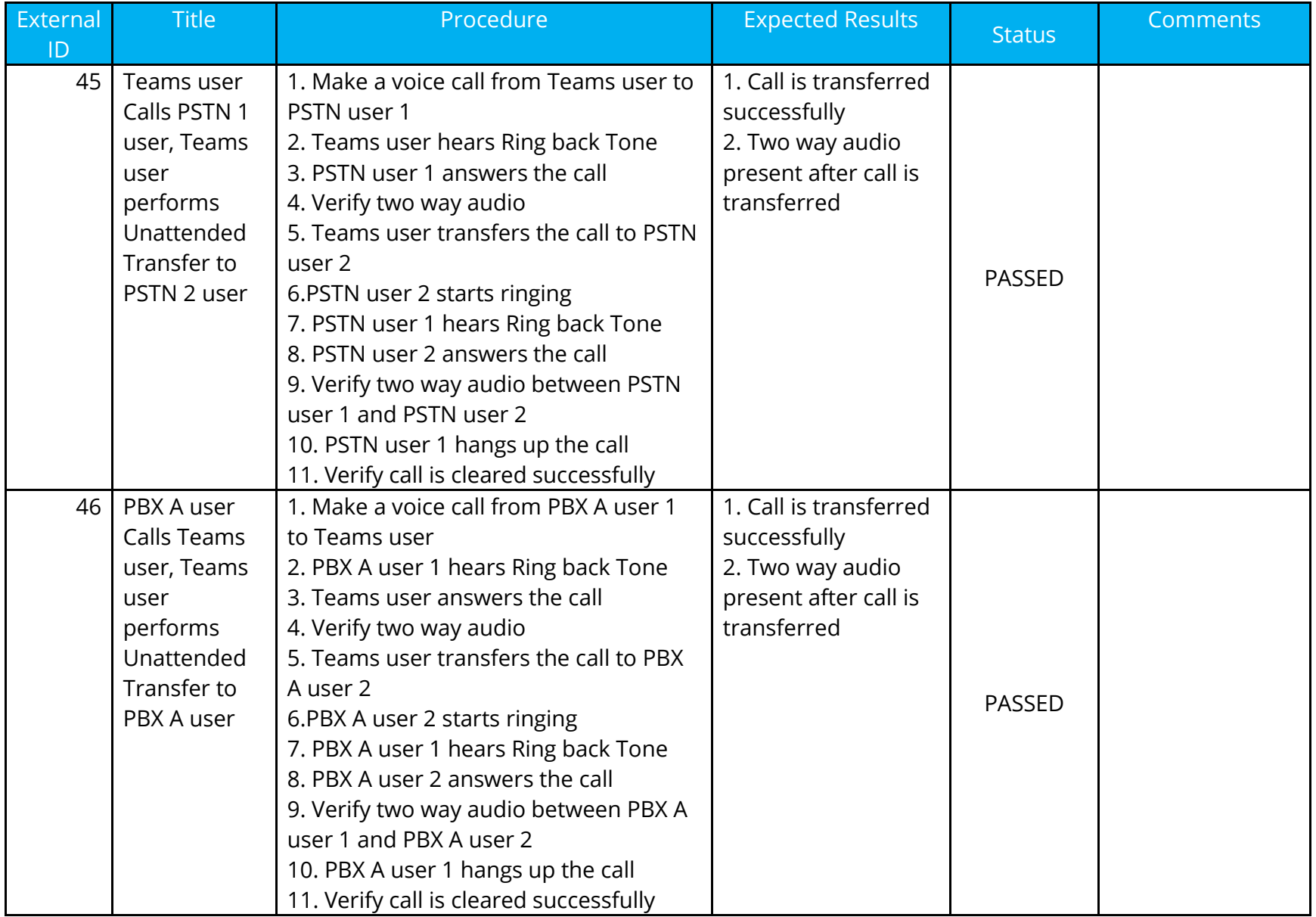

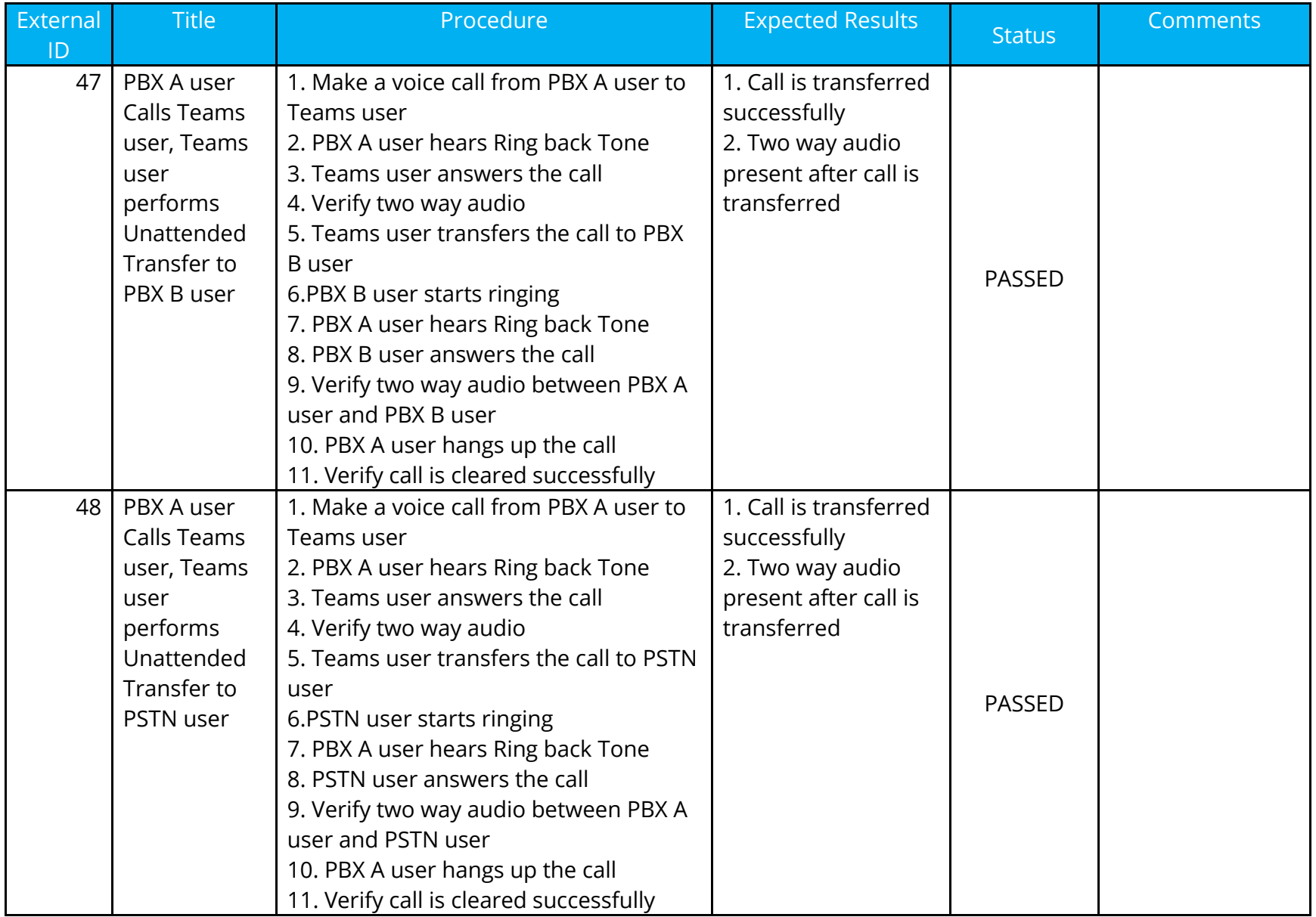

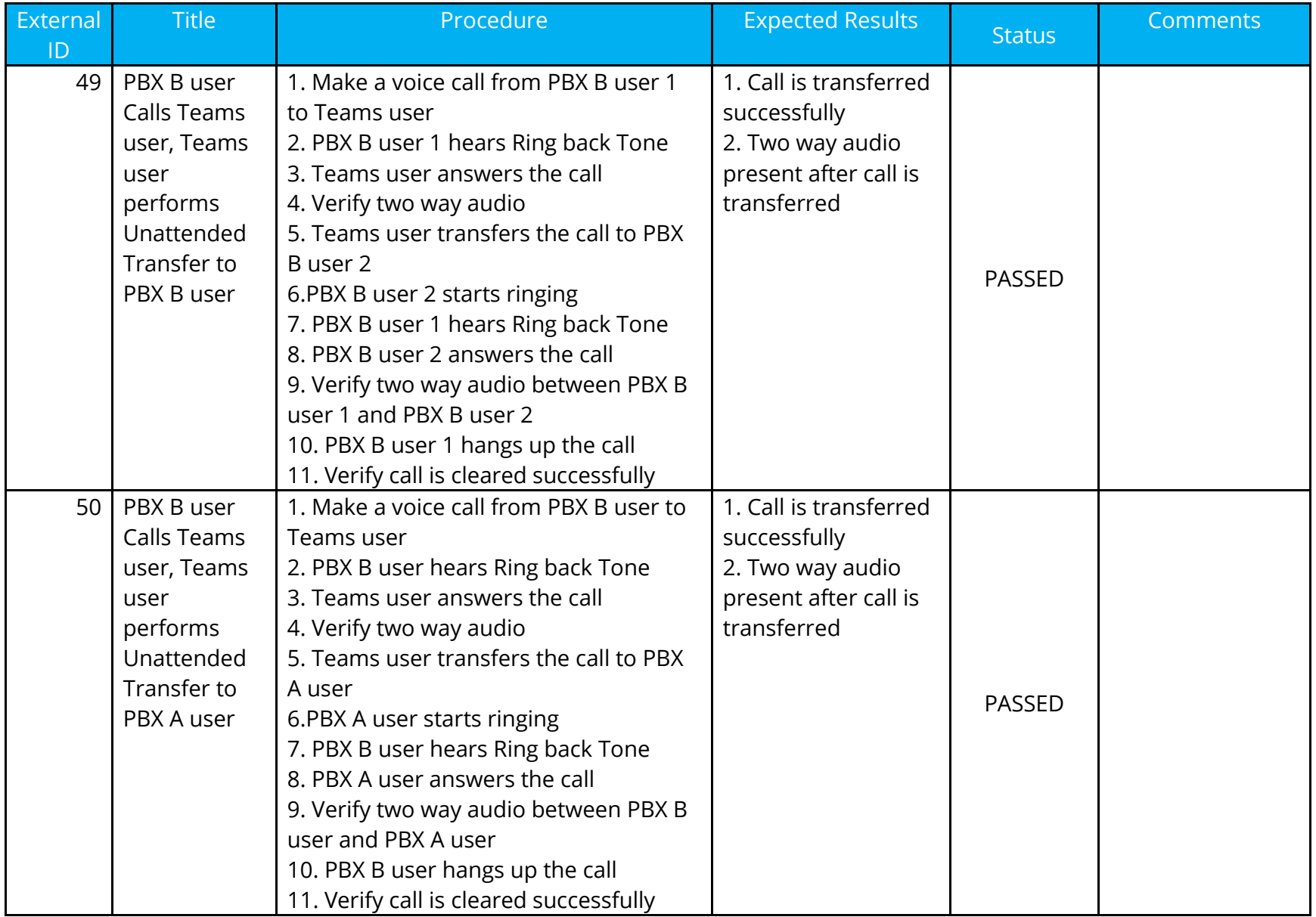

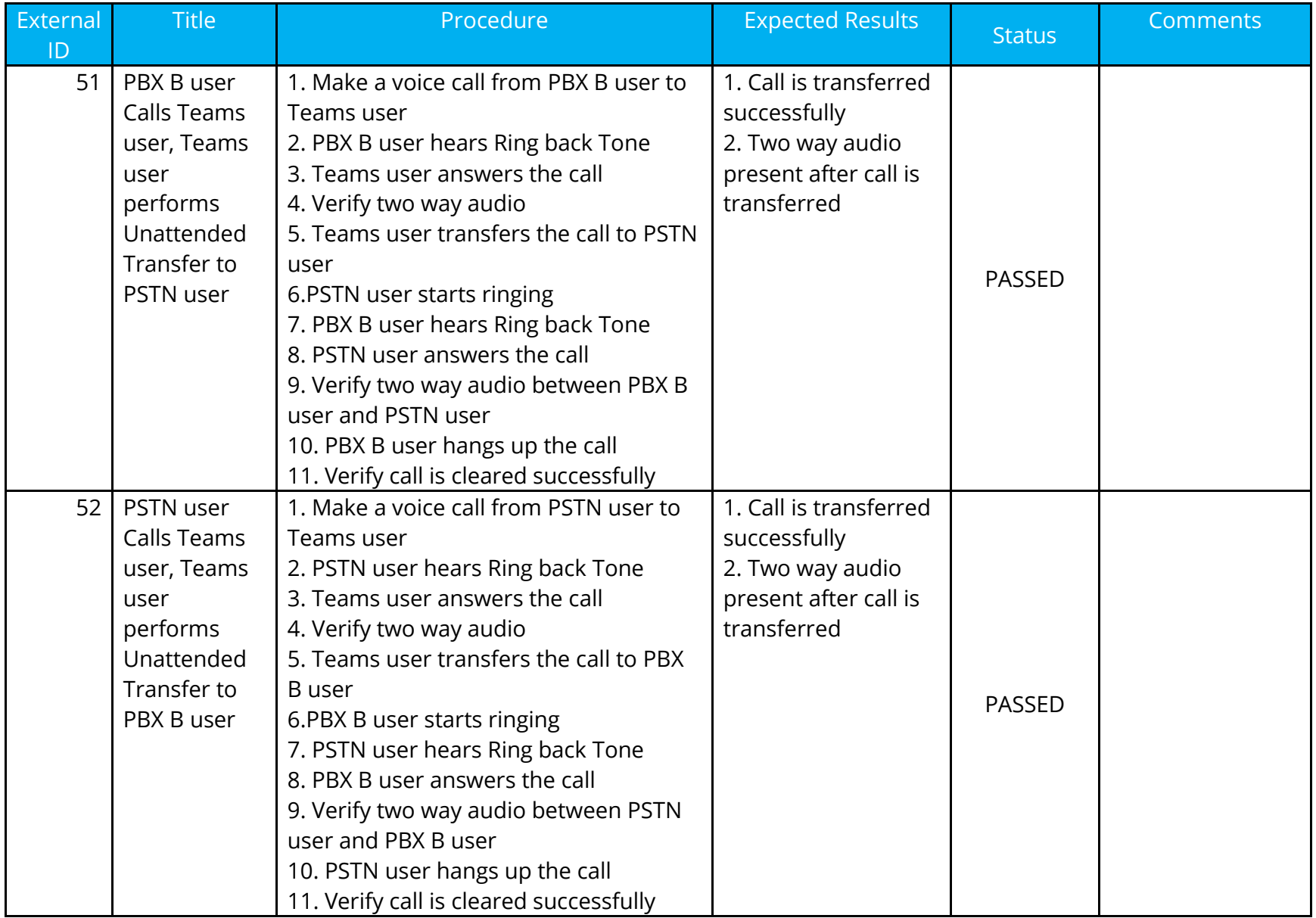

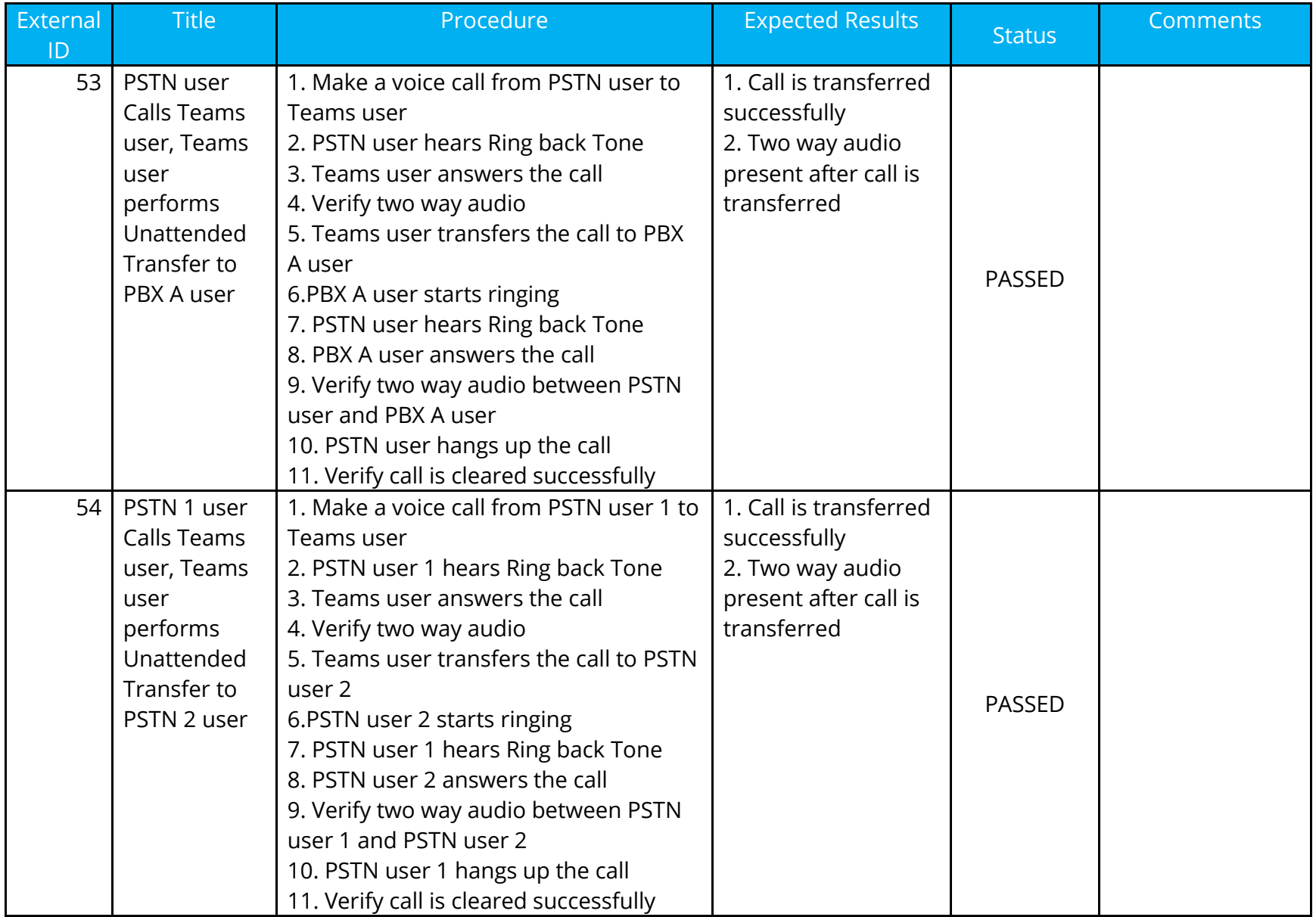

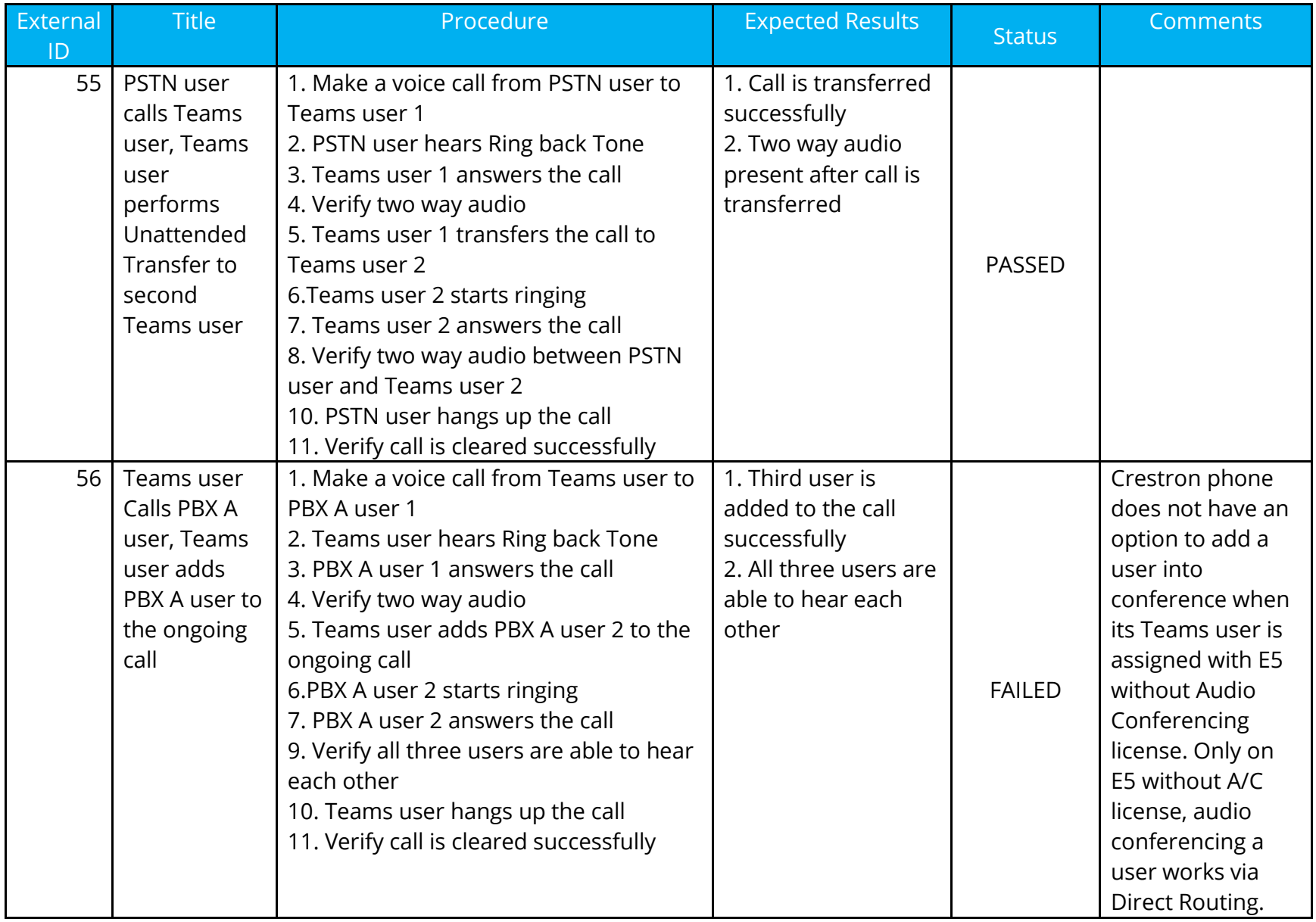

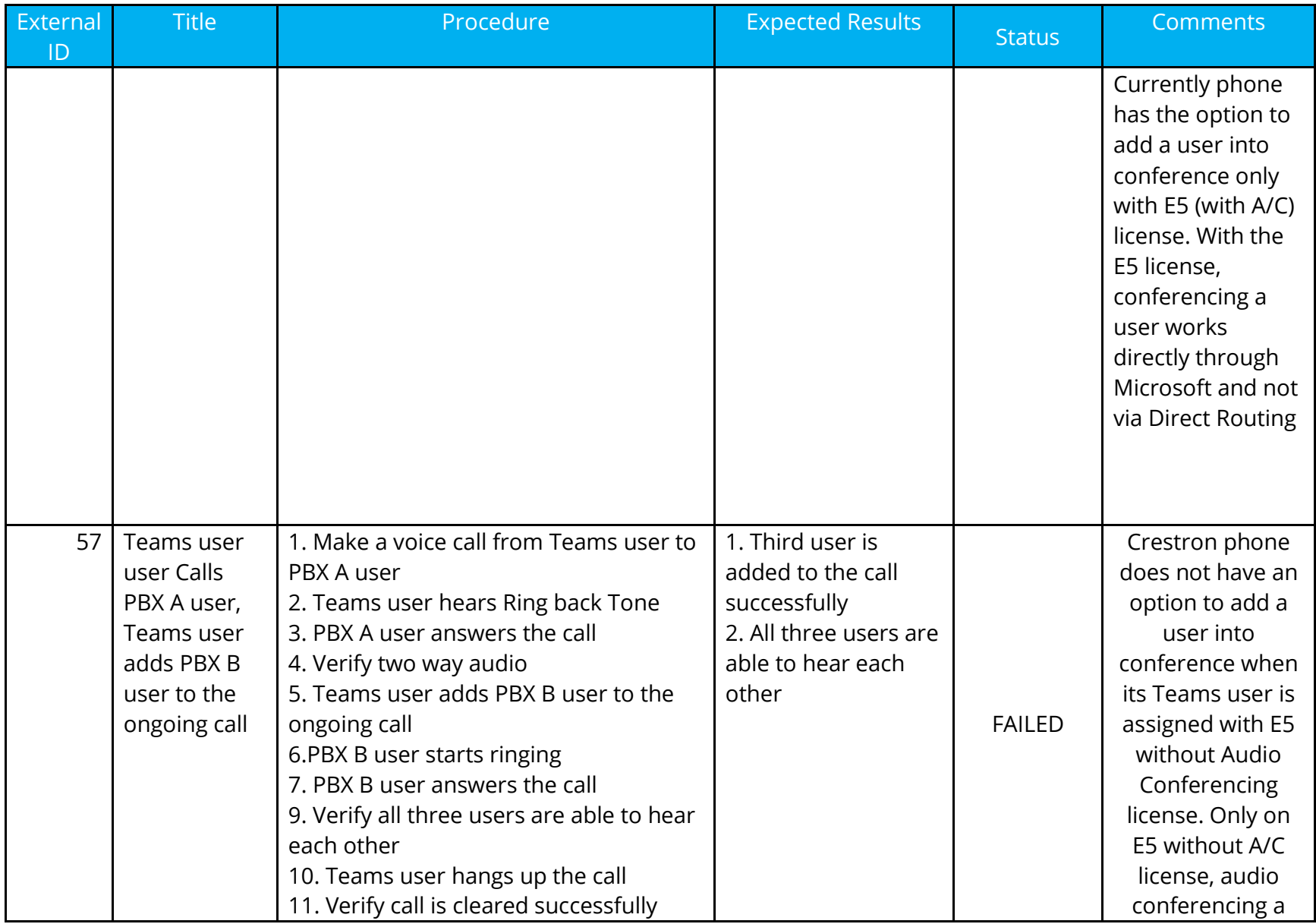

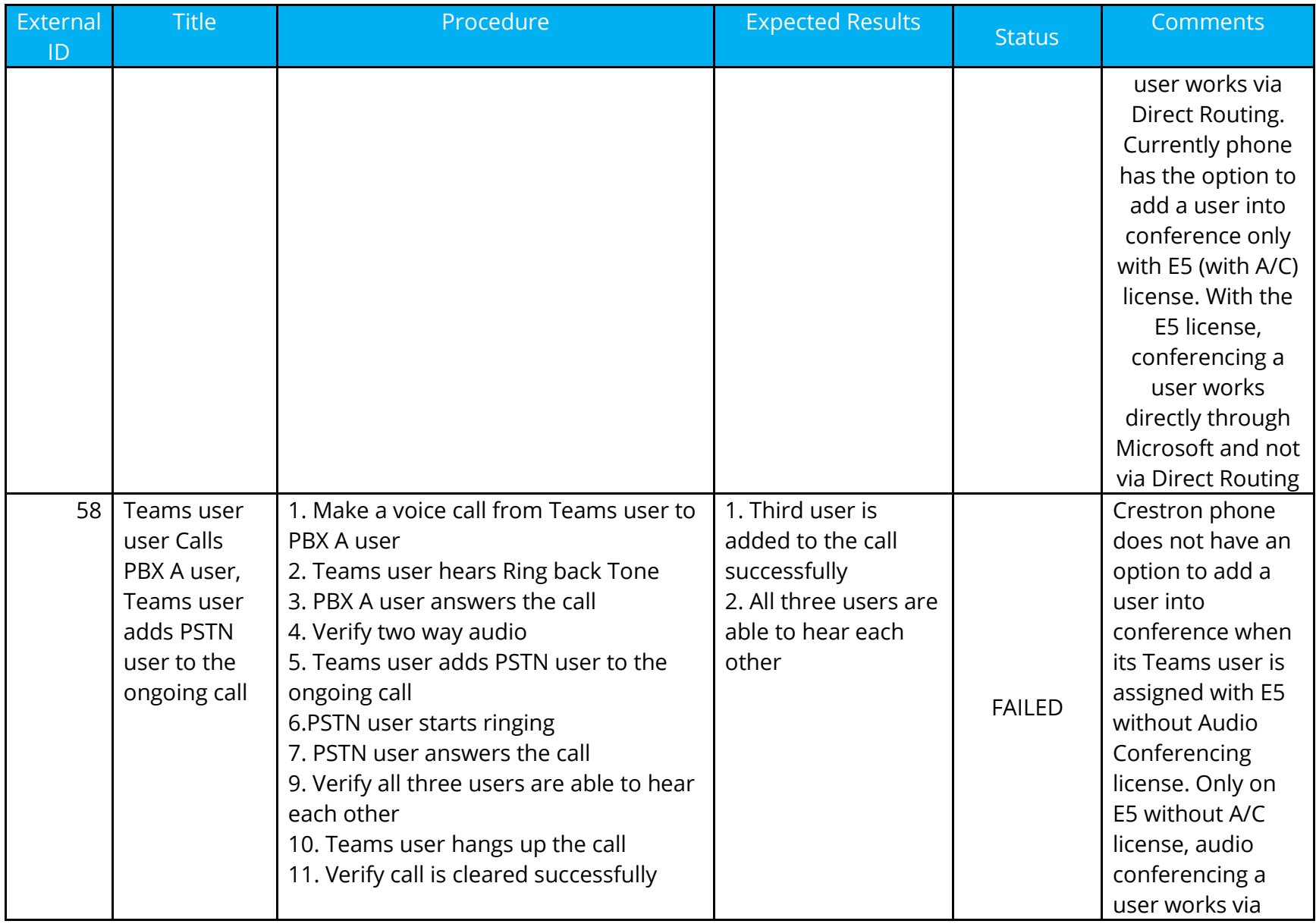

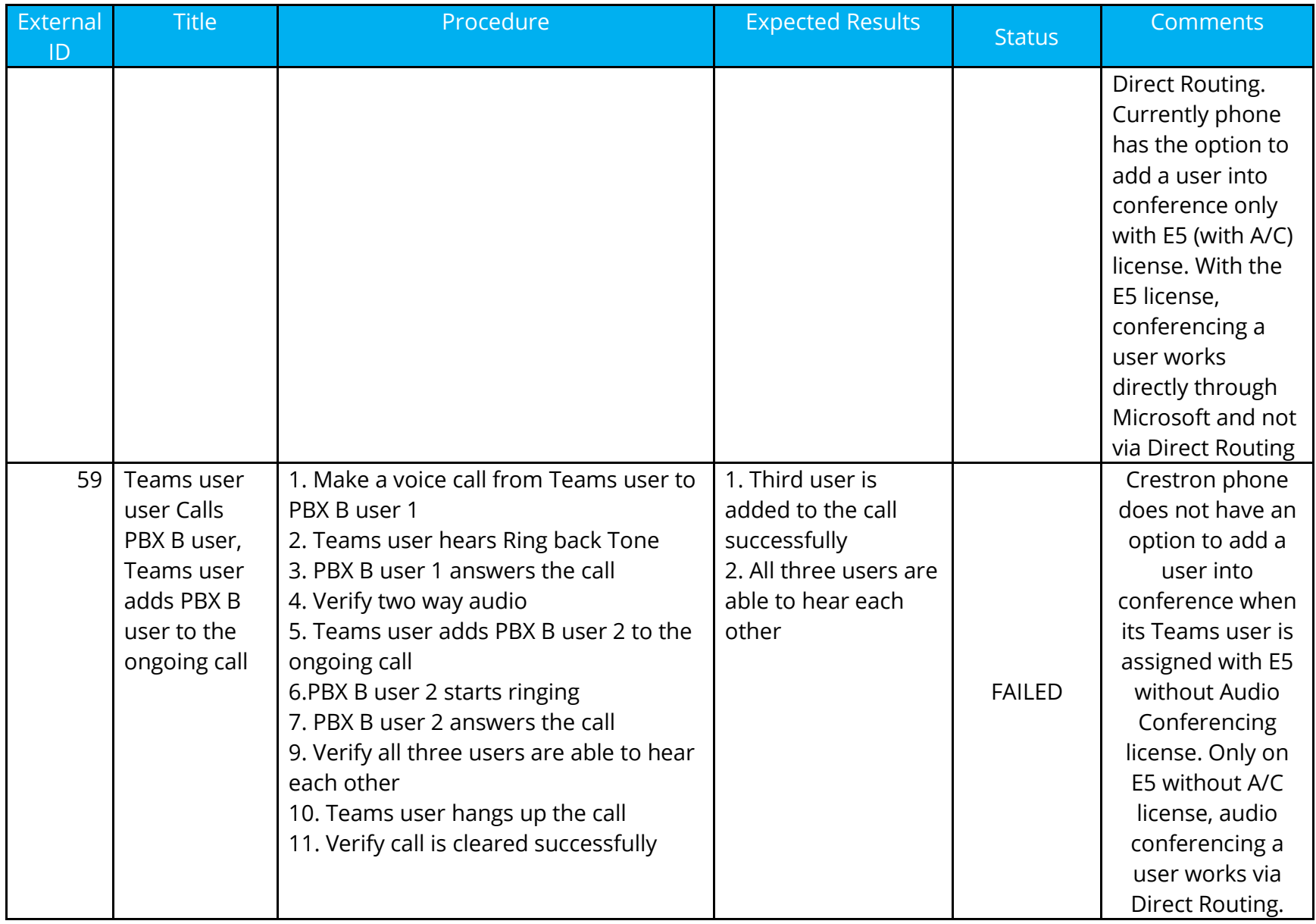

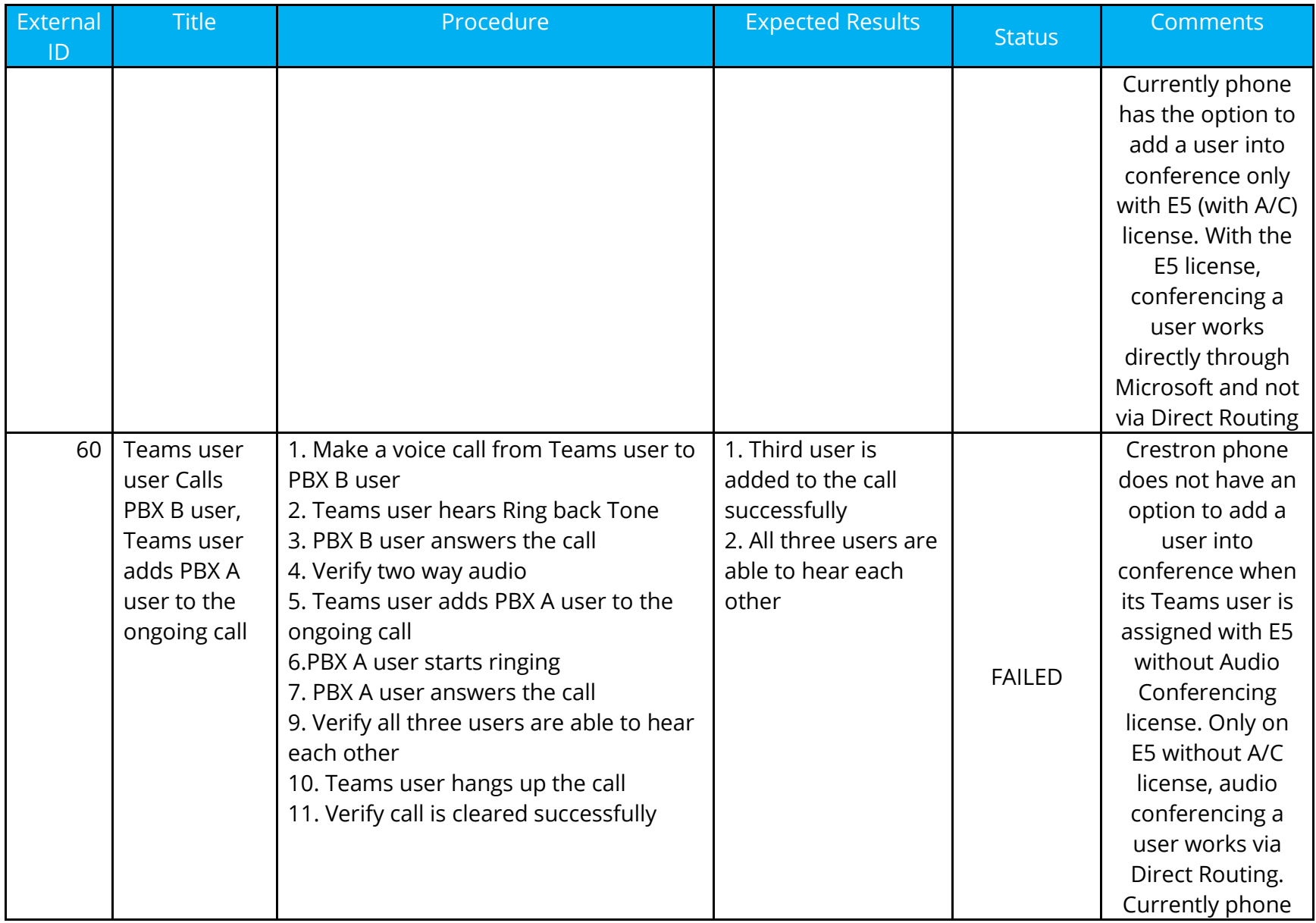

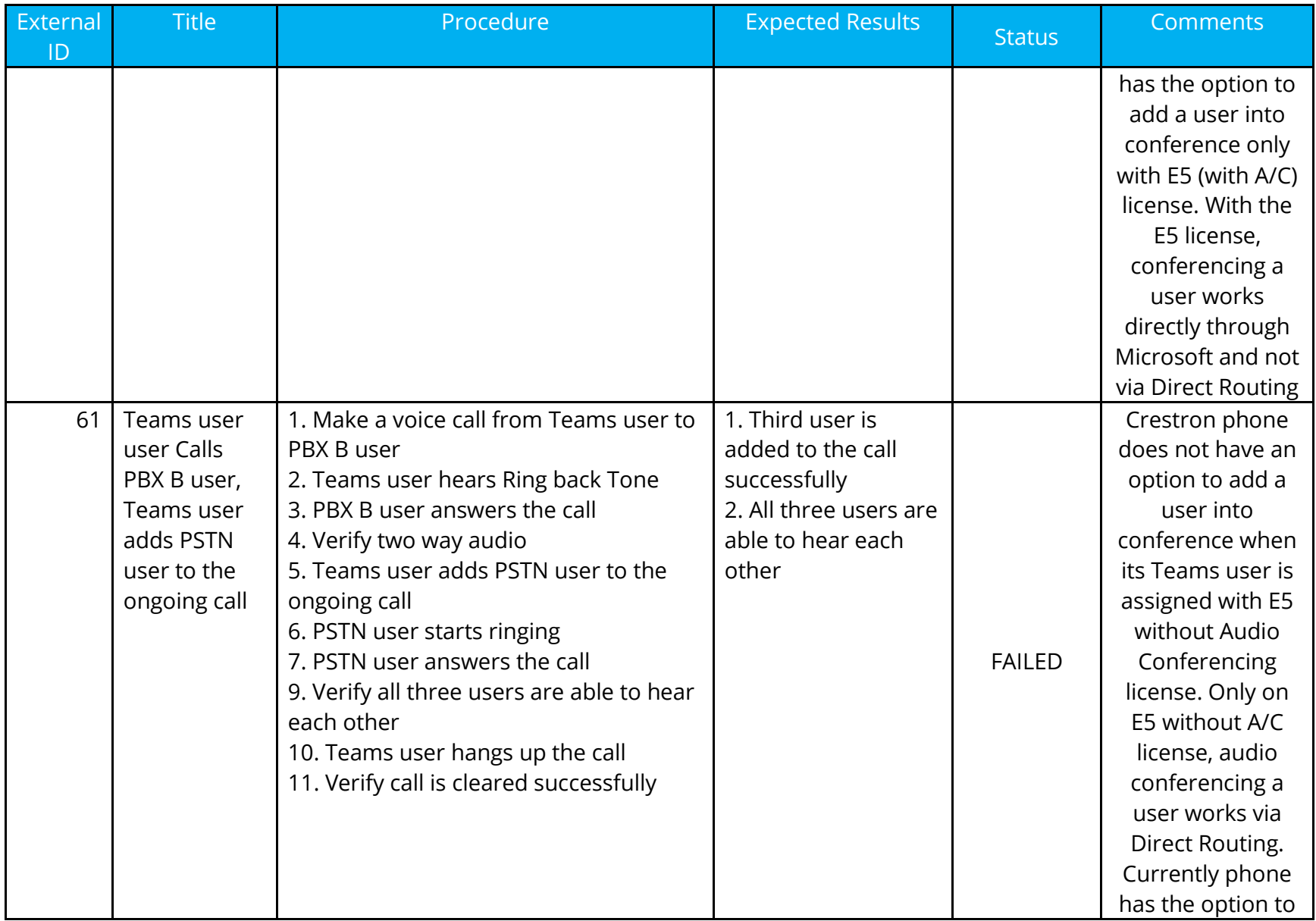

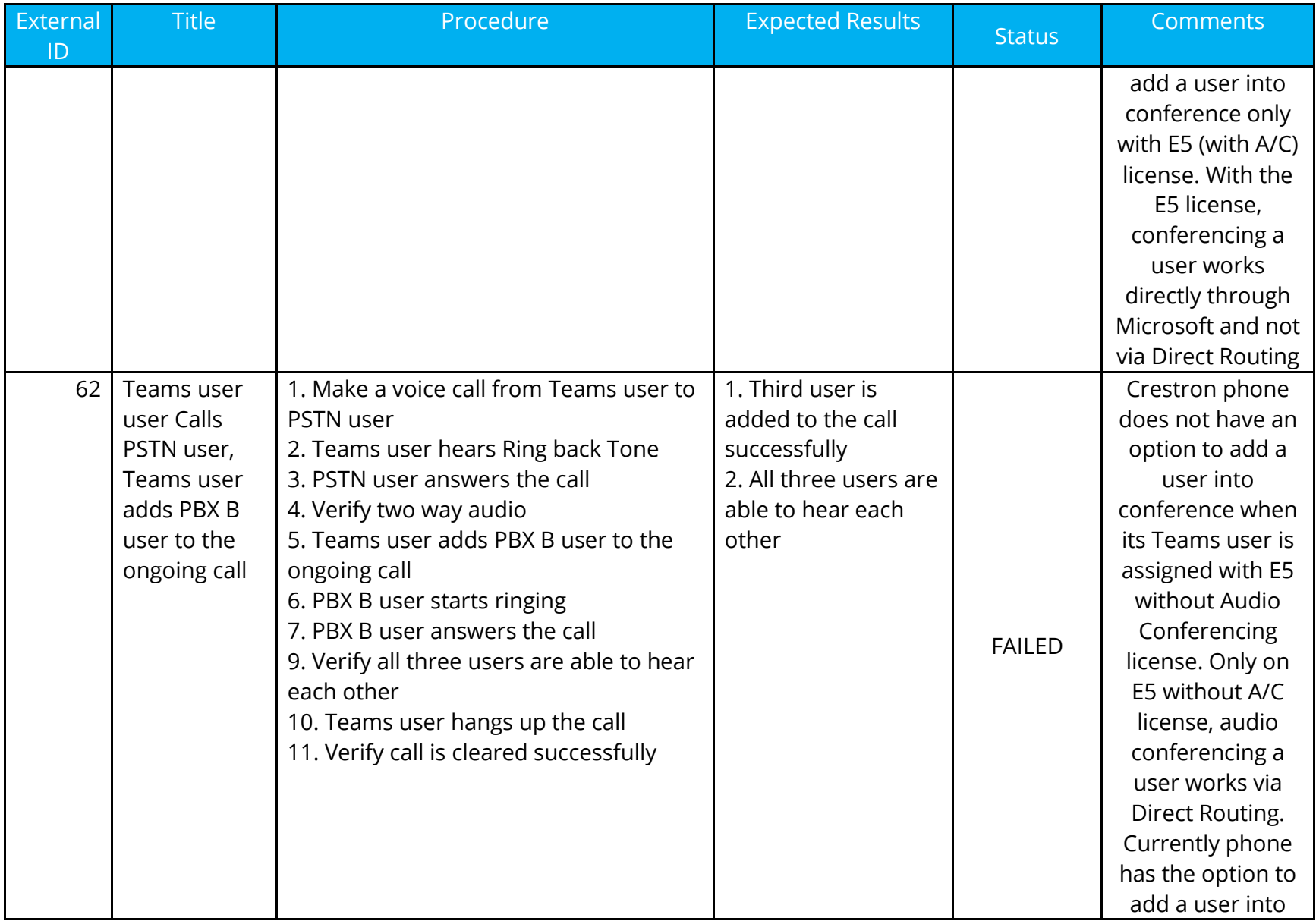

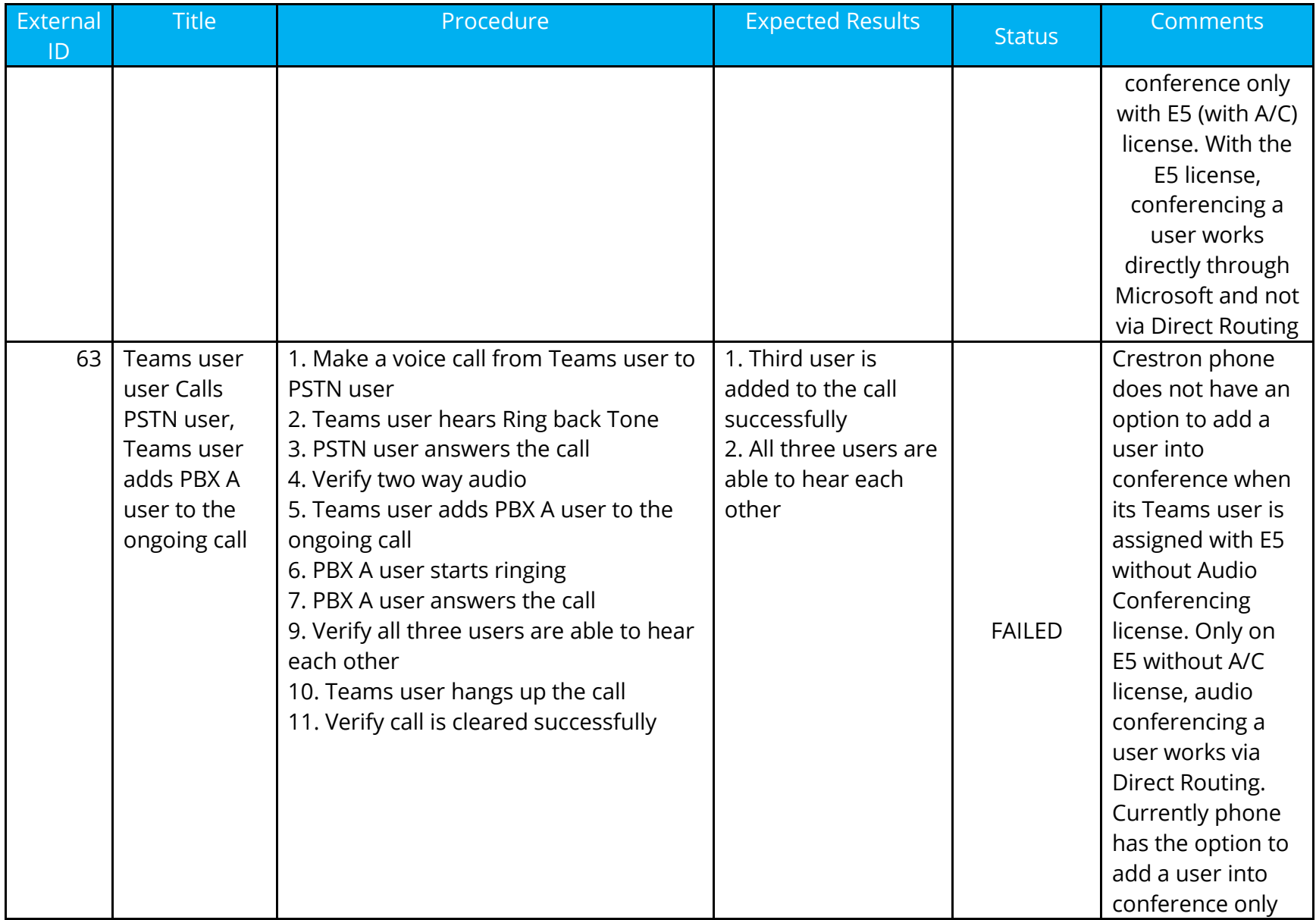

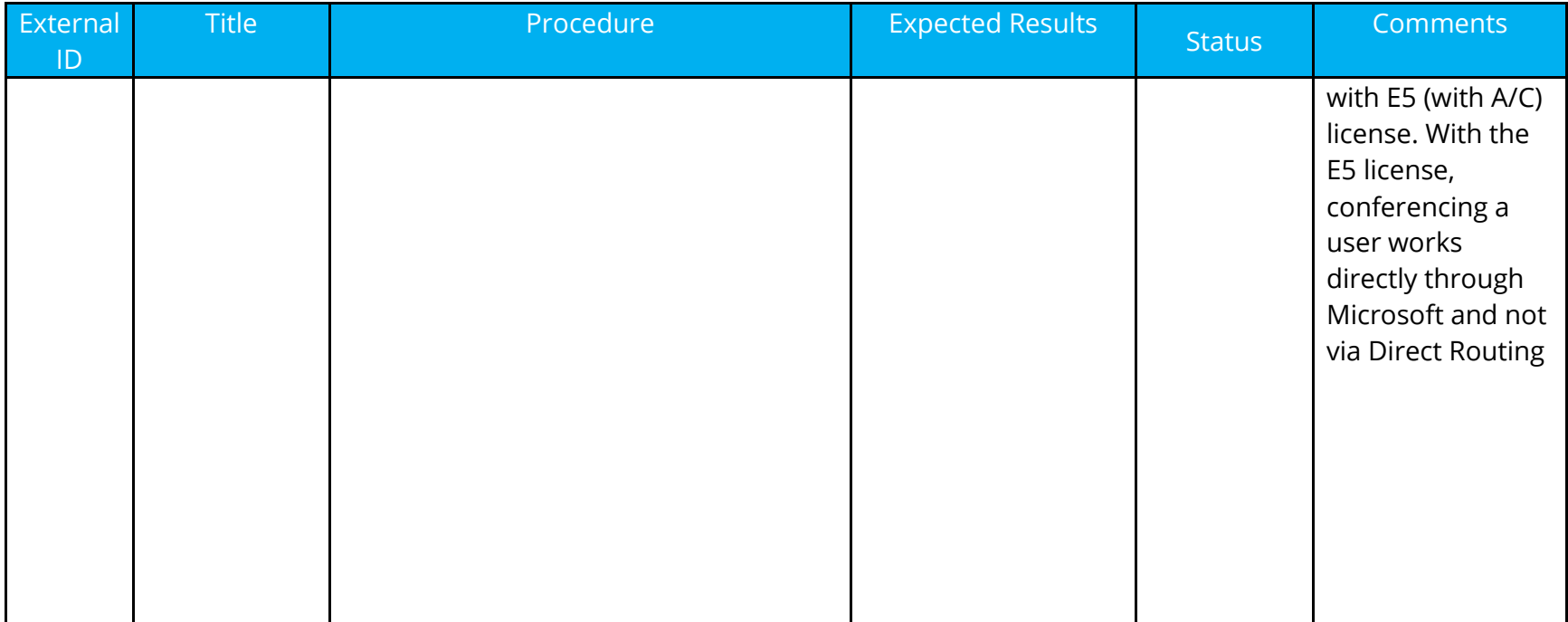

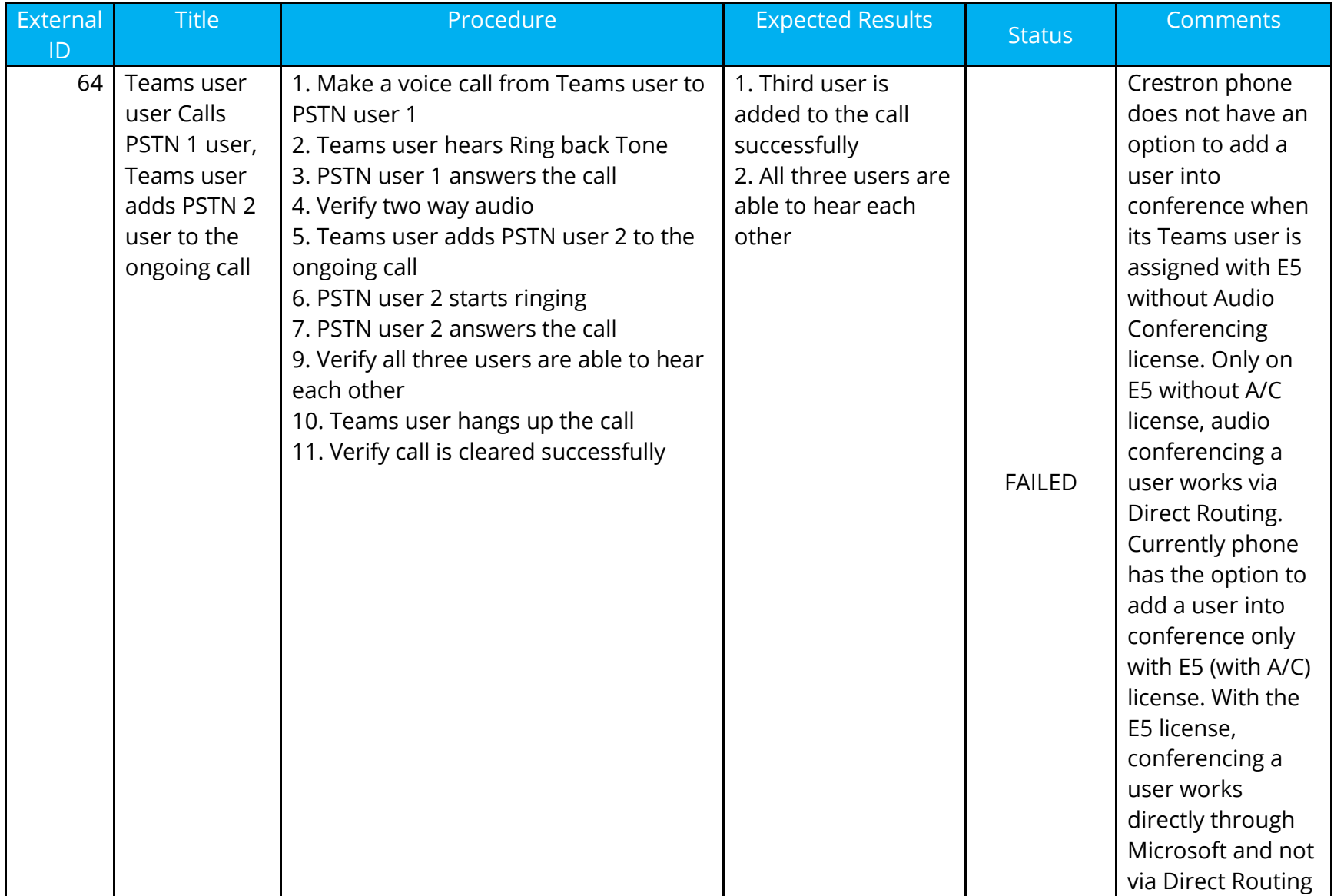

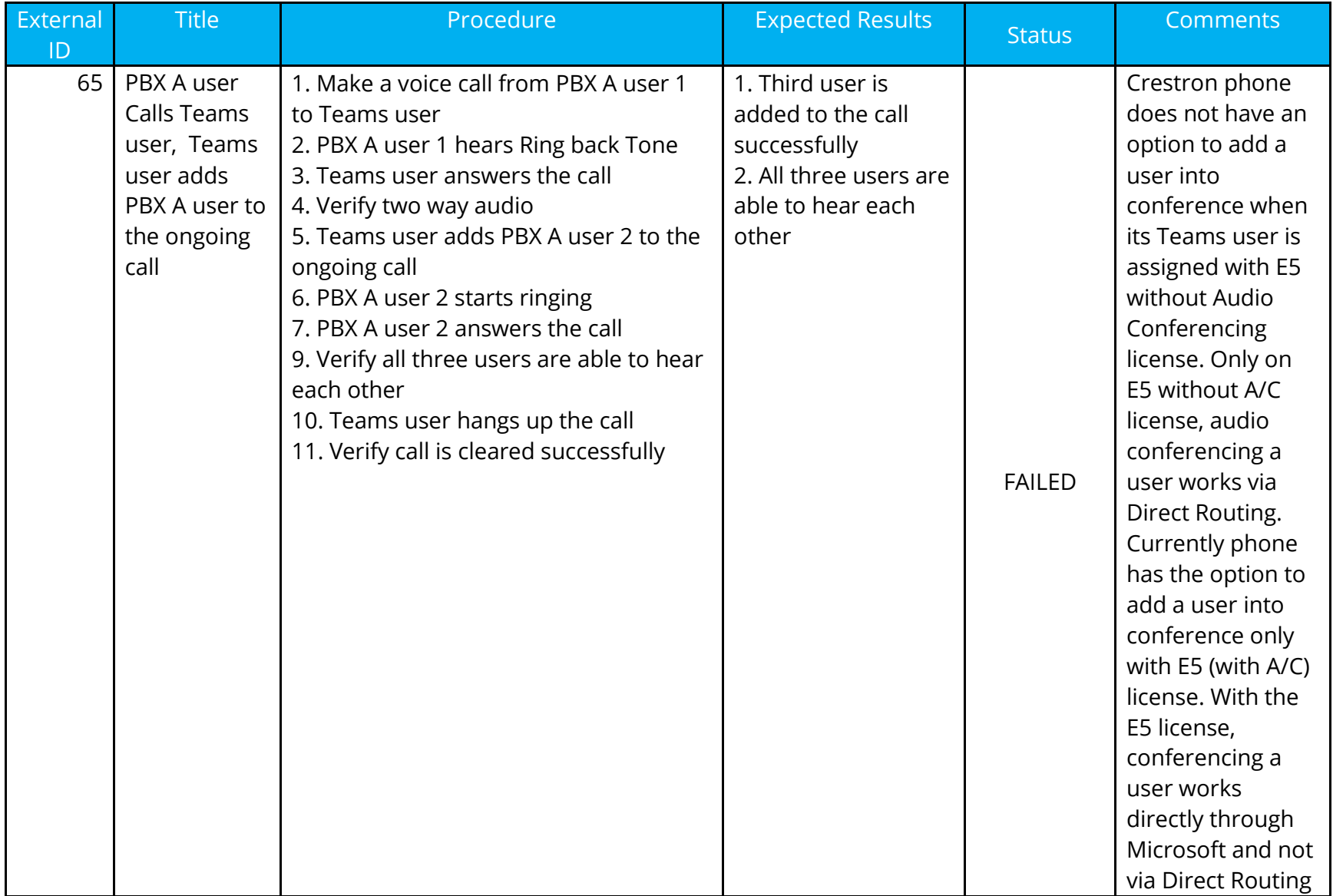

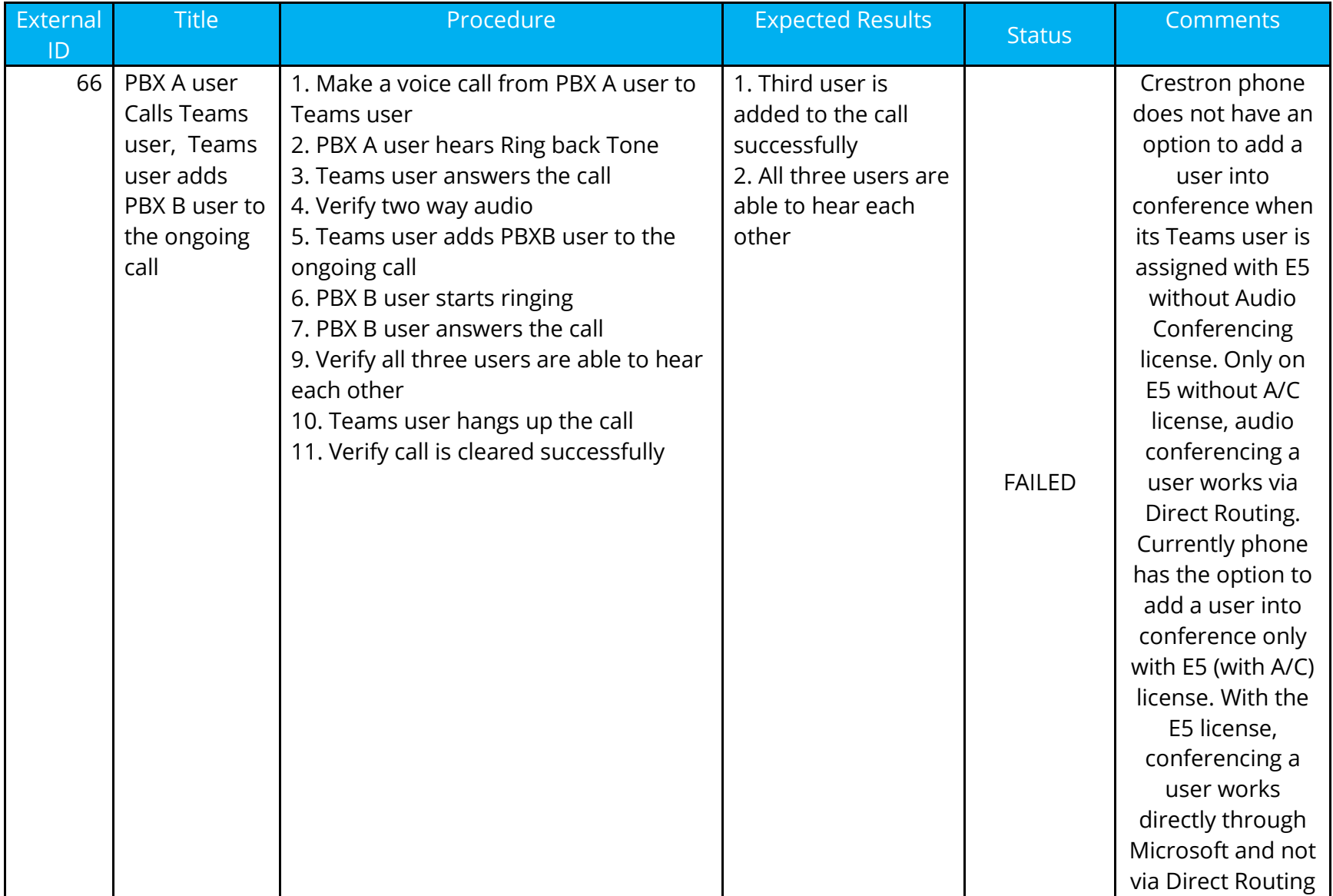

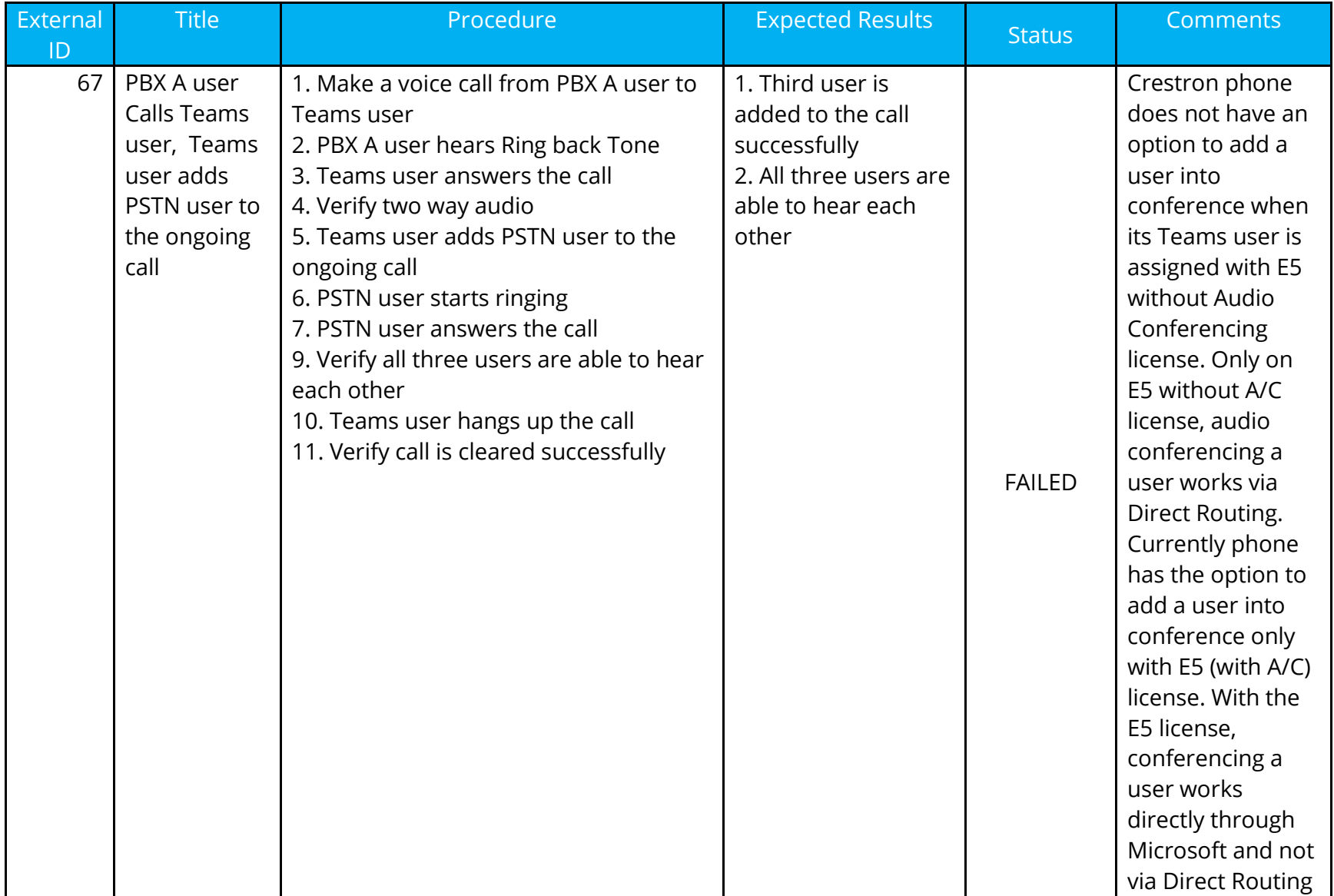

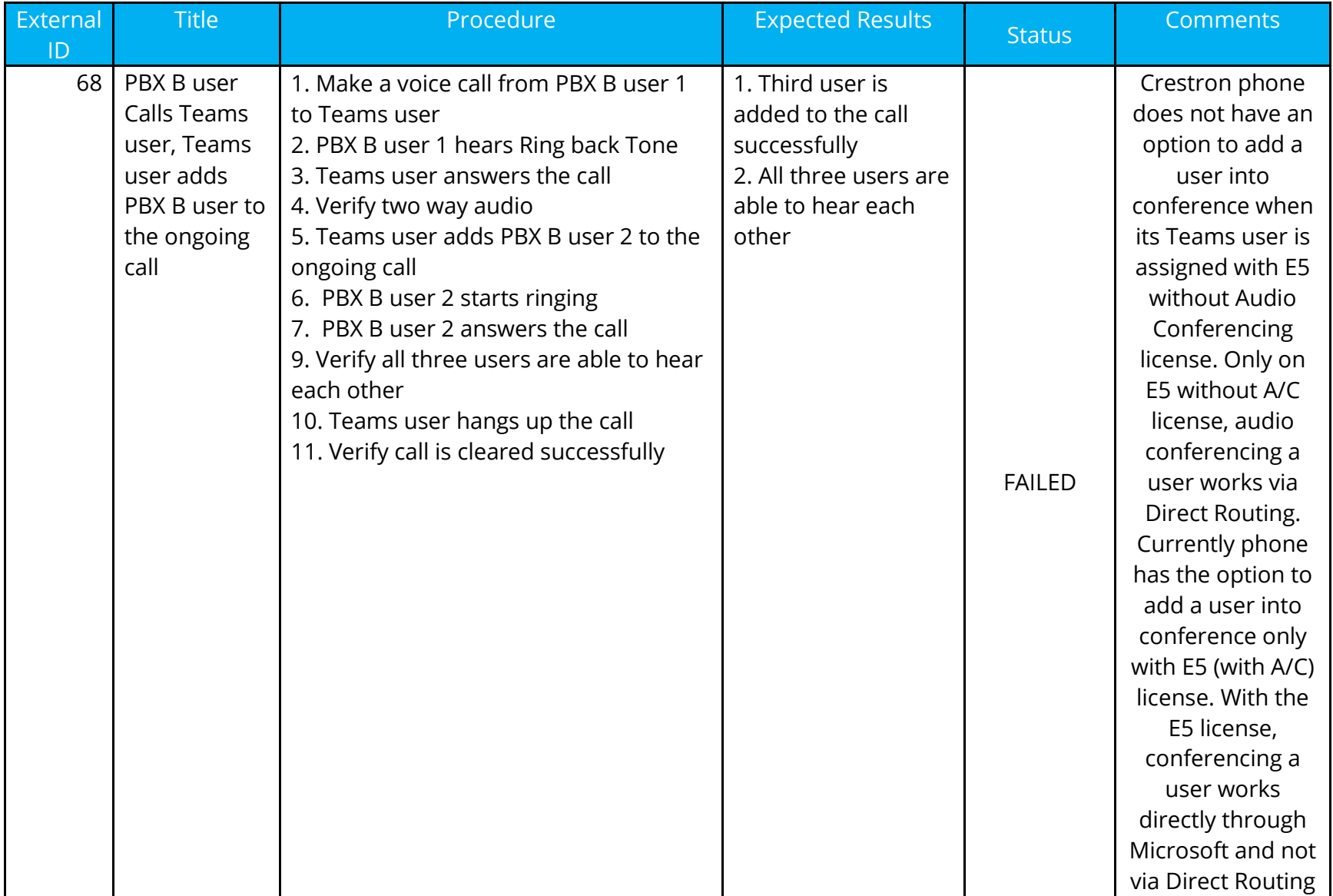

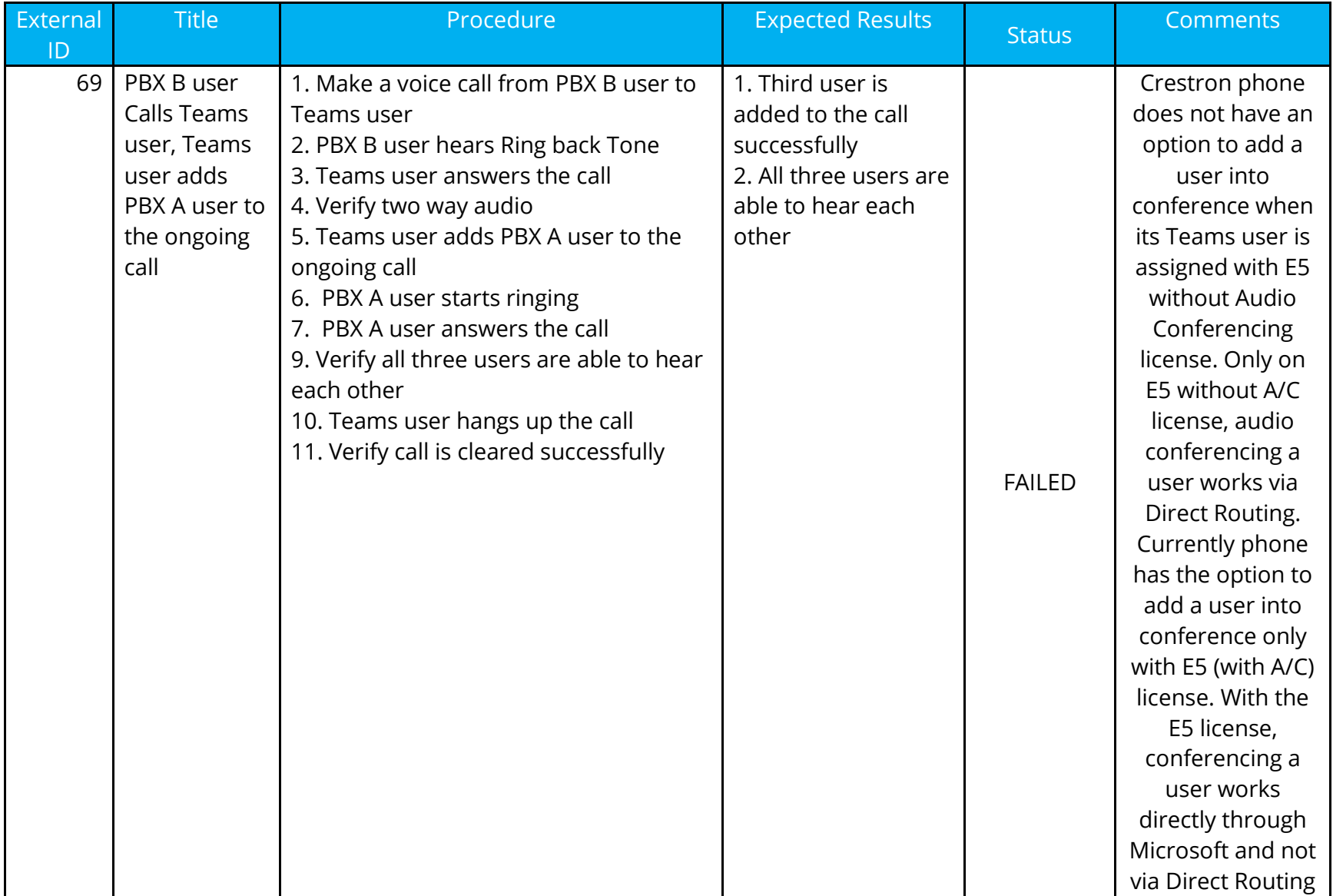

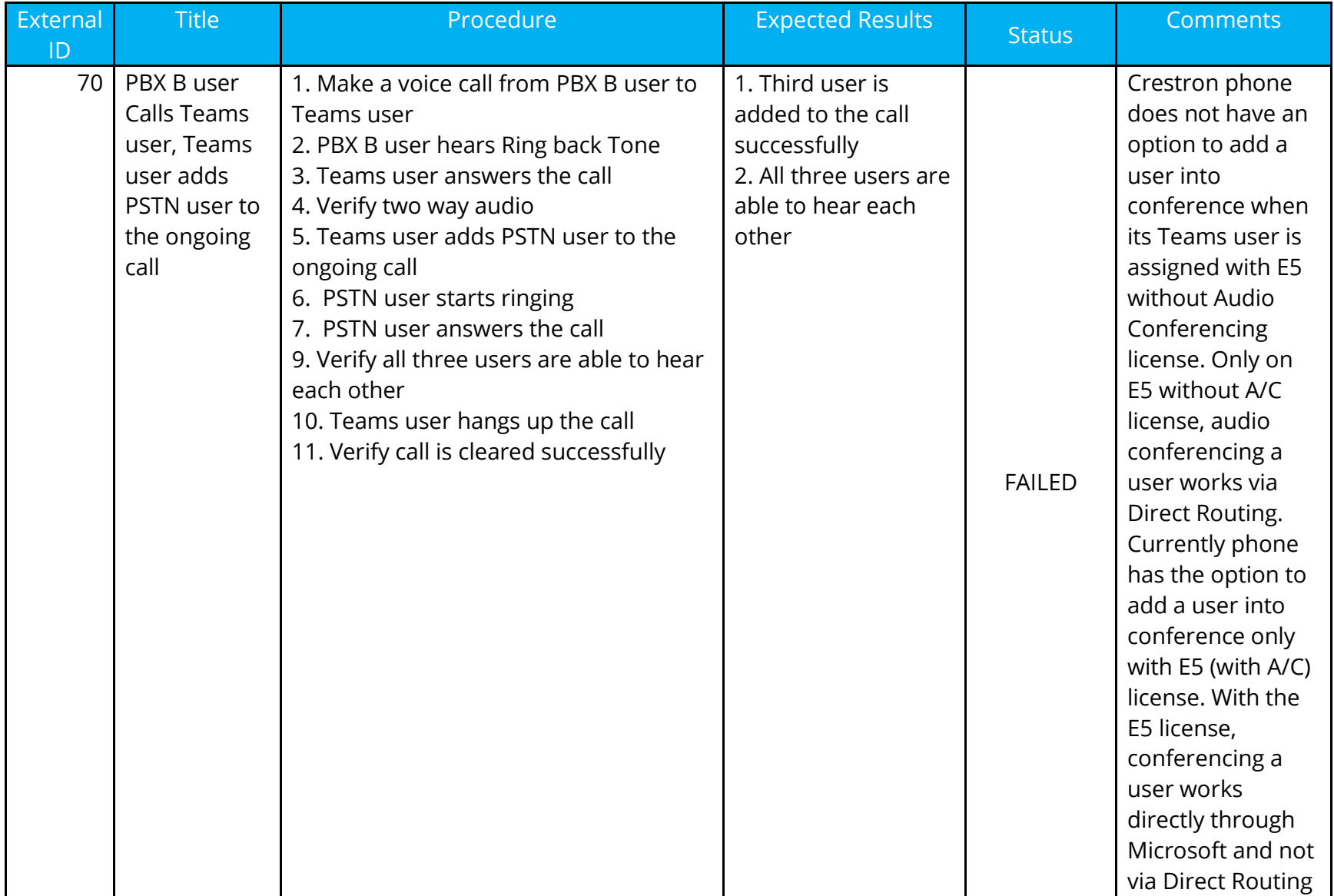

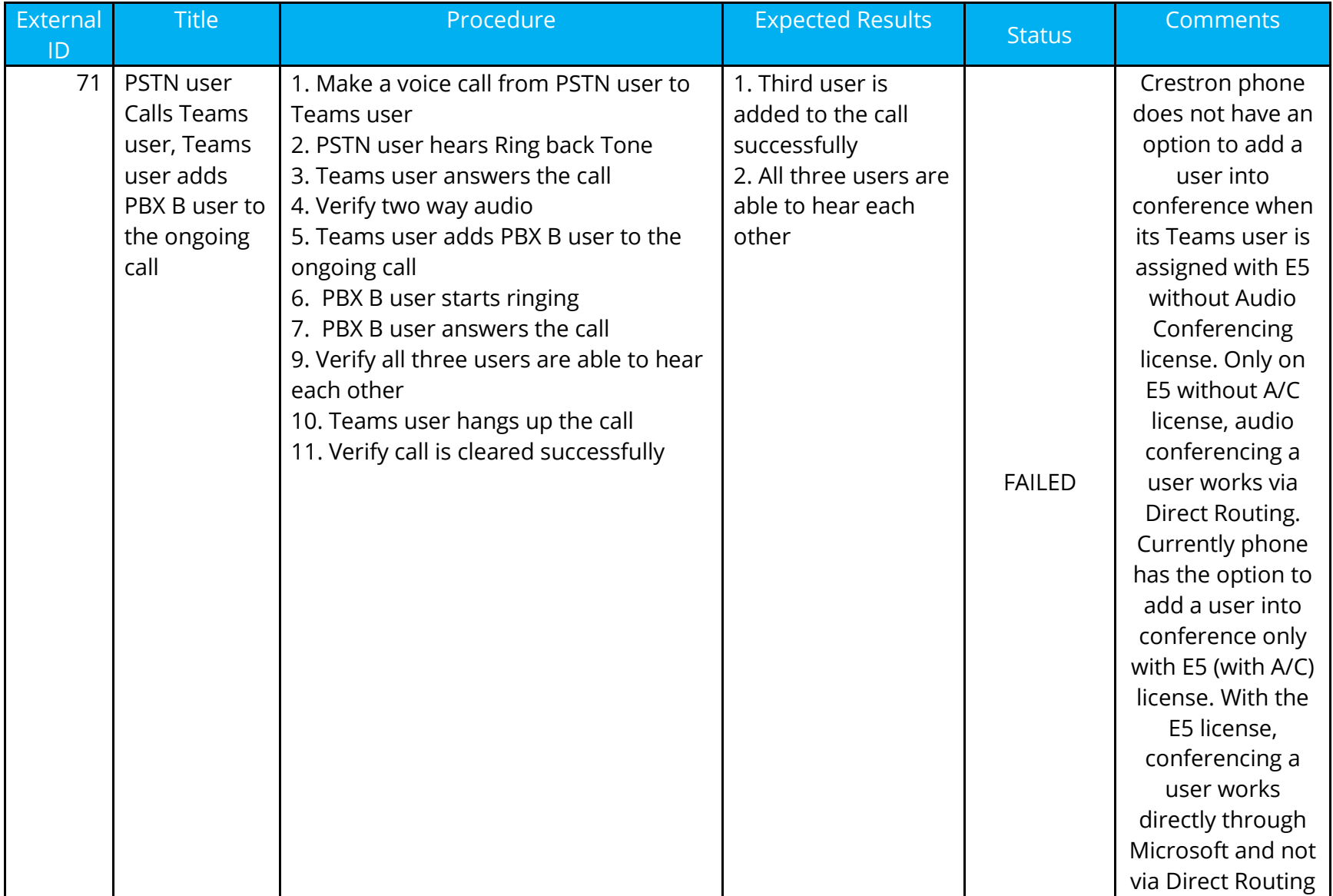

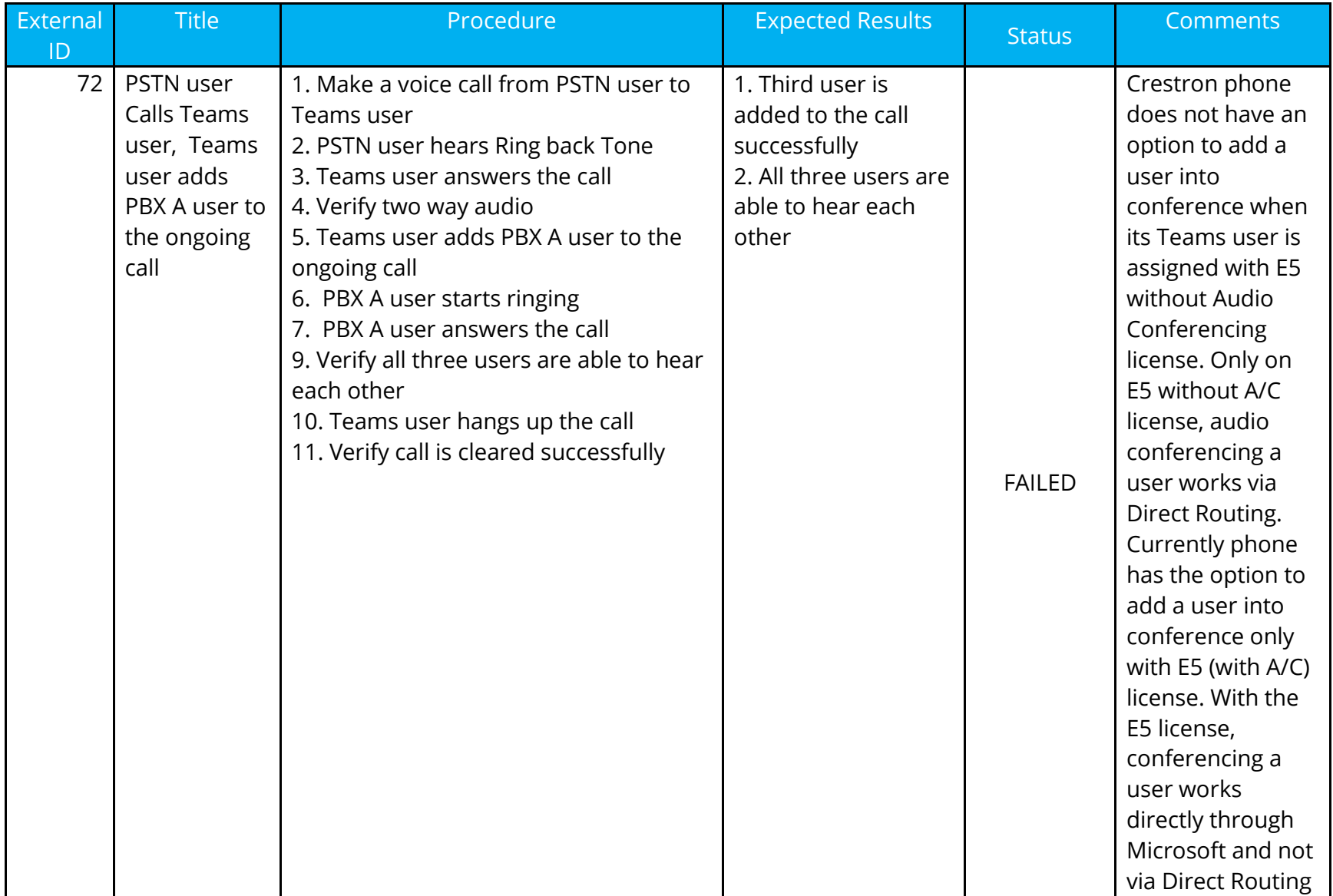

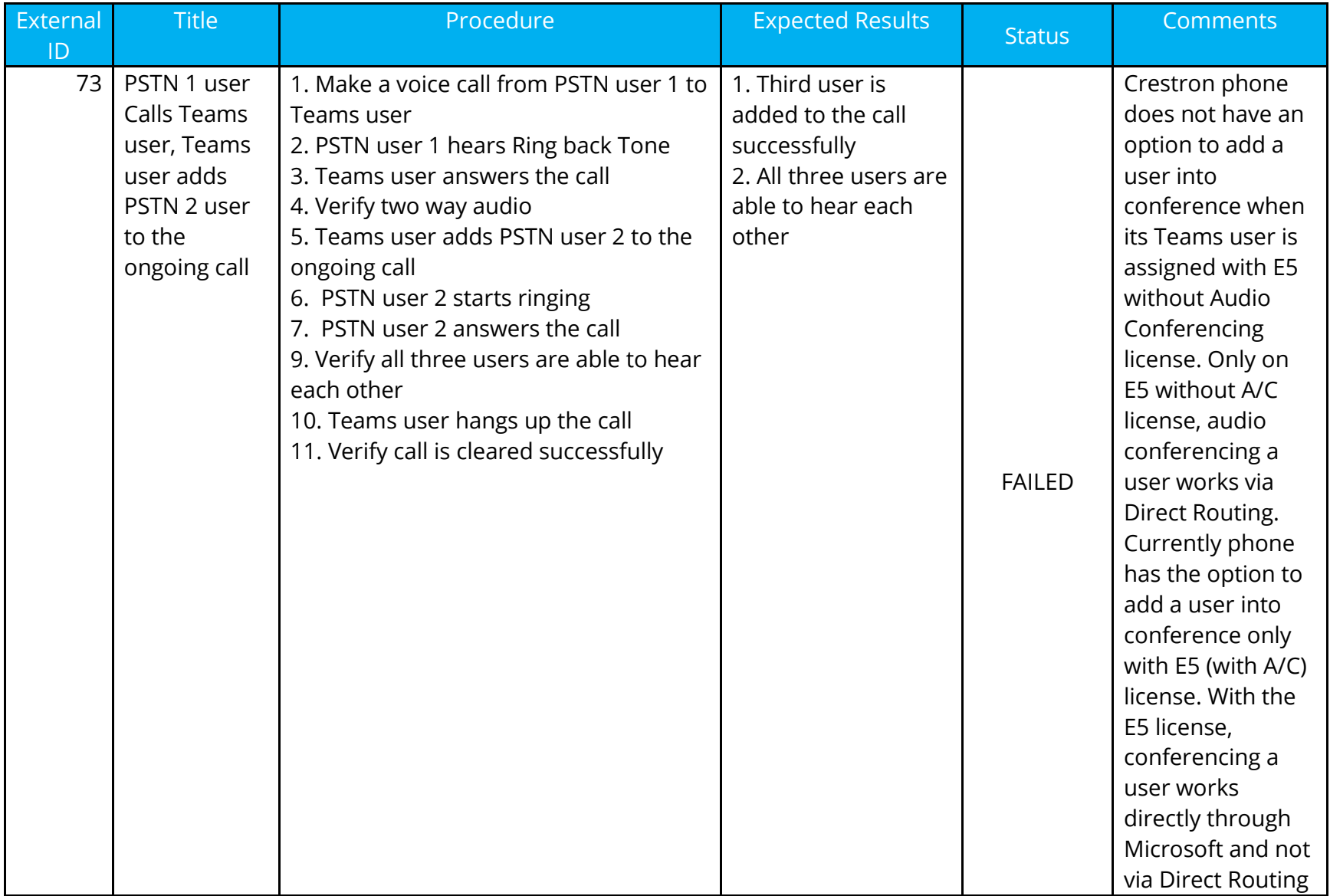

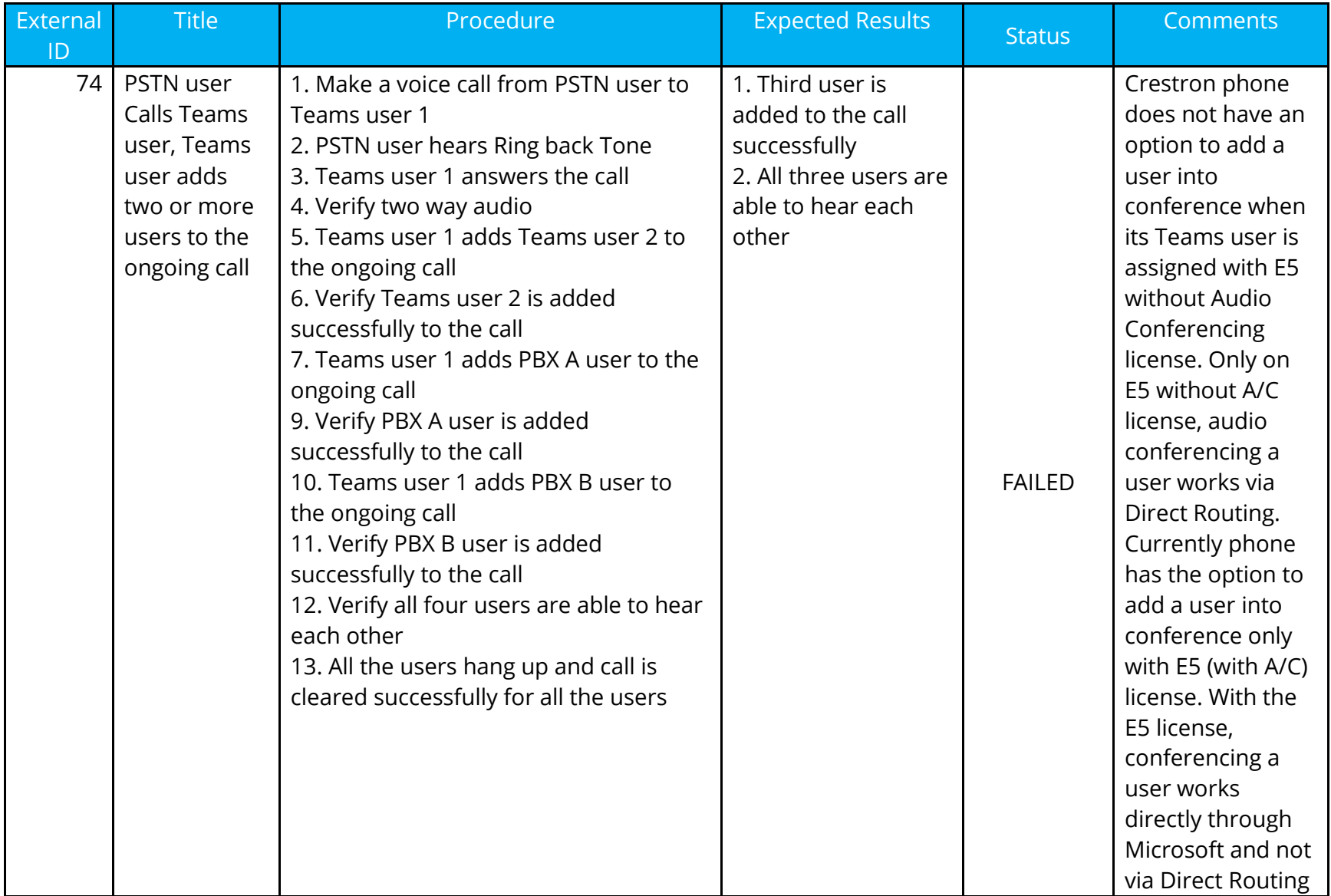

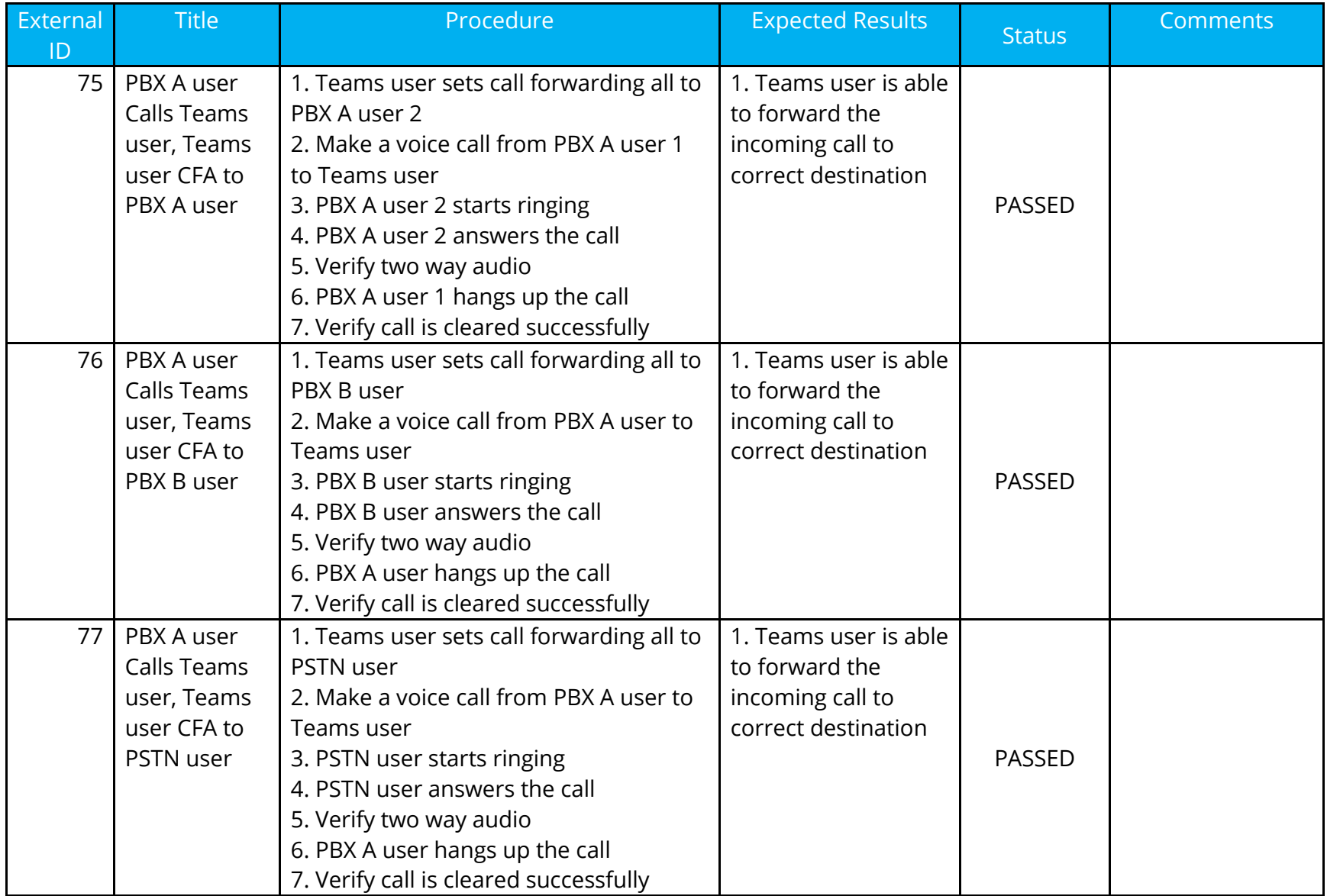

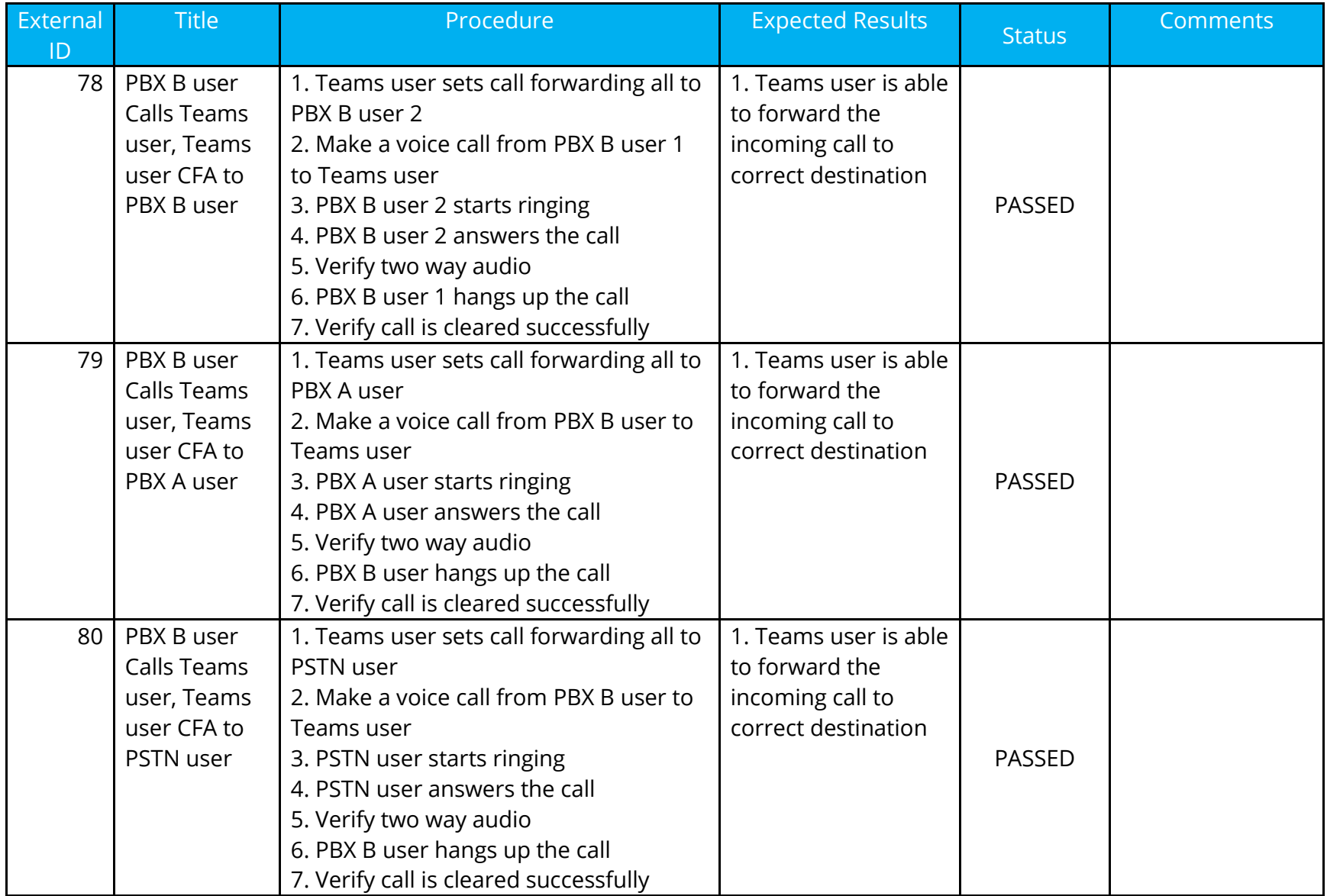

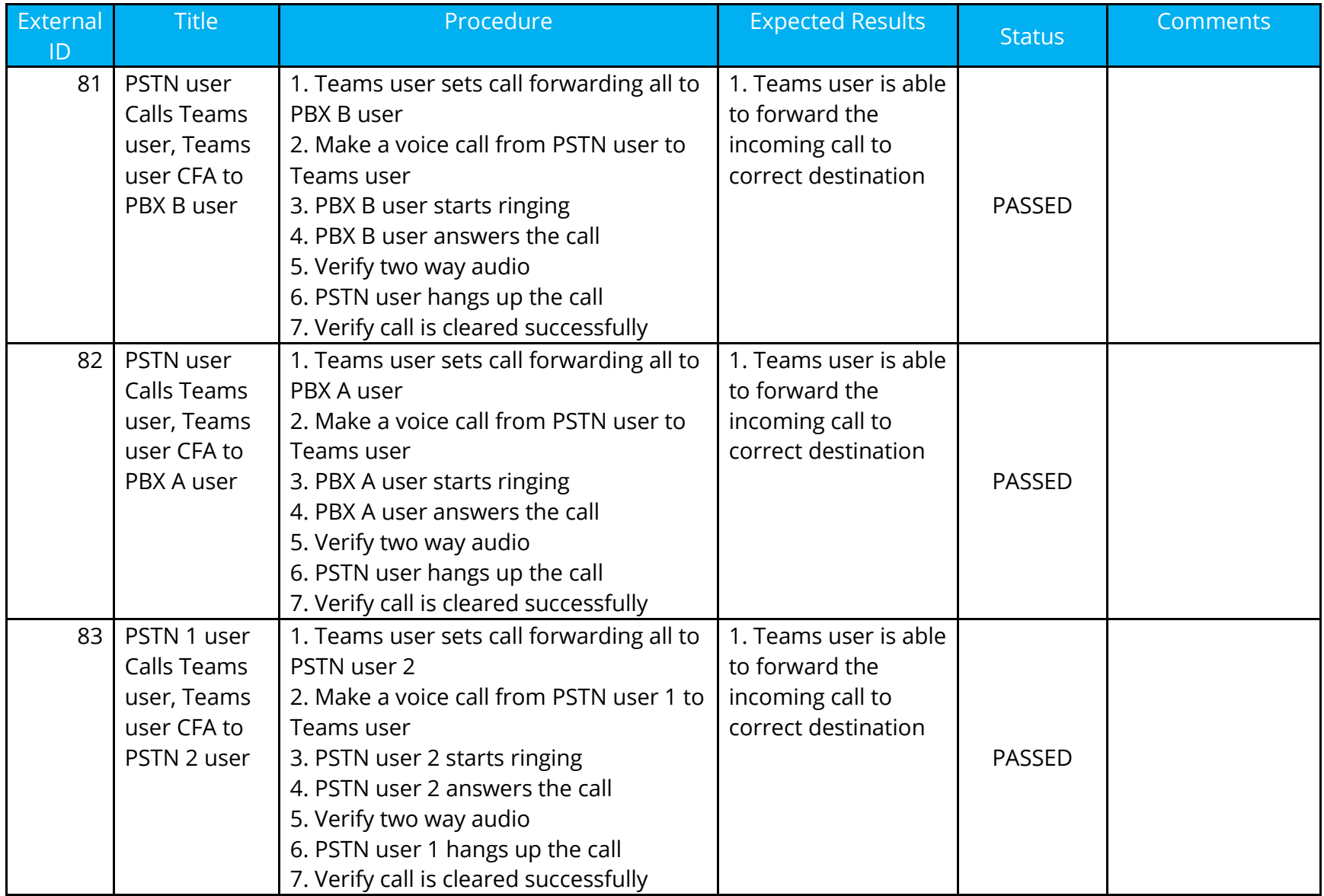

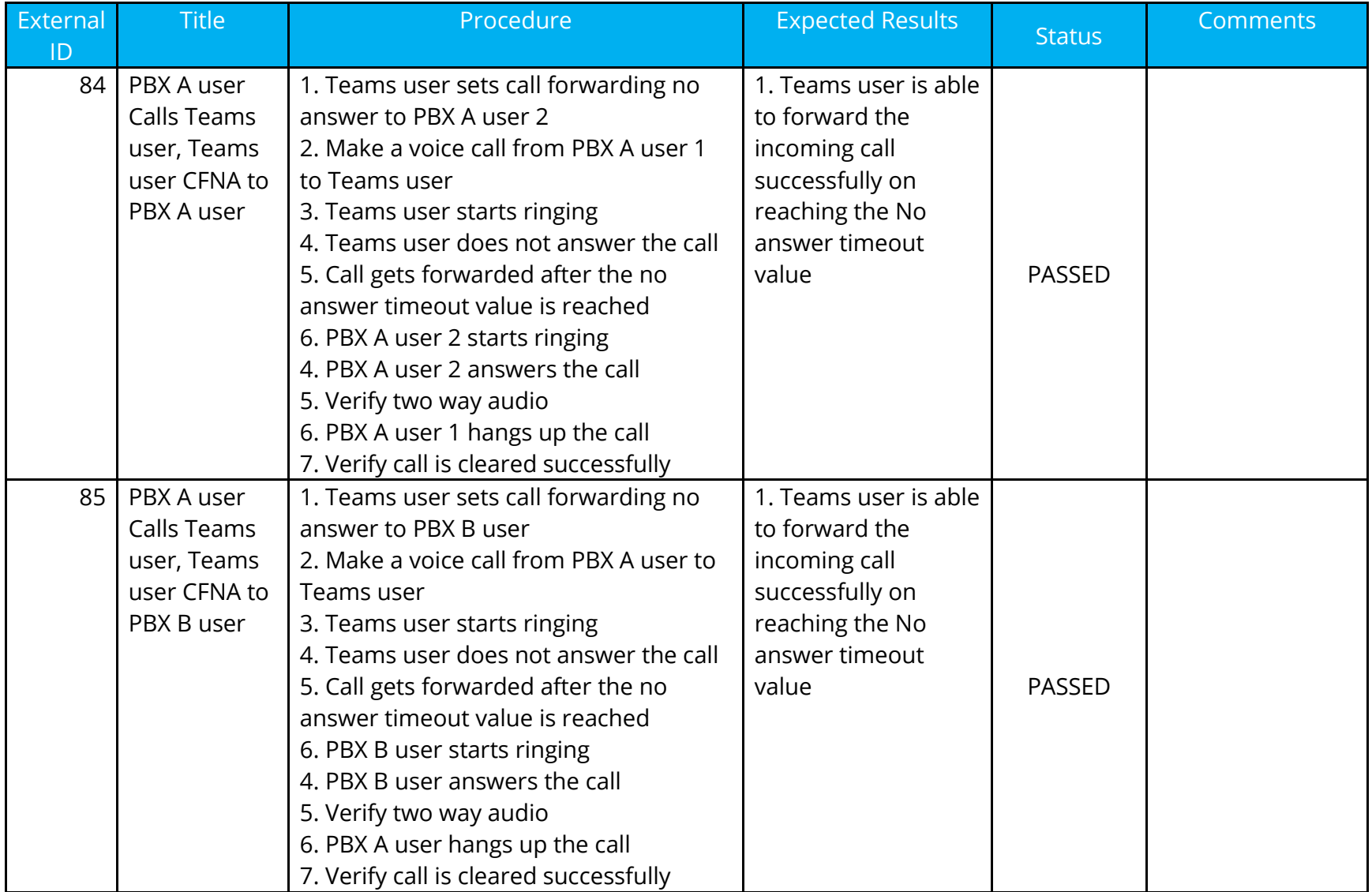

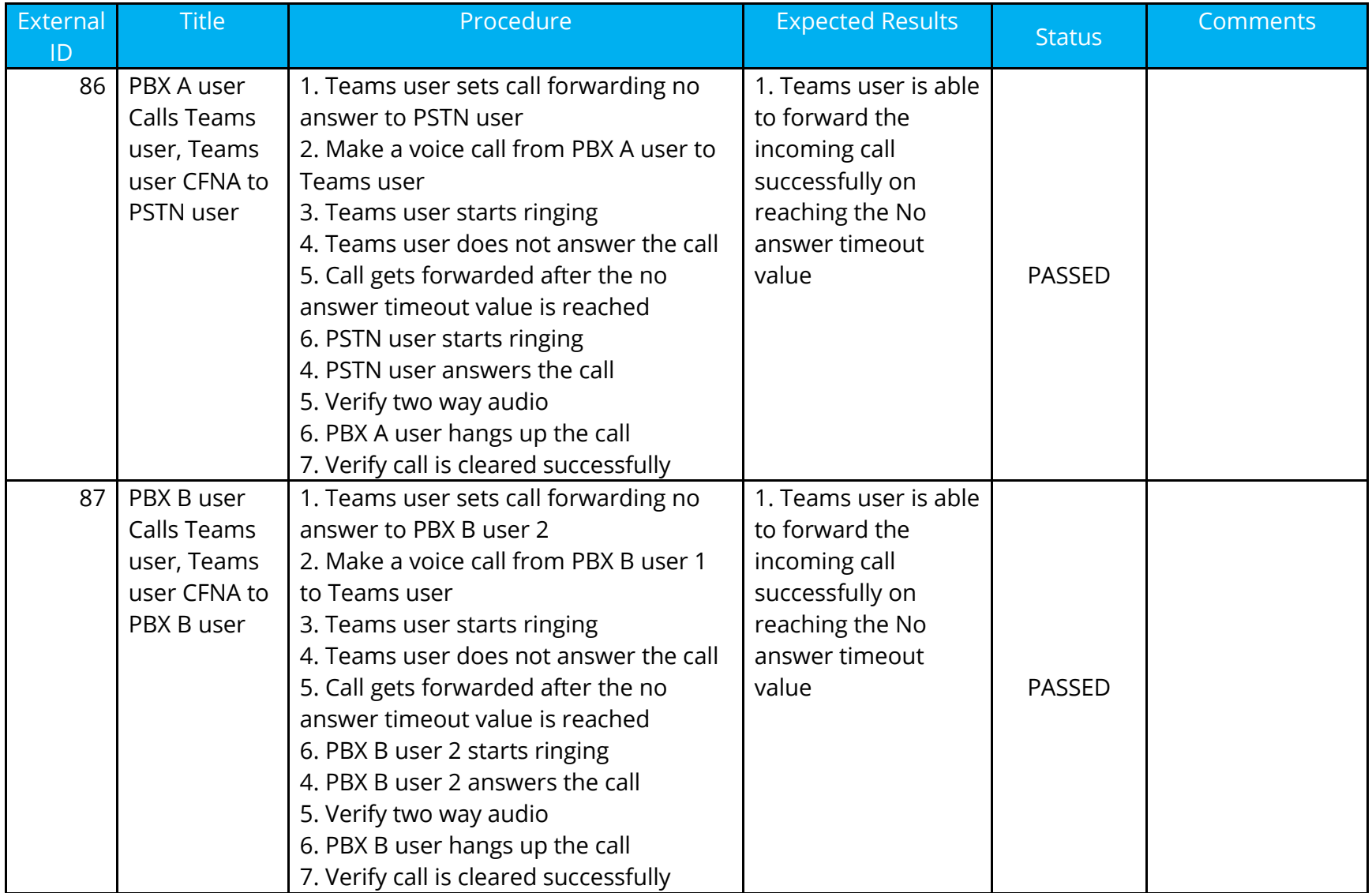

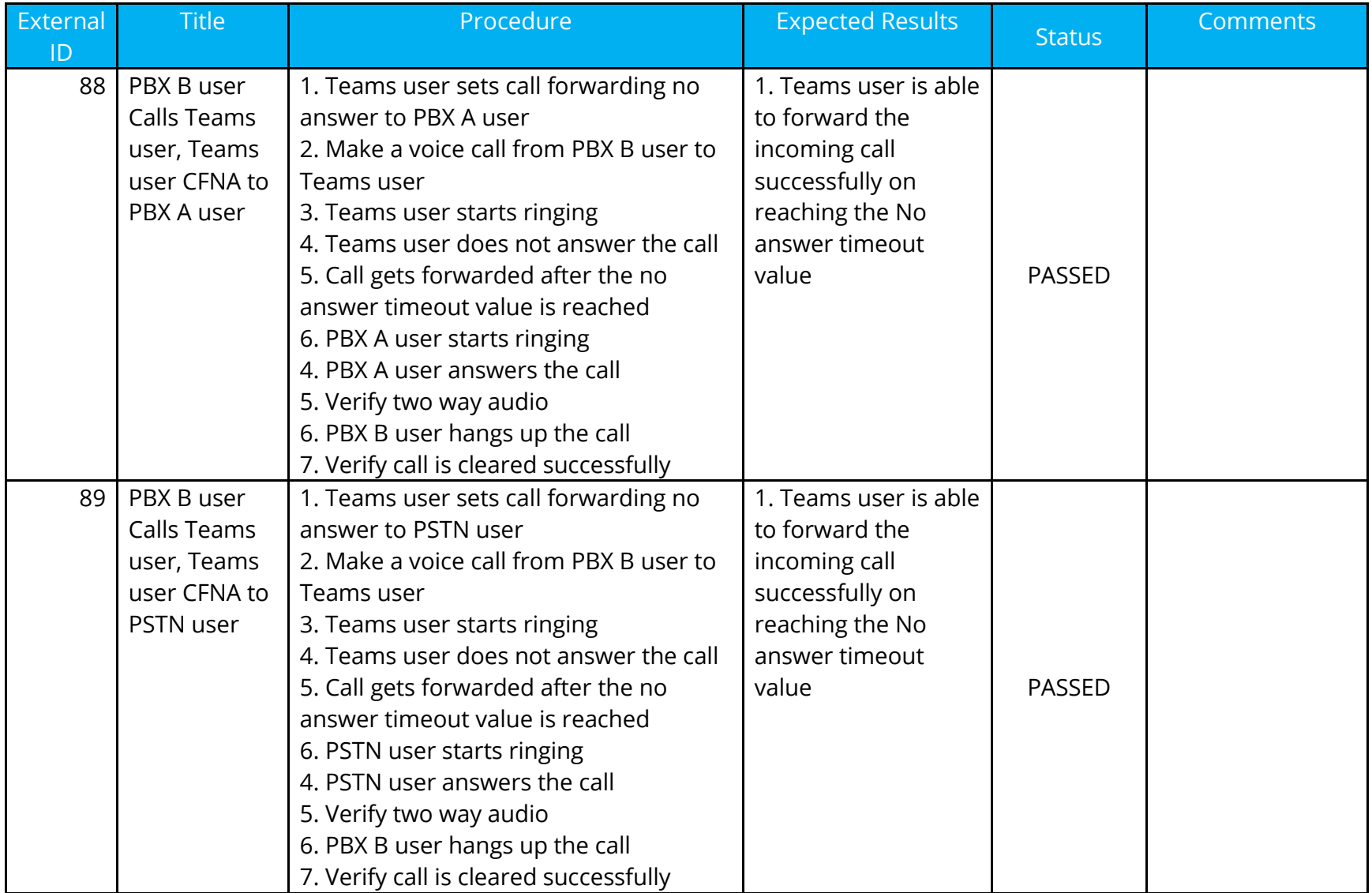
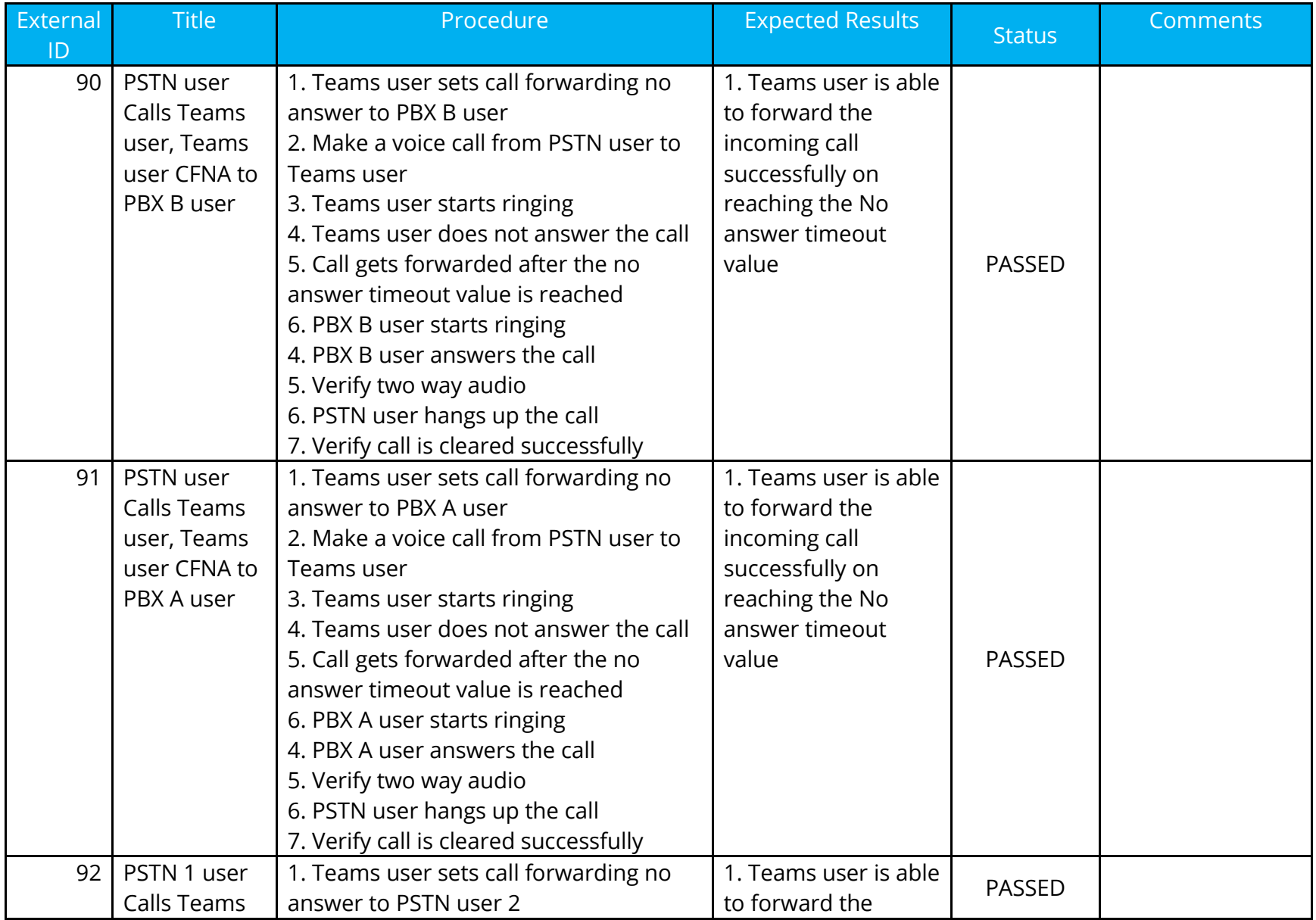

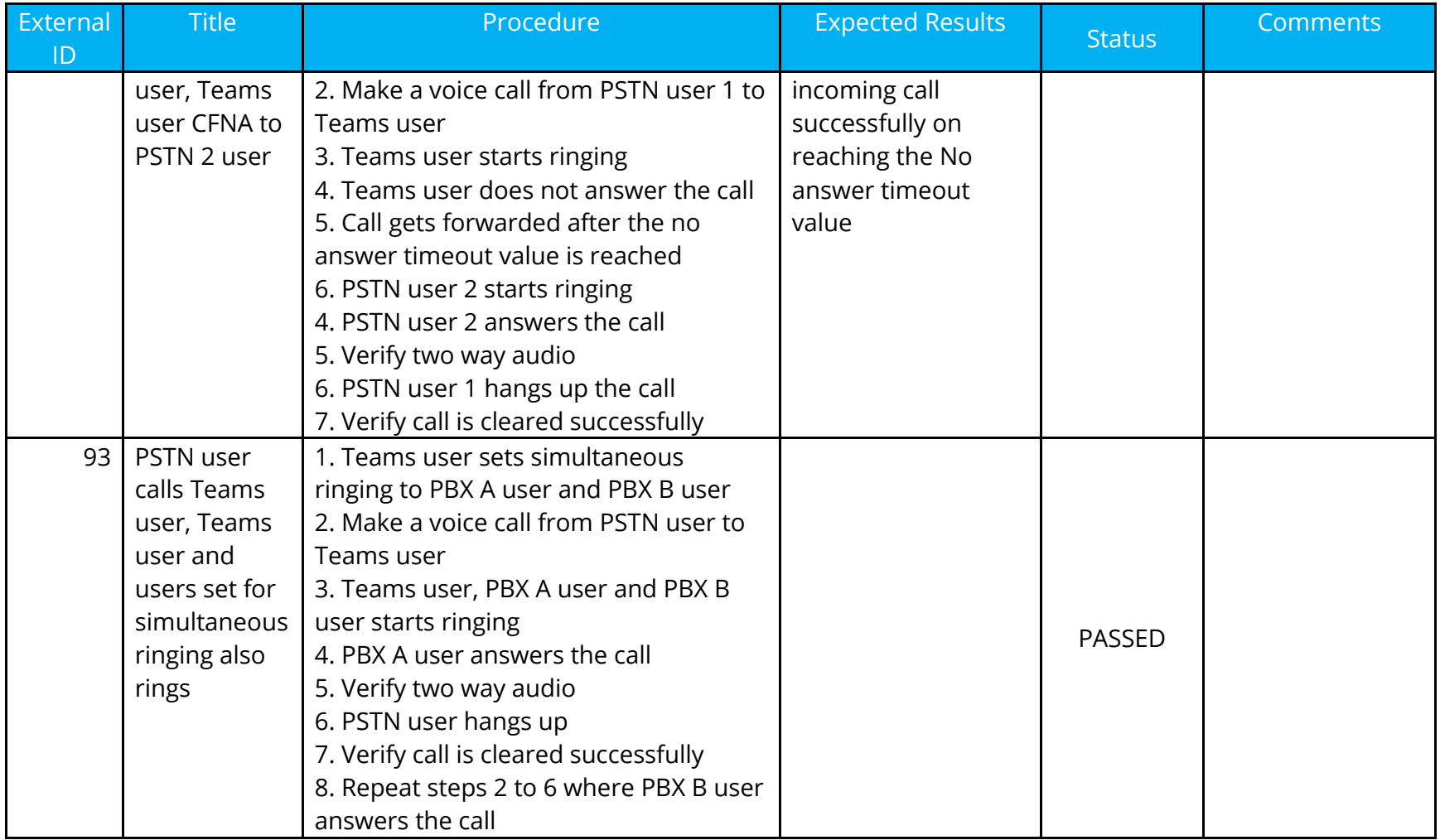

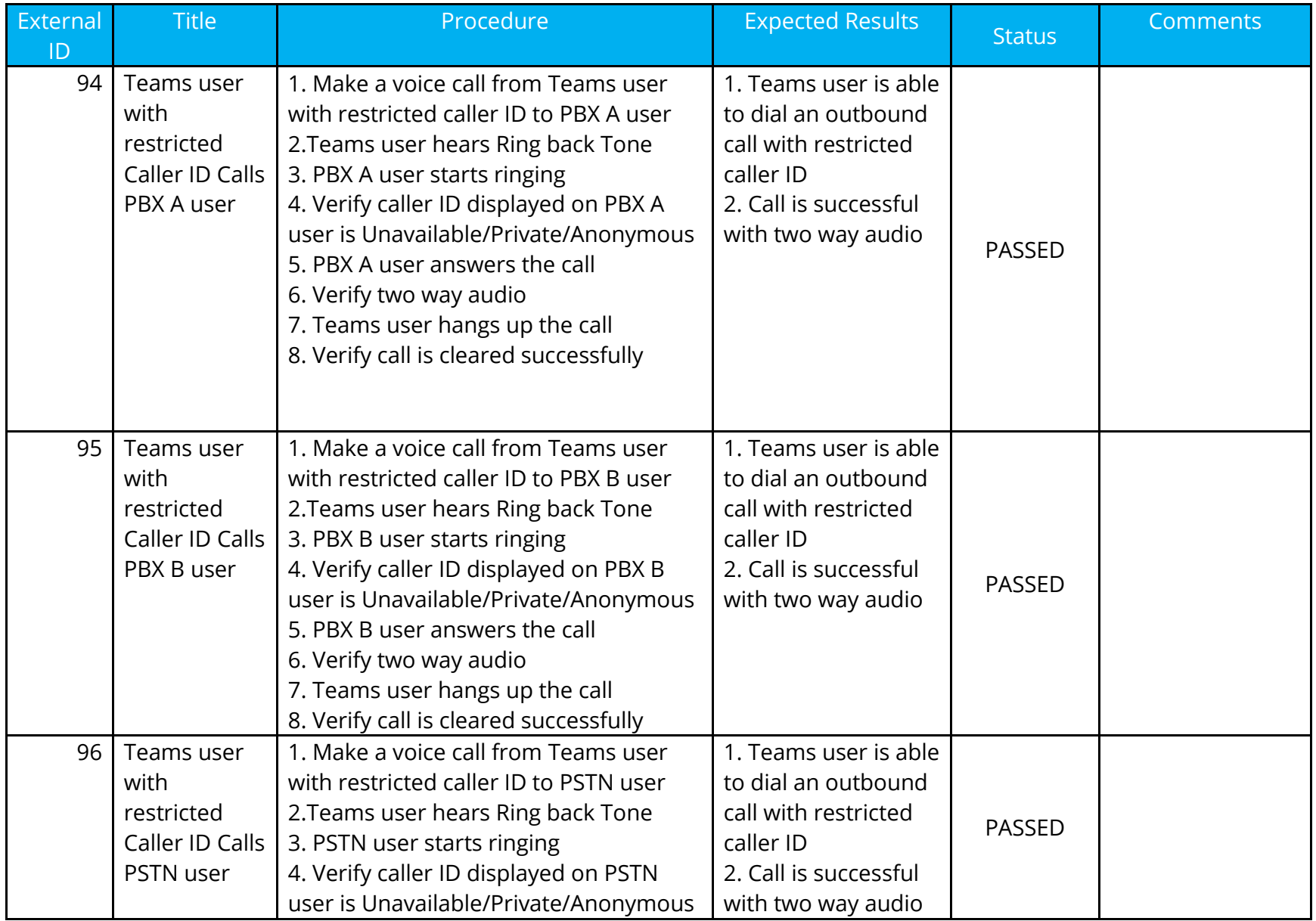

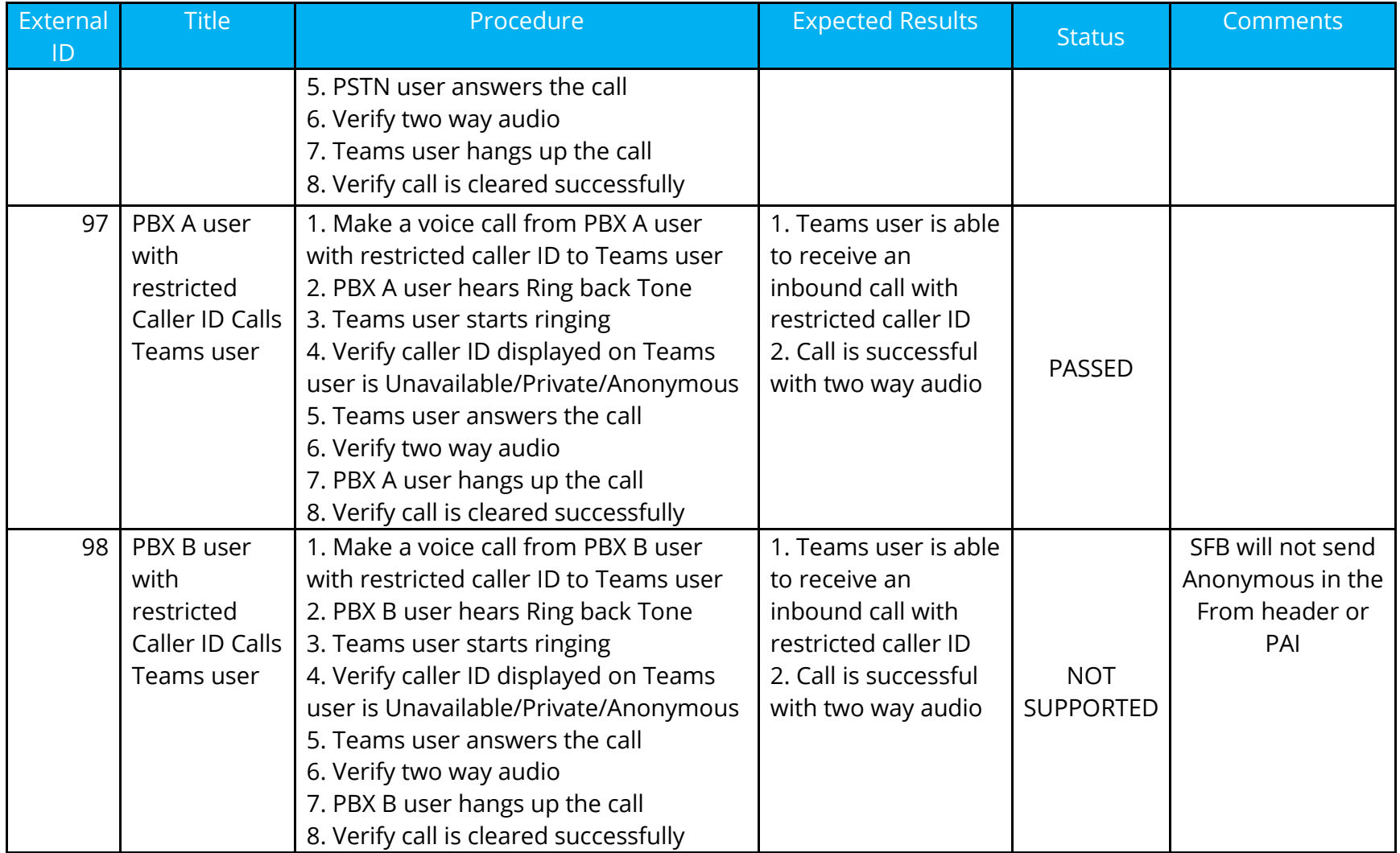

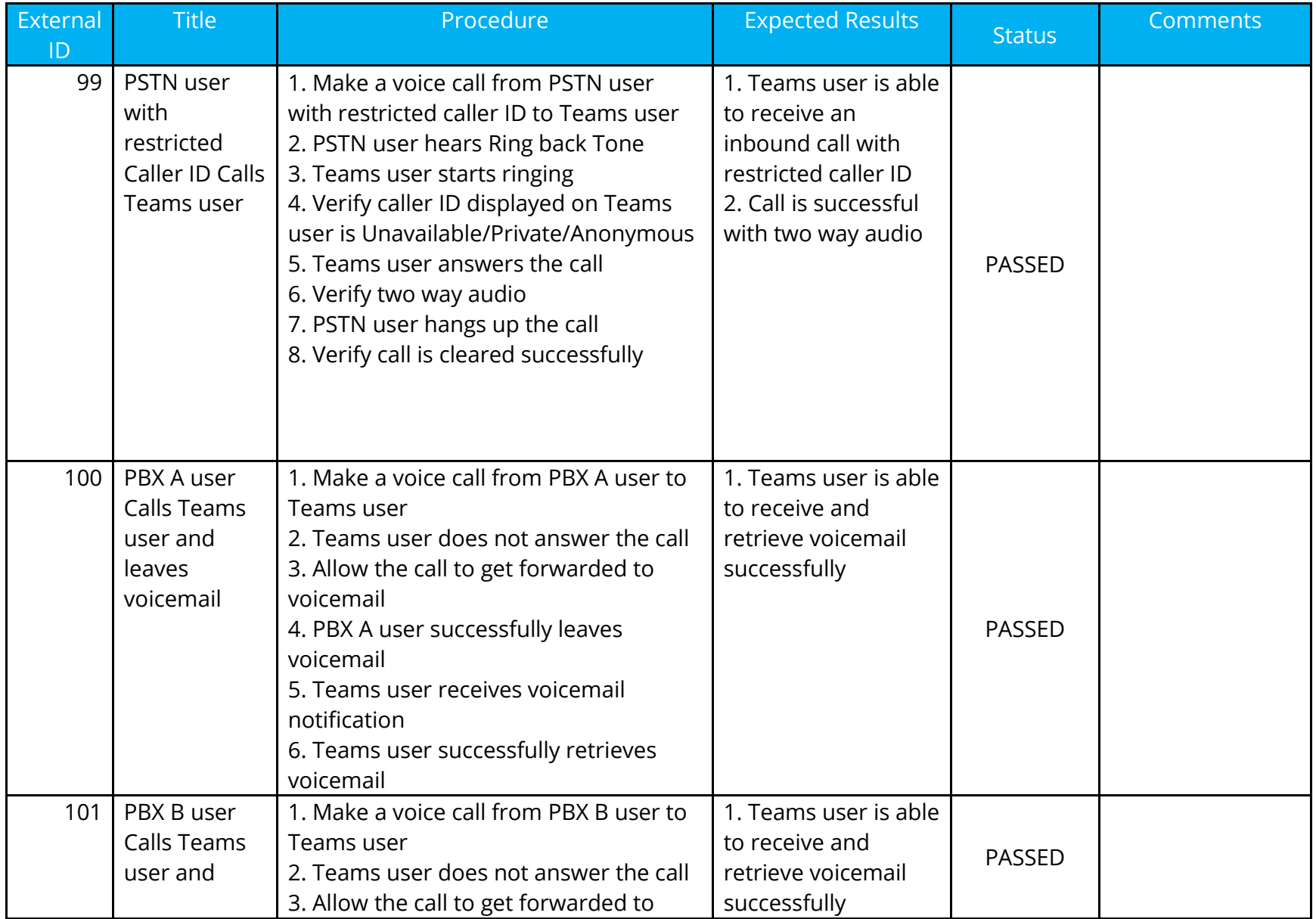

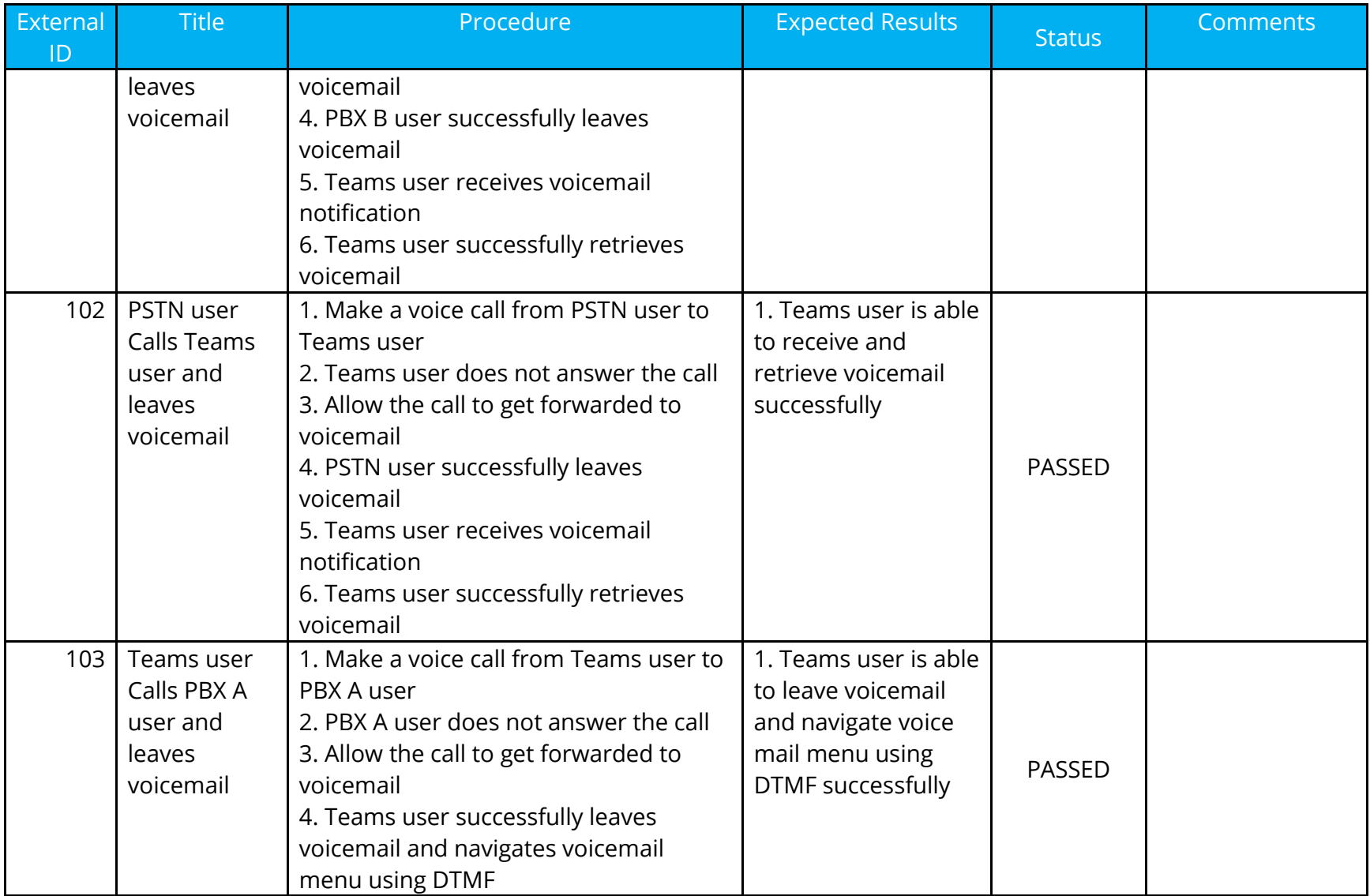

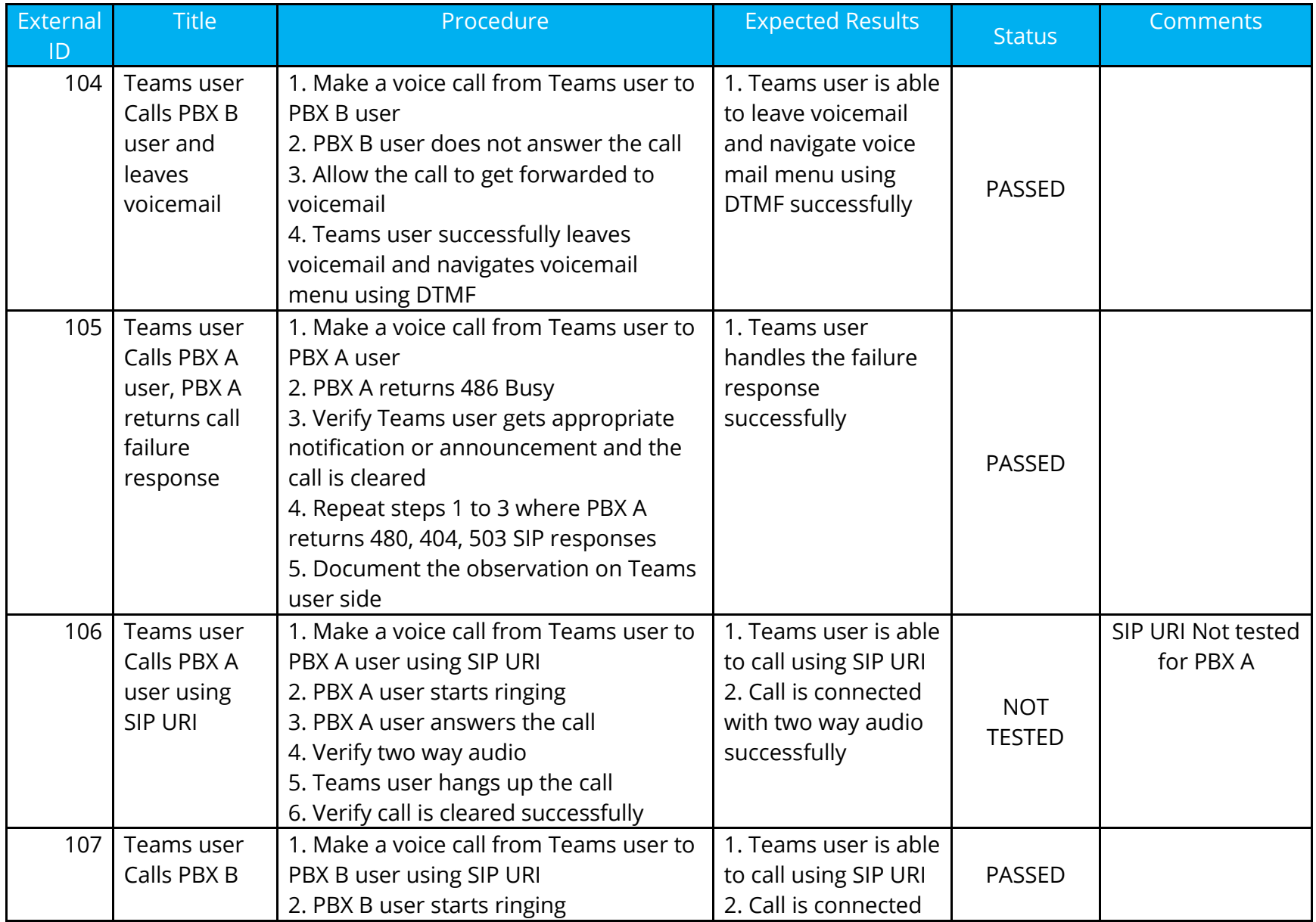

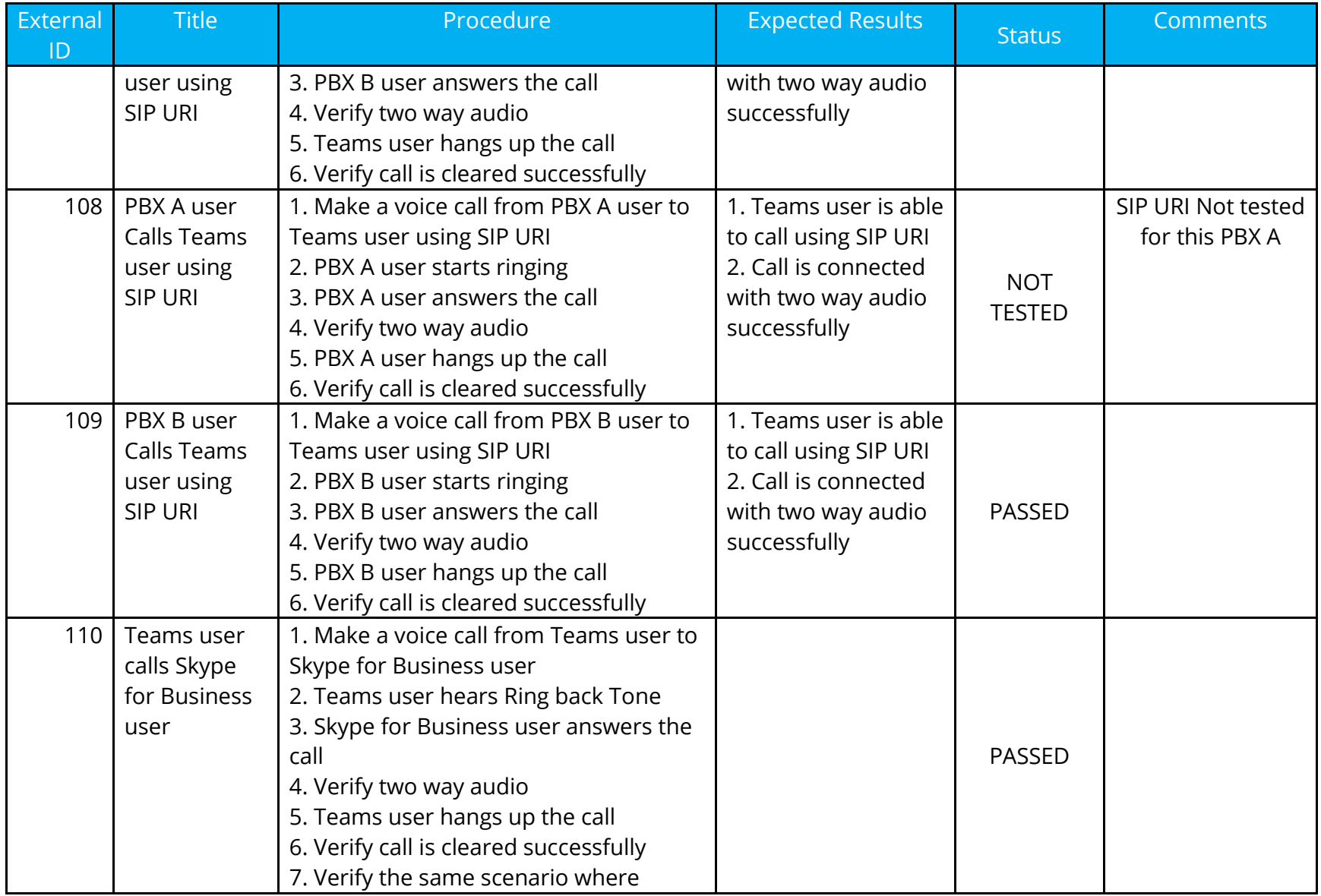

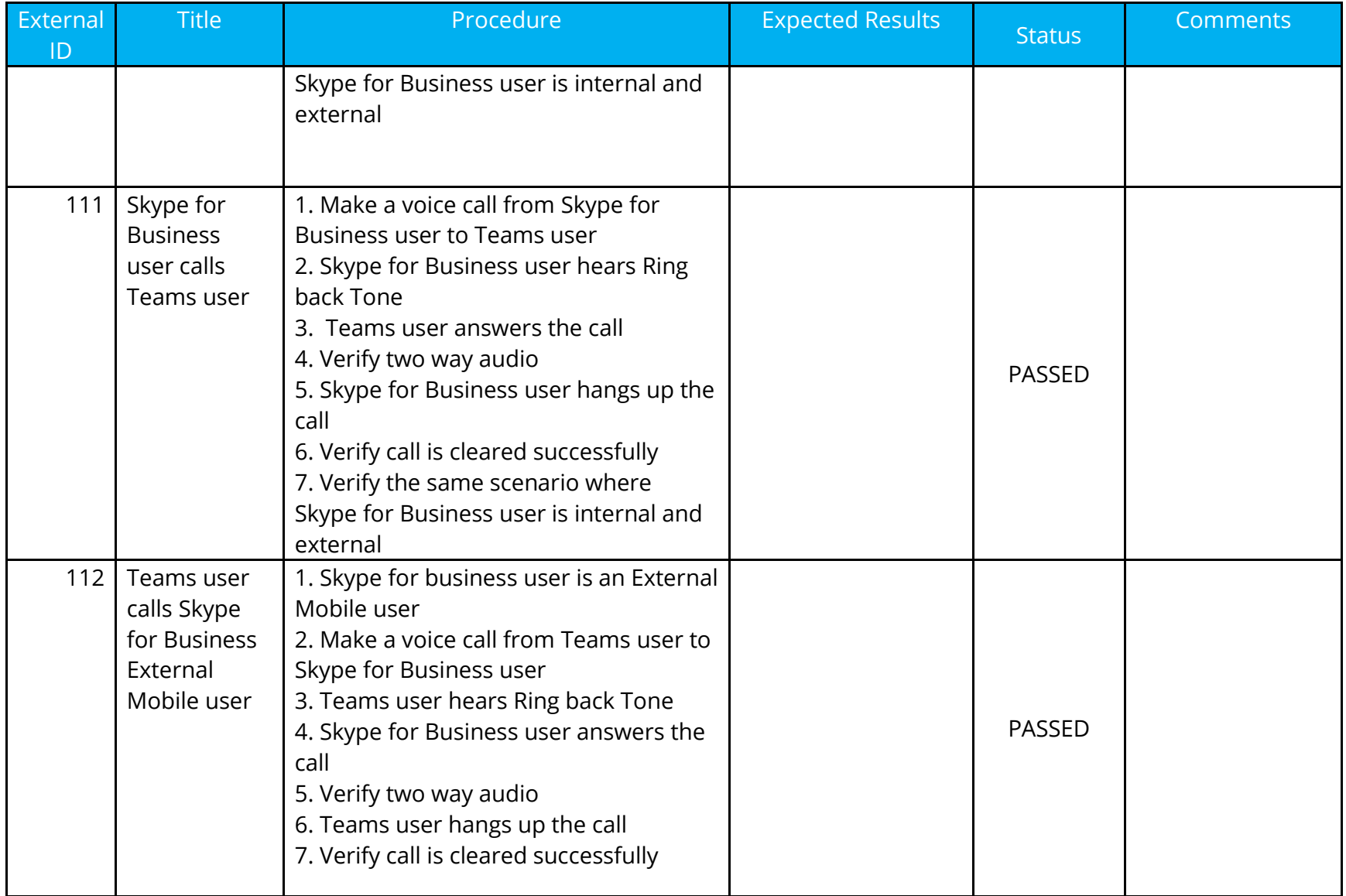

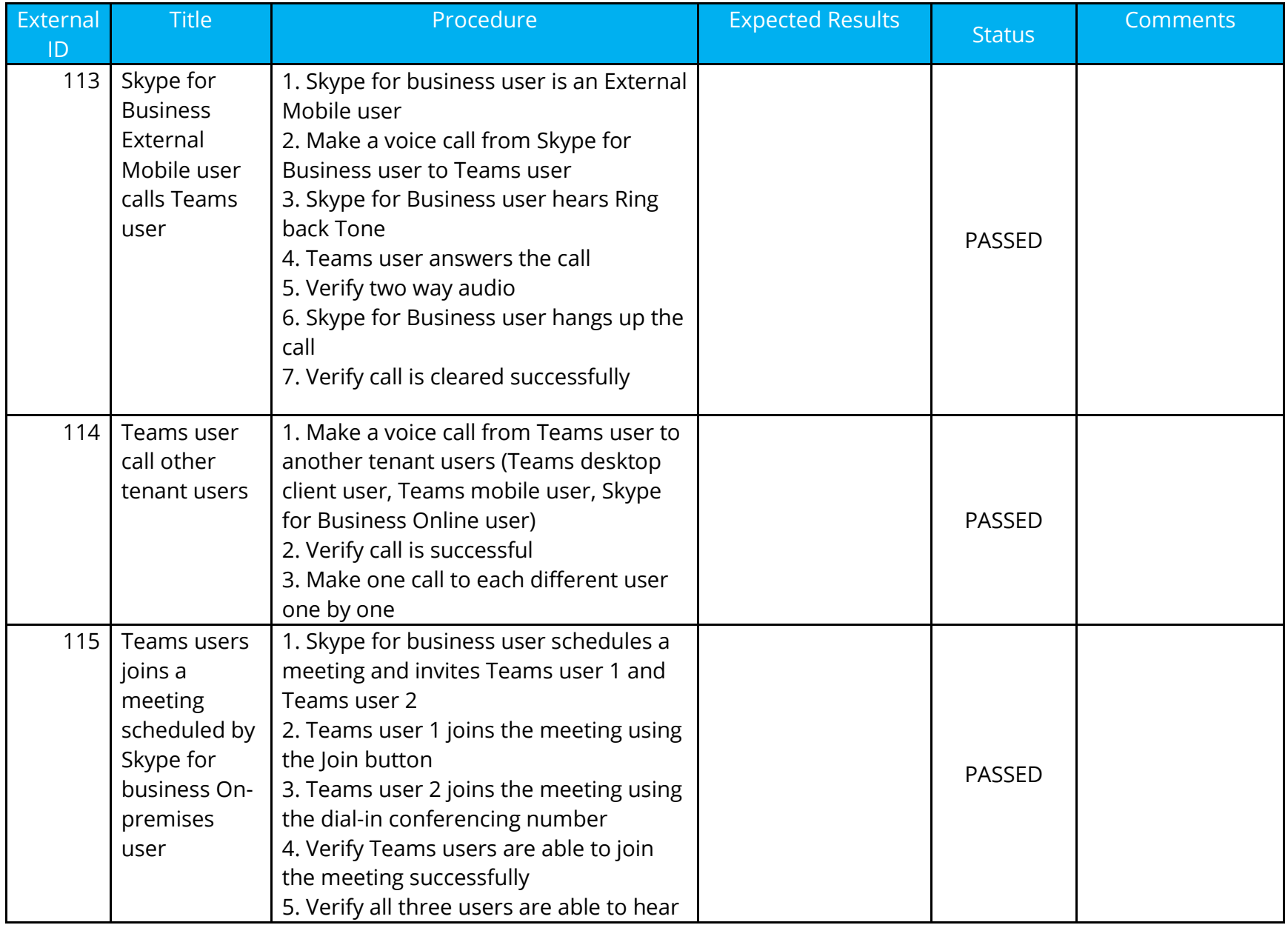

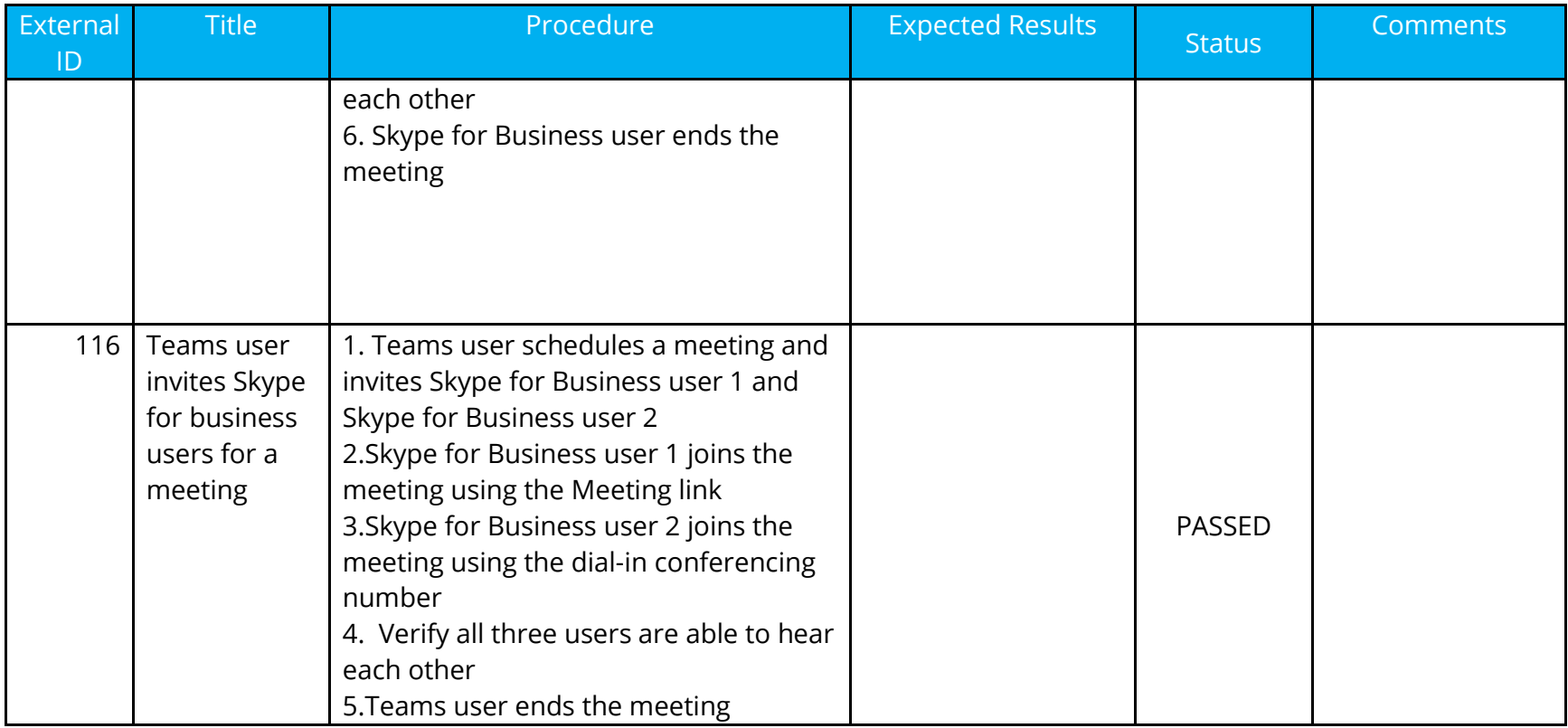